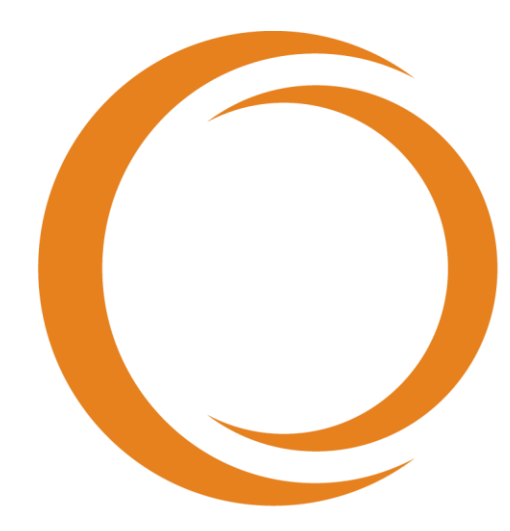

# makoto **TM** INTRAVASCULAR IMAGING SYSTEM

# Руководство пользователя

Используйте с REF TVC-MC10

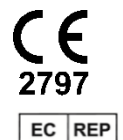

Emergo Europe Prinsessegracht 20 2514 AP The Hague The Netherlands

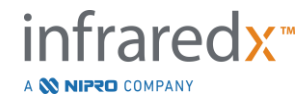

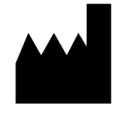

**Infraredx, Inc**. 28 Crosby Drive, Suite 100 Bedford, MA 01730 USA 1-800-596-3104

**Бесплатная линия Службы работы с клиентами Infraredx: 1-800-596-3104**

© 2020 Infraredx™, Inc. Все права защищены.

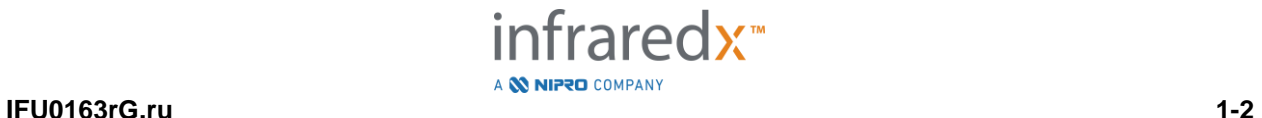

#### Содержание:

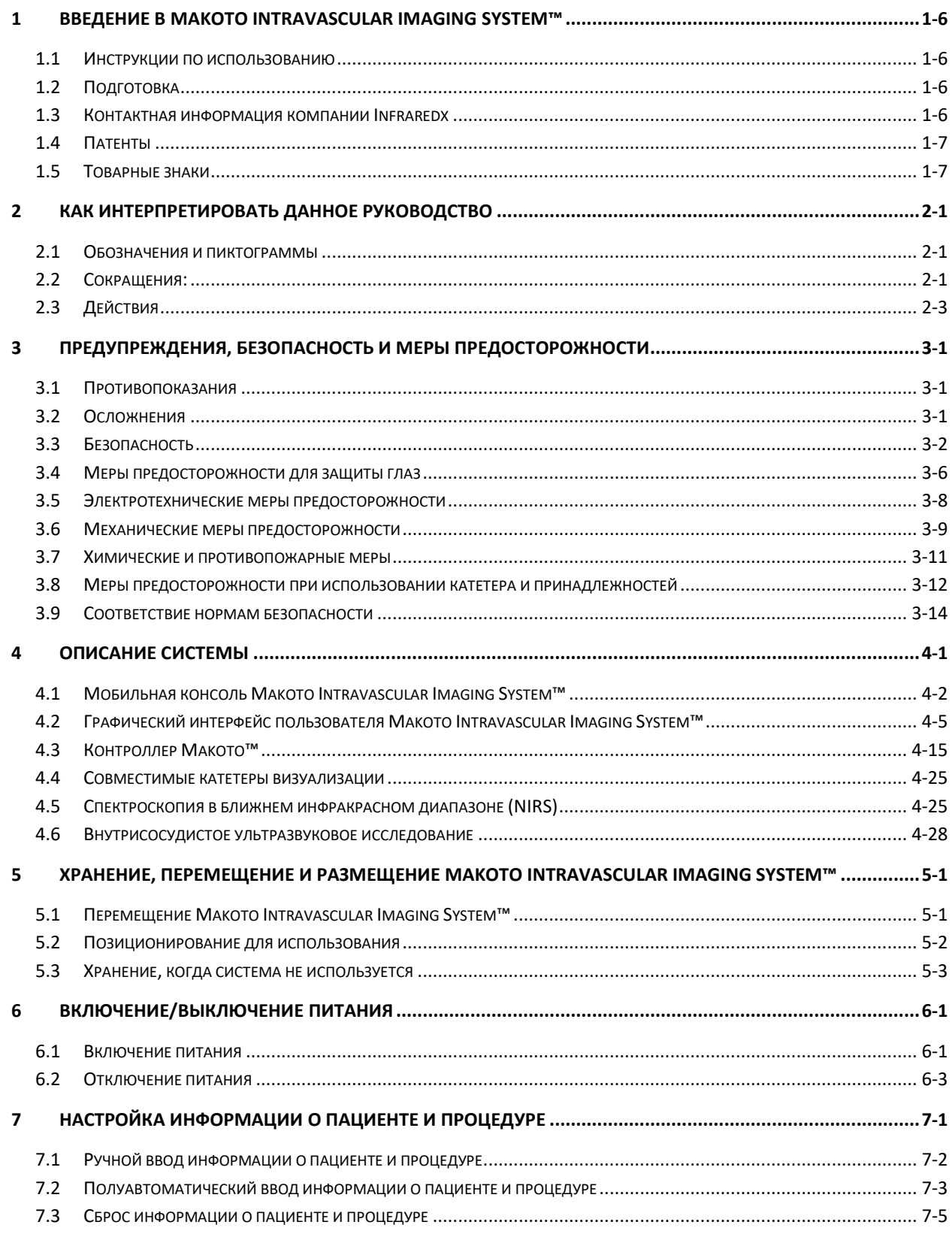

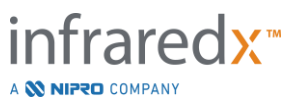

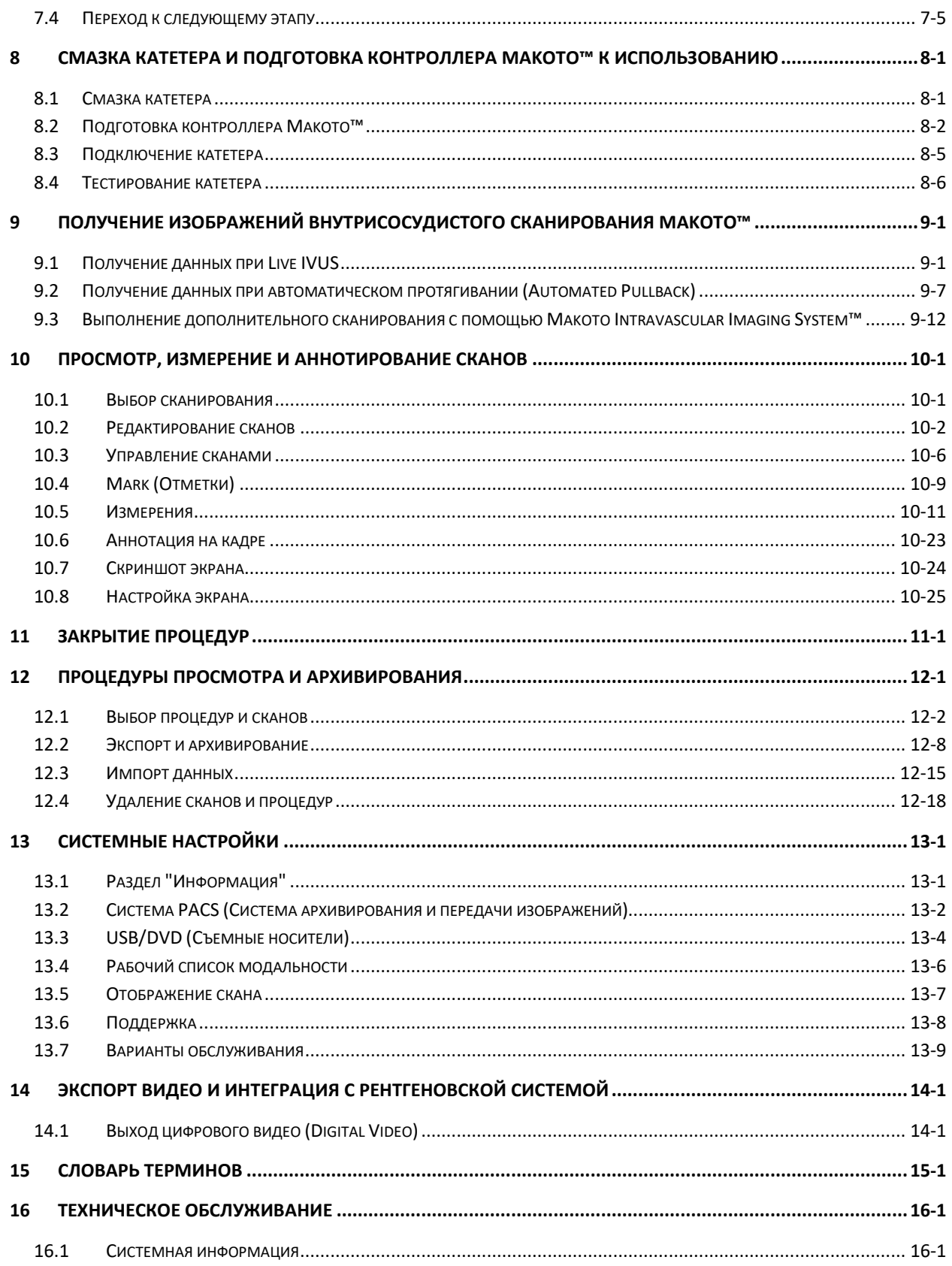

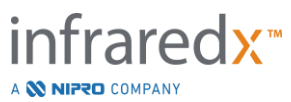

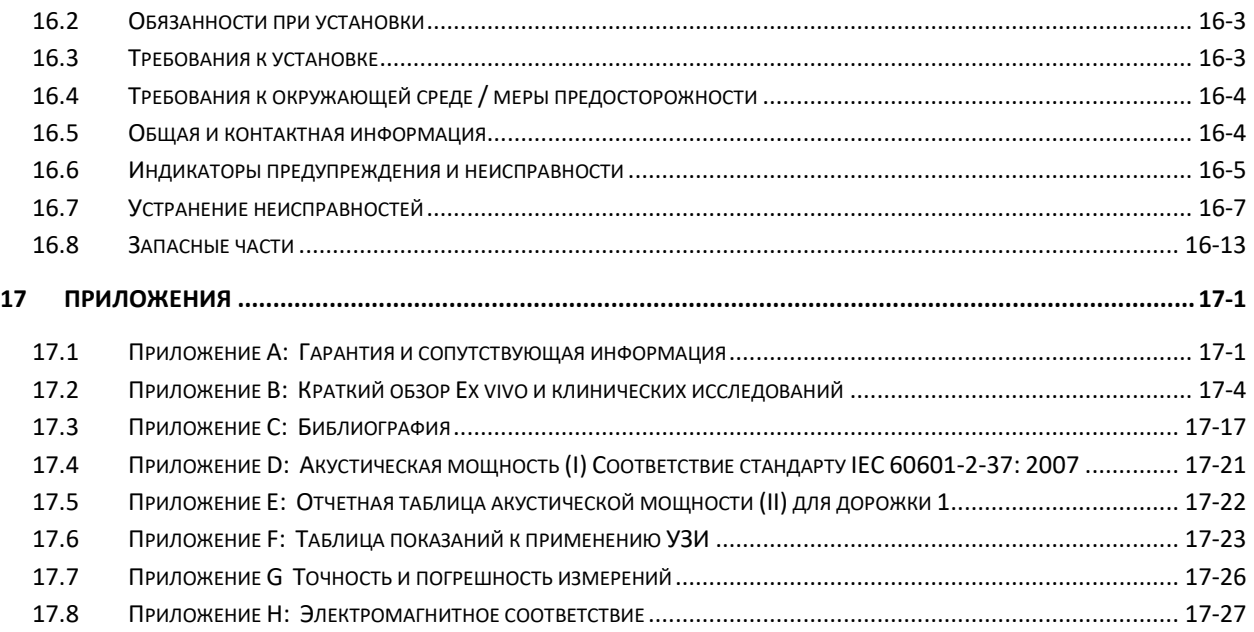

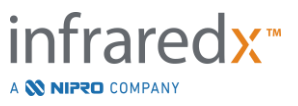

## <span id="page-5-0"></span>**1 Введение в Makoto Intravascular Imaging System™**

#### <span id="page-5-1"></span>**1.1 Инструкции по использованию**

Makoto Intravascular Imaging System™ предназначена для исследования коронарных артерий в ближнем инфракрасном диапазоне у пациентов, которым выполняется инвазивная коронарная ангиография. Система предназначена для обнаружения представляющих интерес бляшек, содержащих липидные ядра. Система предназначена для оценки нагрузки липидных ядер на коронарную артерию.

Система предназначена для ультразвукового исследования коронарной внутрисосудистой патологии. Внутрисосудистая ультразвуковая визуализация показана пациентам, которые являются кандидатами на транслюминальные коронарные интервенционные процедуры.

#### <span id="page-5-2"></span>**1.2 Подготовка**

Makoto Intravascular Imaging System™ предназначена для использования исключительно обученными врачами и персоналом лаборатории катетеризации сердца.

Обучение на месте персоналом Infraredx или сертифицированными инструкторами по использованию Makoto Intravascular Imaging System™ возможно во время установки по запросу. Пожалуйста, свяжитесь со службой работы с клиентами Infraredx или вашим местным поставщиком услуг, чтобы запланировать обучение на месте и периодические проверки уровня квалификации.

#### <span id="page-5-3"></span>**1.3 Контактная информация компании Infraredx**

В США просим связаться с нами, пользуясь следующей информацией:

Infraredx, Inc. 28 Crosby Drive, Suite 100 Bedford, MA 01730 США

[www.infraredx.com](http://www.infraredx.com/) 1-800-596-3104

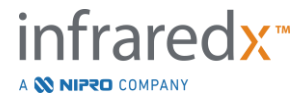

#### <span id="page-6-0"></span>**1.4 Патенты**

Makoto Intravascular Imaging System™, катетеры и соответствующие аксессуары защищены одним или несколькими патентами. Полный список выданных патентов можно см. по адресу:

<http://www.infraredx.com/infraredx-intellectual-property/>

#### <span id="page-6-1"></span>**1.5 Товарные знаки**

Infraredx™, Makoto™, Dualpro™, и TVC™ являются товарными знаками Infraredx, Inc. Название "Infraredx" является зарегистрированным товарным знаком Infraredx, Inc. в США, Европейском Союзе, Австралии и Японии.

Все другие торговые марки и названия продуктов, используемые и упоминаемые в настоящем документе, являются торговыми марками, зарегистрированными торговыми марками или торговыми наименованиями их соответствующих владельцев.

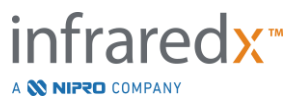

### <span id="page-7-0"></span>**2 Как интерпретировать данное Руководство**

Это руководство содержит важную информацию по работе с Makoto Intravascular Imaging System™. Прежде чем приступить к использованию продукта внимательно прочтите это руководство.

#### <span id="page-7-1"></span>**2.1 Обозначения и пиктограммы**

Данное руководство могут содержать предупреждающие обозначения. Это "Предупреждение", "Внимание" и "Примечание".

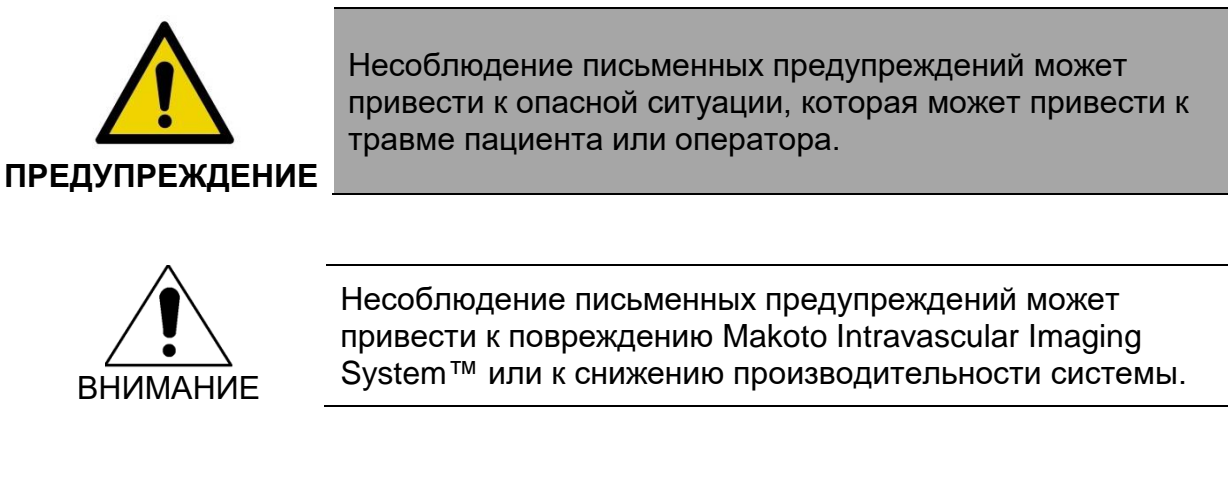

ПРИМЕЧАНИЕ: Примечания содержат полезные напоминания и советы по использованию дополнительных функций.

#### <span id="page-7-2"></span>**2.2 Сокращения:**

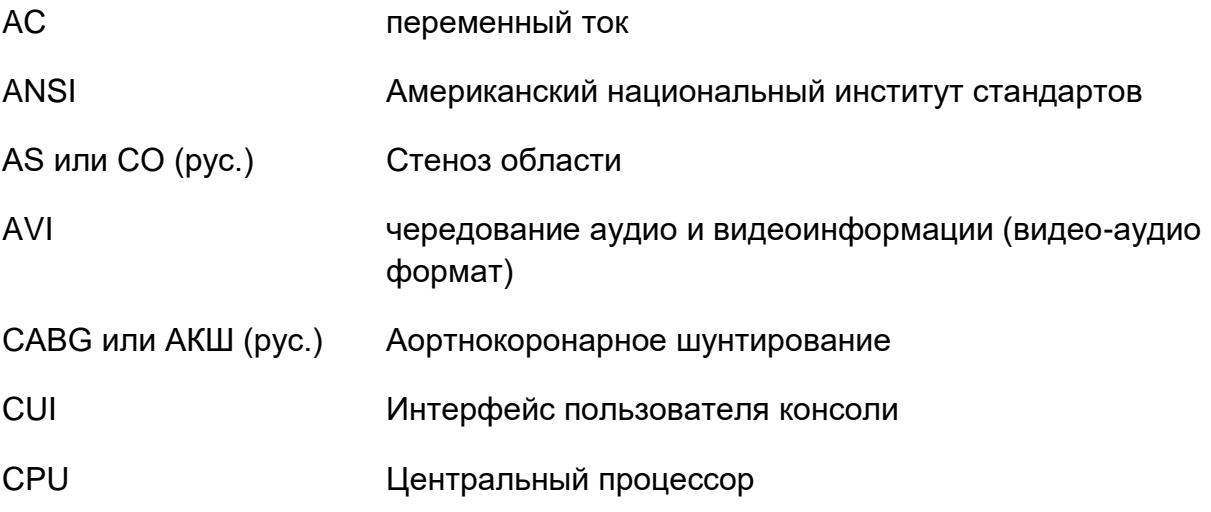

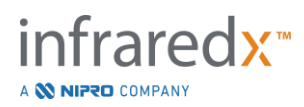

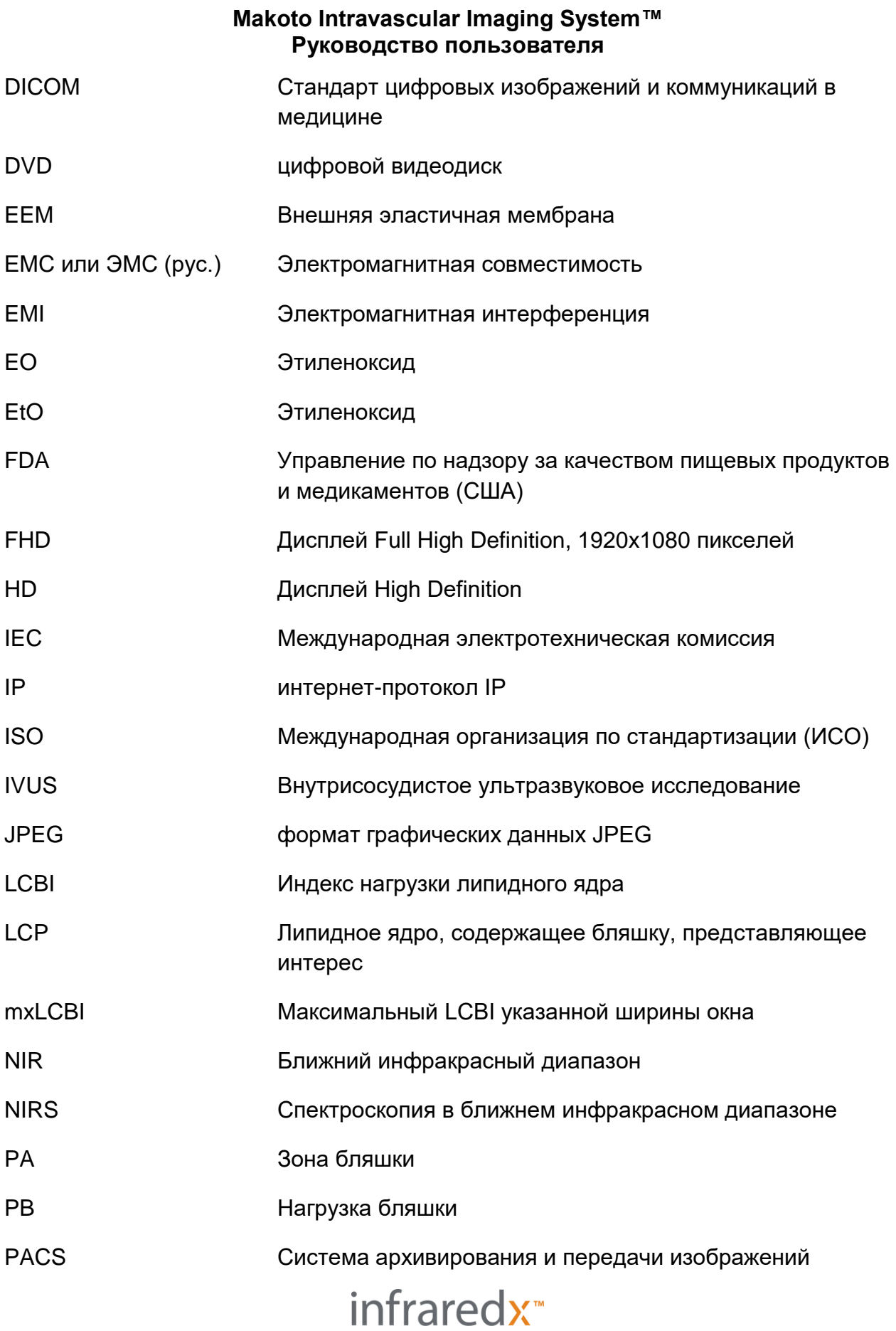

A **W NIPRO** COMPANY

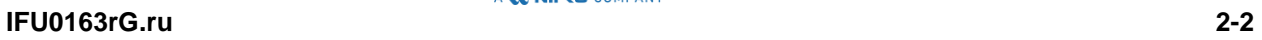

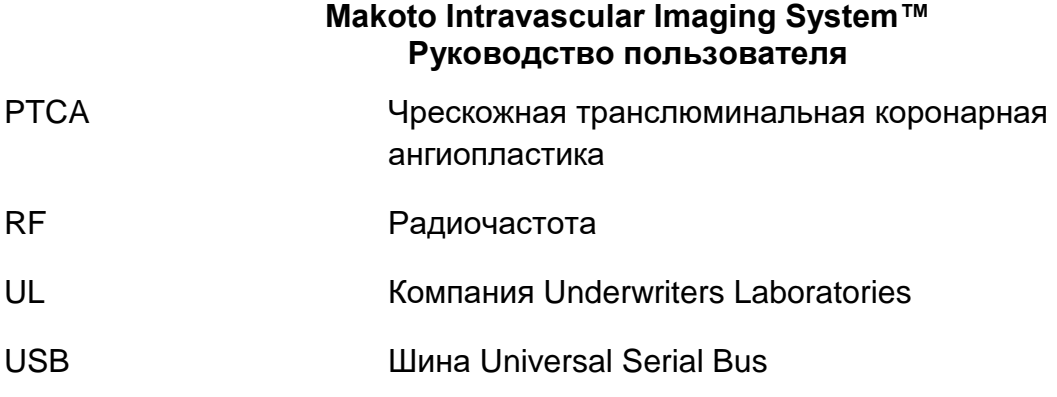

#### <span id="page-9-0"></span>**2.3 Действия**

Makoto Intravascular Imaging System™ разработана в основном для взаимодействия с сенсорным экраном. Помимо монитора с сенсорным экраном, система оснащена мышью. Запоминание следующих действий и жестов поможет вам при взаимодействии с Makoto Intravascular Imaging System™:

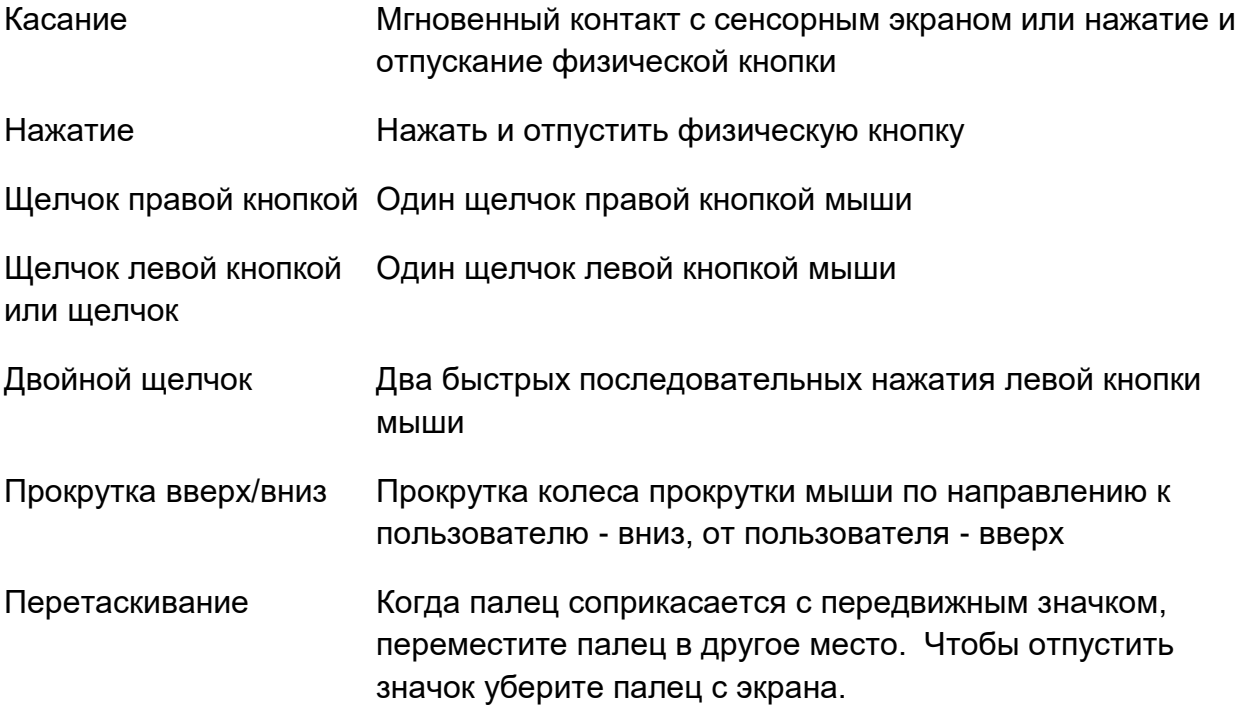

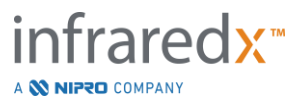

## <span id="page-10-0"></span>**3 Предупреждения, безопасность и меры предосторожности**

#### <span id="page-10-1"></span>**3.1 Противопоказания**

Использование катетера Makoto Intravascular Imaging System™ противопоказано, если введение любого катетера может представлять угрозу для пациента. Противопоказания включают:

- Бактериемию или сепсис
- Основные нарушения системы коагуляции
- Тяжелую гемодинамическую нестабильность или шок
- Ситуации, когда пациентам диагностирован спазм коронарной артерии
- Ситуации, когда пациентам отказано в операции АКШ по медицинским причинам
- Полную окклузию
- **Ситуации, когда пациентам отказано в операции ЧТКА по медицинским** причинам
- Ситуации, когда пациентам противопоказаны процедуры IVUS

#### <span id="page-10-2"></span>**3.2 Осложнения**

Проведение внутрисосудистого исследования может вызывать следующие осложнения:

- Аллергическая реакция
- Стенокардия
- Остановка сердца
- Сердечная аритмия, включая, в том числе, желудочковую тахикардию, фибрилляцию предсердий / желудочков и полную блокаду сердца.
- Тампонада сердца/Перикардиальное излияние
- Смерть
- Захват устройства, требующий хирургического вмешательства
- Эмболия (воздух, инородное тело, ткань или тромб)
- Кровоизлияние/гематома
- Гипотония
- Инфекция
- Инфаркт миокарда
- Ишемия миокарда
- Инсульт и транзиторная ишемическая атака
- Тромбоз
- Окклюзия сосуда и резкое закрытие

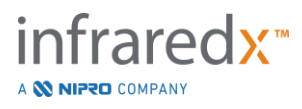

• Травма сосуда, включая рассечение и перфорацию, но не ограничиваясь ими

#### <span id="page-11-0"></span>**3.3 Безопасность**

Makoto Intravascular Imaging System™ или Makoto™ разработана с учетом максимально безопасной эксплуатации и технического обслуживания. При этом, любой медицинский инструмент может нанести травму в случае его неправильной установки, эксплуатации, перемещения или обслуживания, и эта система не является исключением.

Потенциальные опасности:

- повреждение глаза (зрения) в результате воздействия прямого или отраженного лазерного излучения
- поражение электрическим током от контакта с электрическими компонентами внутри системы
- телесные повреждения, полученные при эксплуатации или перемещении системы

Система Makoto™ оснащена функциями, специально разработанными для обеспечения безопасной работы пользователей. Весь персонал катетерной лаборатории должен ознакомиться с расположением и работой устройств безопасности, описанных ниже. Во время визуализации движущиеся компоненты полностью изолированы, поэтому пользователь не подвергается механическим воздействиям.

Любой, кто использует Makoto™ для любых процедур, должен хорошо понимать последствия такого использования. AIUM (Американский институт ультразвука в медицине) опубликовал документ под названием «Медицинская ультразвуковая безопасность» (AIUM 2009). ALARA - это аббревиатура принципа разумного использования диагностического ультразвука путем получения диагностической информации при разумно достижимой низкой выходной мощности. Чтобы получить копию этого документа, обратитесь в AIUM.

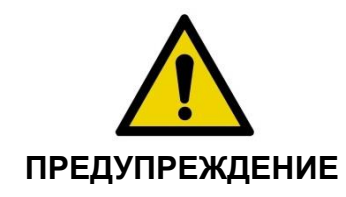

При установке, эксплуатации, перемещении или обслуживании системы необходимо соблюдать меры предосторожности, описанные в этом разделе, чтобы избежать потенциально опасных ситуаций.

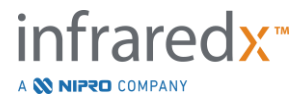

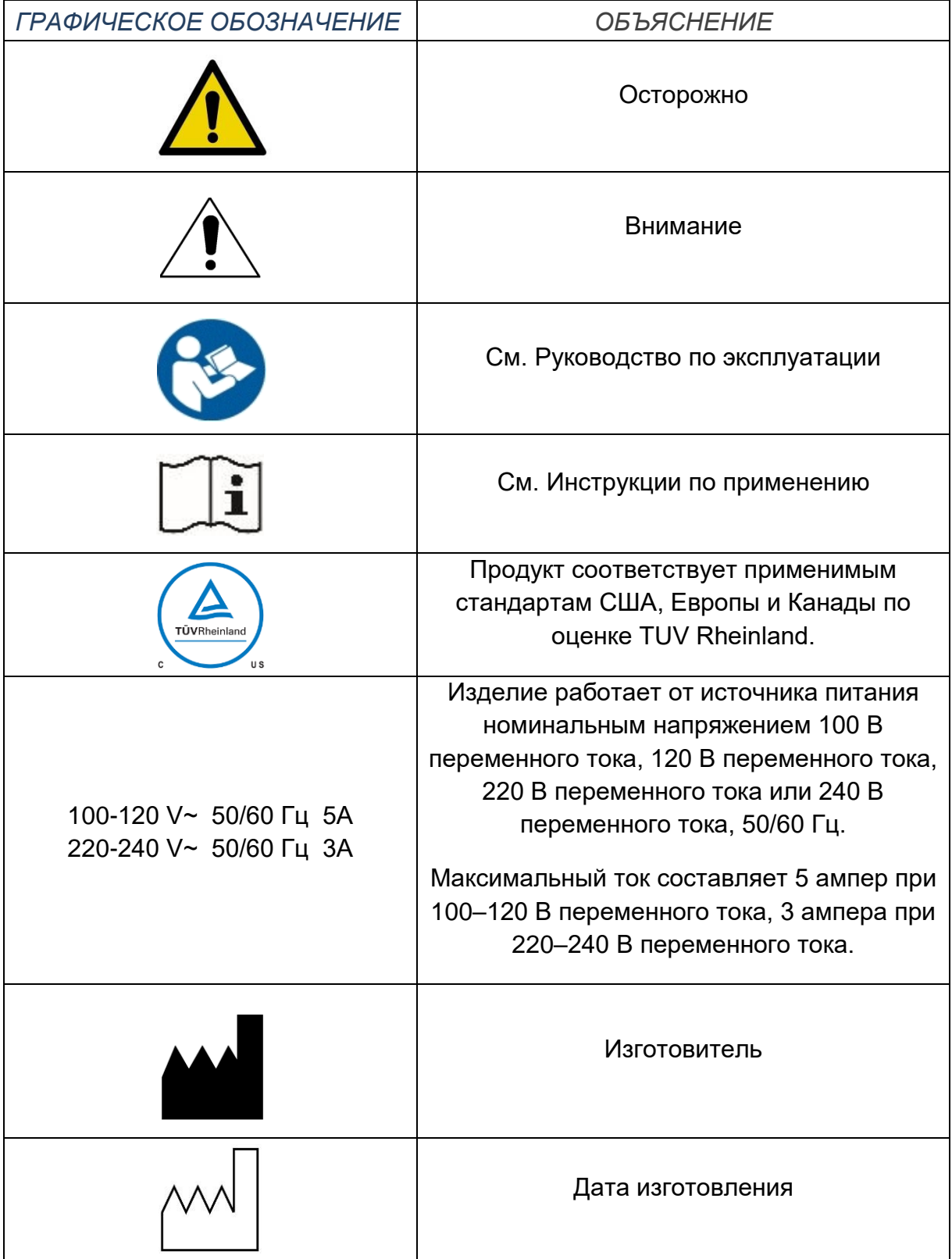

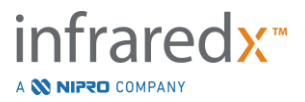

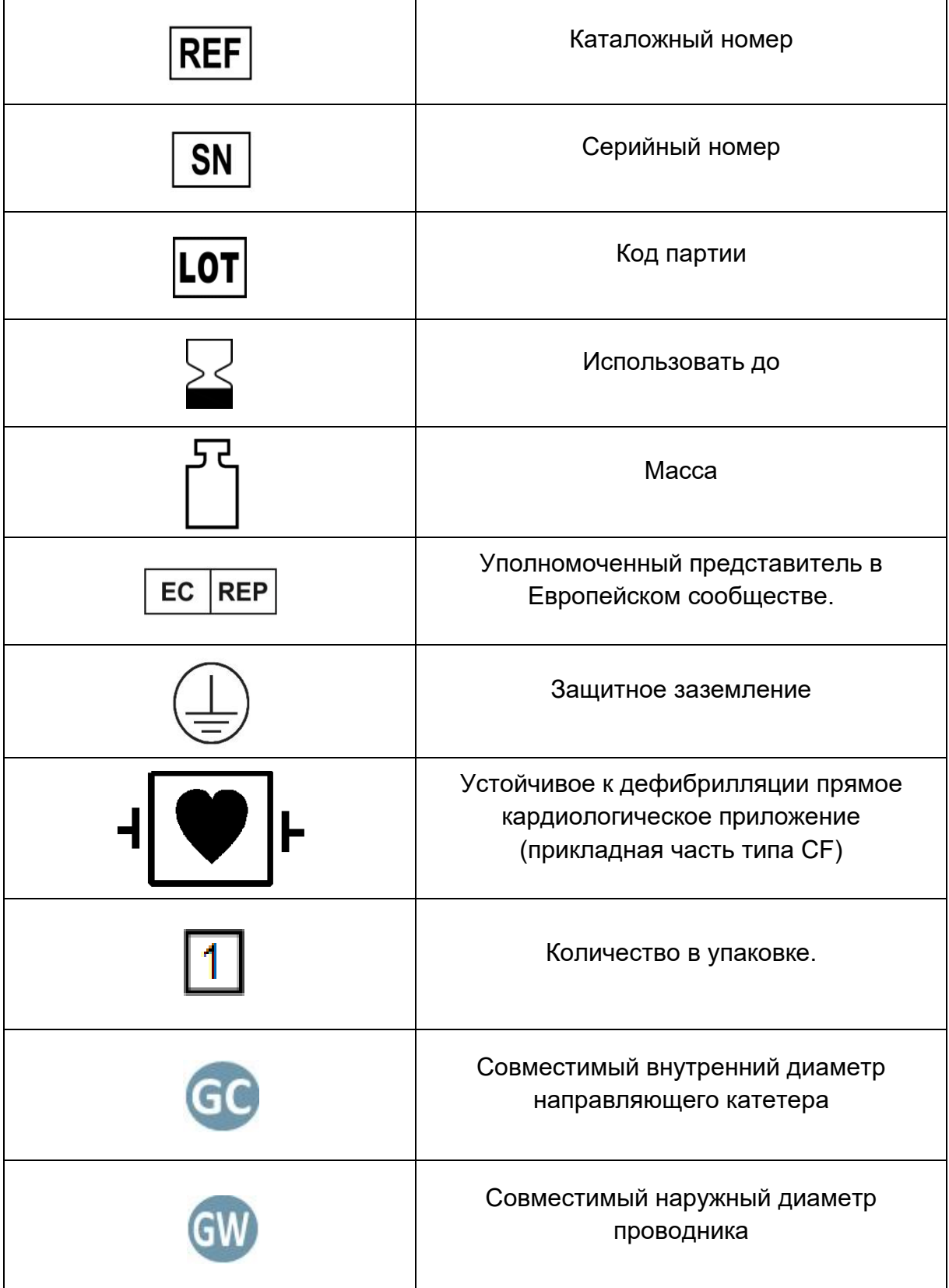

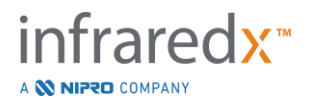

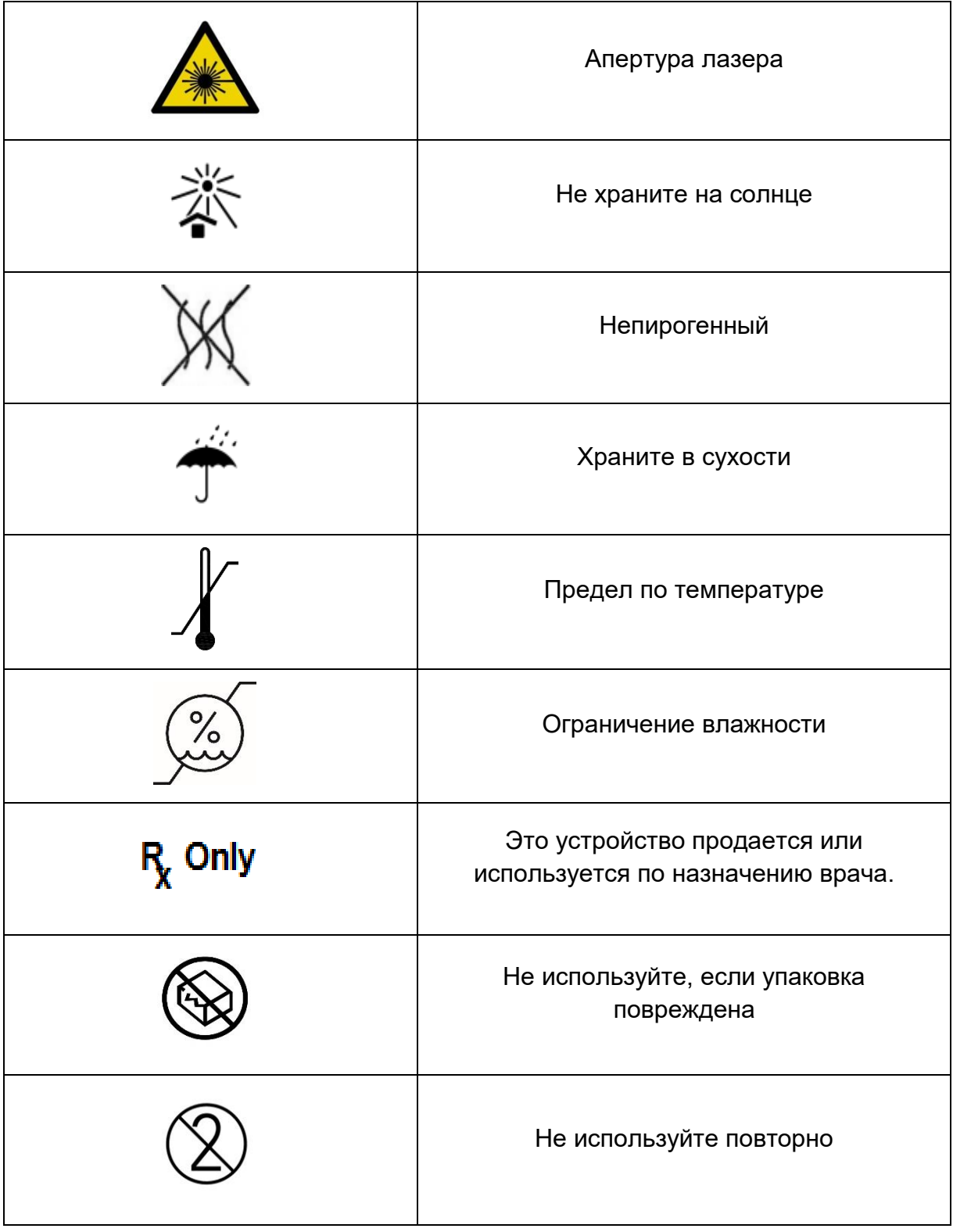

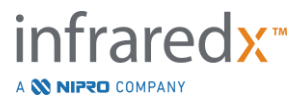

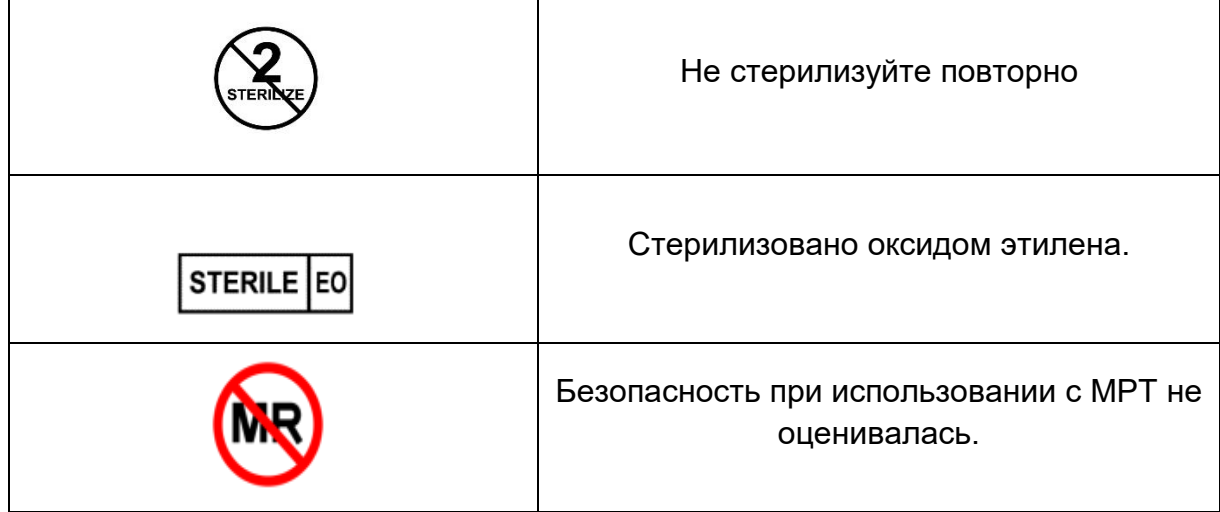

В консоли Makoto™ или контроллере Makoto™ нет деталей требующих обслуживания пользователя. Все настройки производятся на заводе перед отправкой клиентам или на месте обученным персоналом Infraredx или поставщиком услуг.

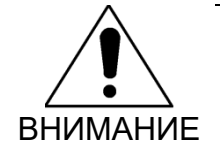

Несанкционированное вмешательство или любая попытка внести изменения в Makoto Intravascular Imaging System™ приведет к аннулированию гарантии на продукт, а также может привести к нарушениям в работе системы.

Это может привести к ухудшению характеристик устройства или выходу продукта из строя.

#### <span id="page-15-0"></span>**3.4 Меры предосторожности для защиты глаз**

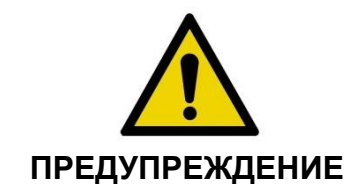

Изделие содержит лазерный продукт класса 1M, излучающий невидимое лазерное излучение. Не смотрите непосредственно на луч через оптические инструменты..

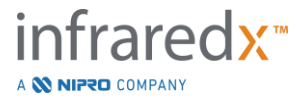

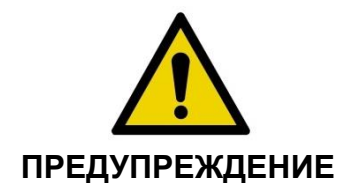

Никогда не смотрите прямо на лазерный луч, исходящий от системы или отраженный от поверхности.

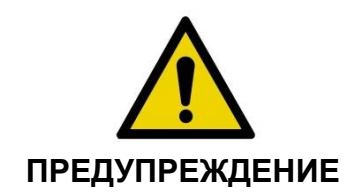

Не смотрите на лазерный луч через линзы, бинокли, лупы, видоискатели камеры, телескопы или любые оптические инструменты или их компоненты, которые могут фокусировать свет в глаза.

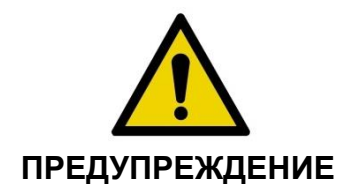

Никогда не позволяйте отражающим предметам, таким как ювелирные изделия, часы, металлические инструменты или зеркала, перехватывать и отражать лазерный луч.

Makoto Intravascular Imaging System™ включает лазерную систему и классифицируется как «лазерный продукт класса 1M» в соответствии со стандартом радиационной эффективности Министерства здравоохранения и социальных служб США (DHHS) в соответствии с Законом о радиационном контроле для здоровья и безопасности 1968 года и стандартом IEC 60825-1, Безопасность лазерных устройств.

Световая энергия, излучаемая этой системой, находится в невидимой, ближней инфракрасной области электромагнитного спектра с длинами волн от 1 до 2 микрон. Об этом следует помнить, принимая меры предосторожности, чтобы избежать случайного воздействия.

ПРИМЕЧАНИЕ: Очки для защиты от лазера при использовании системы интраваскулярной визуализации Makoto Intravascular Imaging System™ НЕ требуются.

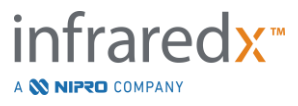

#### <span id="page-17-0"></span>**3.5 Электротехнические меры предосторожности**

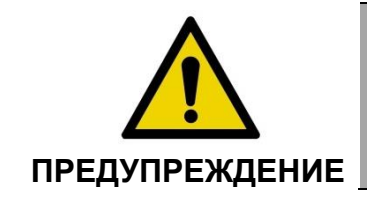

Несоблюдение инструкций данного раздела может привести к повреждению оборудования, телесным повреждениям и даже смерти.

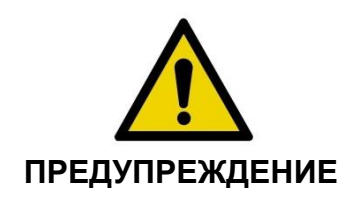

Следует избегать использования этого оборудования рядом с другим оборудованием или ставить один прибор на другой, поскольку это может привести к нарушению работы. Если такое использование необходимо, необходимо наблюдать за всеми используемыми приборами, чтобы убедиться, что они работают нормально.

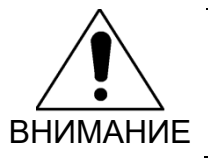

Медицинское электрическое оборудование требует особых мер предосторожности в отношении ЭМС и должно быть установлено в соответствии с информацией по ЭМС, приведенной в Приложении H.

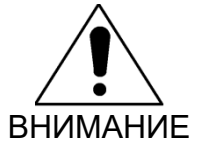

Размещение Makoto Intravascular Imaging System™ рядом с другим оборудованием ЗАПРЕЩАЕТСЯ, поскольку это может вызвать электрические помехи.

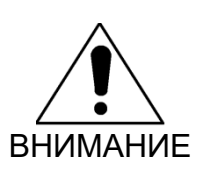

Если система подвергается воздействию электростатического разряда (ESD), IVUS или сканирование с протягиванием катетера могут быть прерваны. Если Live IVUS или сканирование с протягиванием катетера прерываются, сканирование может быть немедленно перезапущено.

Makoto Intravascular Imaging System™ использует сетевое напряжение переменного тока внутри консоли. Отсоединение вилки шнура питания Makoto™ от розетки прервет подачу питания на систему, что приведет к немедленной остановке всех операций.

Любые детали внешнего корпуса могут сниматься только обученным и уполномоченным техническим специалистом.

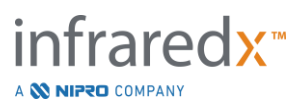

Чтобы снизить риск поражения электрическим током, не подключайте входной разъем питания системы к оборудованию, не имеющему защитного заземления. Не подключайте систему к оборудованию Класса II.

Радиочастотное оборудование связи может повлиять на работу Makoto Intravascular Imaging System™. Этот тип оборудования следует размещать как можно дальше от Makoto™. Излучаемые или кондуктивные РЧ-излучения могут вызвать искажение изображения или других артефактов на дисплее IVUS.

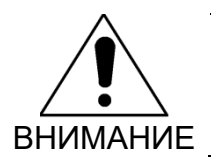

Система Makoto™ не предназначена для использования с высокочастотным (HF) / радиочастотным (RF) хирургическим оборудованием.

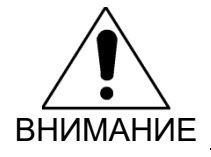

Излучаемое или кондуктивное РЧ-излучение может вызвать искажение изображения или артефактов на дисплее Makoto Intravascular Imaging System™.

Infraredx рекомендует использовать источники бесперебойного питания на любом предприятии, где могут иметь место падения или прерывания напряжения.

Система Makoto™ предназначена для подключения через сетевой кабель к защищенной и надежной информационной системе больницы. Когда сетевой кабель подключен к Makoto Intravascular Imaging System™ для передачи данных в информационную систему больницы, это должен быть экранированный кабель Ethernet Cat 5e (см. Раздел [3.9\)](#page-23-0). Использование несоответствующего кабеля может привести к увеличению радиочастотного излучения или снижению устойчивости к радиочастотам.

#### <span id="page-18-0"></span>**3.6 Механические меры предосторожности**

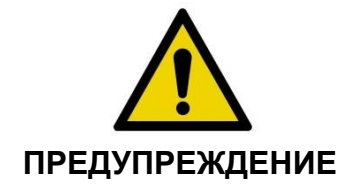

Нахождение оператора мобильной консоли Makoto Intravascular Imaging System™ между консолью системы Makoto™ и другим движущимся оборудованием в лаборатории катетеризации ЗАПРЕЩАЕТСЯ из-за риска получения травмы.

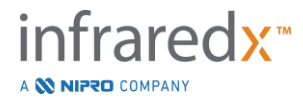

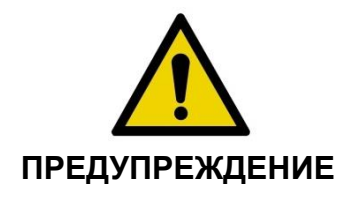

Во время использования системы Makoto™ или в любое время, когда контроллер Makoto™ находится в стерильном поле, стол должен стоят ровно. Использование элементов управления наклоном или креном стола, если они имеются, ЗАПРЕЩАЕТСЯ.

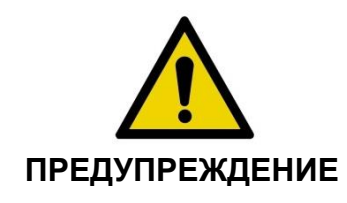

Размещение Makoto Intravascular Imaging System™ в пределах диапазона движения частей рентгеновской системы ЗАПРЕЩАЕТСЯ.

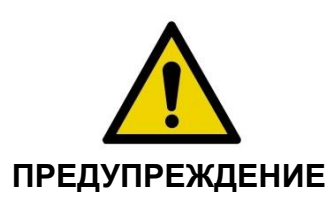

Убедитесь, что кабели, идущие от Makoto Intravascular Imaging System™ или подключаемые к ней, лежат на полу ровно.

При типичном использовании мобильная консоль Makoto Intravascular Imaging System™ размещается у подножия стола для осмотра или справа от мониторов рентгеновской системы. Если к мобильной консоли системы Makoto™ прикоснуться при перемещении оборудования в лаборатории катетеризации (стол для осмотра, аппарат типа "С-дуга" и т.д.), может возникнуть опасность опрокидывания. Находясь в пределах диапазона движения этого оборудования, не нажимайте фиксирующие ролики на консоли Makoto™.

При нормальном использовании мобильной консоли Makoto Intravascular Imaging System™, к консоли могут быть подключены различные кабели или кабели могут выходить из системы. Чтобы свести к минимуму опасность споткнуться, убедитесь, что кабели уложены ровно на пол. По возможности избегайте прокладки кабелей в помещениях, где ходят много людей.

Во время проведения процедуры, особенно во время сбора данных, контроллер Makoto™ следует размещать на плоской поверхности. Когда консоль перемещается или контроллер не используется, контроллер Makoto™ следует размещать в держателе для хранения консоли.

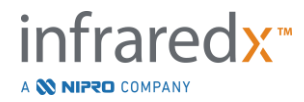

#### <span id="page-20-0"></span>**3.7 Химические и противопожарные меры**

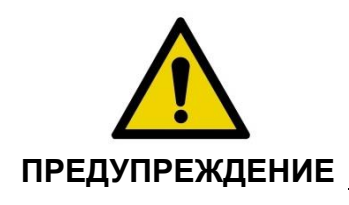

Это оборудование не предназначено для использования с легковоспламеняющимися анестетиками или жидкостями, а также в средах в высоким содержанием кислорода (> 25%).

Химические или пожарные опасности, связанные с Makoto Intravascular Imaging System™, не известны.

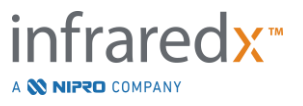

<span id="page-21-0"></span>**3.8 Меры предосторожности при использовании катетера и принадлежностей**

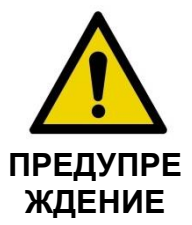

ШТАТ КАЛИФОРНИЯ (ТОЛЬКО США)

Совместимые одноразовые изделия и их упаковка были стерилизованы оксидом этилена. При обращении с упаковкой, вы можете подвергнуться воздействию окиси этилена, химического вещества, которое, как известно штату Калифорния, вызывает рак, врожденные дефекты или другой вред репродуктивной системе.

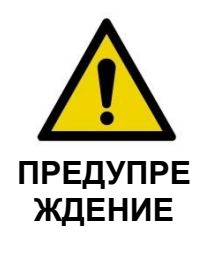

Принадлежности для катетеров (стерильный барьер контроллера Makoto™, принадлежности для смазывания) поставляются в стерильном состоянии и предназначены только для использования одним пациентом. Только для внутреннего пользования. Не используйте повторно, не обрабатывайте и не стерилизуйте повторно. Повторное использование, повторная обработка или повторная стерилизация могут нарушить структурную целостность и привести к низкому качеству изображения или травмам, болезни или смерти пациента. Повторное использование, переработка или повторная стерилизация также могут привести к загрязнению устройства и инфицированию пациента, что может привести к его болезни или смерти. Компания Infraredx не гарантирует характеристики продукта в случае его повторного использования, обработки или стерилизации.

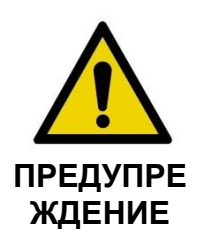

НЕ ИСПОЛЬЗУЙТЕ, если внутренняя упаковка катетера открыта или повреждена.

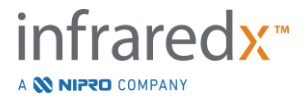

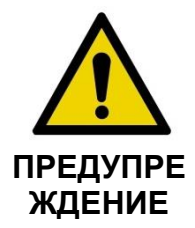

При подключении к контроллеру Makoto™ НЕ смотрите на дистальный конец катетера, в том числе через оптические инструменты.

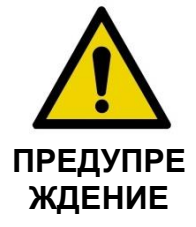

Медицинские отходы могут вызвать инфицирование и/или болезнь. После использования утилизируйте продукт и упаковку в соответствии с соответствующими процедурами больницы и/или местного правительства.

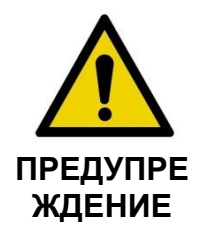

Следует соблюдать осторожность когда проволочный проводник "открыт" в стентированном сосуде. Катетеры, которые не закрывают проволочный проводник, могут зацепить стент между местом соединения катетера и проволочного проводника.

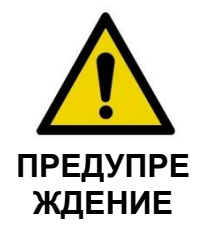

При повторном продвижении проволочного проводника после развертывания стента, следует соблюдать осторожность. При пересечении стента проволока может выйти между стойками стента, которые не полностью прилегают друг к другу. Последующее продвижение катетера может вызвать запутывание между катетером и используемым стентом.

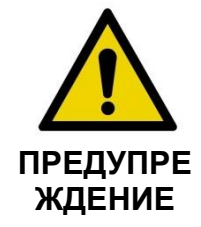

При возникновении сопротивления при извлечении катетера, проверьте сопротивление с помощью рентгеноскопии, а затем выньте всю систему катетера, направляющего катетера и проводника, пользуясь руководством по рентгеноскопии.

Makoto Intravascular Imaging System™ испускает лазерное излучение в ближнем инфракрасном диапазоне от лазера, расположенного в консоли, через контроллер Makoto™ и на подключенный катетер. Инфракрасный свет ближнего диапазона невидим для человеческого глаза. Если смотреть или фокусировать

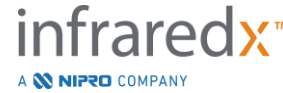

**IFU0163rG.ru 3-13**

инфракрасный свет ближнего диапазона, его воздействие через роговицу и на сетчатку может привести к нарушению зрения.

Makoto Intravascular Imaging System™ разработана для использования только с катетером для визуализации Dualpro ™ IVUS + NIRS. (REF: TVC-C195-42) с одноразовым коронарным катетером одноразового использования Extended Bandwidth™.

Перед использованием все оборудование, которое будет использоваться во время процедуры, необходимо тщательно проверить на наличие дефектов, чтобы гарантировать его надлежащую работу. Перед отгрузкой катетер был проверен и простерилизован с использованием этиленоксида (EtO). Перед использованием осмотрите катетер и его упаковку на предмет повреждения или нарушения герметичности стерильной упаковки.

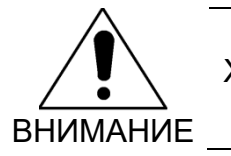

Храните упакованные катетеры в прохладном сухом месте.

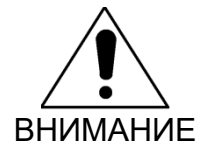

НИКОГДА НЕ ПЕРЕКРУЧИВАЙТЕ и не сгибайте катетер (с углом более 45 градусов). Это может привести к выходу из строя кабеля привода.

#### <span id="page-23-0"></span>**3.9 Соответствие нормам безопасности**

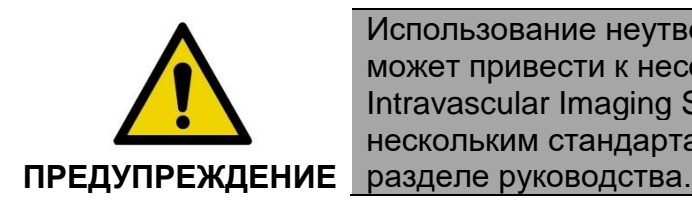

Использование неутвержденных принадлежностей может привести к несоответствию Makoto Intravascular Imaging System™ одному или нескольким стандартам, перечисленным в этом

Makoto Intravascular Imaging System™ была разработана в соответствии со всеми применимыми стандартами (IEC, ANSI, ISO, UL и т.д.) в отношении безопасного использования лазеров, ультразвукового и электрического оборудования в медицинских учреждениях.

На совместимость с Makoto Intravascular Imaging System™ были протестированы следующие аксессуары: Интегрированный кабель для передачи данных и видео

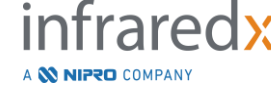

**IFU0163rG.ru 3-14**

(TVC-10PMC), кабель DVI-D (PN2665), принтер Bluetooth® (TVC-9BPK) и экранированный кабель Cat5e (PN2690). Для заказа свяжитесь с вашим торговым представителем.

Конкретные стандарты включают, помимо прочего:

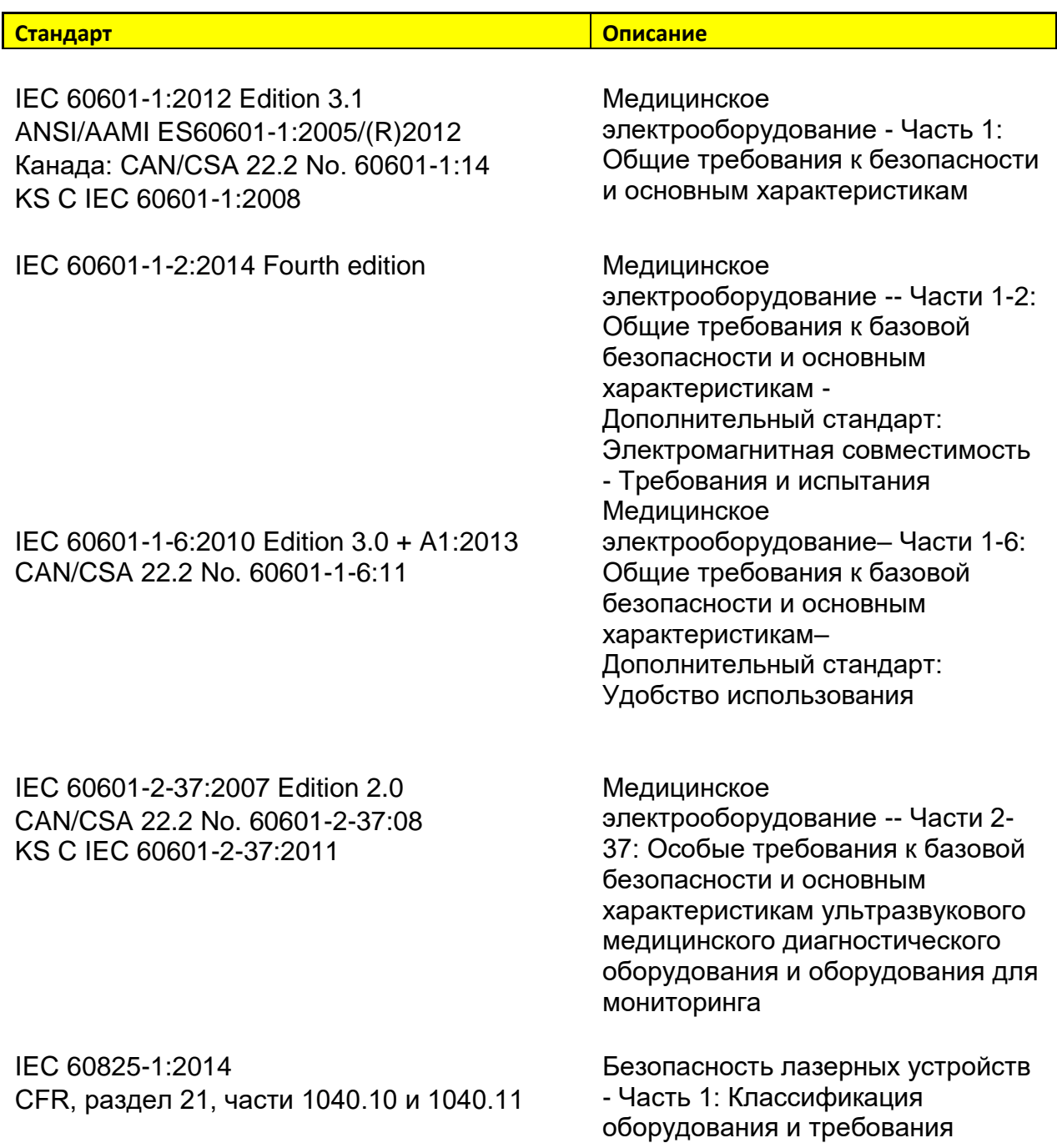

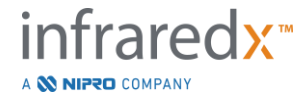

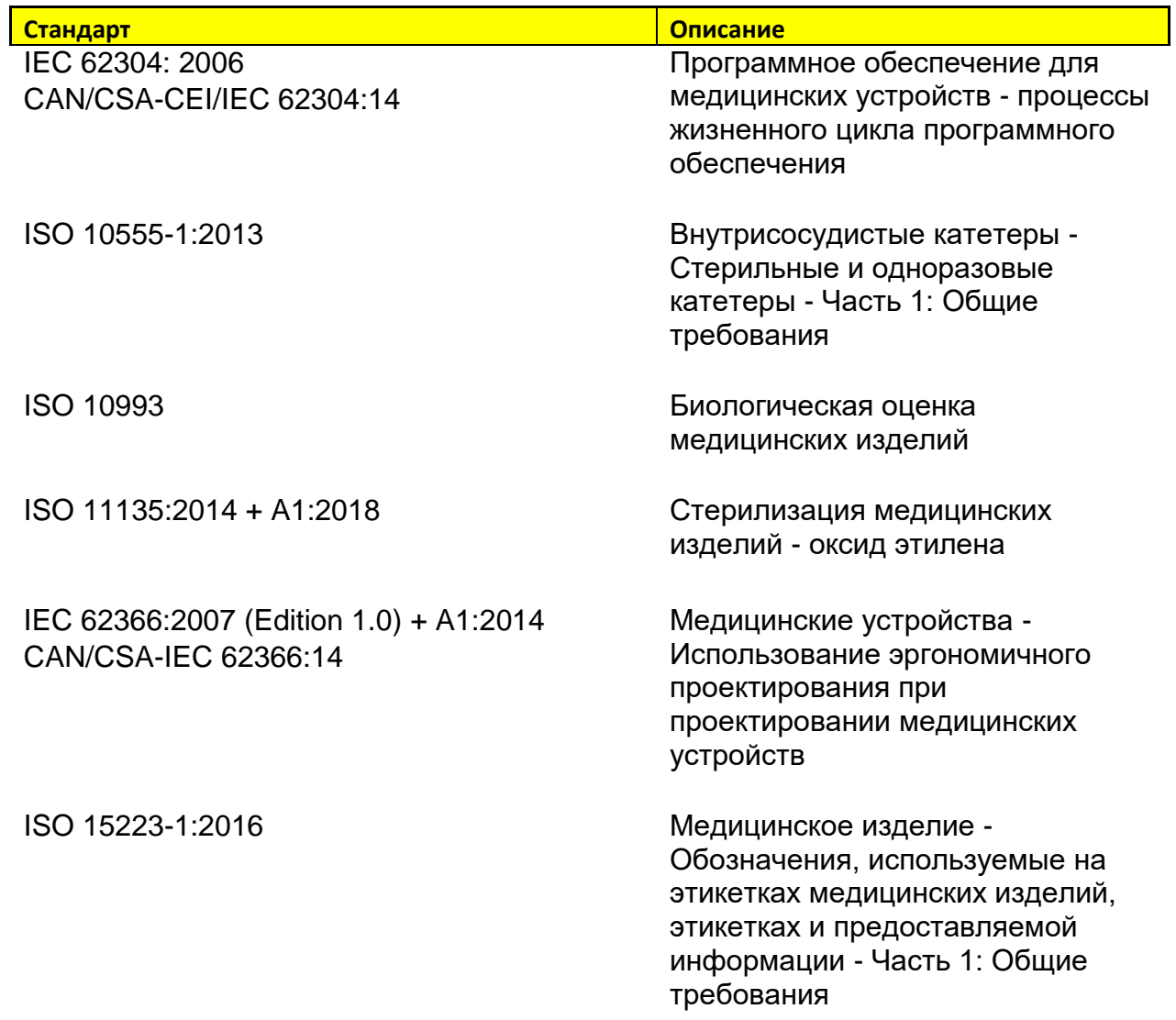

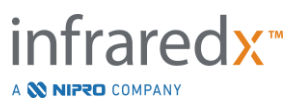

### <span id="page-26-0"></span>**4 Описание системы**

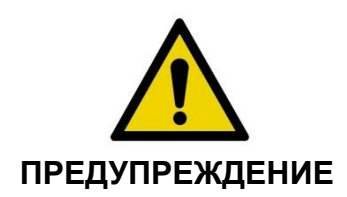

Makoto Intravascular Imaging System™ предназначена для использования исключительно обученными врачами и персоналом лаборатории катетеризации сердца.

Makoto Intravascular Imaging System™ обеспечивает внутрисосудистую визуализацию с использованием катетера с применением технологий IVUS и NIRS. Система использует звук и свет для определения внутрисосудистых характеристик.

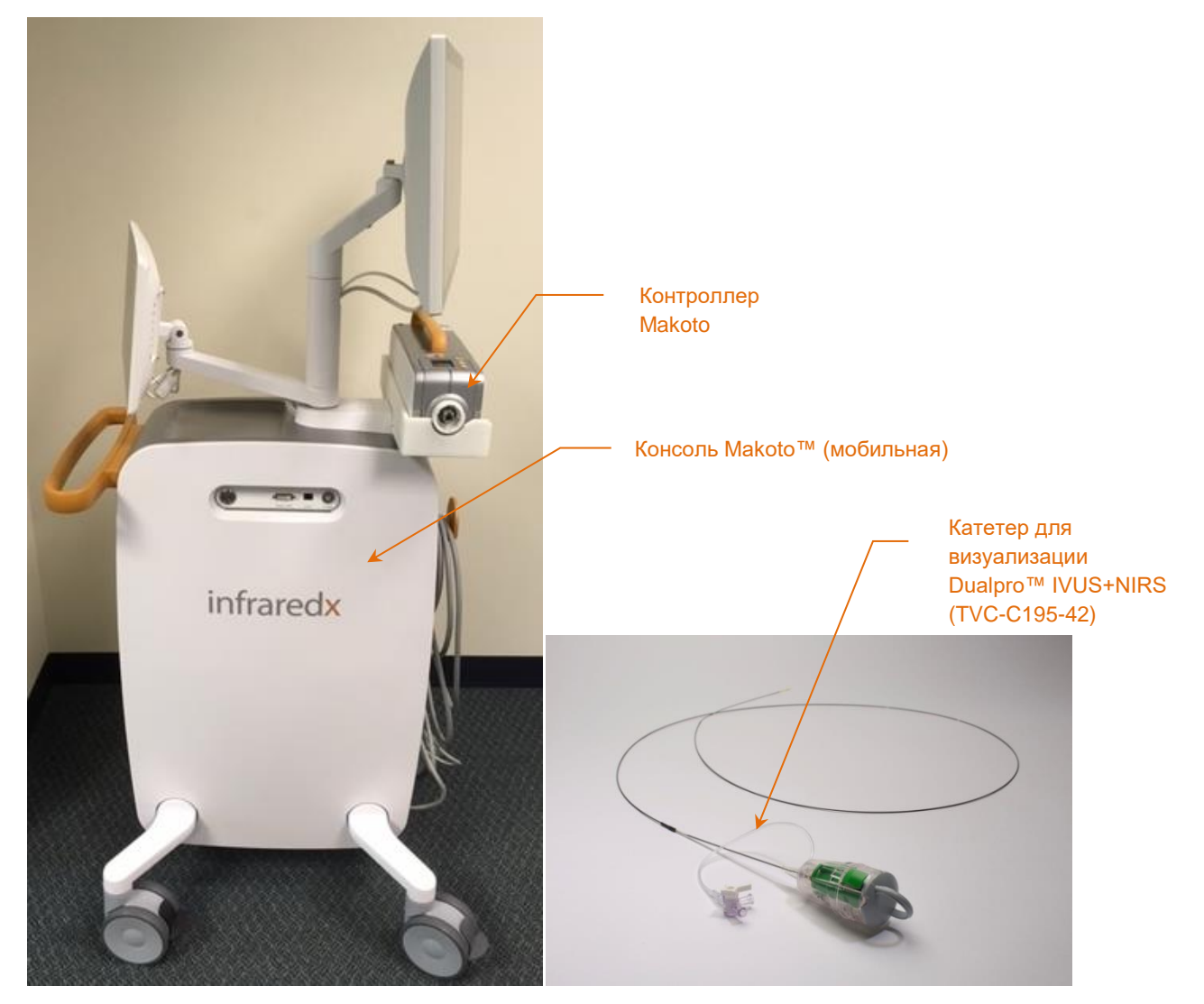

**Иллюстрация 4-1: Мобильная консоль Makoto Intravascular Imaging System™ с катетером Dualpro ™ IVUS + NIRS с расширенной пропускной способностью.**

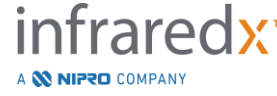

Система состоит из трех основных компонентов:

- *Мобильная консоль Makoto Intravascular Imaging System™*
- *Контроллер Makoto™*
- Dualpro™ IVUS+NIRS Imaging Catheter with Extended Bandwidth™ (См. Инструкции по применению катетера)

Система состоит из двух второстепенных компонентов:

- *Стерильный барьер контроллера Makoto™* (в комплекте с катетером)
- *Принадлежности для смазки катетера Dualpro™* (включая шприцы для смазки, в упаковке с катетером)

#### <span id="page-27-0"></span>**4.1 Мобильная консоль Makoto Intravascular Imaging System™**

Мобильная консоль Makoto Intravascular Imaging System™ или Консоль Makoto™ или включает многие из основных компонентов системы.

Консоль Makoto™ содержит силовой модуль, который распределяет электроэнергию по различным частям системы. Модуль питания обеспечивает питание дисплеев, центрального процессора (ЦП), лазера и контроллера Makoto™.

ЦП находится в консоли Makoto™. ЦП обеспечивает управление, хранение и отображение данных, записанные с помощью контроллера Makoto™ и катетера. Кроме этого он контролирует работу графических пользовательских интерфейсов. Система содержит диск с данными, на котором может храниться около 1000 сканированных изображений. Данные могут быть экспортированы из системы на оптические диски (DVD или BluRay Disc), USB-накопитель или в сетевое расположение через кабель Ethernet.

Система может быть настроена для отправки данных в сети PACS.

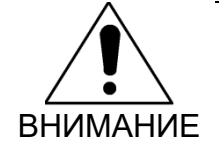

ВНИМАНИЕ другой носитель и удалить с системного жесткого диска. НЕ рекомендуется использовать Makoto Intravascular Imaging System™ в качестве постоянного хранилища данных. Данные сканирования следует заархивировать на

Источник лазерного света для выполнения NIRS находится внутри консоли. Свет по оптоволоконному кабелю доставляется к контроллеру Makoto™, к которому во

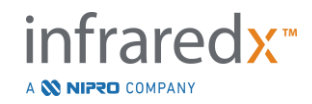

время использования подключается катетер. Именно этот световой путь позволяет системе генерировать Chemogram или карту вероятности липидного ядра, содержащего интересующие бляшки.

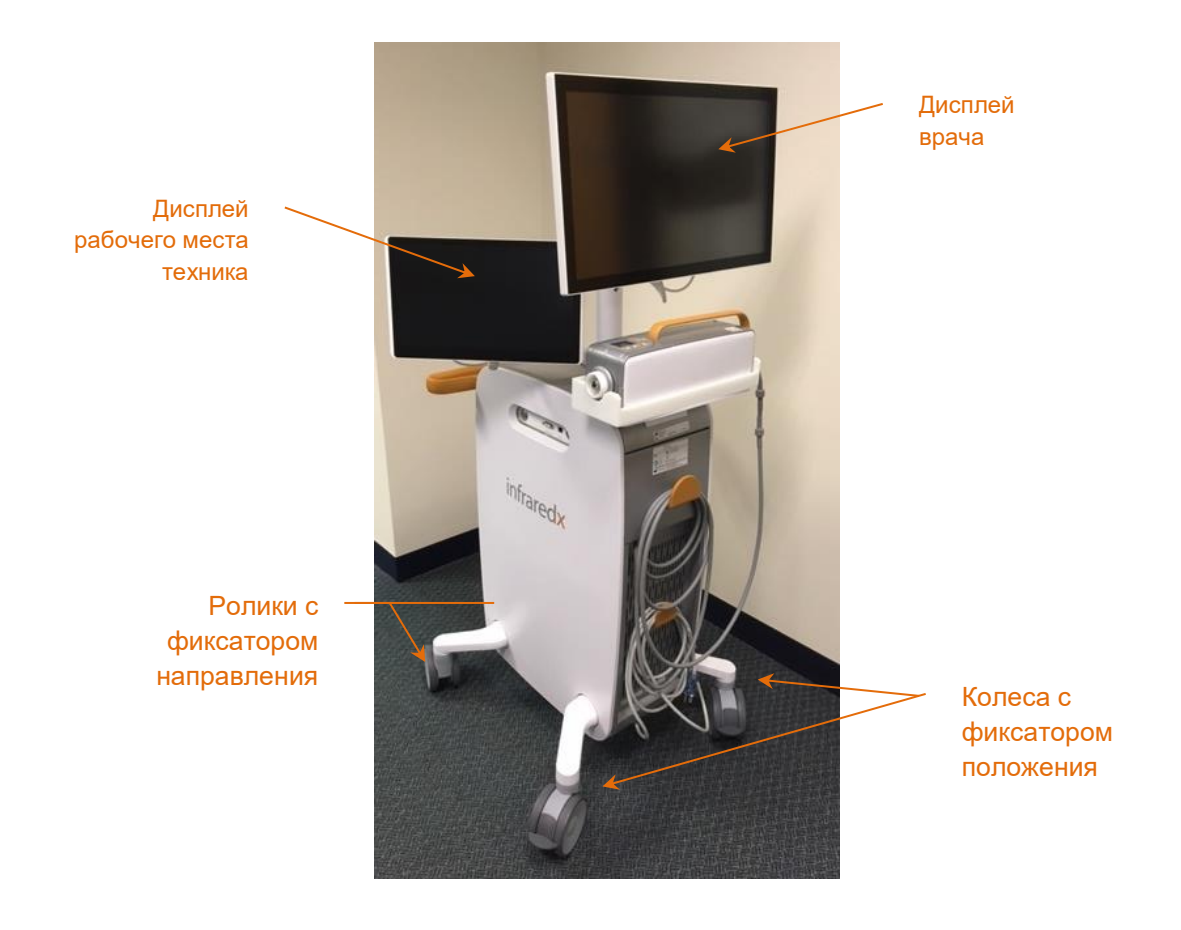

**Иллюстрация 4-2: Makoto Intravascular Imaging System™(TVC-MC10).**

Ролики с фиксатором положения. Один дисплей, дисплей врача, во время использования устанавливается в сторону стерильного оператора. Второй дисплей с сенсорным экраном, дисплей рабочего места техника, направлен в сторону нестерильного техника или оператора циркуляции во время использования. Это позволяет нестерильному оператору аннотировать данные, предоставляя стерильному оператору беспрепятственный обзор дисплея.

Дисплей врача представляет собой монитор FHD с диагональю 21,5 дюймов с разрешением 1080p (1920x1080p). Наклон и поворот дисплея можно регулировать для обеспечения оптимального угла обзора для стерильного врача.

Дисплей техника представляет собой монитор FHD с диагональю 15,6 дюйма с разрешением 1080p (1920x1080p). Поворот, наклон и поворот дисплея можно отрегулировать для обеспечения удобного рабочего угла.

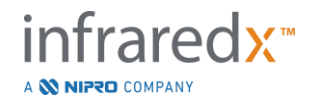

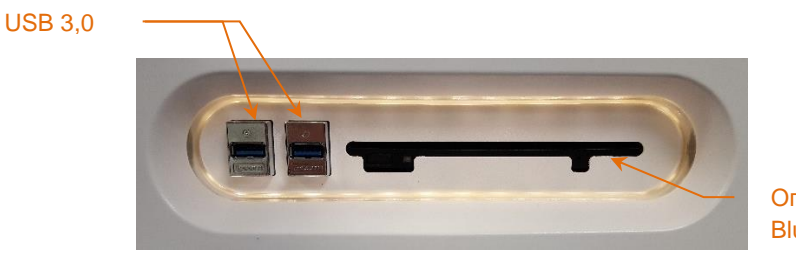

Оптический привод Blu-Ray

**Иллюстрация 4-3: Левая панель интерфейса Makoto Intravascular Imaging System™ (TVC-MC10), содержащая разъемы USB 3.0 и привод оптических носителей Blu-Ray.**

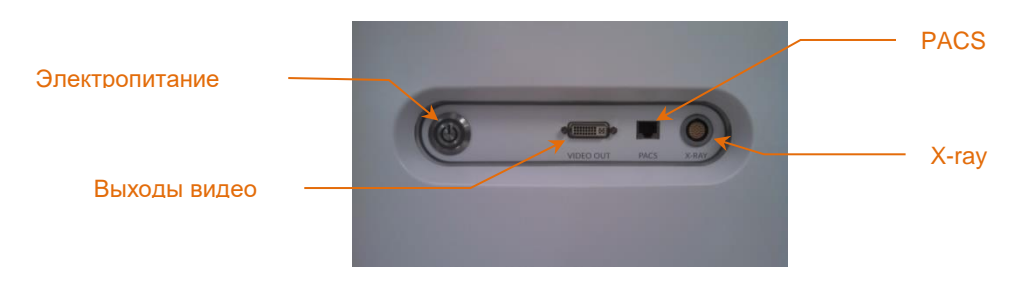

**Иллюстрация 4-4: Правая интерфейсная панель системы визуализации Makoto™ (TVC-MC10), включающая кнопку питания, видеовыход, PACS и разъемы для интеграции рентгеновских лучей.**

Консоль Makoto™ также сконфигурирована для экспорта цветного видеосигнала с разрешением 1920x1080p (соотношение сторон 16:9) с использованием экранированного видеокабеля DVI-D. При желании разрешение экспортируемого видео можно настроить на 1600x1200 (соотношение сторон 4:3).

Помимо дисплея рабочей станции техника, пользователи могут использовать систему с помощью предоставленной мыши. Эта мышь расположена под дисплеем рабочей станции техника.

Система оборудована двумя направляющими роликами с фиксатором для облегчения транспортировки и двумя дополнительными роликами с фиксатором для фиксации системы.

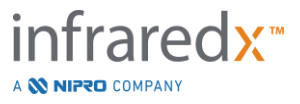

#### <span id="page-30-0"></span>**4.2 Графический интерфейс пользователя Makoto Intravascular Imaging System™**

Управление функциями Makoto Intravascular Imaging System™ осуществляется с

помощью графических пользовательских интерфейсов программного обеспечения: Режим получения данных и режим просмотра.

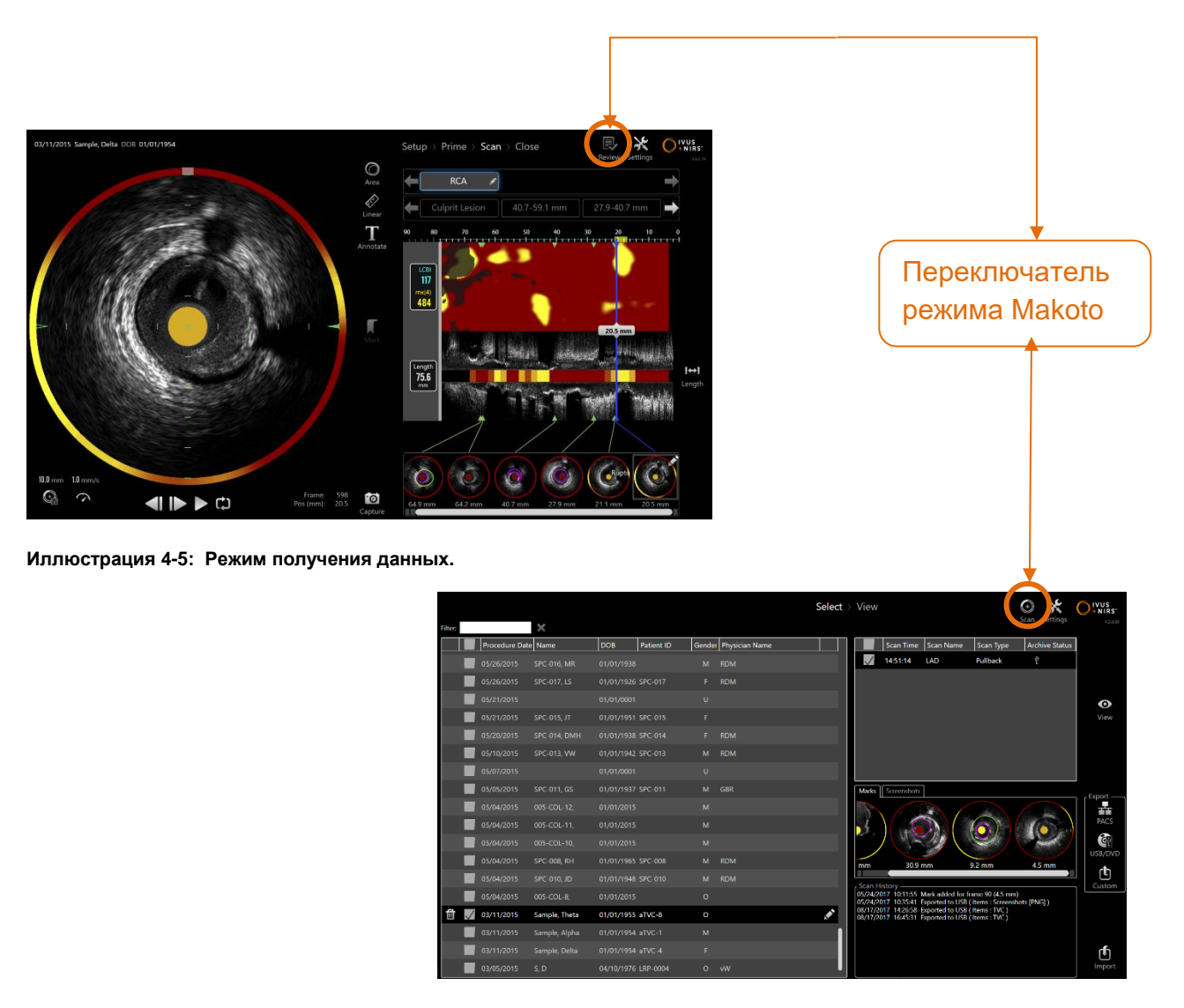

**Иллюстрация 4-6: Режим просмотра**

#### **4.2.1 Режим получения данных**

Режим получения данных - это рабочий режим, в котором Makoto Intravascular Imaging System™ могут быть записаны новые данные. Он состоит из четырех

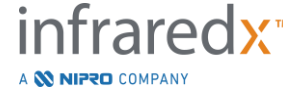

этапов: Setup (Настроить), Prime (Смазать), Scan (Сканировать) и Close (Закрыть). Используя Линейку прогресса, оператор может легко и быстро перемещаться между фазами в соответствии с темпом процедуры.

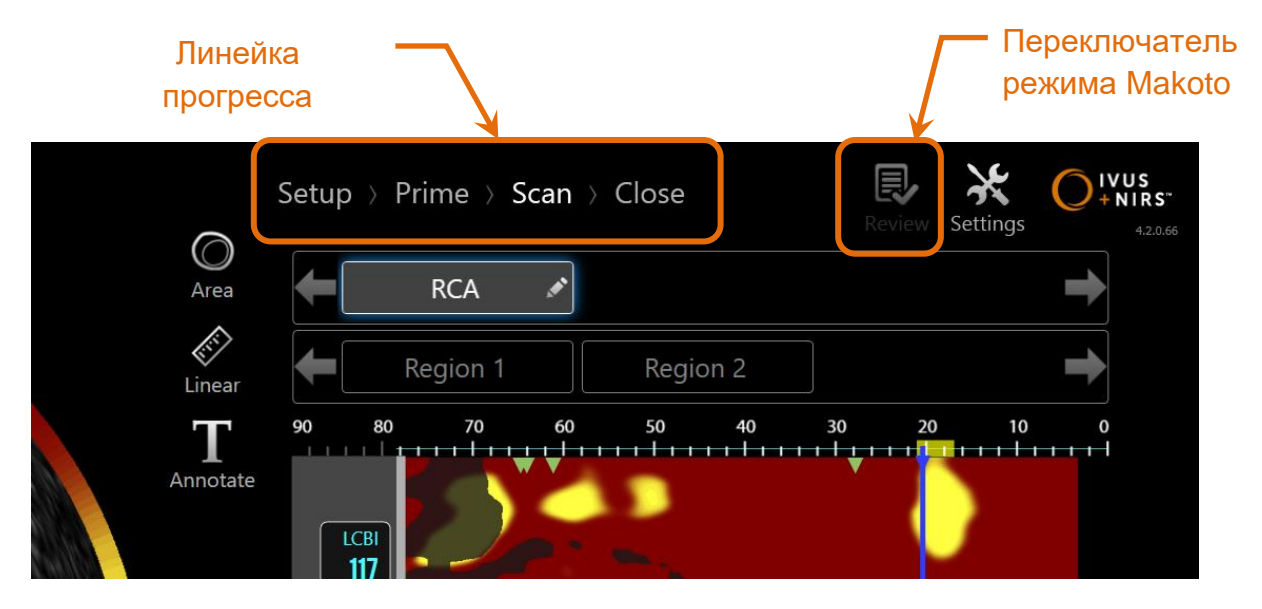

**Иллюстрация 4-7: Режим получения данных отображается с фокусом на элементе управления Полоса прогресса выполнения процедуры для контроля изменения фаз и переключателя режима Makoto для изменения режимов работы. Фаза сканирования в режиме получения данных активна, а переключатель режима Makoto для доступа к Режиму просмотра на изображении отключен.**

Линейка прогресса описывает различные этапы или фазы получения данных, а также обеспечивает контроль для изменения фаз. Для того чтобы перейти к нужной фазе коснитесь названия соответствующей фазы.

ПРИМЕЧАНИЕ: Для фазы в режиме получения данных порядок не установлен. Любой шаг можно пропустить, а затем вернуться к нему, если это необходимо или удобно.

Для того, чтобы войти в рабочий режим обзора, коснитесь переключателя режима

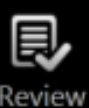

Makoto, значка просмотра Review. Это можно сделать только если в этот момент не выполняется активная процедура. Перед переключением режимов все активные процедуры должны быть закрыты.

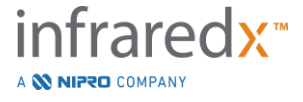

#### 4.2.1.1 *Фаза настройки*

Этап настройки позволяет оператору вводить информацию о пациенте и процедуре, чтобы облегчить архивирование и последующий поиск для просмотра.

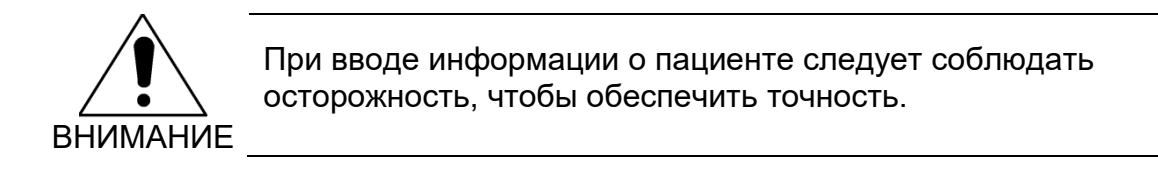

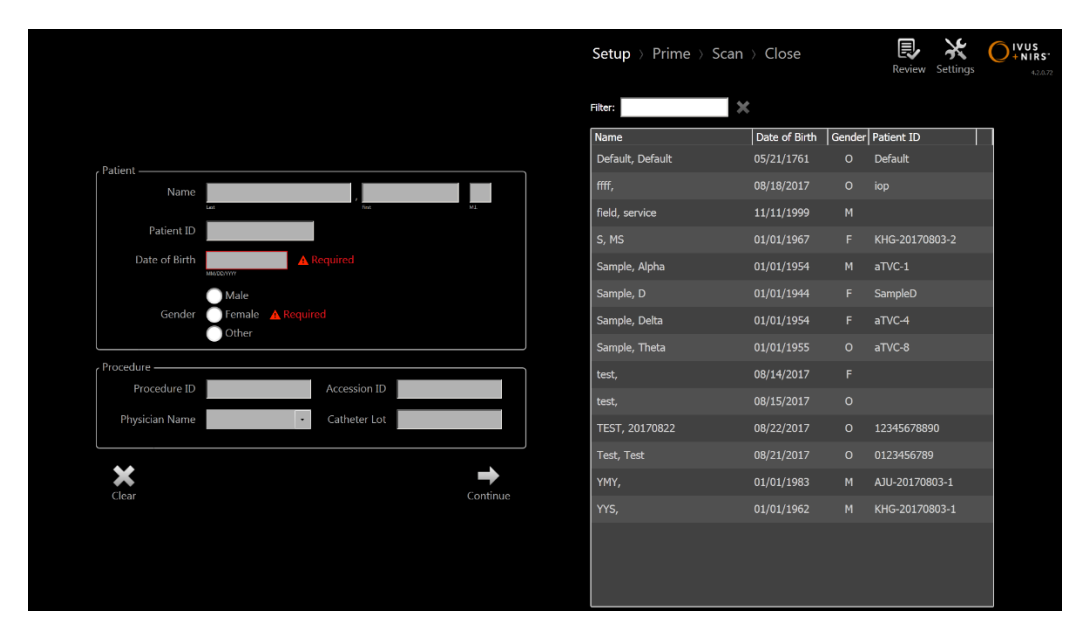

**Иллюстрация 4-8: Фаза настройки режима получения данных.**

ПРИМЕЧАНИЕ: Данные сканирования могут быть записаны до завершения этапа настройки.

Информация о процедуре и пациенте может быть настроена вручную или путем выбора данных, уже имеющихся в системе, или из рабочего списка модальности. Использование функций полуавтоматического завершения может уменьшить количество ошибок транскрипции и повысить точность ввода информации.

ПРИМЕЧАНИЕ: Использование функций полуавтоматического завершения может уменьшить количество ошибок транскрипции и повысить точность ввода информации.

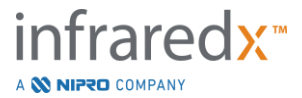

ПРИМЕЧАНИЕ: Во время активного сканирования фаза настройки недоступна.

Для получения более подробной информации о настройке процедуры см. Раздел 7 .

Для получения более подробной информации о настройке подключений к Рабочему списку модальности см Раздел [13.4](#page-140-0) .

#### 4.2.1.2 *Фаза смазки*

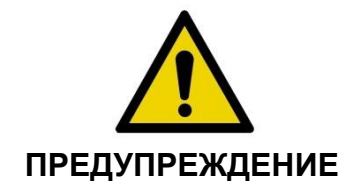

Стерильный катетер необходимо смазать в соответствии с инструкциями по эксплуатации, которые прилагаются к упаковке катетера.

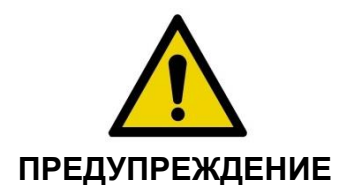

Использование дополнительных экранных инструкций по смазке не заменяет обучение работе с Makoto Intravascular Imaging System™.

Фаза смазке содержит инструкции оператору по процессу смазки катетера и подсоединения катетера к контроллеру Makoto™.

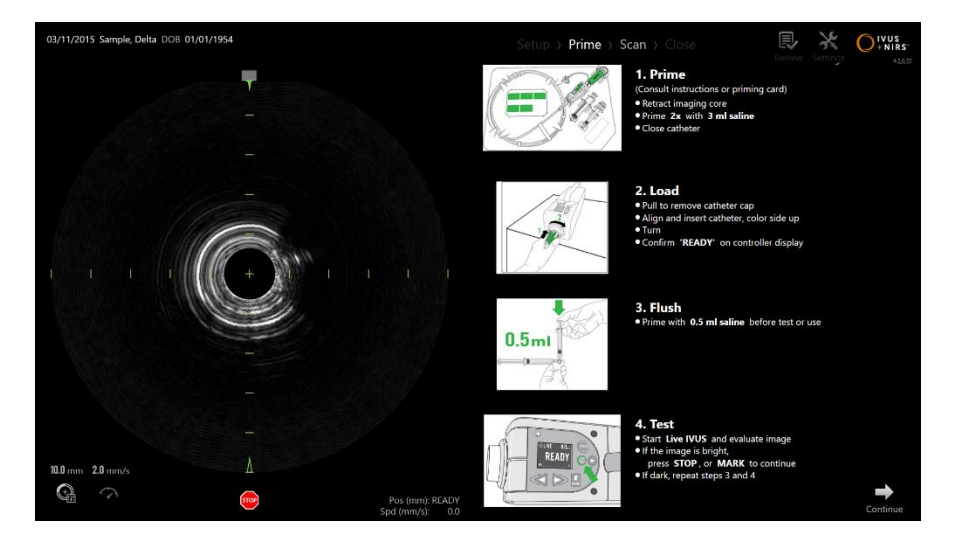

**Иллюстрация 4-9. Фаза смазки Режима получения данных.**

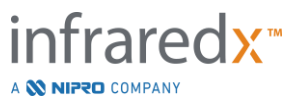

Для перехода к следующей фазе, нажмите на кнопку

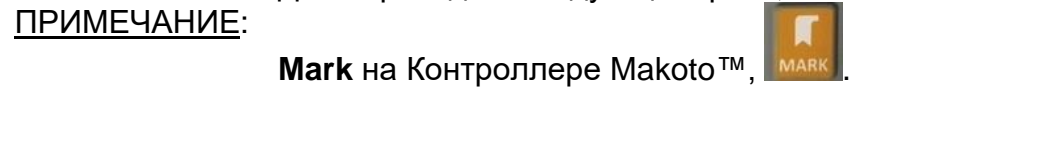

ПРИМЕЧАНИЕ: Во время активного сканирования фаза смазки недоступна.

Для получения дополнительной информации о подключении катетера и инструкции по применению, поставляемые с катетером, для получения более подробной информации о смазке см. Раздел 8 .

#### 4.2.1.3 *Фаза сканирования*

Фаза сканирования процедуры позволяет оператору записывать данные сканирования IVUS и NIRS при выполнении текущей процедуры. Оператор также может воспроизводить, просматривать, удалять, измерять, аннотировать и изменять скорость следующего протягивания катетера во время текущей процедуры, когда активная визуализация не ведется.

Этот этап включает в себя множество отображений сложных данных визуализации, включая Chemogram, Block Level Chemogram, Chemogram Halo, поперечные и продольные изображения IVUS.

Два набора информации, NIRS и IVUS, записанные Makoto Intravascular Imaging System™, регистрируются совместно и могут быть просмотрены с помощью синхронизированного воспроизведения.

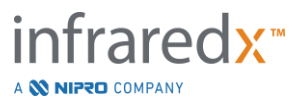

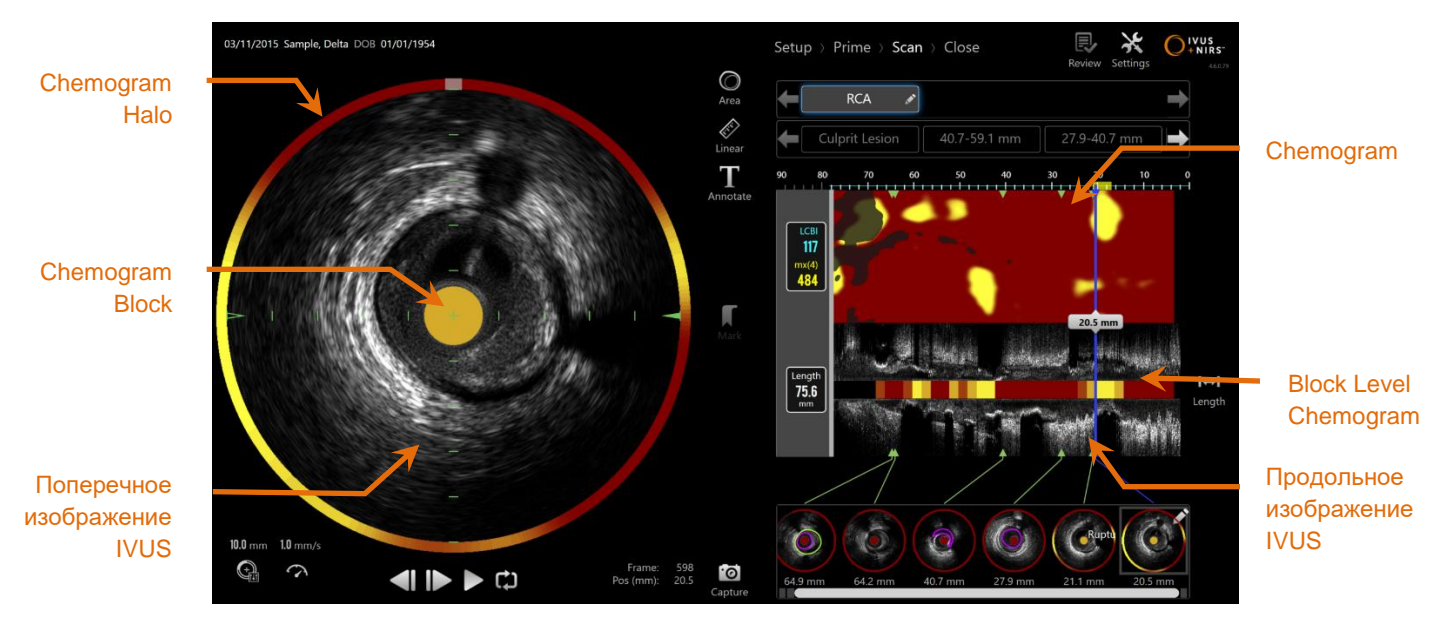

**Иллюстрация 4-10: Фаза сканирования Режима получения данных с указанием основных экранов информации об изображении.**

Фаза сканирования также обеспечивает доступ к функциям аннотаций и измерений, которые доступны во время проведения процедуры. Сканы могут быть переименованы, аннотированы, а отдельные кадры помечены для облегчения поиска для просмотра. Также могут быть выполнены измерения кадра.

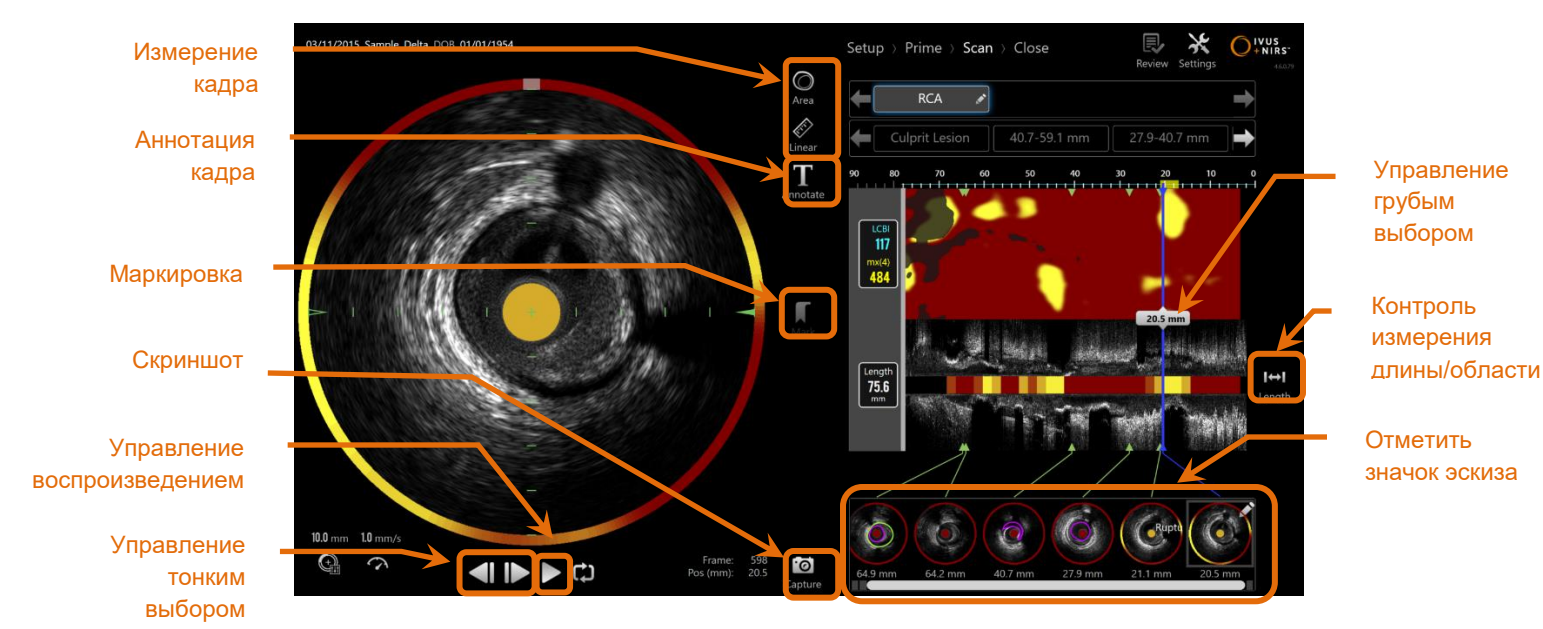

**Иллюстрация 4-11: Фаза сканирования в режиме получения данных с указанием основных элементов управления.** кадра

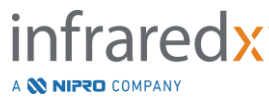
Для получения более подробной информации о сканировании, навигации и измерения см. Раздел 9 и [10](#page-84-0) .

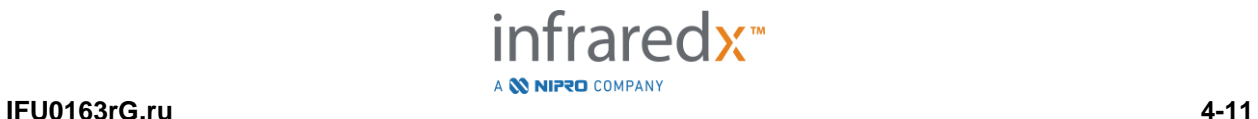

# 4.2.1.4 *Фаза закрытия*

Фаза закрытия процедуры позволяет оператору просматривать сводку данных, полученных во время процедуры, перед их архивированием в системе.

Перед отключением питания системы важно завершить фазу закрытия для каждой процедуры.

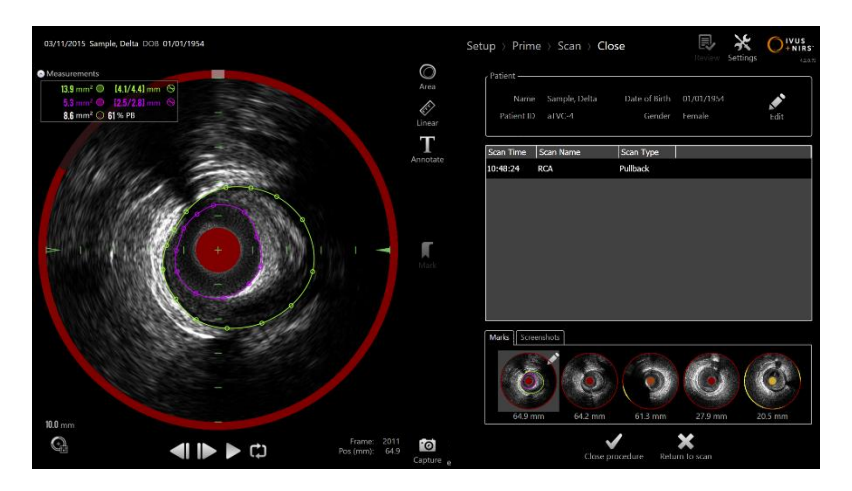

**4-12: Фаза закрытия режима получения данных.**

- ПРИМЕЧАНИЕ: Начало нового сбора данных с контроллера Makoto™ автоматически снова вернет Режим получения данных в фазу сканирования.
- ПРИМЕЧАНИЕ: Вы должны ввести минимально необходимую информацию о процедуре на экране Фазы настройки (дата рождения и пол), чтобы завершить Фазу закрытия.
- ПРИМЕЧАНИЕ: Процедуры, которые не были закрыты до выключения системы или отключения питания, доступны в Режиме просмотра. Процедуру можно возобновить, а затем закрыть и заархивировать.

Для получения более подробной информации о настройке процедуры см. Раздел 11 .

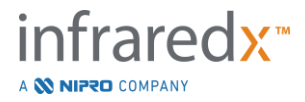

# **4.2.2 Режим просмотра**

Режим обзора состоит из двух фаз. Это фазы Выбора и Просмотра. Эти фазы позволят пользователю выбрать процедуру, а затем либо просмотреть, либо экспортировать для последующего просмотра.

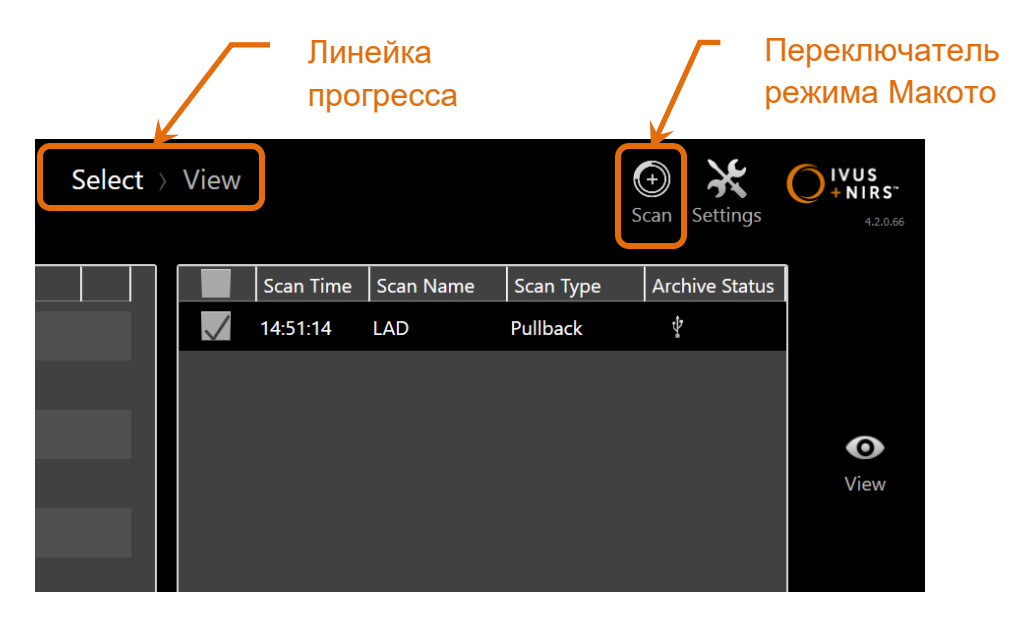

**4-13: Режим просмотра с указанными средствами управления Линейки прогресса и переключателем режима Makoto.**

Для того, чтобы войти в рабочий Режим получения, коснитесь переключателя

режима Makoto™, значка сканирования Scan. Это можно сделать в любое время в Режиме выбора Фазы просмотра.

# 4.2.2.1 *Фаза выбора*

Фаза выбора позволяет оператору искать и выбирать ранее сохраненные процедуры для просмотра, редактирования, удаления, печати или архивирования на другие носители.

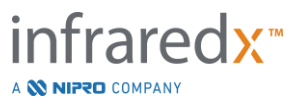

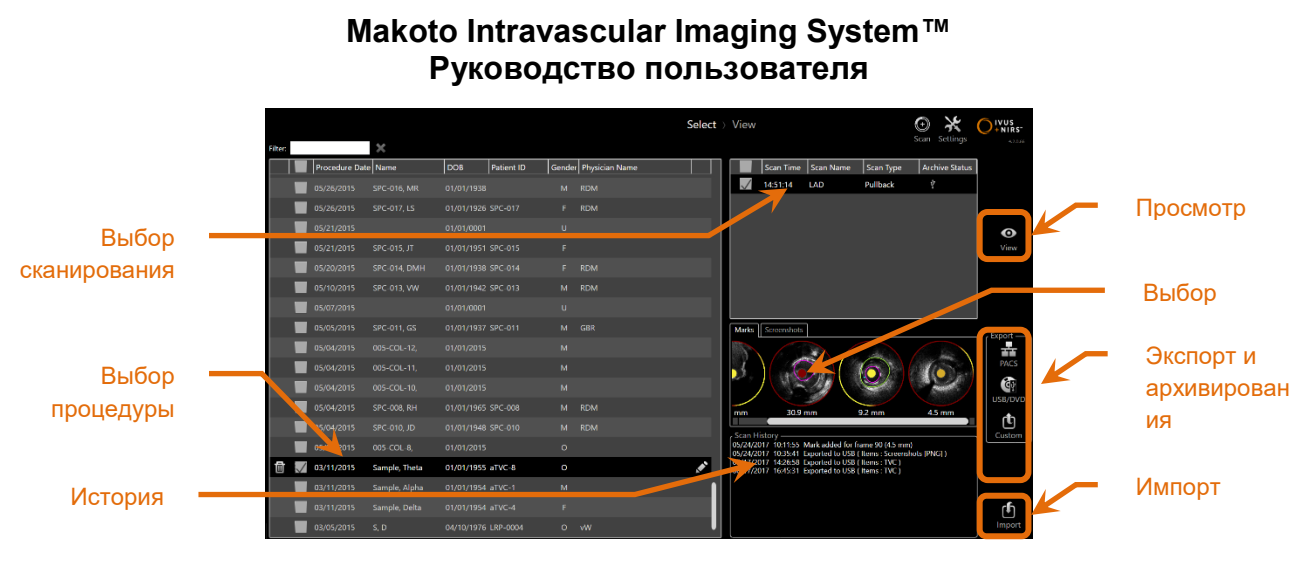

**4-14: Выберите Фазу выбора Режима просмотра.**

На этом этапе можно выбрать надлежащим образом отформатированные данные с других носителей для импорта в Makoto Intravascular Imaging System™.

Для получения более подробной информации о функциях выбора, экспорта и импорта см. Раздел 12.

# 4.2.2.2 *Фаза просмотра*

Фаза просмотра имеет многие из тех же элементов управления, что Фаза сканирования в режиме получения данных. Здесь данные здесь могут быть просмотрены, проанализированы, аннотированы и удалены с помощью знакомых элементов управления, как описано в разделе 10.

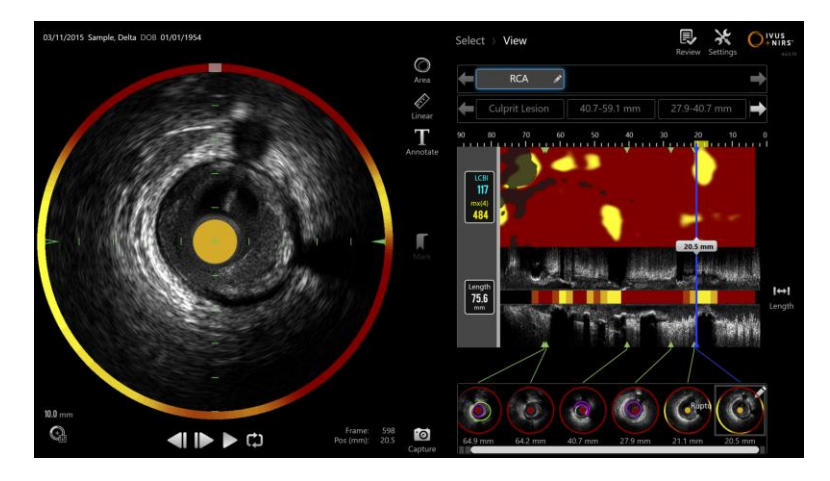

**4-15: Фаза просмотра Режима просмотра.**

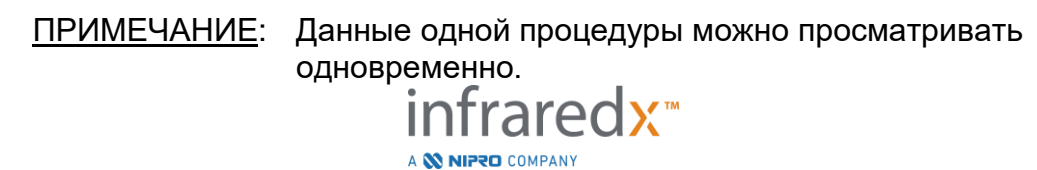

Чтобы вернуться к Фазе выбора Режима просмотра коснитесь элемента

управления Переключатель режима Makoto, значка Просмотр Review

# **4.3 Контроллер Makoto™**

Контроллер Makoto™ (см. ниже) - это интерфейс между катетером и консолью Makoto™. Ручка катетера вставляется в гнездо на передней панели контроллера, а затем поворачивается для завершения физических, оптических и электрических соединений. Эти соединения позволяют устройству одновременно активировать внутреннее ядро визуализации и стабилизировать внешнюю оболочку катетера. Режим протягивания контроллера Makoto™ обеспечивает автоматическое вращение со скоростью примерно 1800 об./мин. и продольное движение от дистального к проксимальному направлениям со скоростью 0,5, 1,0 и 2,0 мм/сек. Ядро катетера для визуализации может выполнять непрерывное автоматическое протягивание от дистального к проксимальному направлению на общую длину 150 мм.

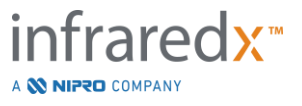

# **4.3.1 Наименование показателя:**

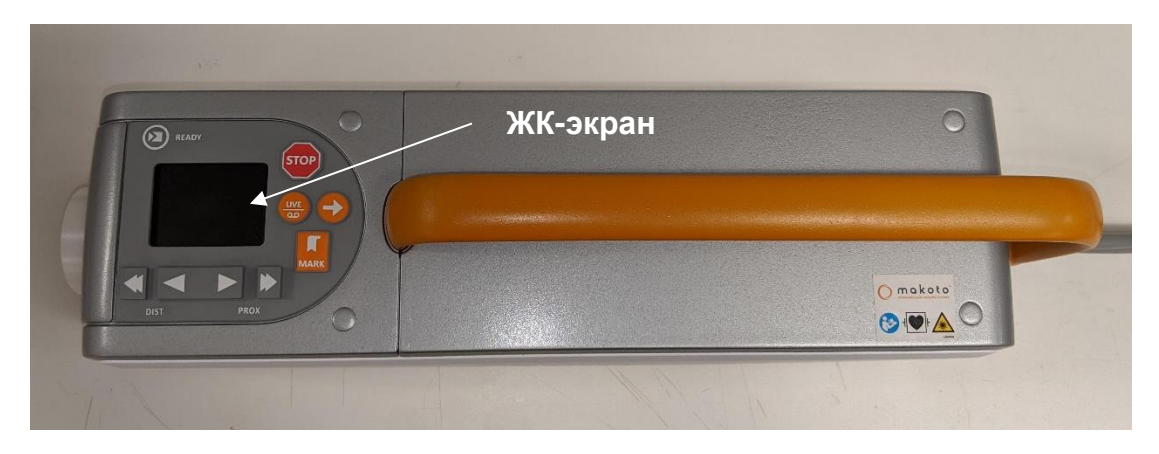

**Иллюстрация 4-16 Контроллер Makoto™.**

Контроллер Makoto™ оснащен ЖК-экраном, на котором пользователю отображаются сообщения о состоянии и графика.

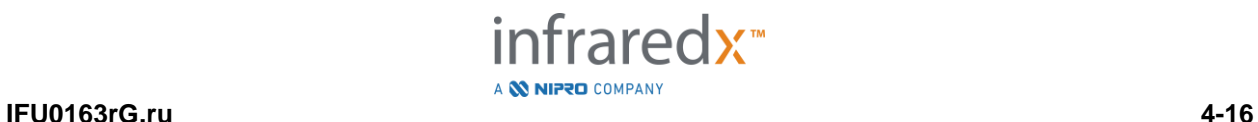

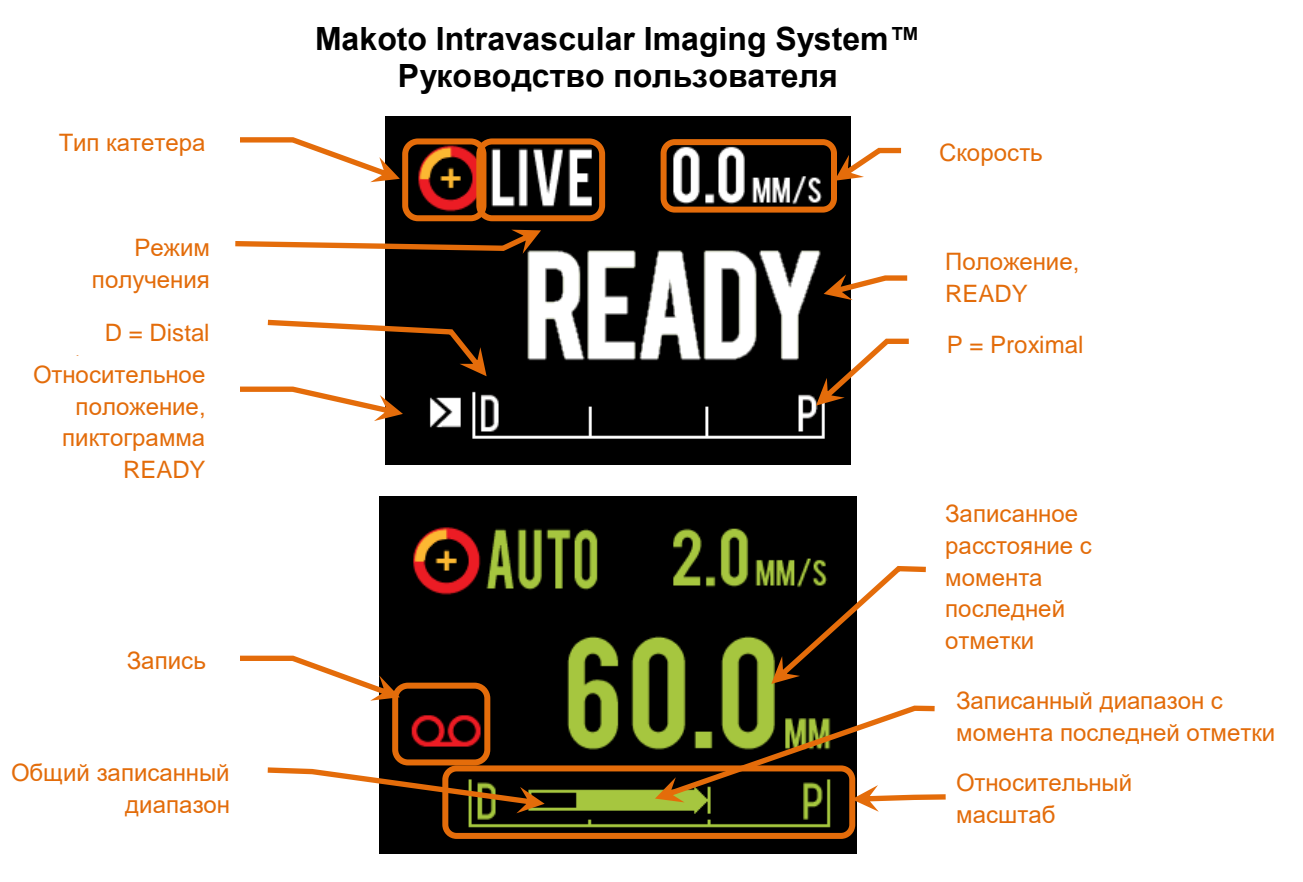

<span id="page-42-0"></span>**Иллюстрация 4-17. Индикаторы ЖК-экрана контроллера Makoto™ в режиме Live IVUS в положении READY (вверху) и во время автоматического получения данных при протягивании (внизу).**

Контроллер определяет для пользователя две важные рабочие позиции: READY и положение 0,0 мм.

READY Это самое дальнее положение, которого может достичь гнездо катетера Контроллера Makoto™. Это положение указывает на то место, где контроллер готов к надлежащей ЗАГРУЗКЕ (подключению) или разгрузке (отключению) катетера или к началу визуализацию. Это также положение, в котором окно передачи подключенного катетера наиболее устойчиво к перегибам, связанным с толчком, и может отслеживаться по проволочному проводнику.

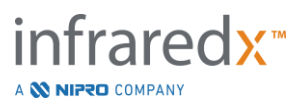

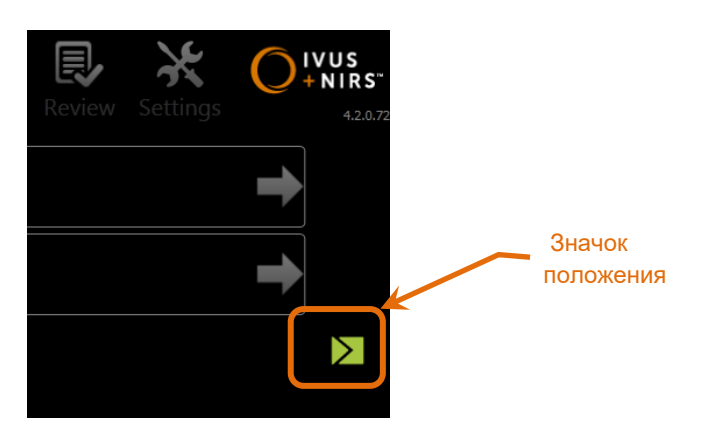

**Иллюстрация 4-18. Когда контроллер Makoto™ находится в положении READY, в правой части дисплея консоли Makoto™ появляется значок READY.**

"0,0мм" Эта позиция является начальной точкой постоянной непрерывной визуализации во время протягивания или транслированного сканирования Live IVUS. Положение "0,0 мм" составляет примерно 5 мм проксимальнее положения READY. Поперечные изображения IVUS недоступны для просмотра или записи в местах между READY и 0,0 мм.

Как показано на рисунке [Иллюстрация](#page-42-0) 4-17, ЖК-экран контроллера Makoto™ используется для передачи важной информации о состоянии от датчиков, а также о режимах работы и статусе:

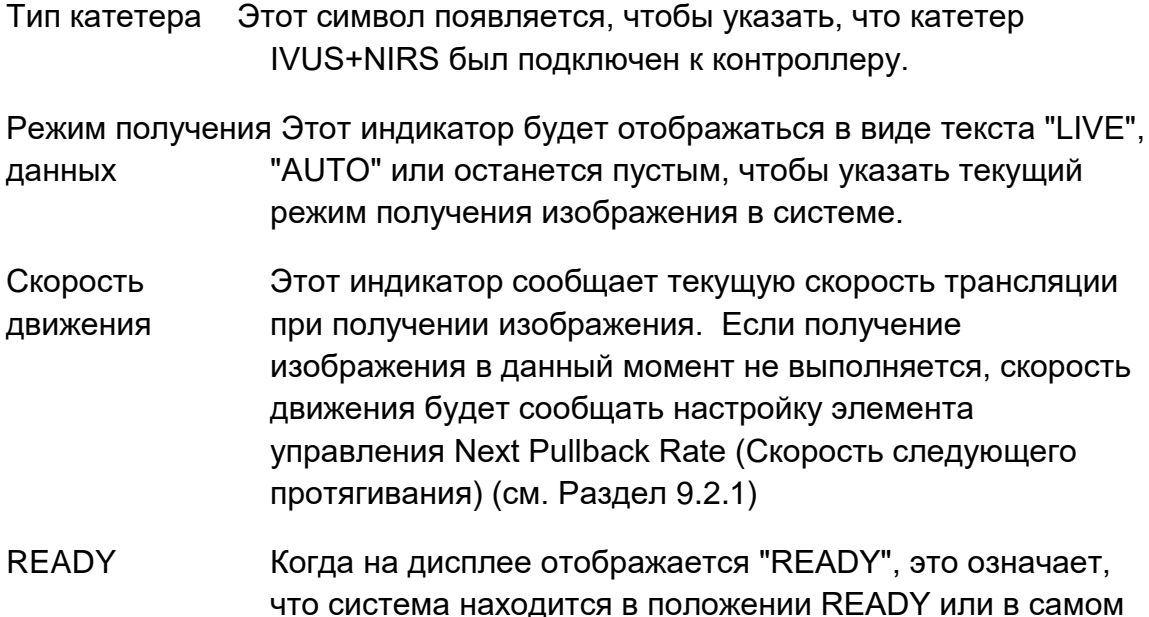

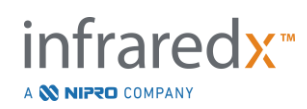

дистальном положении, которое может быть достигнуто пользователем при работе с контроллером Makoto™.

- Относительный Диапазон непрерывного получения изображения 0,0 масштаб 150,0 мм указывается на контроллере с разметкой 50,0 мм и 100,0 мм.
- Относительная Когда контроллер Makoto™ перемещается проксимально позиция из положения READY, текущая позиция наконечника для визуализации отображается вертикальной линией в пределах относительного масштаба.

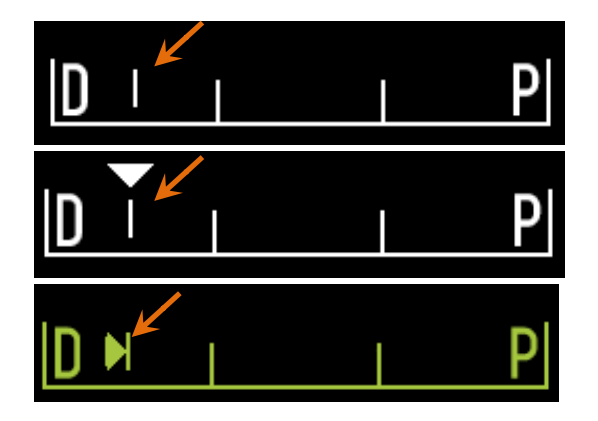

**Иллюстрация 4-19 Индикатор относительной позиции без визуализации (вверху), Live IVUS (посередине) и Протягивания (внизу).**

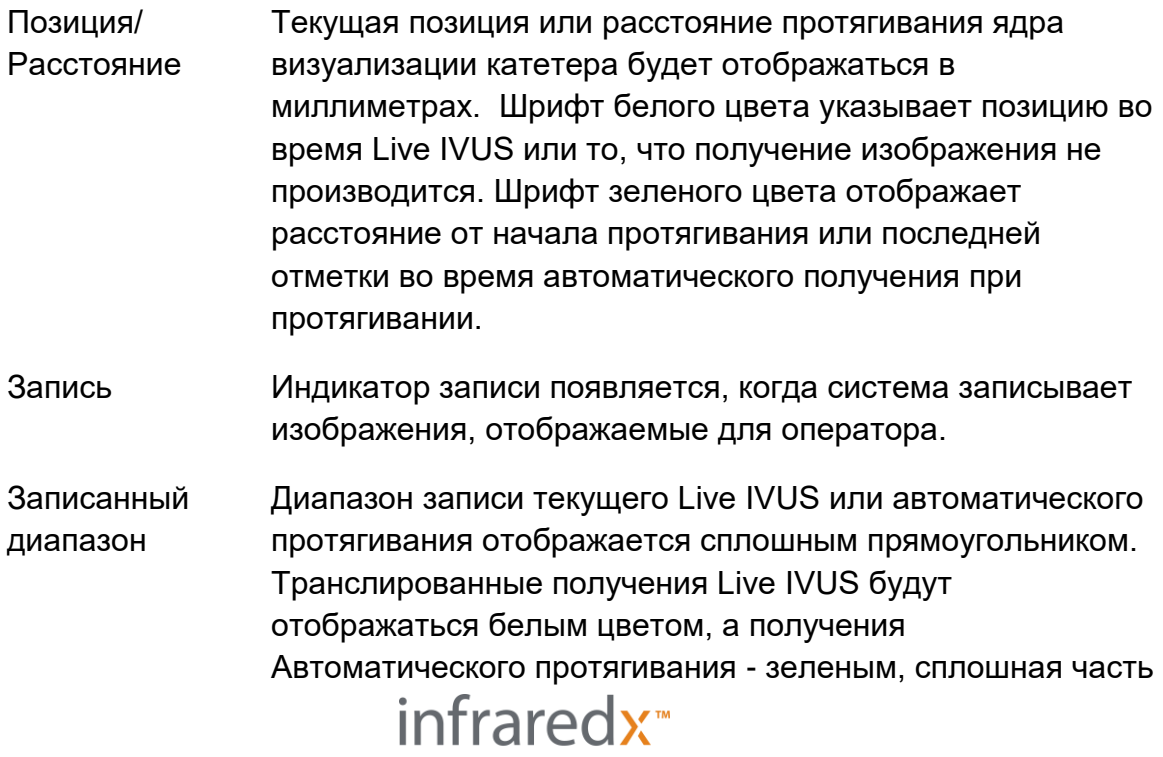

A **W NIPRO** COMPANY

указывает записанный диапазон с момента последней Отметки.

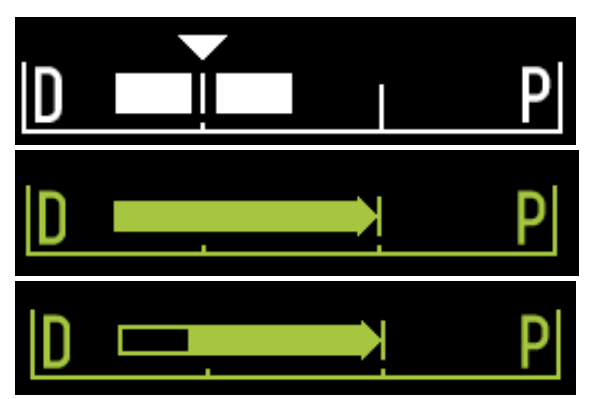

**Иллюстрация 4-20 Записанный диапазон во время текущего захвата: Live IVUS (вверху), автоматическое протягивание без Отметок (в центре), автоматическое протягивание со сплошной полосой с указанием записанного диапазона с момента последней Отметки.**

ЗАГРУЗИТЬ Это сообщение указывает, что контроллер Makoto™ находится в положении READY и что катетер может быть вставлен в гнездо.

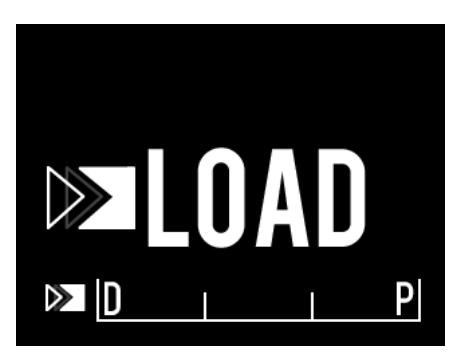

**Иллюстрация 4-21 ЖК-экран контроллера Makoto™ показывает статус LOAD.**

ПОВЕРНУТЬ Это сообщение указывает на то, что контроллер Makoto™ обнаружил неполное соединение ручки катетера.

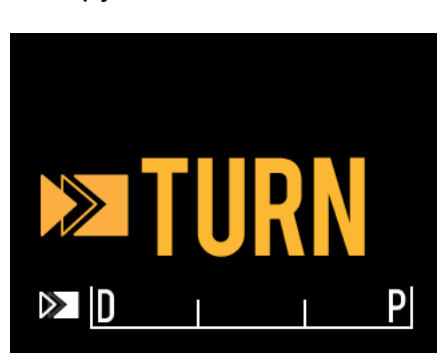

**Иллюстрация 4-22 ЖК-экран контроллера Makoto™ показывает команду повернуть ручку катетера.**

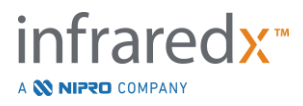

ОЖИДАНИЕ Контроллер Makoto™ ожидает инициализации консоли Makoto™ и пользовательского интерфейса программного обеспечения.

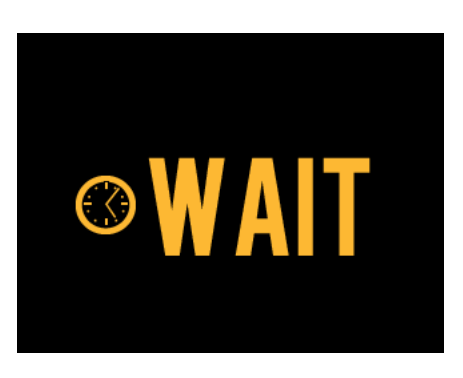

**Иллюстрация 4-23 ЖК-экран контроллера Makoto™ показывает состояние ожидания завершения запуска системы.**

СМ. ДИСПЛЕЙ Контроллер Makoto™ обнаружил состояние ошибки. Это сообщение дает оператору инструкцию обратиться к дисплеям Makoto Intravascular Imaging System™ для получения более подробных инструкций.

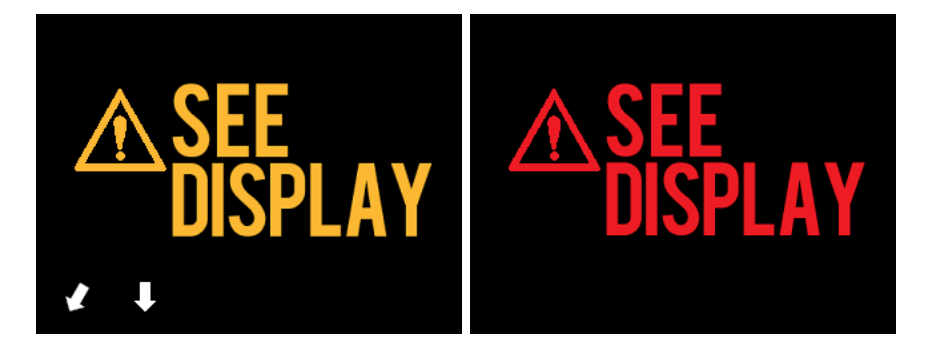

**Иллюстрация 4-24 Сообщение об ошибке контроллера Makoto™ (слева) и сообщения о внутренней неисправности (справа). В обоих случаях пользователь должен проверять сообщения на мониторе системы для получения инструкций в отношении ошибки или неисправности, а также дальнейших действий.**

ПРИМЕЧАНИЕ: Если сообщение "См. Дисплей" появляется повторно после того, как вы следуете подсказкам на экране, обратитесь за помощью к местному поставщику услуг или в службу поддержки клиентов Infraredx.

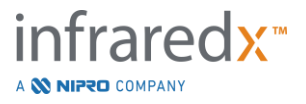

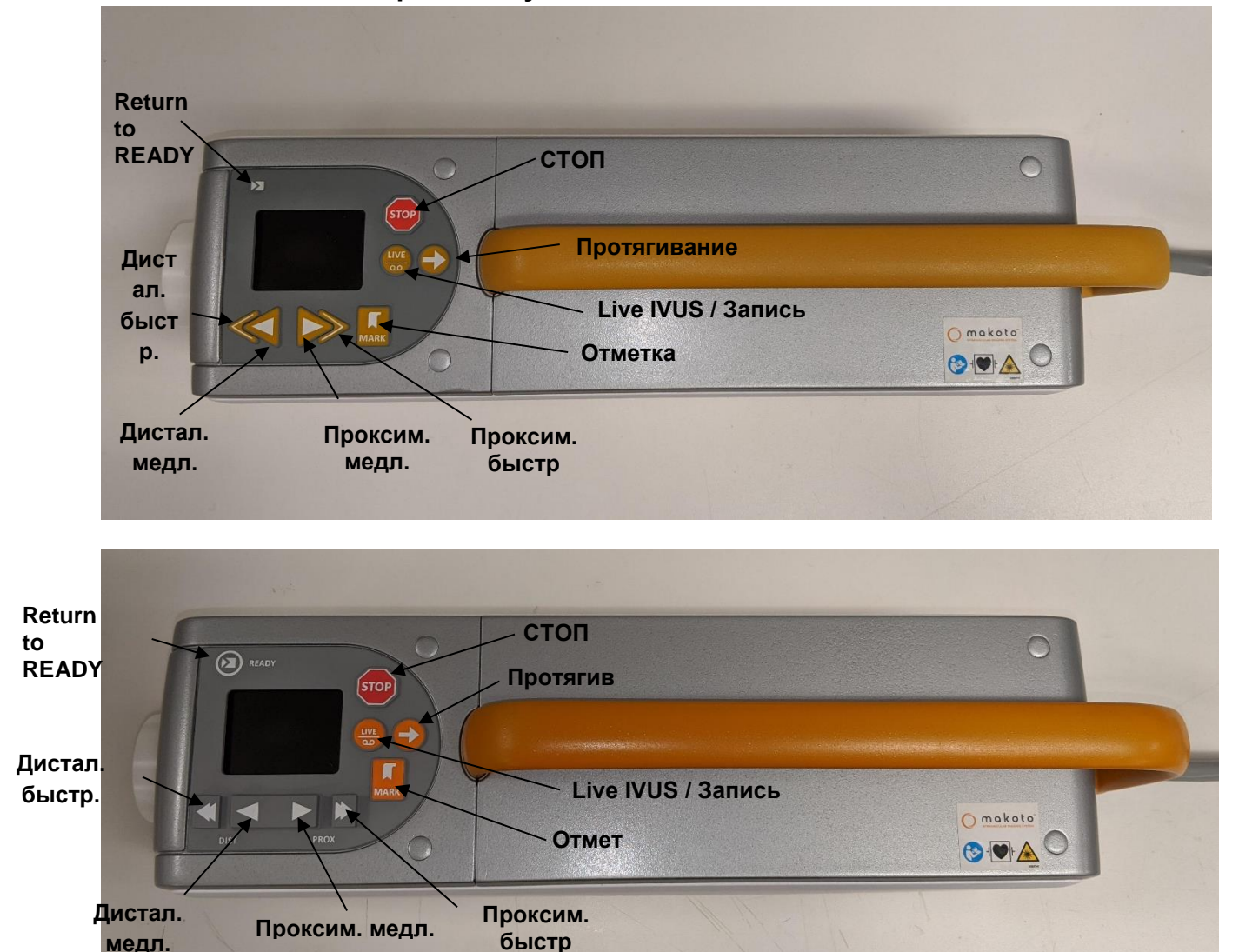

#### **4.3.2 Элементы контроля получения данных**

**Иллюстрация 4-25 Контроллер Makoto™ с функциональными кнопками, доступны две модели (верхняя и нижняя).**

Контроллер Makoto™ оснащен простыми кнопками, позволяющими пользователю управлять движением системы и получением данных.

Return to READY Эта кнопка автоматически переместит ядро визуализации катетера из его текущего положения в самое дальнее положение. Это центральное положение

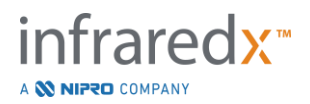

требуется до перемещения катетера внутри пациента или перед отсоединением катетера.

СТОП Эта кнопка останавливает движение контроллера Makoto™ и останавливает текущее получение данных.

Протягивание Эта кнопка запускает автоматическое вращение и автоматическое протягивание подключенного катетера. Скорость вращения зафиксирована на уровне приблизительно 1800 об/мин., однако скорость протягивания хода будет соответствовать скорости, выбранной на консоли Makoto™ (0,5, 1,0 или 2,0 мм/сек.)

> Из положения READY: Нажатие и отпускание кнопки Pullback переместит ядро формирования изображения в позицию "0,0 мм" и запустит Live IVUS, чтобы обеспечить предварительный просмотр места начала сканирования. Чтобы начать сканирование снова нажмите Pullback. Нажатие и удерживание кнопки Pullback в положении READY пропустит предварительный просмотр и начнет автоматическое движение и запись. Кнопку можно отпустить, когда на дисплее появится индикация "AUTO".

Из позиции ≥0.0 мм: Нажатие и отпускание кнопки Pullback запустит немедленное движение и запись сканирования.

Кнопка **Pullback, М. М. Может быть нажата, когда** контроллер Makoto™ неподвижен или вращается во время получения Live IVUS.

Live IVUS / Record. Первое нажатие на эту кнопку инициирует автоматическое вращение ядра визуализации катетера (без протягивания). Прямое поперечное изображение IVUS появится на дисплее консоли Makoto™.

> Дополнительное нажатие кнопки **Live IVUS**, , включает и выключает запись текущего получения

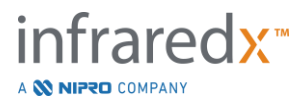

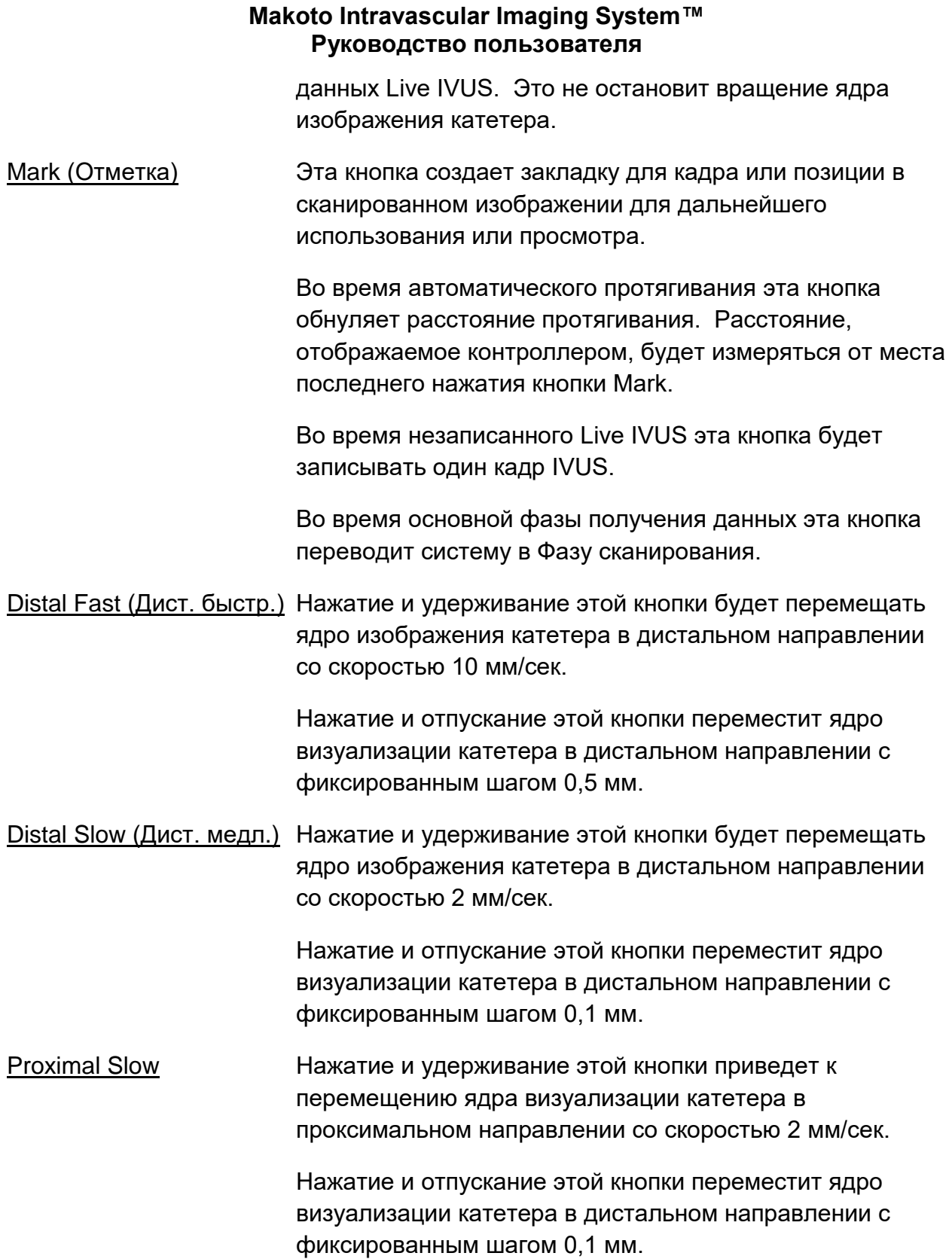

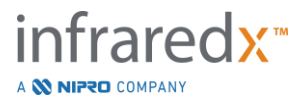

Proximal Fast Нажатие и удерживание этой кнопки будет перемещать ядро изображения катетера в проксимальном направлении со скоростью 10 мм/сек.

> Нажатие и отпускание этой кнопки переместит ядро визуализации катетера в дистальном направлении с фиксированным шагом 0,5 мм.

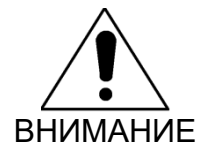

**STOP Если в какой-либо момент кнопка STOP, и на** контроллере Makoto™ не останавливает движение катетера, немедленно отключите от сети Makoto Intravascular Imaging System™.

# **4.4 Совместимые катетеры визуализации**

Совместимые катетеры для визуализации упаковываются отдельно и стерилизуются для одноразового использования. Ознакомьтесь с инструкцией по применению, поставляемой с катетером, для получения дополнительной информации о катетере, а также о его правильной подготовке и использовании.

# **4.5 Спектроскопия в ближнем инфракрасном диапазоне (NIRS)**

Makoto Intravascular Imaging System™ разработана для идентификации липидного ядра, содержащего исследуемые бляшки, через кровь в коронарных артериях бьющегося сердца с использованием сканирующего коронарного катетера. Система использует спектроскопию в ближнем инфракрасном диапазоне (NIRS) для определения химического состава стенки артерии для оказания помощи интервенционному кардиологу при оценке коронарных бляшек. Фундаментальной основой этой возможности визуализации является принцип спектроскопии диффузного отражения, который хорошо известен и используется во многих научных дисциплинах.

Таким образом, падающий ближний инфракрасный свет рассеивается и поглощается тканью, а собранный свет содержит информацию о составе ткани на основе данных о его рассеянии и поглощении. Эта информация о поглощении и рассеивании регулируются химическим составом и морфологией ткани.

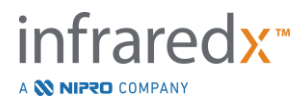

# **4.5.1 Chemogram**

После протягивания ядра визуализации катетера через артерию, программное обеспечение системы отображает графическое представление в виде карты, указывающее вероятность того, что присутствует липидное ядро, содержащее исследуемую бляшку (LCP). Эта карта называется Chemogram. Она обеспечивает изображение артерии, которое указывает вероятность обнаружения исследуемой бляшки липидного ядра в конкретном месте на скане. Высокая вероятность отображается желтым цветом, а уменьшающаяся вероятность плавно переходит в красный цвет.

# **4.5.2 Анализ дисплея Сhemogram**

Во время сбора данных в режиме реального времени Карта обнаружения проволочного проводника определяет местоположение артефакта, создаваемого визуализируемым проволочным проводником, и помогает врачу идентифицировать артефакты изображения в данных спектроскопии. По завершении сканирования с протягиванием монитор Makoto Intravascular Imaging System™ отображает две псевдоцветные карты стенки артерии. Эти карты представляют собой Chemogram и Block Level Chemogram. Chemogram и Block Level Chemogram указывают области в коронарной артерии, которые могут содержать липидное ядро, содержащее исследуемые бляшки.

Продольные виды на дисплее представляют сканирование справа налево (от дистальной к проксимальной стороне). Ось X указывает расстояние протягивания в миллиметрах от дистального конца окна передачи катетера. Ось Y на Chemogram и на Карте обнаружения проволочного проводника соответствует относительному угловому положению элементов стенки сосуда в градусах (начальное угловое положение по отношению к стенке произвольно). Часть сканирования внутри направляющего катетера может быть обозначена сплошным серым цветом на проксимальных концах Chemogram и Block Level Chemogram, если система обнаруживает, что сканирование вошло в направляющий катетер.

Chemogram окрашена в шкалу от красного до желтого, от низкой до высокой вероятности наличия липидов. Желтый цвет становится очевидным для пользователя, когда вероятность наличия липидов превышает 0,6 в любой точке дисплея. В областях где алгоритм обнаружения липидного ядра, содержащего представляющую интерес бляшку (LCP) определил наличие слабого сигнала или других помех, на Chemogram появится черная полупрозрачная маскировка.

На мониторе системы слева от Chemogram отображается Индекс нагрузки липидного ядра (LCBI). LCBI - это отношение положительных баллов вероятности

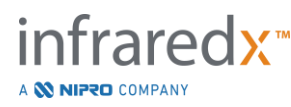

липидов (> 0,6) к общему количеству действительных оценок вероятности липидов в выбранном диапазоне Chemogram по шкале от 0 до 1000 (от низкого до высокого содержания липидов в ядре) в пределах определенного сегмента. В исследованиях (см. Раздел [17.2](#page-164-0) Приложения B) с гистологически определенными образцами аутопсии было показано, что LCBI коррелирует с наличием и объемом фиброатеромы в артерии.

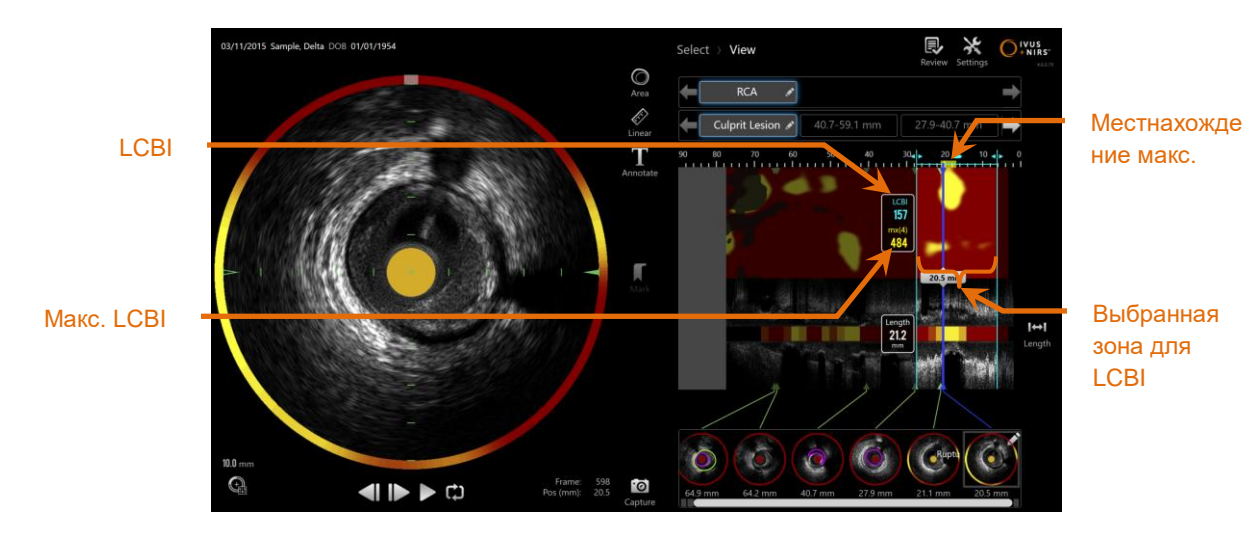

**4-26: Зональный и максимальный LCBI для выбранной зоны отображаются слева от Chemogram.**

Программное обеспечение отобразит максимальное значение LCBI окна фиксированной длины (по умолчанию 4 мм) в сегменте и отобразит местоположение в пределах этой зоны.

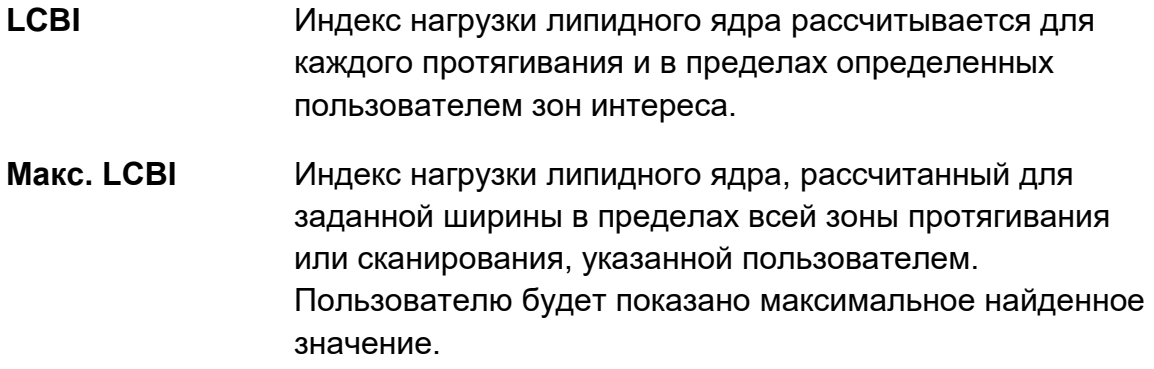

Block Level Chemogram, которая дополняет Chemogram, отображается в центре продольного вида IVUS и безразмерна по оси Y. Chemogram Block, связанный с текущим отображаемым кадром, появится в центре поперечного изображения IVUS. Block Level Chemogram разделена на блоки шириной 2 мм и суммирует все

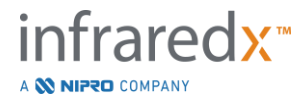

действительные оценки прогнозов в соответствующем сегменте Chemogram. Block Level Chemogram представлена 4 цветами от самой высокой до самой низкой вероятности: желтый, коричневый, оранжевый и красный. Если количество пикселей в блоке на Chemogram, на который влияют помехи или низкий уровень сигнала, превышает 25%, то цвет блока будет черным.

ПРИМЕЧАНИЕ: Если процент спектров, слишком слабых, чтобы вносить вклад в создание chemogram, превышает 12%, то chemogram не создается.

# **4.6 Внутрисосудистое ультразвуковое исследование**

Makoto Intravascular Imaging System™ разработана для идентификации просвета и стенки сосуда через кровь в коронарных артериях бьющегося сердца с использованием сканирующего коронарного катетера. Система использует ультразвук для оценки границ просвета и стенок сосудов артерии и помогает интервенционному кардиологу в оценке атеросклеротических бляшек. Ультразвук способен идентифицировать другие характеристики артерии, такие как имплантированные стенты и атеросклеротические бляшки, такие как кальциноз.

Эта информация оценивается путем посылки звуковых импульсов на стенку сосуда от наконечника катетера для визуализации и получения эхо-сигнала. В зависимости от своих морфологических особенностей, артерии по-разному поглощают и отражают звук. Затем эти сигналы отображаются на экране для интерпретации.

Используя ангиографические изображения, развитие поражения можно оценить путем сравнения двух диаметров в интересующей области. Обычно эти диаметры выбираются из исходного местоположения и местоположения с минимальным диаметром просвета в целевой области. Уменьшение этого диаметра называется стенозом диаметра. Использование ангиограммы для оценки диаметров в одной проекции может создать проблемы при оценке поражений или целевых участков с эксцентрическими просветами. IVUS позволяет лучше оценить просвет, включая эксцентрические просветы.

Сравнение площади просвета также может предоставить дополнительный способ оценки развития поражения. Makoto Intravascular Imaging System™ сравнивает две зоны в разных местах для определения Зонного стеноза (AS) в просвете.

**AS% = (Зонамакс. – Зонамин.) / Зонамакс.**fraredx™

A **NIFRO** COMPANY

# **5 Хранение, перемещение и размещение Makoto Intravascular Imaging System™**

# **5.1 Перемещение Makoto Intravascular Imaging System™**

Makoto Intravascular Imaging System™ оснащена двумя фиксирующими роликами в задней части системы и двумя роликами фиксации направления в передней части системы.

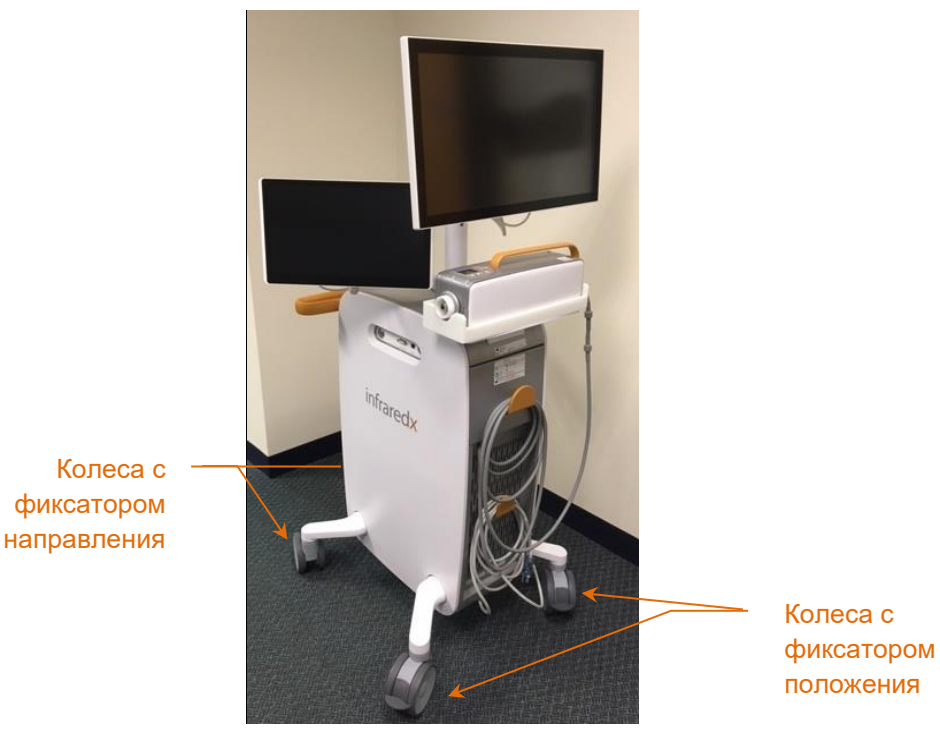

**Иллюстрация 5-1. Makoto Intravascular Imaging System™.**

Освободите фиксаторы на всех роликах, переместив рычаги на роликах в верхнее положение, чтобы перемещать, вращать или маневрировать системой в ограниченном пространстве.

ПРИМЕЧАНИЕ: Задействуйте ролики фиксатора направления в передней части системы, чтобы облегчить перемещение на более значительные расстояния.

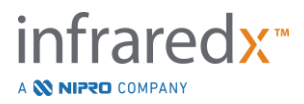

ПРИМЕЧАНИЕ: Во время перемещения располагайте мониторы на одной линии с корпусом Makoto Intravascular Imaging System™ для увеличения видимости.

# **5.2 Позиционирование для использования**

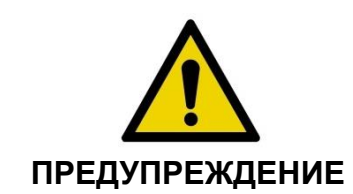

Нахождение оператора мобильной консоли Makoto Intravascular Imaging System™ между Системой и другим движущимся оборудованием в лаборатории катетеризации ЗАПРЕЩАЕТСЯ.

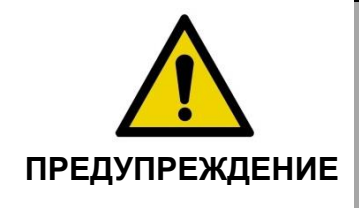

Размещение Makoto Intravascular Imaging System™ с задействованными фиксаторами на роликах в пределах нормального диапазона движения частей рентгеновской системы или другого лабораторного оборудования катетеризации во время обычного использования ЗАПРЕЩАЕТСЯ.

Makoto Intravascular Imaging System™ располагается для использования рядом с основанием процедурного стола или на дальней стороне процедурного стола от врача, справа от блока мониторов рентгеновской системы.

Когда желаемое положение будет достигнуто, установите на систему ролики с фиксатором положения.

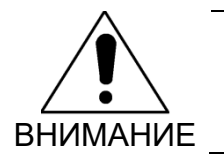

Перемещение Makoto Intravascular Imaging System**™** таким образом, чтобы это затрудняло доступ к сетевой вилке, ЗАПРЕЩАЕТСЯ.

ПРИМЕЧАНИЕ: Отрегулируйте положение дисплея врача на Makoto Intravascular Imaging System™, чтобы оптимизировать видимость изображения во время использования.

ПРИМЕЧАНИЕ: Чтобы предотвратить случайное движение консоли Makoto™, задействуйте ролики фиксации положения, расположенные в задней части консоли.

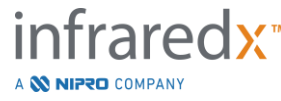

# **5.3 Хранение, когда система не используется**

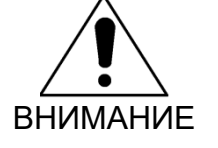

Эти инструкции НЕ касаются длительного хранения Makoto Intravascular Imaging System**™**. Для получения инструкций по подготовке системы к долгосрочному хранению, пожалуйста, свяжитесь со Cлужбой поддержки клиентов Infraredx или вашим местным поставщиком услуг.

Когда Makoto Intravascular Imaging System™ не используется, ее необходимо настроить таким образом, чтобы снизить риск повреждения системы.

- 1. Надежно разместите контроллер Makoto™ в держателе в задней части системы.
- 2. Аккуратно сверните гибкий шланг контроллера Makoto™ и повесьте его за верхний крючок на задней панели системы.
- 3. Аккуратно сверните шнур питания и повесьте его на нижний крючок на задней панели системы.
- 4. Включите фиксирующие ролики в задней части системы.
- 5. Поверните мониторы так, чтобы они были на одной линии с корпусом системы.

В дополнение к вышеперечисленным шагам выберите место хранения с легким доступом в зоне где ходим мало людей и где риск столкновения с другим движущимся оборудованием (кроватями, каталками и т. д.) сведен к минимуму. Место должно соответствовать экологическим и физическим требованиям, изложенным в Разделе 16 настоящего руководства.

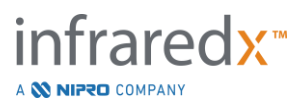

# **6 Включение/выключение питания**

# **6.1 Включение питания**

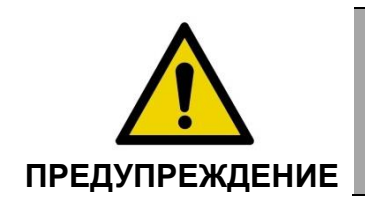

Убедитесь, что кабели, идущие от Makoto Intravascular Imaging System™ или подключаемые к ней, лежат на полу ровно.

- 1. Отсоедините шнур питания от задней части системы. Удерживая вилку, дайте остальной части шнура упасть на пол.
- 2. Подключите систему к легкодоступной заземленной розетке.

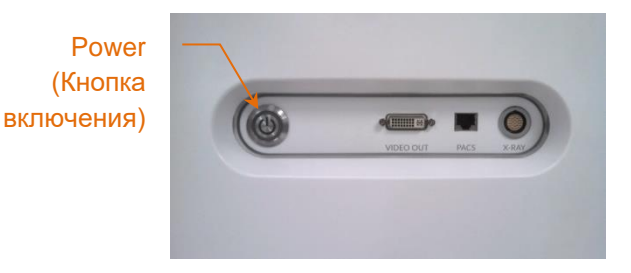

**Иллюстрация 6-1: Боковая панель Makoto Intravascular Imaging System™ с отмеченной кнопкой питания.**

3. Включите систему, нажав и отпустив кнопку, расположенную на боковой стороне консоли. Это подаст питание как на системную консоль Makoto™, так и на контроллер Makoto™.

После включения системы и загрузки программного обеспечения оператору будет показана Фаза настройки Режима получения данных Makoto™.

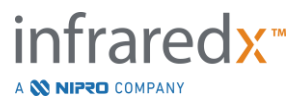

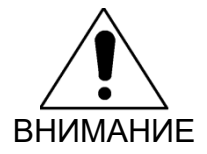

Если вилка кабеля питания, подходящая для соответствующего региона использования, не имеет заземления, подсоедините кабель заземления к шпильке эквипотенциального заземления, расположенной в нижней части на задней стороне Makoto Intravascular Imaging System™.

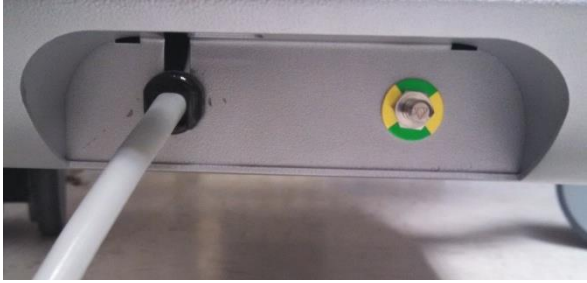

**Иллюстрация 6-2; Шпилька эквипотенциального заземления, расположенная на правом нижнем крае на задней стороне Makoto Intravascular Imaging System™.**

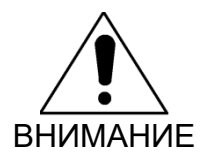

Во время запуска системы гнездо для подключения катетера контроллера Makoto™ будет вращаться автоматически. Если катетер прикреплен во время запуска системы, убедитесь, что катетер вынут из пациента.

ПРИМЕЧАНИЕ: Если Makoto Intravascular Imaging System™ включена и не находится в положении ГОТОВНОСТЬ, при запросе системы используйте средства управления движением в дистальном направлении, чтобы продвинуть ядро визуализации в дистальном направлении, пока не будет достигнуто положение ГОТОВ.

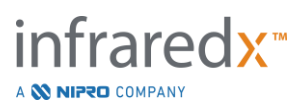

# **6.2 Отключение питания**

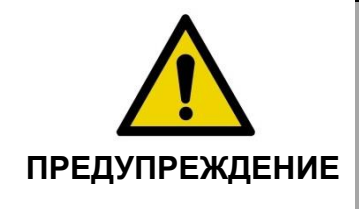

Если в какой-либо момент кнопка **STOP**, **или**, на контроллере Makoto™ не останавливает движение катетера, немедленно отключите от сети Makoto Intravascular Imaging System™.

Чтобы выключить питание Makoto Intravascular Imaging System™, нажмите и отпустите кнопку питания, расположенную на правой стороне консоли.

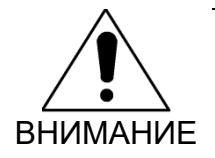

Если в любой момент кратковременное нажатие и отпускание кнопки питания не приводит к выключению системы, нажмите и удерживайте кнопку питания (в течение приблизительно 5 секунд), пока система не выключится.

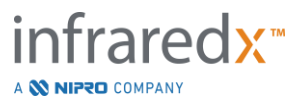

# **7 Настройка информации о пациенте и процедуре**

В Режиме получения данных на Фазе настройки пользователь может ввести информацию как о пациенте, так и о процедуре, чтобы разрешить архивирование и облегчить поиск для последующего просмотра. Эта информация может быть введена в начале процедуры или в любое время до ее завершения.

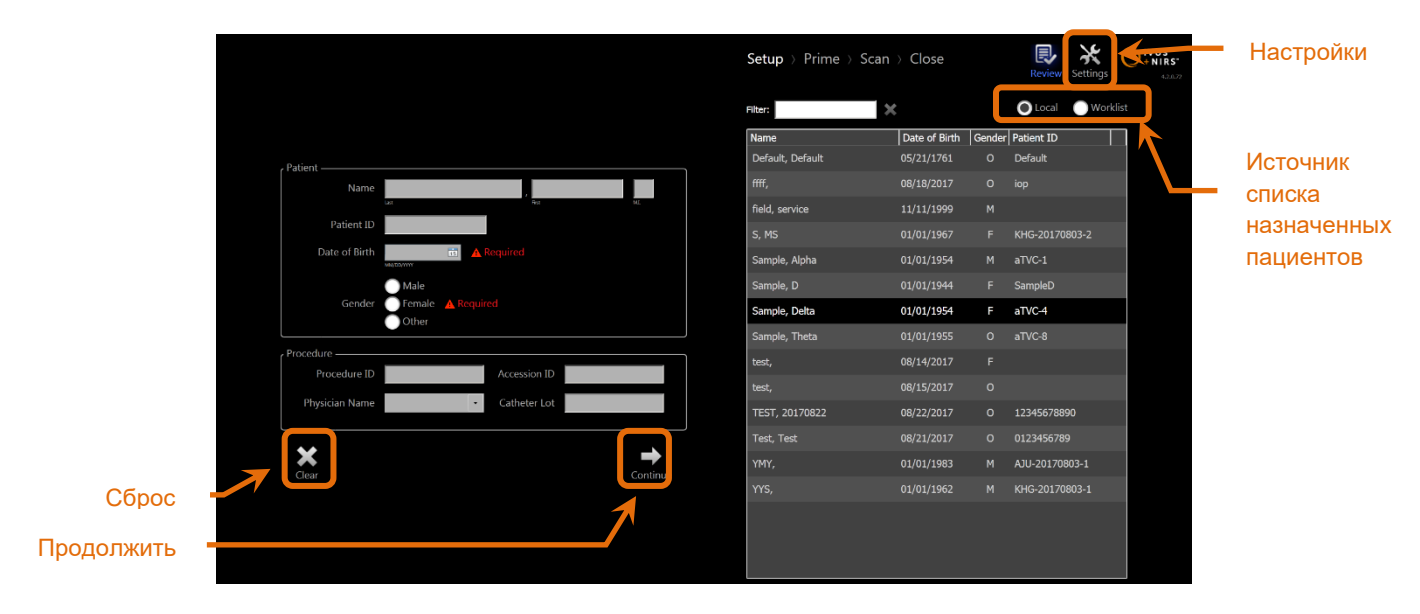

**Иллюстрация 7-1: Фаза настройки Режима получения данных с выделенными основными элементами управления.**

Для каждой процедуры можно ввести четыре элемента идентификации пациента. Эти элементы включают имя пациента, идентификатор пациента, пол и дату рождения. Пол и дата рождения необходимы, чтобы закрыть запись для последующего просмотра и архивирования.

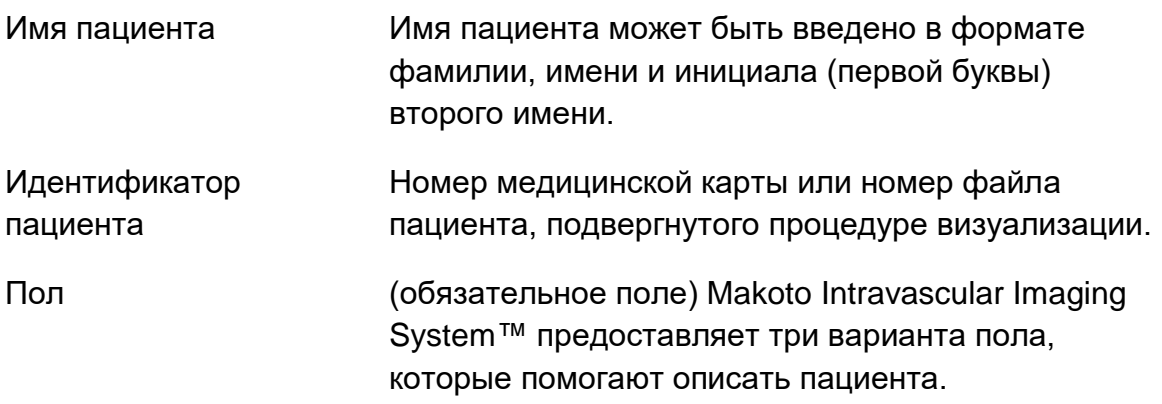

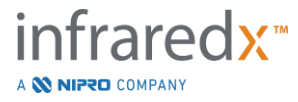

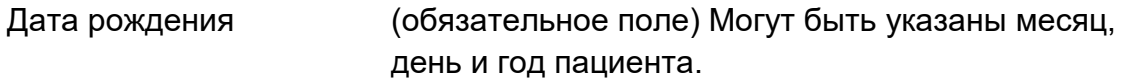

ПРИМЕЧАНИЕ: Для анонимной записи пациента при указании пола используйте опцию "Другое".

Для дальнейшей идентификации процедуры возможно использование четыре необязательных полей:

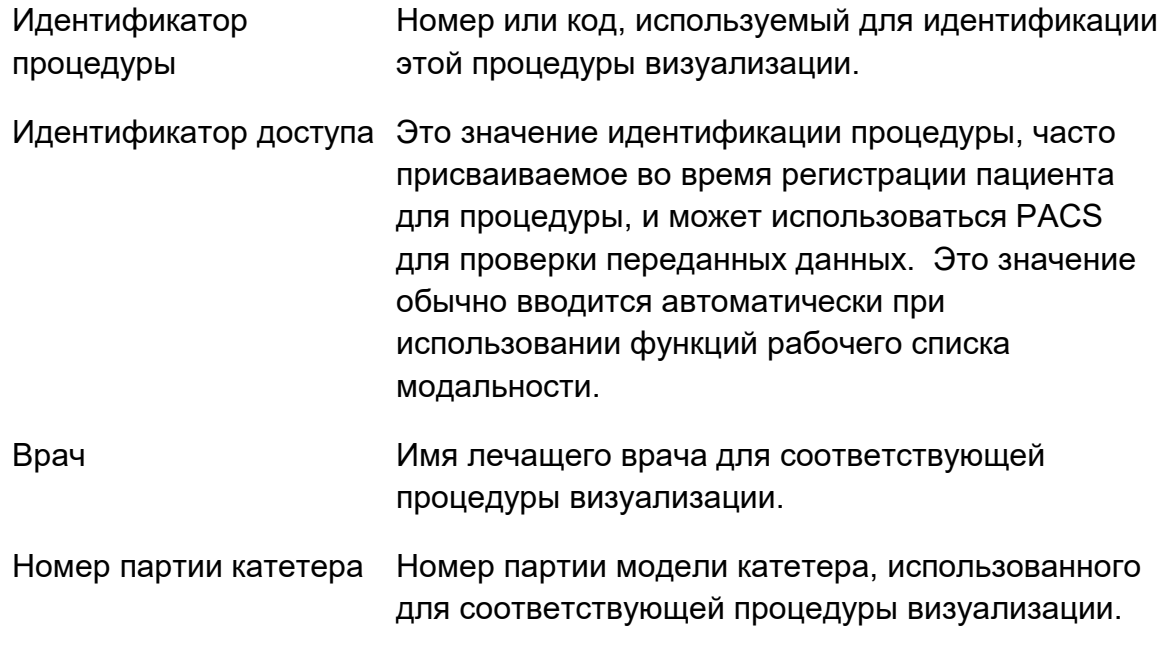

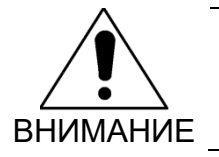

Обеспечьте правильный ввод информации о пациенте, чтобы избежать неверной маркировки или неправильного размещения данных процедуры.

ПРИМЕЧАНИЕ: Введите номер партии катетера до получения данных, чтобы автоматически ввести номер партии катетера в каждый файл сканирования при его записи.

# **7.1 Ручной ввод информации о пациенте и процедуре**

Ручной ввод информации о пациенте и процедуре может быть выполнен с помощью виртуальной экранной клавиатуры.

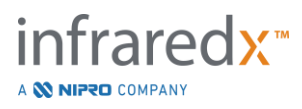

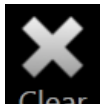

Коснитесь кнопки **Clear** чтобы удалить данные пациента и процедуры из полей настройки и начать заново.

ПРИМЕЧАНИЕ: Информационные поля могут быть заполнены в любое время до закрытия процедуры, когда система не получает данные визуализации в активном режиме.

# **7.2 Полуавтоматический ввод информации о пациенте и процедуре**

Данные пациента можно вводить непосредственно в поля, представленные, как описано выше, или для улучшения согласованности ввода для возвращающихся или запланированных пациентов можно выбрать информацию из Местного справочника или списка запланированных пациентов (Рабочего списка).

- ПРИМЕЧАНИЕ: Коснитесь заголовков столбцов в списке запланированных пациентов, чтобы отсортировать список различными способами.
- ПРИМЕЧАНИЕ: Введите текст в фильтр, чтобы уменьшить список до имен и идентификаторов пациентов, соответствующих вашей записи. Удалите текст или нажмите очистить, чтобы вернуться к полному списку.
- ПРИМЕЧАНИЕ: По умолчанию отображается местный список пациентов. Опция Рабочего списка появляется, когда система настроена для подключения к Рабочему списку модальности.
- ПРИМЕЧАНИЕ: При выборе из списка соответствующие поля в полях информации о пациенте и процедуре будут перезаписаны.

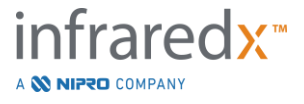

# **7.2.1 Список местных пациентов**

Система автоматически загрузит информацию о пациенте из ранее записанных процедур, оставшихся в системе, в список Запланированных пациентов.

Чтобы завершить настройку имени пациента, идентификатора пациента, пола и даты рождения, нажмите на желаемое имя в списке.

Остальные поля процедуры потребуют ввода вручную.

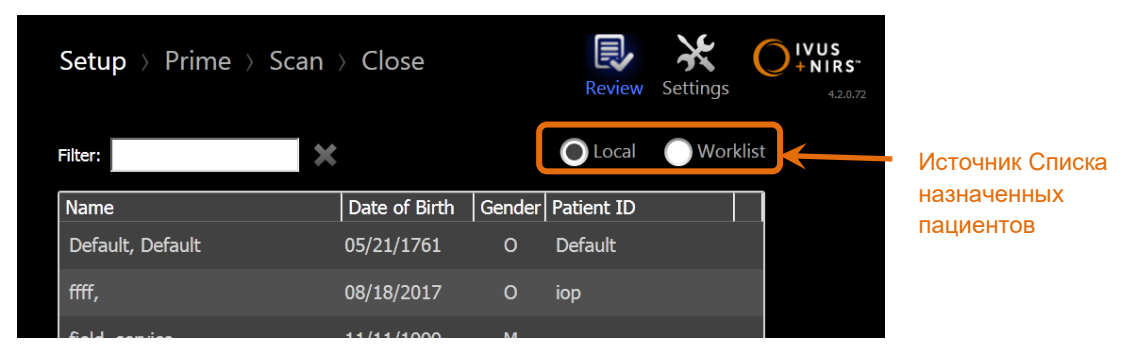

**Иллюстрация 7-2: Фаза настройки с элементом контроля выбора источника списка Запланированных пациентов.**

# **7.2.2 Рабочий список модальности**

Если система была сконфигурирована для загрузки информации о рабочем списке модальности из информационной системы больницы (HIS), то содержимое списка запланированных пациентов можно переключить с локального списка пациентов на рабочий список модальности, полученный из информационной системы больницы.

См. Раздел 13 для настройки функций подключения к рабочему списку модальности.

Система автоматически извлечет все сведения о пациенте и процедурах для рентгеновской ангиографии, «XA», тип модальности на текущую дату и сделает его доступным для выбора в системе.

Коснитесь нужного имени в списке, чтобы завершить настройку имени пациента, идентификатора пациента, пола, даты рождения и информации о процедуре, предоставляемой Информационной системой больницы, например идентификатора доступа.

Остальные поля процедуры потребуют ввода вручную.

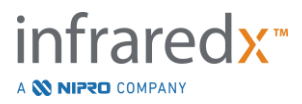

ПРИМЕЧАНИЕ: Чтобы обновить отображаемые записи рабочего списка модальности, переключитесь между опциями "Local"

"Worklist" Worklist Local

# **7.3 Сброс информации о пациенте и процедуре**

Чтобы удалить всю информацию о пациенте и процедурах и начать заново,

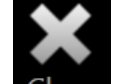

нажмите **Clear** .Это действие не приведет к удалению записанных данных сканирования в активной процедуре.

# **7.4 Переход к следующему этапу**

После ввода данных пациента и процедуры, чтобы перейти к начальной фазе

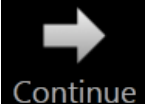

режима сбора данных, нажмите **Continue** .

ПРИМЕЧАНИЕ: Используйте элемент управления **Progres Strip** (Линейка выполнения) для изменения фаз; нажмите желаемую фазу, чтобы пропустить этапы процедуры.

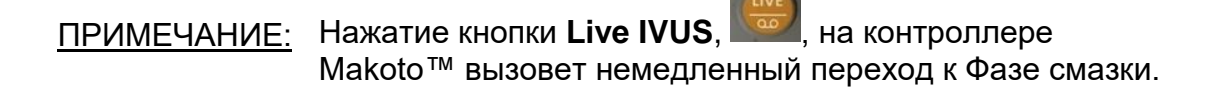

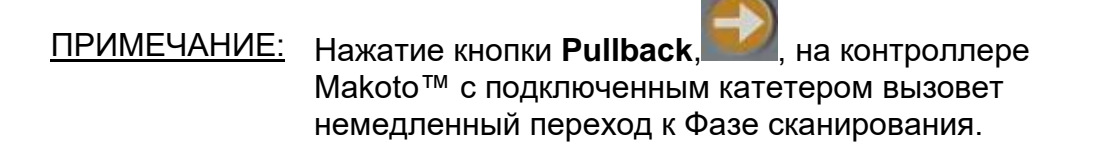

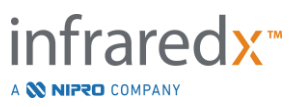

# **8 Смазка катетера и подготовка контроллера Makoto™ к использованию**

Следующий этап процедуры начинается со смазки катетера для визуализации. Параллельно с этим контроллер Makoto™ может быть помещен в стерильное поле для использования. Подготовка к визуализации завершается подключением катетера для визуализации к контроллеру и оценкой подготовки катетера.

# **8.1 Смазка катетера**

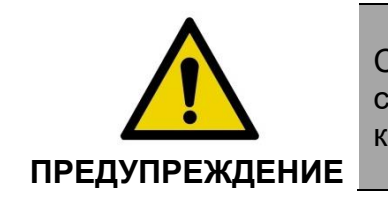

Стерильный катетер необходимо смазать в соответствии с инструкциями по эксплуатации, которые прилагаются к упаковке катетера.

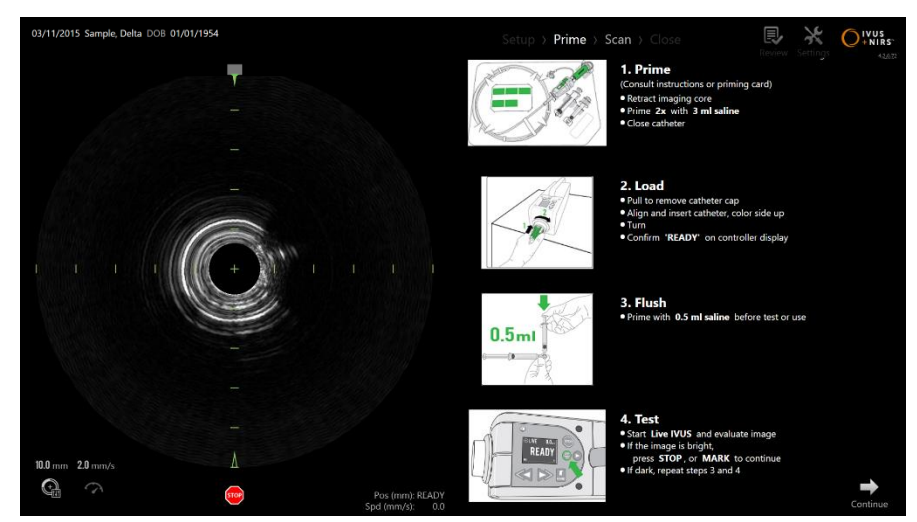

**Иллюстрация 8-1. Экранные инструкции по настройке доступны в режиме Фазы смазки Режима сбора данных.**

Makoto Intravascular Imaging System™ предоставит на экране указания по основным этапам смазки катетера, прикрепленного к контроллеру Makoto™.

Эти шаги предназначены для иллюстрации и дополнения инструкций, прилагаемых к катетеру, и не отменяют необходимости в обучении пользователя, а также в ознакомлении с прилагаемыми инструкциями по его применению и пониманию их.

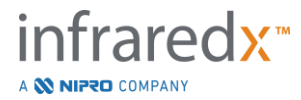

Стерильный оператор должен смазать катетер, используя иллюстрации на экране, графические инструкции, прилагаемые к катетеру, и письменные инструкции по применению катетера.

# **8.2 Подготовка контроллера Makoto™**

Контроллер Makoto™ должен быть помещен в стерильный барьер контроллера Makoto™, прежде чем он будет помещен на рабочий стол.

Обратите внимание, что следующие инструкции требуют участия стерильного оператора и нестерильного оператора для установки стерильного барьера и помещения контроллера Makoto™ в операционное поле:

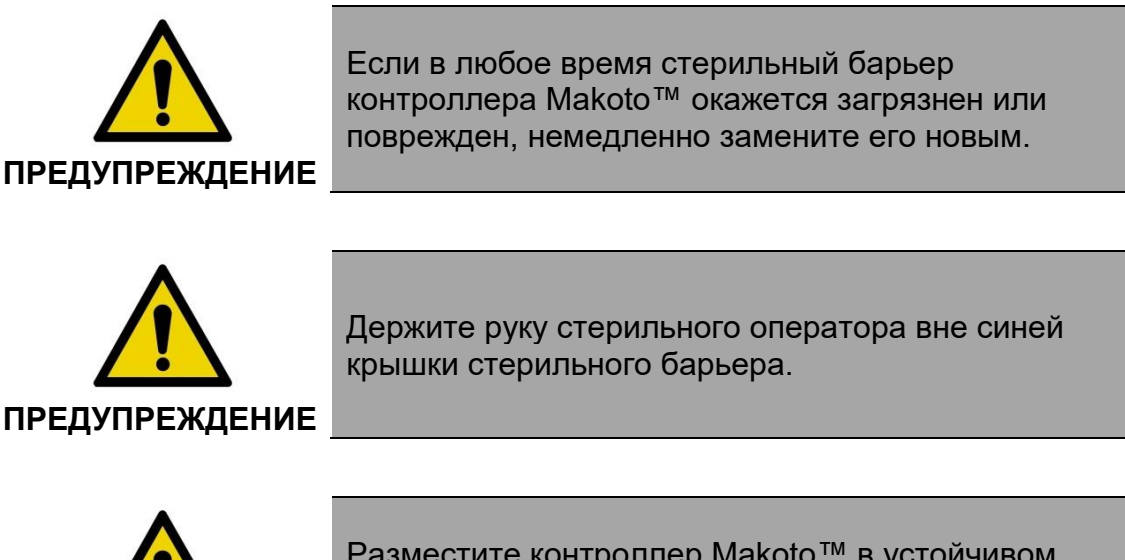

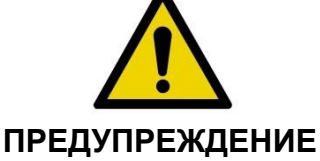

Разместите контроллер Makoto™ в устойчивом месте на рабочем столе. НЕ размещайте контроллер рядом с краем стола.

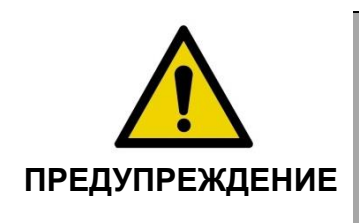

Во время использования системы Makoto™ или в любое время, когда контроллер Makoto™ находится в стерильном поле, рабочий стол должен стоят ровно. Использование элементов управления наклоном или креном стола, если они имеются, ЗАПРЕЩАЕТСЯ.

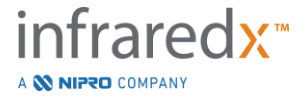

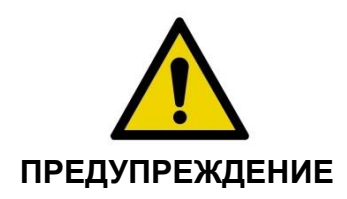

Убедитесь, что гибкий шланг провисает в стерильном поле, чтобы он не ограничивал движение стола, консоли или пациента, чтобы минимизировать риск непреднамеренного движения контроллера Makoto™.

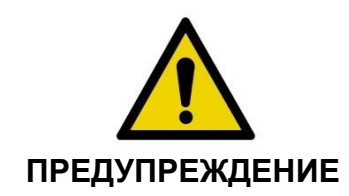

НЕ ДОПУСКАЙТЕ контакта стерильных предметов с контроллером Makoto™ через гнездо катетера в стерильном барьере контроллера Makoto™.

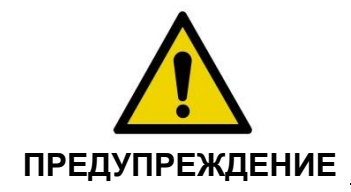

НЕ ДОПУСКАЙТЕ, чтобы сторона крышки стерильной барьерной прокладки, которая контактировала с гнездом контроллера Makoto™, входила в контакт с оператором стерилизации.

Чтобы разместить контроллер Makoto™ в стерильном поле, выполните следующие действия:

- 1. Нестерильный оператор удаляет стерильный барьер из бокса катетера.
- 2. Нестерильный оператор открывает упаковку, содержащую стерильный барьер контроллера Makoto™.
- 3. Стерильный оператор извлекает стерильный барьер контроллера Makoto™ из упаковки и разворачивает два коротких сгиба на барьере, открывая белую прокладку с синей пластиковой крышкой.
- 4. Нестерильный оператор снимает Контроллер Makoto™ с держателя на консоли, которая находится за пределами стерильного поля.
- 5. Нестерильный оператор держит Контроллер Makoto™ параллельно полу в воздухе рядом со стерильным полем, держа его за ручку в задней части.
- 6. Стерильный оператор вводит свою правую руку в сгиб стерильного барьера Контроллера Makoto™, обозначенную знаком руки и стрелкой. Барьер должен быть ориентирован так, чтобы синяя крышка гнезда была совмещена с верхней частью Контроллера Makoto™.

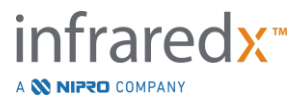

- 7. Левая рука вводится в сгиб на другой стороне стерильного барьера Контроллера Makoto™, также обозначенный знаком руки и стрелкой.
- 8. Стерильный оператор держит стерильный барьер контроллера Makoto™ открытым.
- 9. Нестерильный оператор передает контроллер Makoto™ стерильному оператору, помещая контроллер в открытый стерильный барьер контроллера Makoto™.
- 10.Стерильный оператор берет контроллер Makoto™ через стерильный барьер контроллера Makoto™ за ручку в верхней части контроллера, поддерживая его полный вес.
- 11.Затем нестерильный оператор отпускает контроллер, после чего берет края отверстия стерильного барьера контроллера Makoto™, обозначенного стрелками, и тянет барьер, чтобы закрыть гибкий шланг контроллера Makoto™.
- 12.Стерильный оператор помещает прилагаемый контроллер Makoto™ на рабочий стол.
- 13.Стерильный оператор совмещает белую прокладку стерильного барьера контроллера Makoto™ с гнездом контроллера Makoto™ и прикрепляет барьерную прокладку к гнезду.
- 14.Нестерильный оператор должен зафиксировать положение гибкого шланга, чтобы часть, помещенная в пакет, не покинула стерильную зону процедуры во время использования.

Сейчас контроллер Makoto™ готов к подключению катетера.

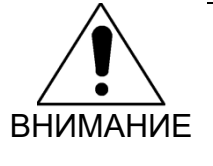

Убедитесь, что белая прокладка надежно прикреплена к разъему контроллера Makoto™. Барьерный материал не должен загораживать отверстие. При правильной установке между белой прокладкой и передней поверхностью контроллера останется небольшой зазор.

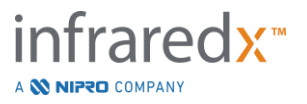

# **8.3 Подключение катетера**

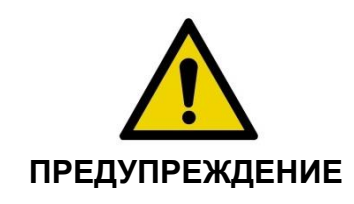

Обращение и подготовка стерильного катетера должна выполняться в соответствии с инструкциями по эксплуатации, которые прилагаются к упаковке катетера.

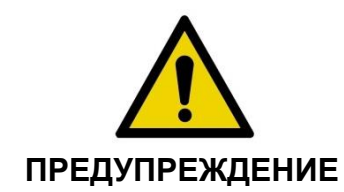

Не прикасайтесь к нижней стороне синей крышки, поскольку она могла соприкасаться с нестерильным разъемом контроллера Makoto™.

Инструкции по использованию катетера, включенные в это руководство, предназначены для использования исключительно в качестве общего руководства. Всегда следуйте инструкциям по эксплуатации, прилагаемым к каждому катетеру Infraredx.

Оператор должен подключать катетер к контроллеру Makoto™ в стерильных условиях и с соблюдением стерильности.

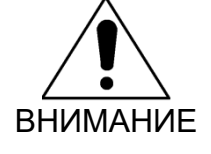

Контроллер Makoto™ следует располагать на столе пациента таким образом, чтобы было обеспечено достаточно места для подключения катетера и чтобы для доступа к гнезду катетера контроллера Makoto™ не было препятствий.

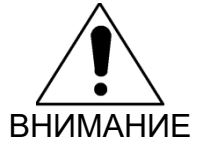

Во время процесса подключения не допускайте загрязнения поверхности волокон катетера или контроллера Makoto™.

- 1. Убедитесь, что белая прокладка стерильного барьера контроллера Makoto™ прикреплена к разъему контроллера Makoto™.
- 2. Снимите синюю оболочку со стерильного барьера контроллера Makoto™ по перфорированным линиям и удалите ее из стерильного поля.

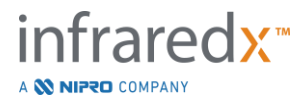

- 3. Убедитесь, что контроллер Makoto™ находится в положении READY, на что указывает сообщение "LOAD" на ЖК-экране, расположенном в верхней части контроллера.
- 4. Выровняйте ручку катетера цветной стороной вверх.
- 5. Вставьте ручку катетера в гнездо катетера контроллера Makoto™.
- 6. Поворачивайте ручку катетера по часовой стрелке до тех пор, пока ЖКэкран контроллера не покажет, что катетер полностью подсоединен; при этом появится сообщение "READY".
	- ПРИМЕЧАНИЕ: Если Контроллер Makoto™ установит неполное соединение катетера, то на ЖК-экране будет отображаться соответствующая инструкция или на ЖКэкране контроллера отобразится сообщение "See Display", а на дисплее системы Makoto™ отобразятся дополнительные подробные инструкции.
	- ПРИМЕЧАНИЕ: После успешного подключения катетера убедитесь, что ядро визуализации катетера находится в положении READY, нажав и удерживая кнопку дистального движения (не в режиме визуализации) или кнопку "Return to READY".

# **8.4 Тестирование катетера**

После смазки катетера в соответствии с инструкциями, прилагаемыми к катетеру, и его подключения к контроллеру Makoto™, работу катетера можно проверить с помощью функции системы "Live IVUS".

Смажьте прикрепленный катетер дополнительными 0,5 мл физиологического

раствора и нажмите "**Live IVUS**", <u>saad,</u> на контроллере Makoto™, чтобы начать визуализацию. Если изображение IVUS выглядит как концентрические круги и

яркость изображения приемлемая, нажмите "STOP", **STOP**", на экране или "STOP",

, на контроллере Makoto™.

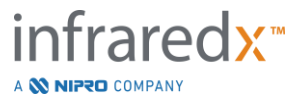

ПРИМЕЧАНИЕ: Если изображение неприемлемо или оно слишком темное, продолжайте промывку катетер с помощью шприца для смазки.

Перейдите к Фазе сканирования, коснувшись "Scan", **DCdII**, в элементе управления Progress Strip в верхней части экрана.

ПРИМЕЧАНИЕ: Оценка качества смазки катетера может выполняться на экранах Фазы "Смазка" или "Сканирование".

ПРИМЕЧАНИЕ: Пока катетер вращается и изображение обновляется,

нажмите кнопку **Mark**, MARK<sub>,</sub> на контроллере Makoto™, чтобы перейти к Фазе сканирования.

ПРИМЕЧАНИЕ:

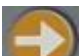

Нажмите кнопку Pullback,  $\blacksquare$ , на контроллере Makoto™, чтобы перевести систему в Фазу сканирования и начать автоматическое получение данных при протягивании.

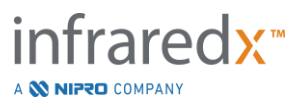
# **9 Получение изображений внутрисосудистого сканирования Makoto™**

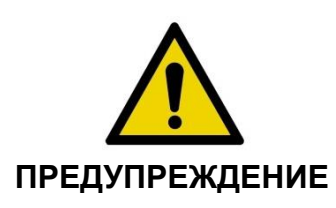

Инструкции по установке катетера на проволочный проводник, катетера в направляющий катетер и продвижению катетера в артерию см. документ «Инструкции по использованию катетера».

После оценки качества смазки катетера, катетер следует разместить на проволочном проводнике и продвинуть в соответствии с Инструкциями по использованию катетера.

Существует два типа получения данных, которые можно выполнить с помощью Makoto Intravascular Imaging System™: Получение данных при Live IVUS и Automated Pullback (автоматическом протягивании).

При получении Live IVUS создаются изображения IVUS без Chemogram. При Automated Pullback создаются изображения IVUS с Chemogram.

# **9.1 Получение данных при Live IVUS**

Во время получения данных Live IVUS система начнет вращение ядра визуализации катетера, не запуская автоматическое протягивание (проксимальное перемещение) ядра визуализации. Поперечное изображение IVUS появится на экране и будет обновляться, пока включен режим Live IVUS.

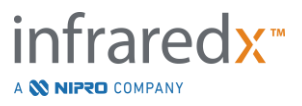

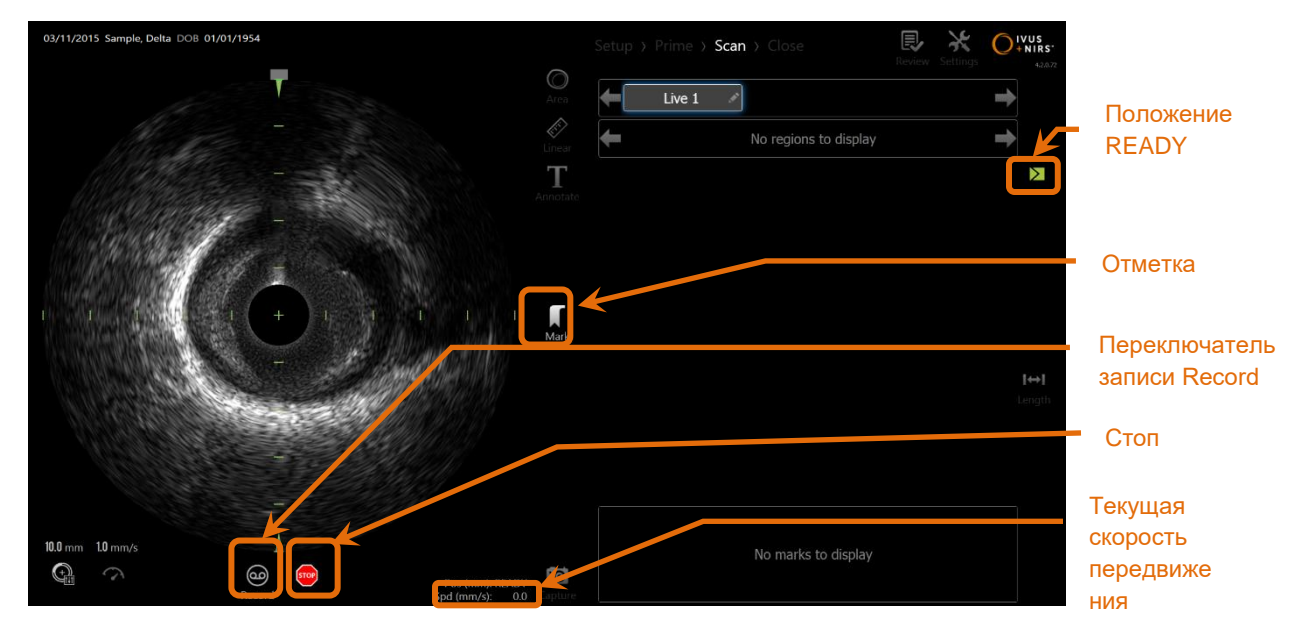

**Иллюстрация 9-1: Режим получения данных MakotoTM во время сканирования Live IVUS без записи.**

ПРИМЕЧАНИЕ: Сканирование Live IVUS не будет сохраняться в системной памяти, если пользователь не решит записать сканирование.

- ПРИМЕЧАНИЕ: Live IVUS создаст только изображение IVUS; данные NIRS не будут отображаться, а Chemogram не будет создана.
- ПРИМЕЧАНИЕ: Live IVUS дает только "живое" поперечное изображение IVUS. Изображение IVUS также будет отображаться в области отображения продольного изображения IVUS во время записанного сканирования Live LIVUS.

# **9.1.1 Запуск Live IVUS**

Нажмите кнопку Live IVUS, №2, на контроллере Makoto<sup>™</sup>, чтобы включить визуализацию LIVE IVUS. Состояние режима визуализации на ЖК-экране обновится и на нем появится сообщение "LIVE", а информация о местоположении будет отображена с использованием белого текста.

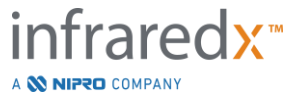

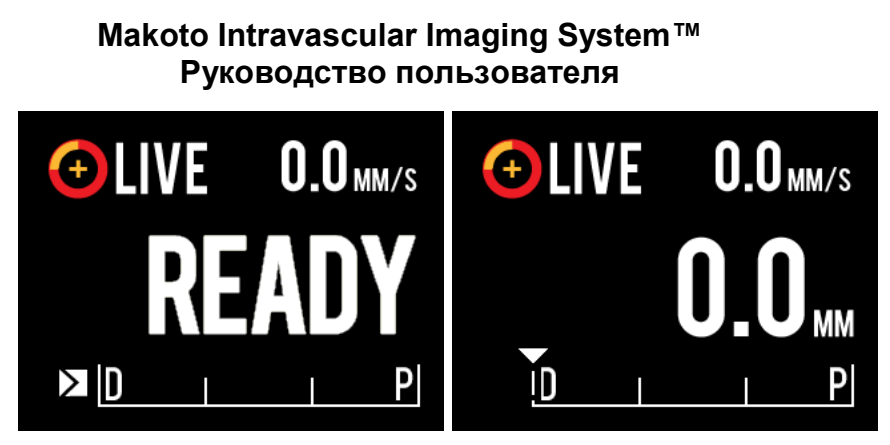

**Иллюстрация 9-2. Контроллер Makoto™ показывает получение данных LIVE IVUS, которые не были записаны в положении READY (слева) и 0,0 мм (справа).**

# **9.1.2 Перевести Live IVUS**

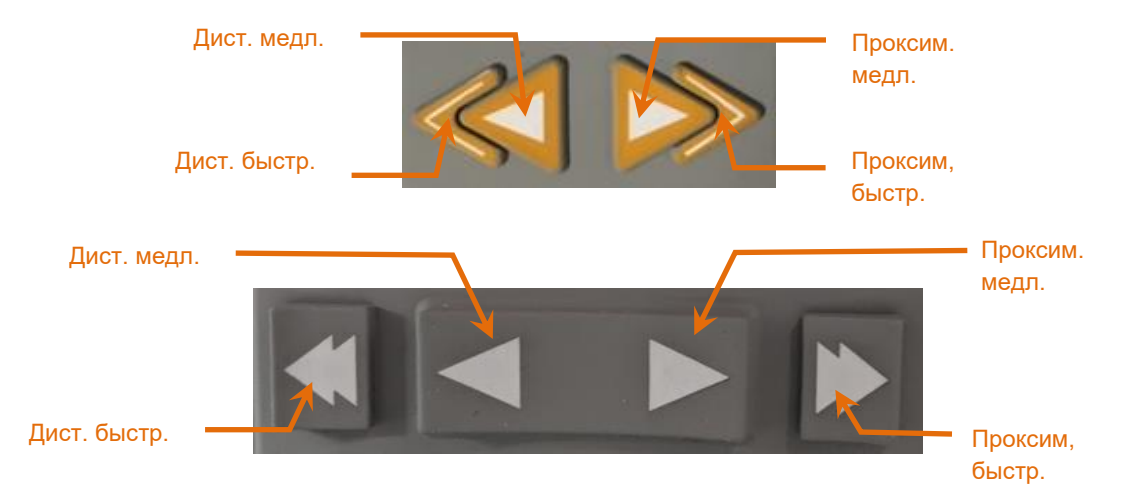

**Иллюстрация 9-3: Элементы управления перемещениям ядра, возможны различные конфигурации (вверху, внизу).**

При выполнении сканирования LIVE IVUS используйте органы управления перемещением в дистальном и проксимальном направлении на контроллере Makoto™, чтобы отрегулировать положение текущего изображения внутри артерии.

Нажатие и удерживание элементов управления замедленного движения приведет к перемещению в желаемом направлении со скоростью 2,0 мм/сек. Нажатие и отпускание приведет к перемещению в желаемом направлении на фиксированное расстояние 0,1 мм.

Нажатие и удерживание элементов управления ускоренного движения приведет к перемещению в желаемом направлении со скоростью 10,0 мм/сек. Нажатие и отпускание приведет к перемещению в желаемом направлении на фиксированное расстояние 0,5 мм.

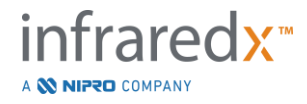

ПРИМЕЧАНИЕ: При активной визуализации в положении READY перемещение в проксимальном направлении приведет к перемещению положения ядра изображения в диапазон непрерывной визуализации от 0 мм до 150 мм.

> Возврат в положение READY может произойти только тогда, когда система не получает изображения.

ПРИМЕЧАНИЕ: При активной визуализации проксимальное И дистальное перемещение будет происходить только в диапазоне от 0 мм до 150 мм. При достижении этих предельных позиций, перемещение автоматически прекратится, и визуализация будет продолжена.

ПРИМЕЧАНИЕ: В положении 0 мм и без визуализации нажатие на любой из элементов управления дистальной позицией,

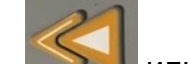

, вернет контроллер и катетер для визуализации в положение READY.

# **9.1.3 Запись кадра LIVE IVUS**

При выполнении незаписанного сканирования Live IVUS может быть сохранен один кадр для документирования процедуры. Этот кадр может быть сохранен, просмотрен, измерен или удален.

Во время сканирования Live IVUS нажмите кнопку **Mark** на Контроллере

Makoto™, MARK, или нажмите на элемент управления Mark, Mark, на дисплее Системы Makoto™ System для того, чтобы добавить кадр в закладки. Этот кадр будет записан как скан одного кадра.

# **9.1.4 Запись скана LIVE IVUS**

В один файл сканирования может быть записана серия кадров Live IVUS.

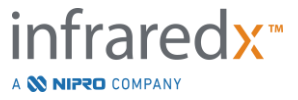

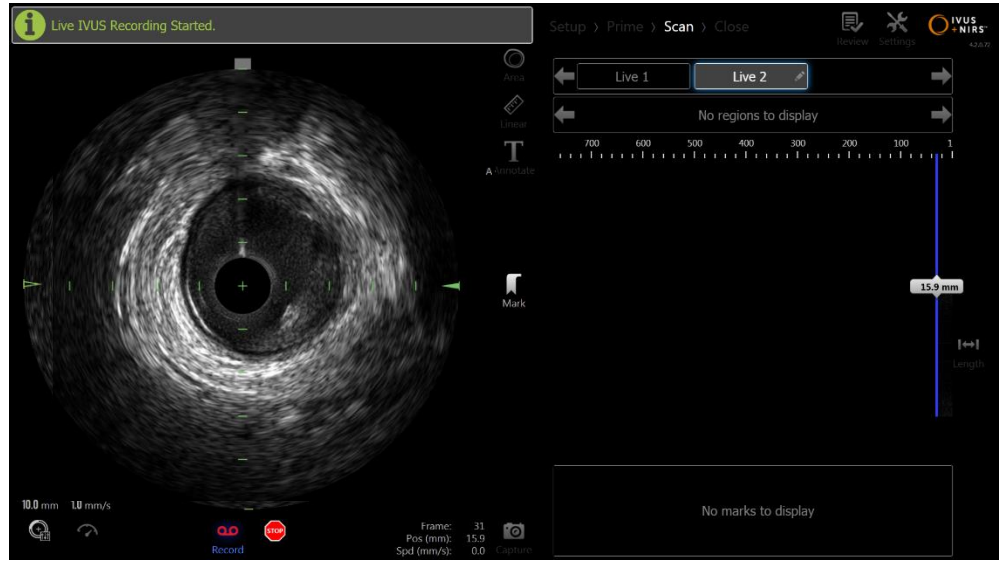

**Иллюстрация 9-4: Режим получения данных Makoto во время сканирования Live IVUS с записью.**

Нажмите кнопку Live IVUS на Контроллере Makoto™, №<sup>000</sup>, или нажмите

(ഹ്

**Record, Record, на дисплее Системы Makoto™ рядом с поперечным** изображением IVUS, чтобы включить запись.

Нажмите кнопку Live IVUS на Контроллере Makoto™, № 90 , или повторно

нажмите **Record, Record, на дисплее Системы Makoto™, чтобы остановить** только запись данных. Катетер будет продолжать вращаться, и поперечное изображение IVUS продолжит обновляться.

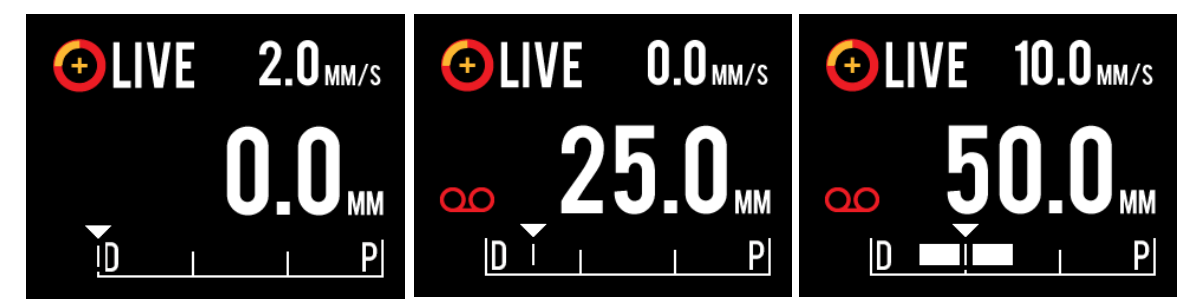

**Иллюстрация 9-5. ЖК-экран контроллера Makoto™ во время процесса перехода от Live IVUS (слева) к записанному и стационарному статусу Live IVUS (в центре) к записанному и переведенному статусу Live IVUS (справа). Обратите внимание на появление значка записи во время записи Live IVUS. Когда во время записанного Live IVUS (справа) выполняется перемещение, там, где запись в этом захвате уже была выполнена, появляется сплошная полоса.** 

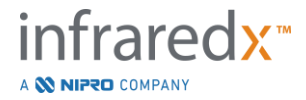

Во время перемещения Live IVUS обновляются индикаторы относительной позиции, фактической позиции и скорости перемещения.

ПРИМЕЧАНИЕ:

Нажмите кнопку **STOP** на Контроллере Makoto™,

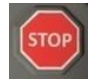

или кнопку **STOP** на дисплее Системы Makoto™ чтобы остановить вращение и движение катетера И прекратить запись.

ПРИМЕЧАНИЕ: Нажмите кнопку **Pullback** на Контроллере Makoto™,

, чтобы прекратить текущую запись в реальном времени IVUS и начать новое сканирование автоматического протягивания (Automated Pullback) с текущей настройкой скорости протягивания. Сканирование Automated Pullback всегда записывается.

ПРИМЕЧАНИЕ: В файле сканирования могут быть сделаны отметки, а поперечные измерения IVUS могут быть выполнены на кадрах записанного сканирования LIVE IVUS для дальнейшего документирования процедуры.

# **9.1.5 Остановка Live IVUS**

Сканирование Live IVUS можно прервать двумя способами:

а. Нажмите к<u>н</u>опку **STOP,**  $\boxed{\leq^{[stop]}},\,$ **на Контроллере Makoto™ или нажмите** 

**STOP, Види на пользовательском интерфейсе, чтобы остановить** движение контроллера Makoto™, прекратить обновление поперечного изображения IVUS и завершить запись любого текущего сканирования IVUS в реальном времени.

Или

b. Нажмите **Pullback, ,** чтобы завершить сканирование Live IVUS и немедленно начать получение данных при автоматическом протягивании.

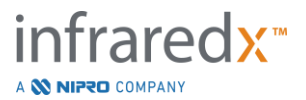

# **9.2 Получение данных при автоматическом протягивании (Automated Pullback)**

При получении данных при автоматическом протягивании начинается вращение и откат контроллера Makoto™ и ядра визуализации катетера. Это действие также запустит сбор и запись данных IVUS и NIRS при скорости протягивания, установленной пользователем.

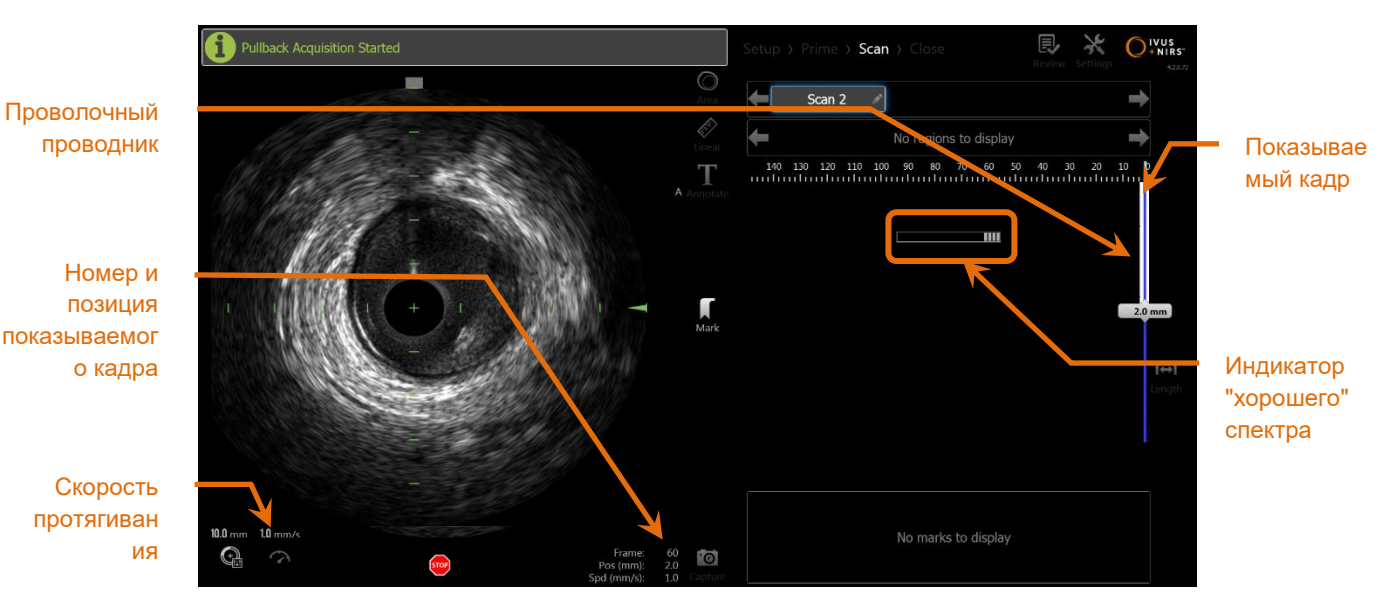

**Иллюстрация 9-6: Режим получения данных с получением при автоматическом протягивании.**

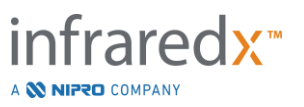

# **9.2.1 Установка скорости следующего Автоматического протягивания**

Скорость передвижения для автоматического протягивания должна быть настроена пользователем до запуска любого изображения.

Установите желаемую скорость перемещения при протягивании, коснувшись

элемента управления Pullback Rate, **WAM**, и выбрав желаемую скорость из доступных вариантов:

**0,5 мм/сек.** 

**1,0 мм/сек.**

**2,0 мм/сек.**

# **9.2.2 Начать Автоматическое протягивание (Automated Pullback)**

Для того, чтобы начать получение данных при автоматическом протягивании,

нажмите кнопку **Pullback, Мили**, на Контроллере Makoto™. Во время протягивания, поперечного IVUS, продольного IVUS, Карта обнаружения проволочного проводника и Индикатор "хорошего" спектра обновляются в режиме реального времени.

# 9.2.2.1 *Автоматическое получение данных при Автоматическом протягивании с предварительным просмотром*

При запуске получения данных при Автоматическом протягивании из положения

READY с использованием кнопки **Pullback**, **Мария сначала переместится в** положение "0,0 мм" и затем начнет получение данных Live IVUS. Это позволяет внутрисосудистый предпросмотр начальной точки протягивания. После

предварительного просмотра снова нажмите кнопку **Pullback**, продолжить сбор данных.

# 9.2.2.2 *Индикатор "хороших" спектров*

В начале сканирования при Автоматическом протягивании, Makoto Intravascular Imaging System™ будет отслеживать качество записанного светового спектра. Для создания Chemogram системе требуется минимальное количество спектров. По мере записи хороших спектров индикатор хороших спектров будет заполняться. При достижении минимального количества, он исчезнет.

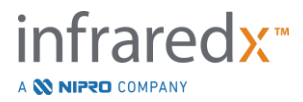

- ПРИМЕЧАНИЕ: Когда система Makoto™ соберет достаточно данных, необходимых для создания Chemogram, индикатор хороших спектров исчезнет с экрана.
- ПРИМЕЧАНИЕ: Для того, чтобы иметь достаточно данных для создания Chemogram должно быть записано как минимум около 12 мм данных сканирования при протягивании.
- ПРИМЕЧАНИЕ: Даже если индикатор хороших спектров заполняется изза первоначального получения спектров хорошего качества, если процент слишком слабых спектров для вклада в создание Chemogram, превышает 12%, Chemogram не создается.

# **9.2.3 Остановка Автоматического протягивания**

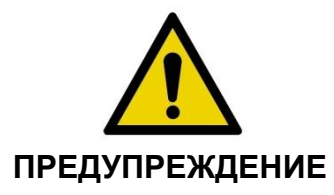

Для получения оптимальных результатов Chemogram необходимо свести к минимуму визуализацию внутри направляющего катетера.

После достижения желаемой дистанции протягивания или записи желаемого количества данных Makoto Intravascular Imaging System™ может быть остановлена двумя способами:

а. Нажмите кнопку **STOP**, <sup>(stop</sup>), на Контроллере Makoto™;

Или

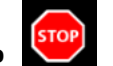

b. Нажмите **STOP, ,** в пользовательском интерфейсе Консоли Makoto™**.**

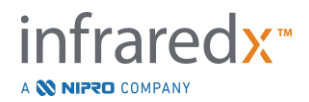

Любое из этих действий остановит движение Контроллера Makoto™ и получение данных.

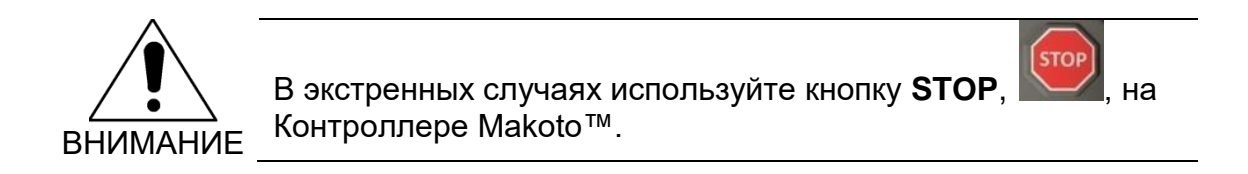

- ПРИМЕЧАНИЕ: Контроллер Makoto™ автоматически останавливает протягивание при достижении самой проксимальной точки (положение 150,0 мм).
- ПРИМЕЧАНИЕ: После остановки протягивания панель контроллера Makoto™ отобразит расстояние, пройденное с момента последнего нажатия кнопки Mark. Оно будет оставаться на панели до тех пор, пока не будет нажата кнопка LiveIVUS, Pullback, Return to READY или кнопка перемещения.

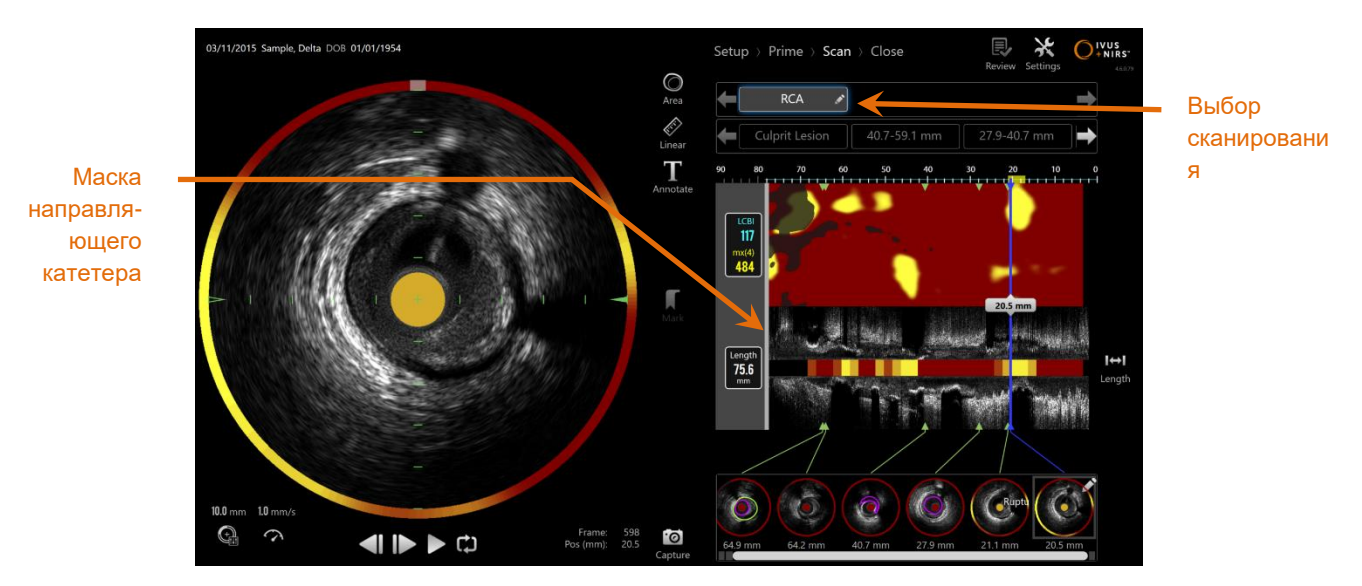

**Иллюстрация 9-7: Режим получения данных после завершения сканирования при протягивании с обнаруженным направляющим катетером.**

После завершения получения данных при автоматическом протягивании обновится Chemogram, Block Level Chemogram и Индекс нагрузки липидного ядра. Карта обнаружения проволочного проводника будет скрыта от просмотра. См. Раздел [10.2.6](#page-87-0) для получения более подробной информации.

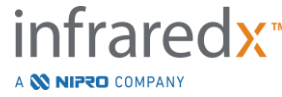

Если Makoto Intravascular Imaging System™ обнаруживается направляющий катетер, к Chemogram, продольной IVUS и block level Chemogram будет применена маска с направляющим катетером серого цвета. См. Раздел [10.2.5](#page-87-1) для получения дополнительной информации о том, как удалить маску направляющего катетера из поля зрения.

# ПРИМЕЧАНИЕ: Если Маска направляющего катетера активирована, часть Chemogram в Маске направляющего катетера будет исключена из расчета Индекса нагрузки липидного ядра (LCBI).

# **9.2.4 Маркировка или "обнуление" во время автоматического протягивания**

Во время получения при автоматическом протягивании Отметки могут размещаться и просматриваться позже нажатием кнопки Mark на контроллере, изображении или значка Mark на экране.

Добавление Отметки во время получения данных при протягивании сбросит отображение пройденного расстояния до 0,0 мм.

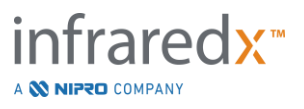

**9.3 Выполнение дополнительного сканирования с помощью Makoto Intravascular Imaging System™**

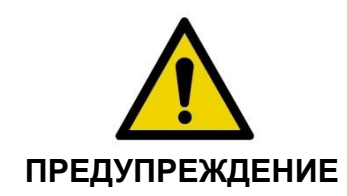

Инструкции по подготовке катетера для дополнительного сканирования см. Инструкции по использованию катетера.

В рамках каждой процедуры можно выполнять несколько сканирований. Перед последующей визуализацией может потребоваться дополнительная промывка катетера гепаринизированным физиологическим раствором.

Для получения дополнительных данных, нажмите кнопку Live IVUS,

кнопку Pullback, , на Контроллере Makoto™. Предыдущий скан будет сохранен, и появится новый активный скан.

При каждом новом сканировании над Chemogram будет создаваться новая кнопка для активации сканирования для обзора.

- ПРИМЕЧАНИЕ: Если записано более трех сканов, используйте стрелки влево и вправо, чтобы отобразить нужную кнопку скана.
- ПРИМЕЧАНИЕ: За одну процедуру можно сохранить до 20 записей. Если предел достигнут, удалите ненужные сканы или закройте процедуру и начните новую процедуру.
- ПРИМЕЧАНИЕ: Текст аннотации к имени скана на соответствующей кнопке изменится.

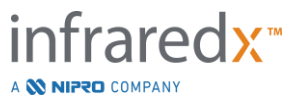

# **10 Просмотр, измерение и аннотирование сканов**

# **10.1Выбор сканирования**

После записи нескольких сканов можно переключаться между сканами с помощью элементов управления Scan Selection (Выбор скана).

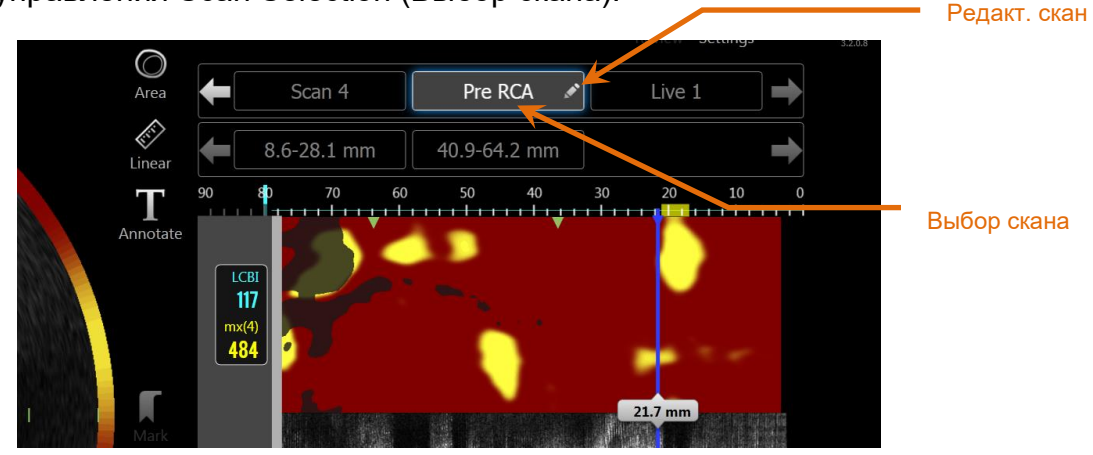

**Иллюстрация 10-1: Фаза сканирования в Режиме получения данных с выбранным для просмотра сканом "Pre RCA".**

Чтобы выбрать и загрузить данные для отображения на экране коснитесь соответствующего имени скана.

В элементе управления выбором скана Scan Selection в любой момент можно увидеть до трех сканов. Чтобы переместить другие сканы в поле зрения, коснитесь стрелок с какой-либо стороны элемента управления выбора скана Scan Selection.

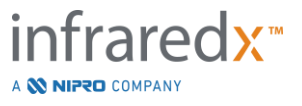

# **10.2Редактирование сканов**

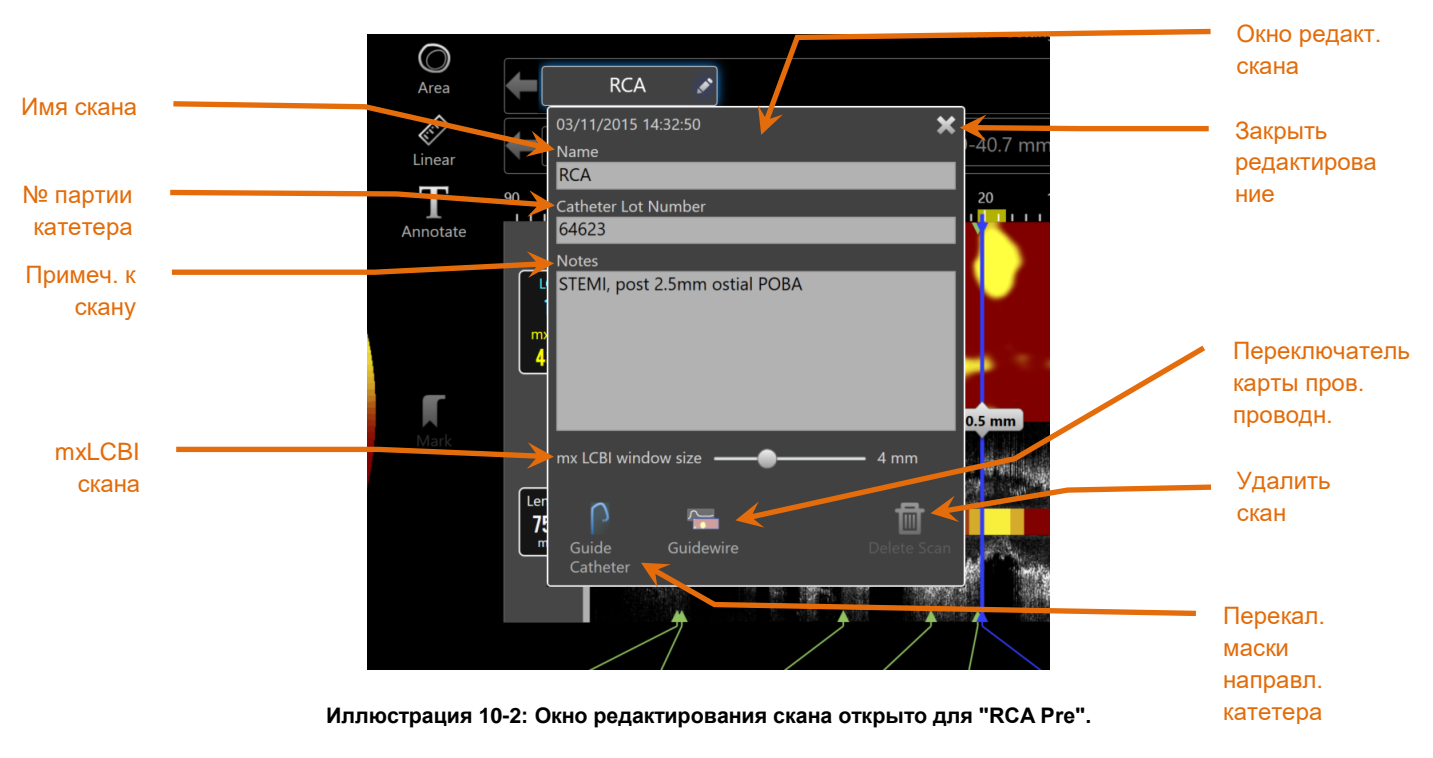

Информация о скане может редактироваться, чтобы предоставить дополнительные сведения и облегчить выбор в дальнейшем,

Чтобы открыть окно редактирования скана, нажмите кнопку Edit, **Neway, на** выбранном скане. Чтобы закрыть и сохранить все изменения коснитесь значка "X", , или любой зоны вне окна редактирования скана.

#### **10.2.1 Имя скана**

Имя скана может быть изменено для отражения информации о сканировании. Оно может включать названия артерий, их расположение или время (например, «до» или «после»). Имя можно задать, введя информацию в поле Имя.

Это имя скана будет отображаться в каталоге выполненных процедур и сканов, а также в файлах и отчетах DICOM.

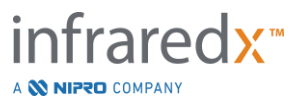

ПРИМЕЧАНИЕ: Для поиска имен сканов используйте фильтр на Фазе выбора Режима просмотра. См. Раздел 12.1 для получения более подробной информации.

# **10.2.2 Catheter Lot Number (Номер партии катетера)**

Каждый скан собирается с помощью катетера, которому присваивается номер партии изделий. Эта информация может быть записана независимо для каждого скана путем ввода значения, указанного на упаковке катетера в поле Catheter Lot Number в Окне редактирования сканирования.

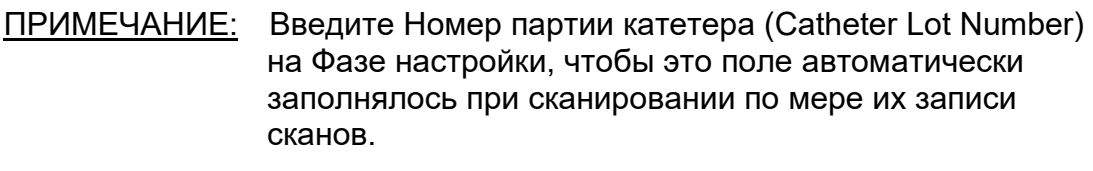

ПРИМЕЧАНИЕ: Для поиска имен сканов используйте фильтр на Фазе выбора Режима просмотра. См. Раздел 12.1 для получения более подробной информации.

# **10.2.3 Примечания к сканам**

Примечания к полученным сканам могут быть записаны в поле "Примечания» в Окне редактирования сканирования.

ПРИМЕЧАНИЕ: Используйте фильтр в режиме просмотра на экране выбора фазы для поиска важных деталей сканирования, записанных в примечаниях к сканированию. См. Раздел 12.1 для получения более подробной информации.

# **10.2.4 Скан mxLCBI**

Максимальный размер окна LCBI можно отрегулировать для каждого скана со значения по умолчанию. С помощью ползунка отрегулируйте окно, используемое для расчета mxLCBI, от 1 мм до 10 мм.

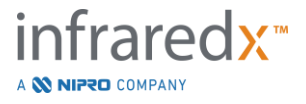

ПРИМЕЧАНИЕ: Значение по умолчанию для всех новых сканов можно установить в Настройках системы. См. Раздел [13.5.5](#page-142-0) **[Размер окна mx LCBI](#page-142-0)**.

#### <span id="page-87-1"></span>**10.2.5 Переключатель направляющего катетера**

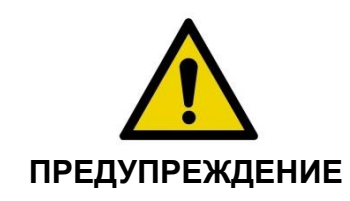

Для получения оптимальных результатов Chemogram необходимо свести к минимуму визуализацию внутри направляющего катетера.

В Окне редактирования сканирования используйте Переключатель маски направляющего катетера, чтобы поочередно отображать Маску направляющего катетера на Chemogram, Карте проволочного проводника, продольного IVUS и Block Level Chemogram.

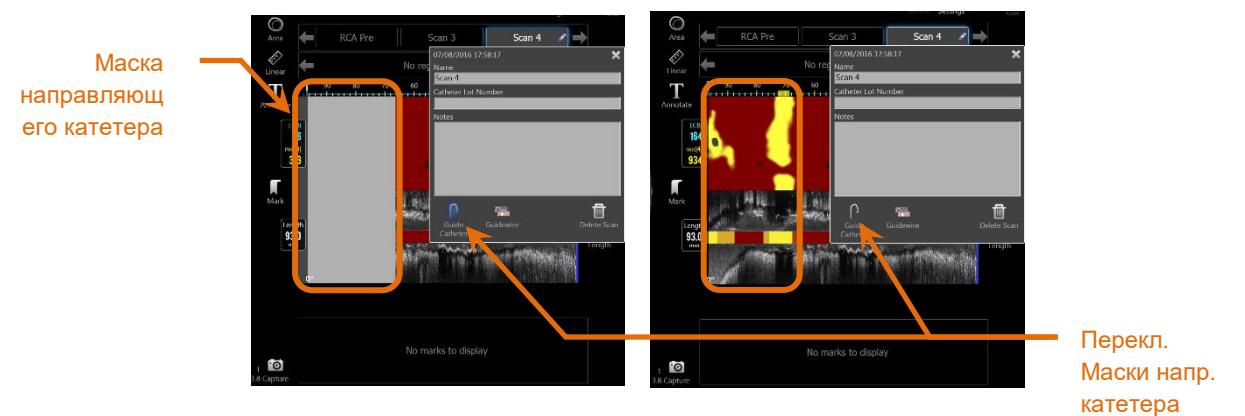

**Иллюстрация 10-3: Редактирование скана с включенной Маской направляющего катетера (слева). Редактирование скана с выключенной Маской направляющего катетера (справа).**

# <span id="page-87-0"></span>**10.2.6 Переключатель Карты проволочного проводника**

В Окне редактирования скана используйте Переключатель карты проволочного проводника, чтобы поочередно отображать карту проводника и Chemogram. Когда станет видна Карта проволочного проводника, элемент управления станет синим.

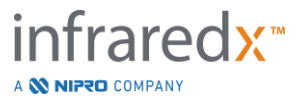

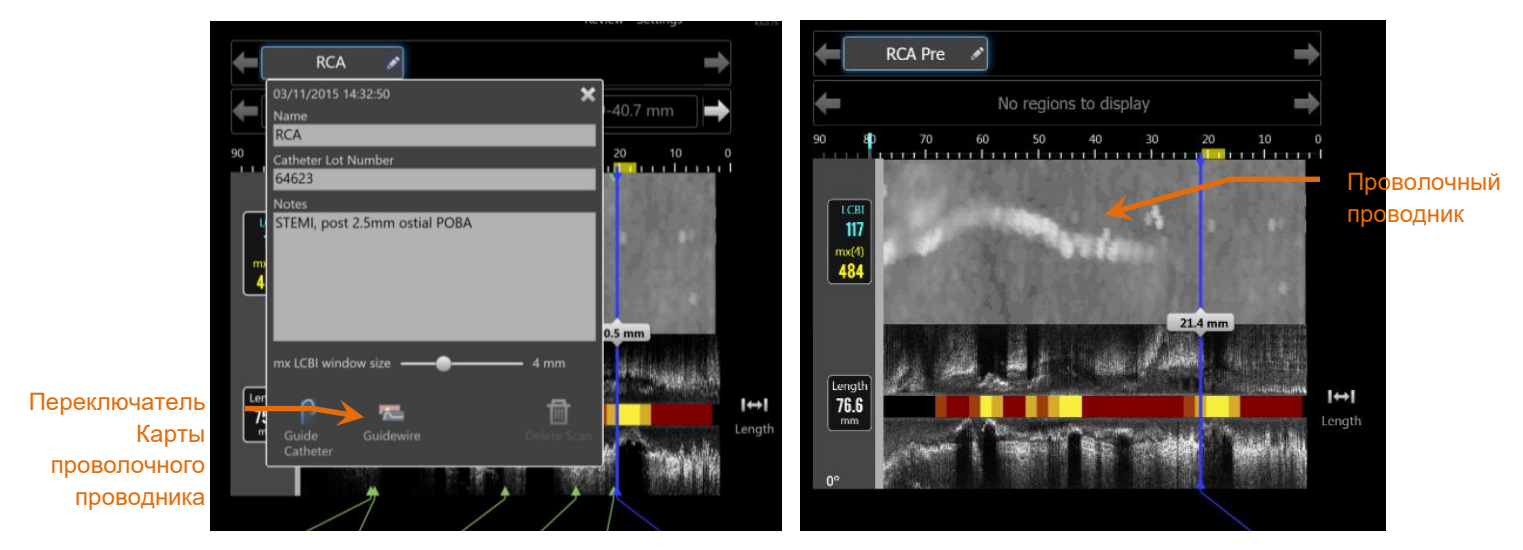

**Иллюстрация 10-4: Окно редактирования скана с включенным Переключателем карты проволочного проводника (слева); Chemogram скрыта, и видна Карта проволочного проводника (справа).**

# **10.2.7 Delete Scan (Удалить скан)**

Отдельные сканы можно удалить в Окне редактирования скана. Пользователь получит запрос на подтверждение действия.

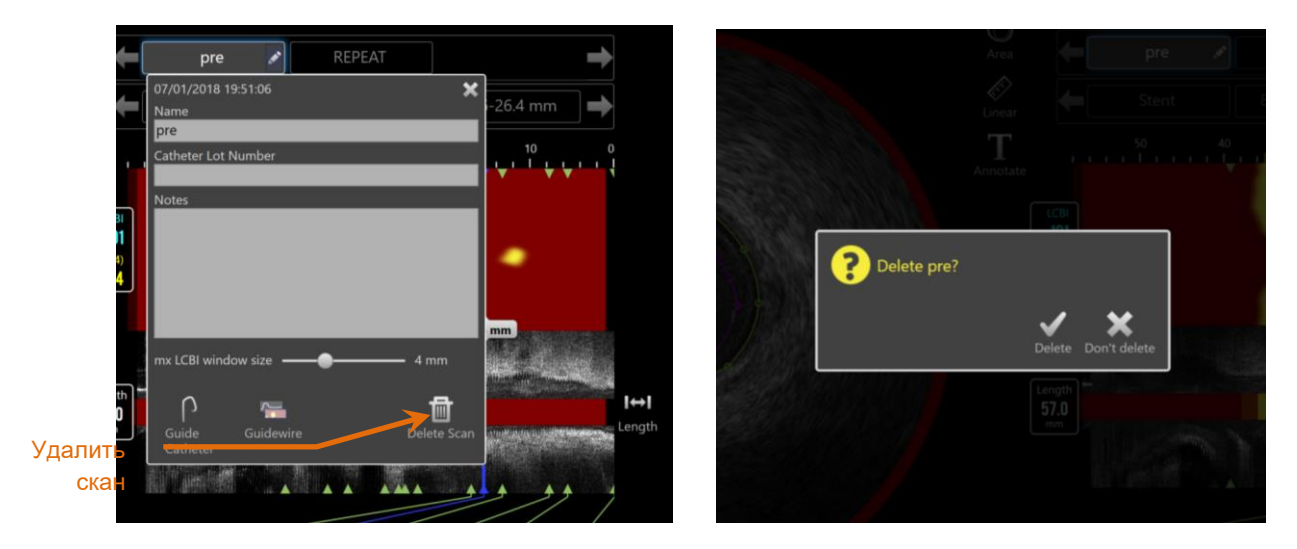

**Иллюстрация 10-5: Элемент управления Delete Scan (Удалить скан) в Окне редактирования скана (слева) и запрос на подтверждения действия (справа).**

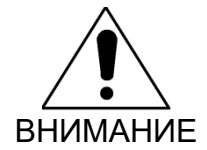

После подтверждения пользователем удаление сканирования не может быть отменено.

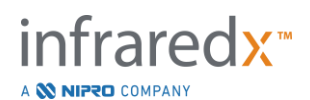

# **10.3 Управление сканами**

Выбранный скан можно просмотреть с помощью нескольких элементов управления.

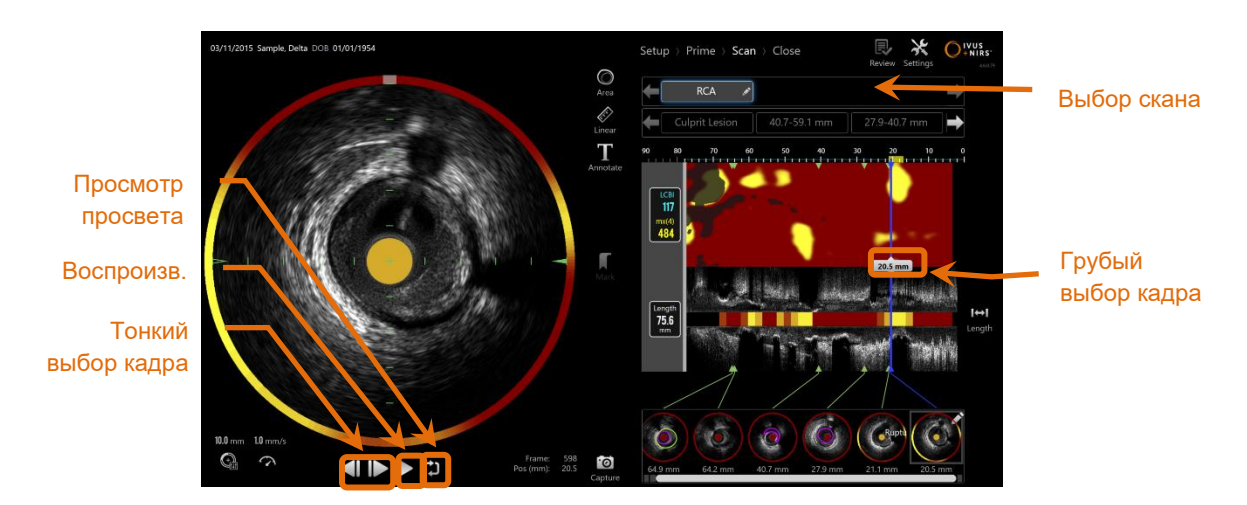

**Иллюстрация 10-6: Фаза сканирования в Режиме данных с выделенными элементами управления Scan Selection (Выбор скана) и Playback (Воспроизведение).**

# **10.3.1 Automatic Playback (Автоматическое воспроизведение)**

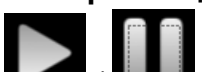

Коснитесь элемента управления **Play/Pause, Manual Accritical**, расположенного под изображением поперечного IVUS, чтобы автоматически пройти через записанные кадры в том порядке, в котором они были записаны.

Воспроизведение будет происходить со скоростью примерно 16 кадров в секунду для записей Live IVUS или 30 кадров в секунду для записей с Автоматическим протягиванием.

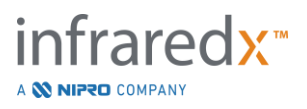

# **Makoto Intravascular Imaging System™ Руководство пользователя** K  $\bigcap_{\text{Wuse}}$ Пауза

**10-7: Фаза сканирования в режиме получения данных во время автоматического воспроизведения с выделенным элементом управления Pause.**

Пауза остановит воспроизведение на отображаем кадре. При возобновлении воспроизведения начнется воспроизведение с прохождением по кадрам с последнего отображенного кадра.

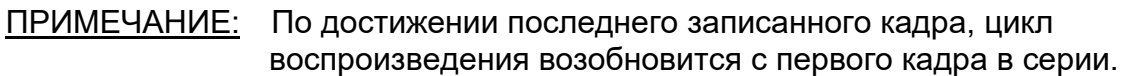

ПРИМЕЧАНИЕ: Когда выбран регион, автоматическое воспроизведение будет повторять кадры в выбранном регионе.

# **10.3.2 Lumen Review (Просмотр просвета)**

В качестве помощи при проведении измерений и просмотре отдельных кадров Lumen Review будет воспроизводить очень короткий цикл кадров, чтобы подчеркнуть различия во внешнем виде IVUS неподвижного сосуда и бляшки от движения, связанного с током крови.

Переключите просмотр просвета, коснувшись элемента управления Lumen

справа от кнопки автоматического воспроизведения.

ПРИМЕЧАНИЕ: Отрегулируйте продолжительность или диапазон Просмотра просвета в настройках системы. См. Раздел

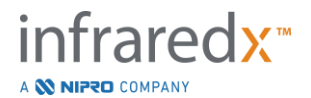

# [13.5.4](#page-142-1) **[Lumen Review Range of Frames \(Диапазон](#page-142-1)  [кадров при просмотре просвета\)](#page-142-1)**.

# **10.3.3 Воспроизведение вручную**

Выбранный скан также можно воспроизвести вручную. Коснитесь и удерживайте

элемент управления Fine Frame Selection Control, **Сергативно**, чтобы медленно воспроизвести скан в нужном направлении. Таким образом, когда будет достигнут последний кадр для выбранного скана или области, воспроизведение остановится; выбранные кадры не будут включены в цикл.

ПРИМЕЧАНИЕ: Нажмите и удерживайте элемент управления Distal Fine

Frame Selection Control, **Велика, чтобы воспроизвести** выбранные кадры в порядке обратном их получению.

# **10.3.4 Frame Selection (Выбор кадра)**

# 10.3.4.1 *Coarse Frame Selection (Грубый выбор кадра)*

Перетащите элемент управления Coarse Frame Selection между Chemogram или Картой проволочного праводника и Продольной IVUS или в любое место на синей линии, чтобы быстро обновить отображаемый кадр.

ПРИМЕЧАНИЕ: Перетаскивание элемента управления Coarse Frame Selection вызывает воспроизведение с переменной скоростью.

10.3.4.2 *Fine Frame Selection (Точный выбор кадра)* Коснитесь элемента управления Proximal Fine Frame или Distal Fine Frame

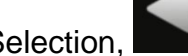

Selection, **Вилия и чтобы изменить отображаемый кадр с шагом в один кадр.** 

ПРИМЕЧАНИЕ: Наведя курсор на Chemogram, Карту проволочного проводника, Поперечное изображение IVUS или

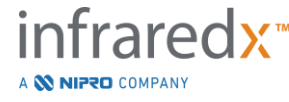

Продольное изображение IVUS, вращайте колесико мыши, чтобы изменять отображаемый кадр с шагом в один кадр.

# **10.4 Mark (Отметки)**

Во время и после завершения сканирования могут быть сделаны Отметки. Во

время получения скана нажмите или коснитесь элемента управления **Mark**,

или **Маrk . Во время просмотра перейдите к желаемому кадру и коснитесь 'Mark' на** экране.

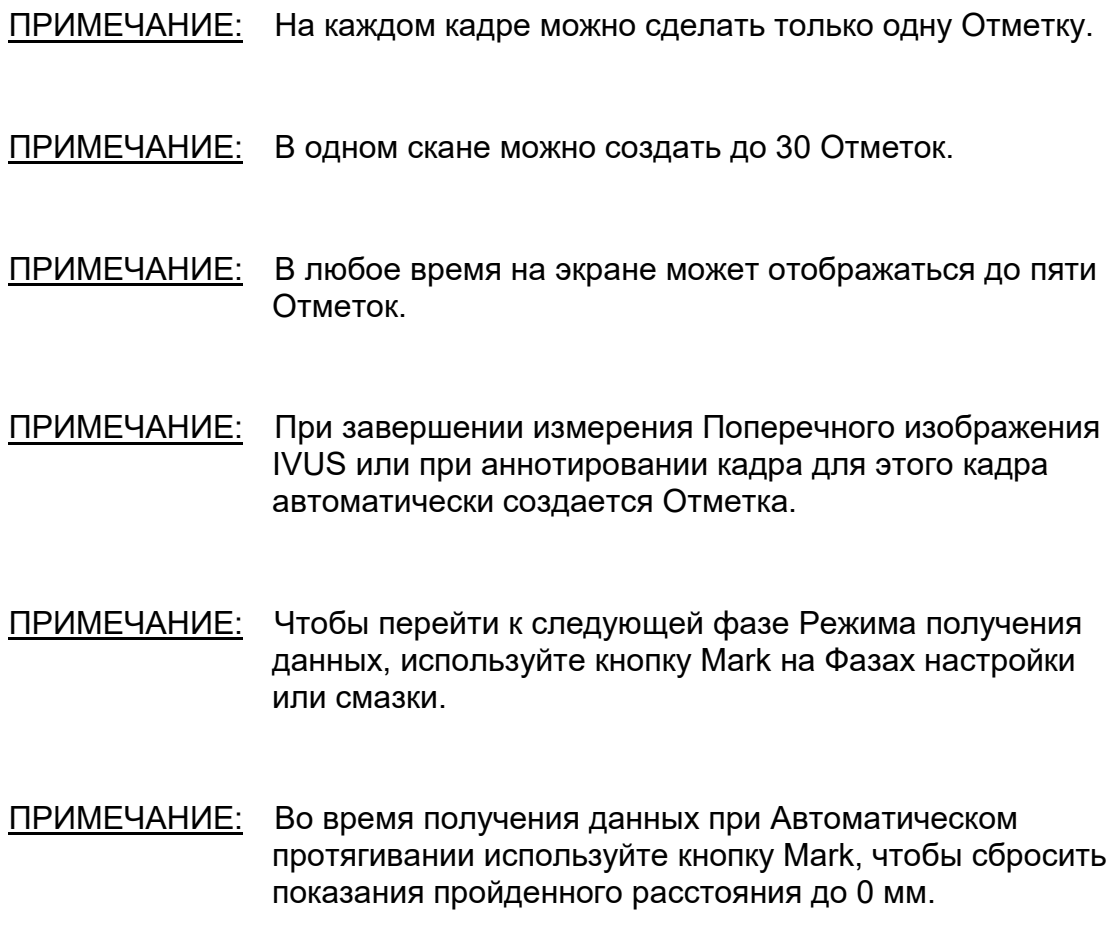

Относительная позиция Отметки в скане показана маленькими зелеными треугольниками на Chemogram и на Продольном изображении IVUS. Когда

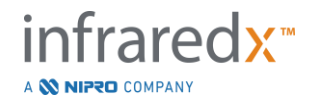

выбрана Отметка, индикатор Текущего отображаемого кадра соединит треугольники.

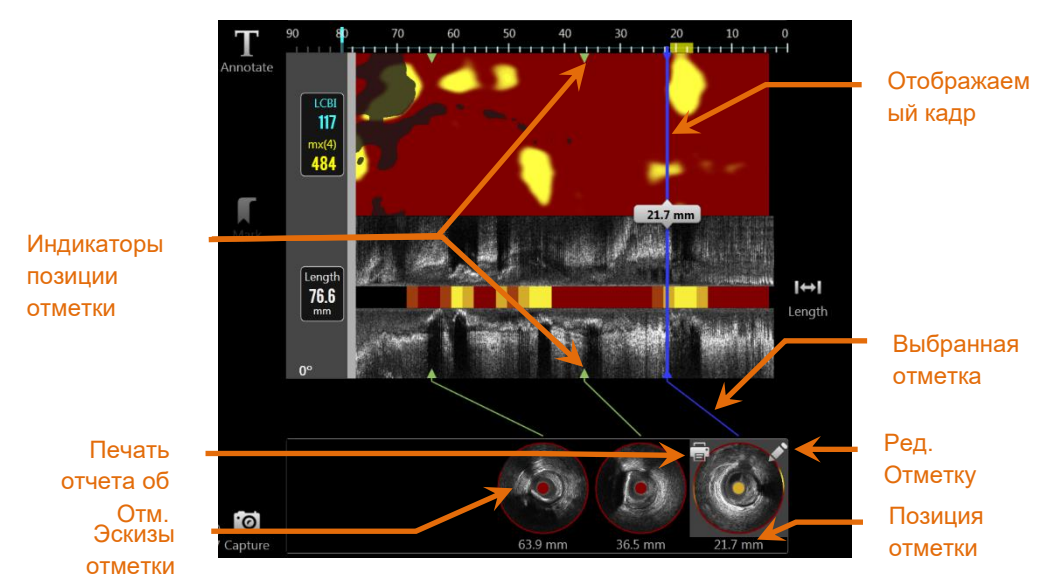

**Иллюстрация 10-8: Позиции Отметок отображается индикаторами в форме зеленых треугольников на Chemogram и Продольном IVUS, а также эскизом, показывающим содержимое кадра.**

# **10.4.1 Mark Selection (Выбор Отметки)**

Для каждой установленной Отметки будет создан Эскиз Отметки. Эскиз отметки будет создан для каждой установленной Отметки. Он также обеспечивает визуальное представление содержимого в месте расположения кадра.

Коснитесь соответствующего изображения Отметки, чтобы обновить отображение и показать рамку на дисплее Поперечного IVUS.

# **10.4.2 Mark Edits (Редактирование Отметки)**

Отметки могут быть удалены или аннотированы. Чтобы открыть окно

редактирования метки нажмите кнопку Edit, **Матания Велия Стерения Стити**е.

Чтобы закрыть окно с сохранений всех изменений, коснитесь значка "Х", любой зоны вне окна Редактирования Отметки.

# 10.4.2.1 *Примечания к Отметкам*

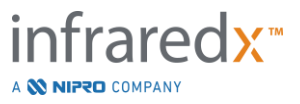

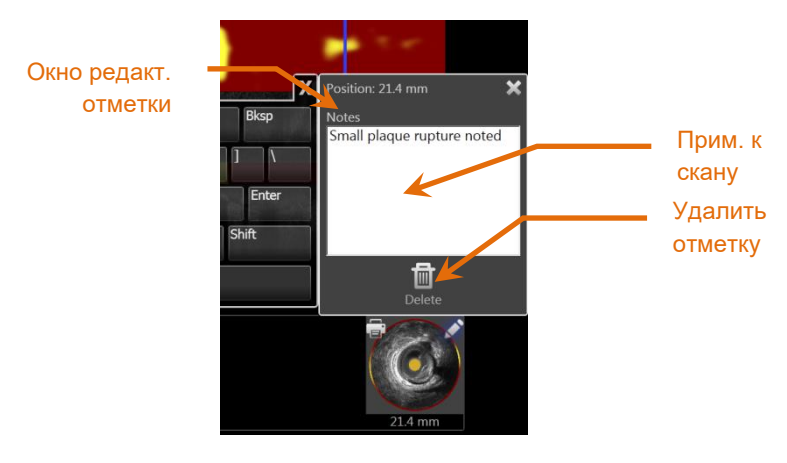

**Иллюстрация 10-9: Примечание к Отметке, введенное в Окно редактирования отметки.**

Примечания о содержании содержания кадра могут быть записаны в поле Notes (Примечания) в Окне редактирования Отметки.

#### 10.4.2.2 *Удаление*

Отметки могут быть сброшены с помощью элемента управления **Delete**, , в окне редактирования Отметки.

ПРИМЕЧАНИЕ: Удаление Отметки нельзя отменить.

ПРИМЕЧАНИЕ: Для удаления Отметки с измерениями или аннотациями к кадру потребуется подтверждение.

# **10.4.3 Печать**

Отчеты по Отметкам - это сжатые одностраничные сводки процедуры, сфокусированные на результатах в выбранном кадре.

На выбранной Отметке нажмите кнопку Print,  $\blacksquare$ , чтобы отправить 1-страничный отчет на принтер, настроенный по умолчанию для системы.

# **10.5 Измерения**

Система визуализации Makoto™ предоставляет элементы управления с Фазой сканирования для выполнения измерений на Поперечном и Продольном дисплеях (Chemigram и Продольное изображение IVUS).

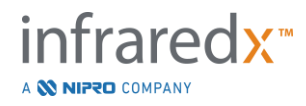

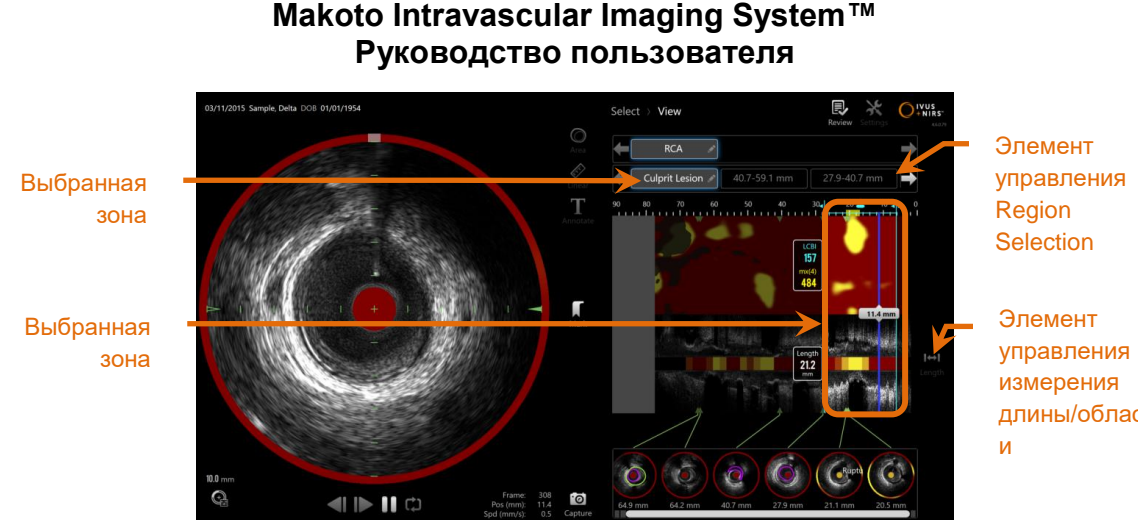

длины/област

**Иллюстрация 10-10: Фаза просмотра с выбранной Зоной в сканировании «RCA Pre».**

# **10.5.1 Длина, Стеноз площади просвета и измерение LCBI**

Измерения длины, стеноза площади просвета и LCBI производятся на Продольном виде IVUS и Chemogram путем создания Областей.

# 10.5.1.1 *Создание области*

Области - это подсегменты скана, которые имеют некоторое отношение к оператору или врачу. Эти сегменты могут включать поражения, нормальные сегменты, стенты и т.д.

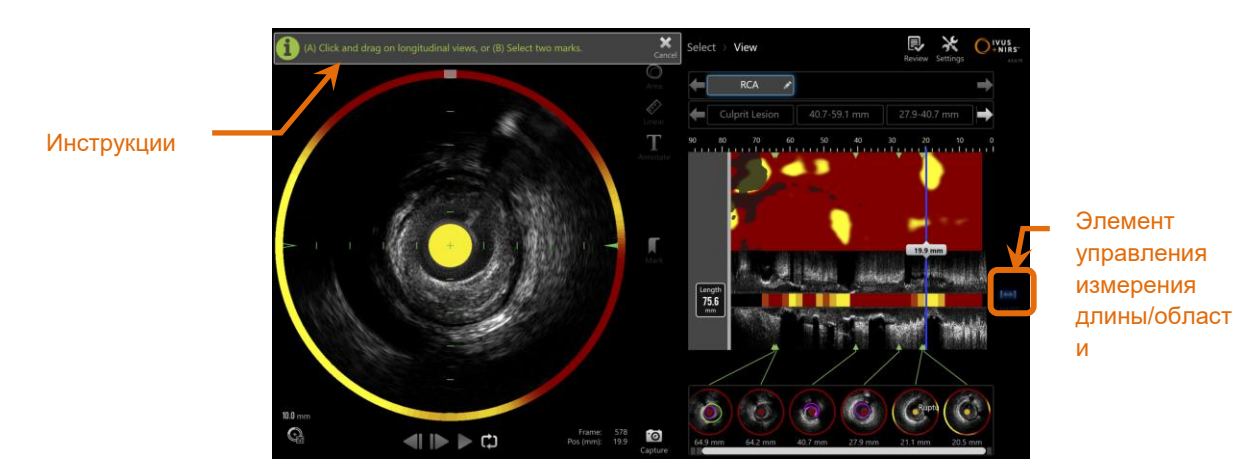

**Иллюстрация 10-11: Фаза просмотра с созданием зоны в процессе. Обратите внимание на инструкции на экране по заполнению зоны.**

Области создаются путем прикосновения к элементу управления Length, Length, c последующим указанием начальной и конечной позиции зоны на Продольном изображении IVUS или Chemogram. Область может быть определена следующим образом:

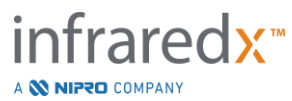

 $\overline{\mathsf{H}}$ 

(A) коснитесь и удерживайте желаемую начальную позицию, затем перетащите его в желаемую конечную позицию

или

(B) коснитесь начальной и конечной позицию Отметок из эксизов Отметок.

ПРИМЕЧАНИЕ: Используйте Отметки, чтобы с более высокой точностью установить начало или конец желаемой области.

При создании Области, зоны продольных дисплеев за пределами области затемняются, и под элементами управления Region Selection (Выбор области) появится элемент управления Scan Selection (Выбора скана).

ПРИМЕЧАНИЕ: Используйте элемент управления Playback

(Воспроизведение), для создания цикла по выбранной области.

LCBI и результаты представлены слева от области Chemogram, а длина - слева от продольного IVUS.

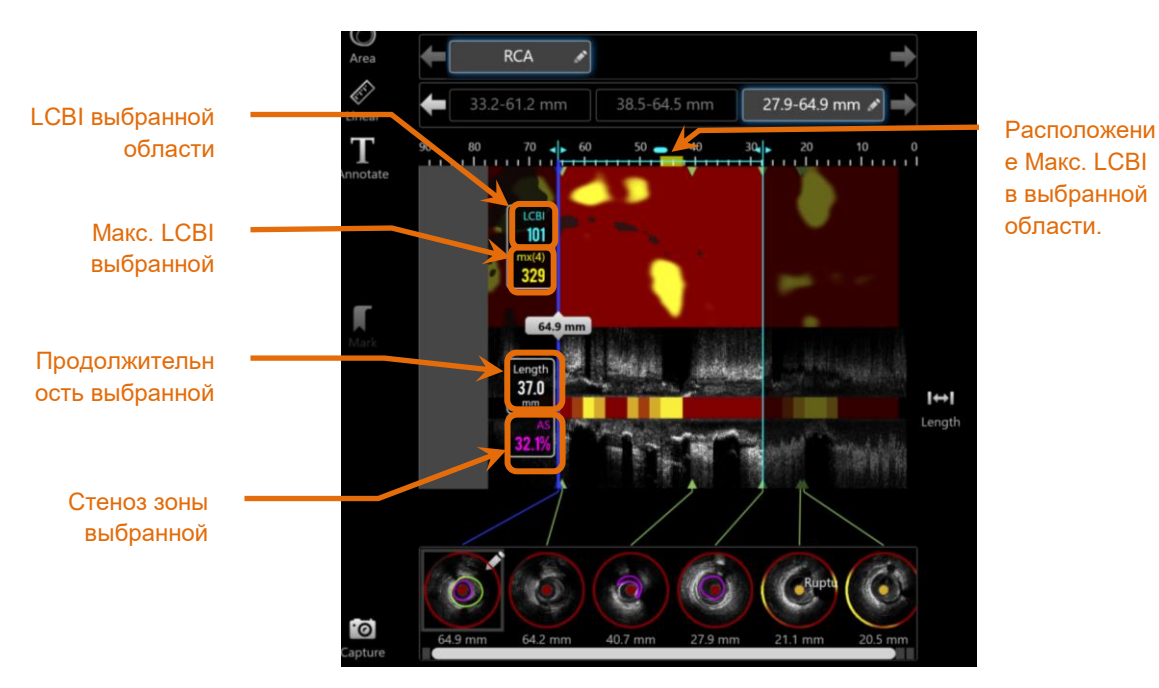

**Иллюстрация 10-12: Фазы просмотра с выбранной областью.**

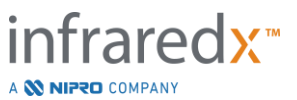

#### 10.5.1.2 *Редактирование области*

Области, которые были созданы на chemogram, могут быть скорректированы в соответствии с позицией в скане или их начальную и конечную позицию.

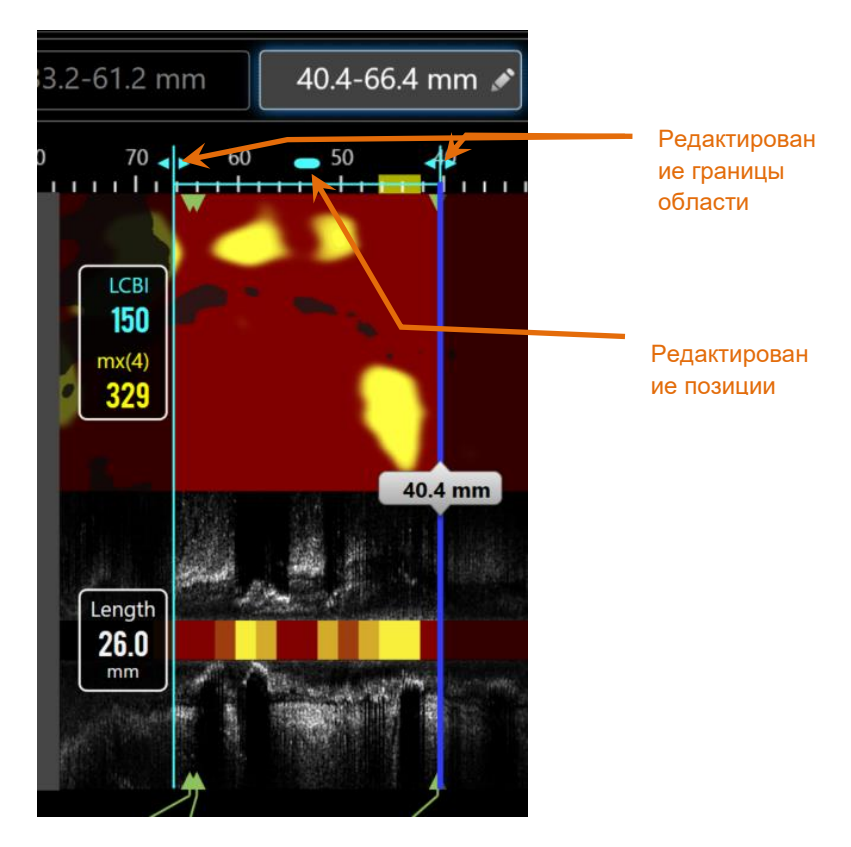

**Иллюстрация 10-13. Элемент управления Region Editing (Редактирования области).**

Перетащите Позицию области, чтобы переместить заданную область без изменения длины области.

Перетащите проксимальную или дистальную границу области, чтобы выполнить грубую настройку на выбранный конец области. Длина области обновится автоматически. После завершения редактирования значения LCBI будут обновлены автоматически.

ПРИМЕЧАНИЕ: Поместите указатель мыши на элементы управления позиций начала или конца редактирования и с помощью колесика мыши выполните точную настройку положения границы области.

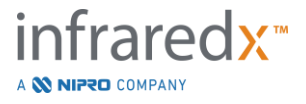

ПРИМЕЧАНИЕ: Заблокируйте область, чтобы избежать случайного изменения. См. Раздел [10.5.1.7](#page-99-0) **[Блокировка области](#page-99-0)**.

# 10.5.1.3 *Длина, LCBI и макс. LCBI*

По завершении создания Области будут представлены три относящихся к Области результата измерений.

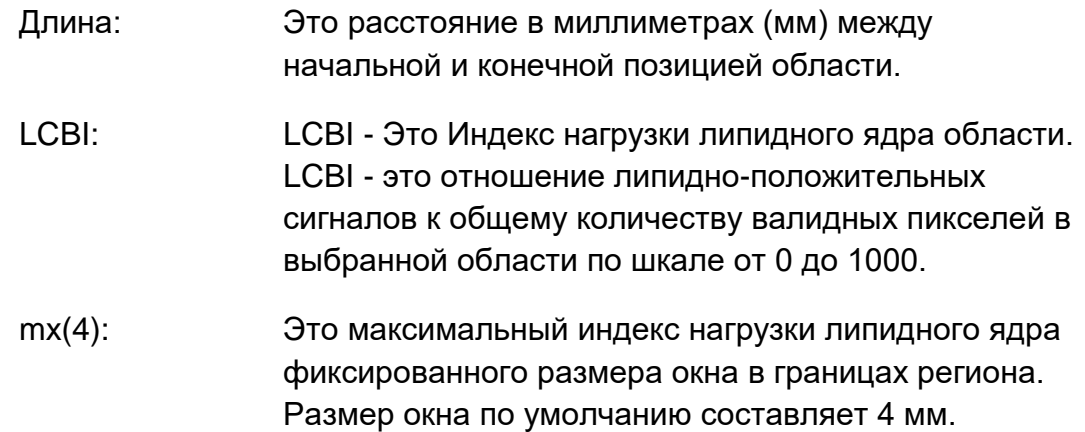

# 10.5.1.4 *Стеноз зоны просвета (AS%)*

Стеноз зоны просвета (AS) можно вычислить, если область создается с использованием двух Отметок, каждая из которых содержит измерение зоны, которую система определила как просвет.

ПРИМЕЧАНИЕ: Добавьте измерения просвета к начальному и конечному кадру существующей области, чтобы получить стеноз зоны просвета для этой области.

# 10.5.1.5 *Выбор и отмена выбора*

Выберите Области, нажав соответствующую кнопку в элементе управления Region Selection (Выбор области). Результаты Продольного отображения, Длины, LCBI и максимального LCBI обновятся соответственно.

Отмените выбор Областей, снова нажав кнопку соответствующую области, или выберите текущий скан или другой скан.

ПРИМЕЧАНИЕ: Попытка создать новую область отменит выбор текущей области.

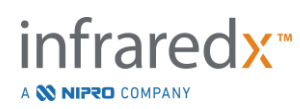

# 10.5.1.6 *Аннотация области*

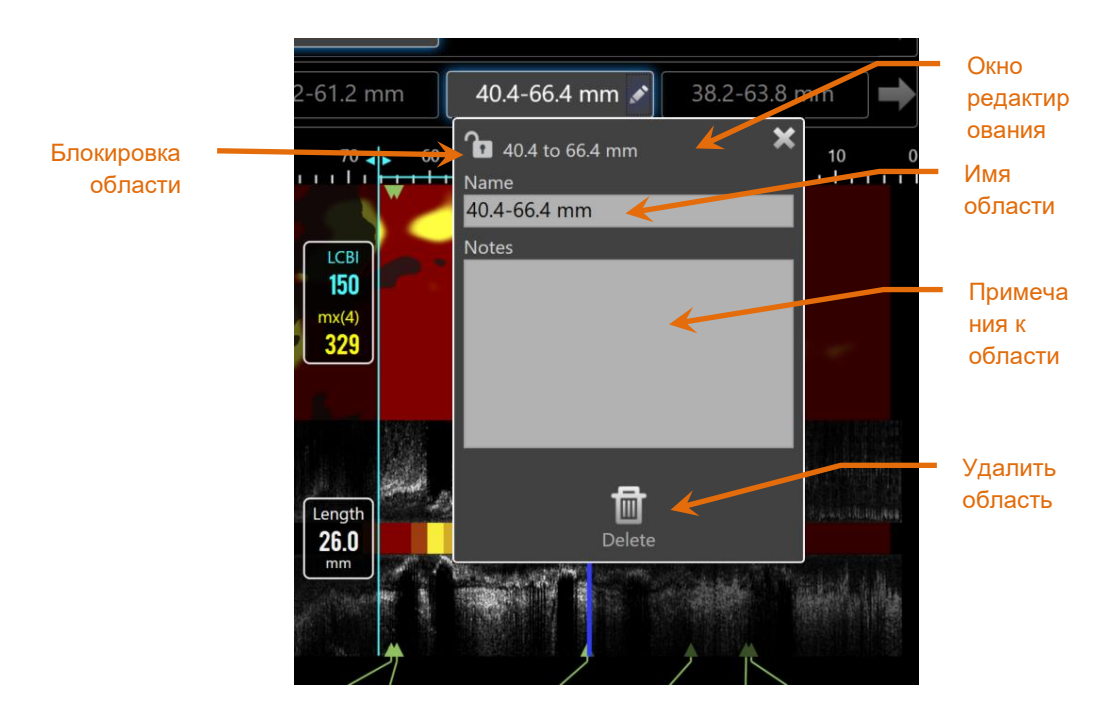

**Иллюстрация 10-14: Имя Области, введенное в Окне редактирования области.**

Нажмите кнопку Edit, **Мария Выбранной области, чтобы открыть Окно** редактирования области. Коснитесь нужного поля, чтобы обновить его содержание.

Чтобы закрыть и сохранить свою запись, коснитесь значка "Х", или любой зоны вне Окна редактирования области.

#### <span id="page-99-0"></span>10.5.1.7 *Блокировка области*

Нажмите кнопку Edit, **Найда**, на Выбранной области, чтобы открыть Окно

редактирования области. Коснитесь значка Region Lock,  $\Box$   $\Box$ , чтобы переключить возможность регулировки позиции области или начальной и конечной позиции области.

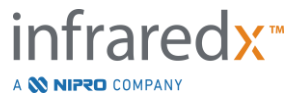

#### 10.5.1.8 *Удаление Области*

Нажмите кнопку Edit, **Мария Выбранной области, чтобы открыть Окно** 

редактирования области. Коснитесь элемента управления Delete, Delete, чтобы удалить область.

ПРИМЕЧАНИЕ: Удаление Области нельзя отменить.

# **10.5.2 Измерение на кадре**

Измерения могут быть выполнены на любом кадре Поперечного изображения IVUS для уточнения или количественной оценки содержания кадра.

ПРИМЕЧАНИЕ: При завершении Измерения на Кадре для кадра автоматически создается Отметка**.**

ПРИМЕЧАНИЕ: Завершение измерения на кадре обновит изображение эскиза Отметки.

# 10.5.2.1 *Измерение зоны*

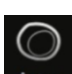

而

Инструмент Измерения зоны (Area Measurement), Area , можно использовать для определения зоны, а также минимального и максимального диаметров элементов изображения.

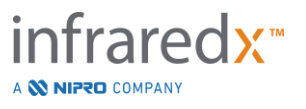

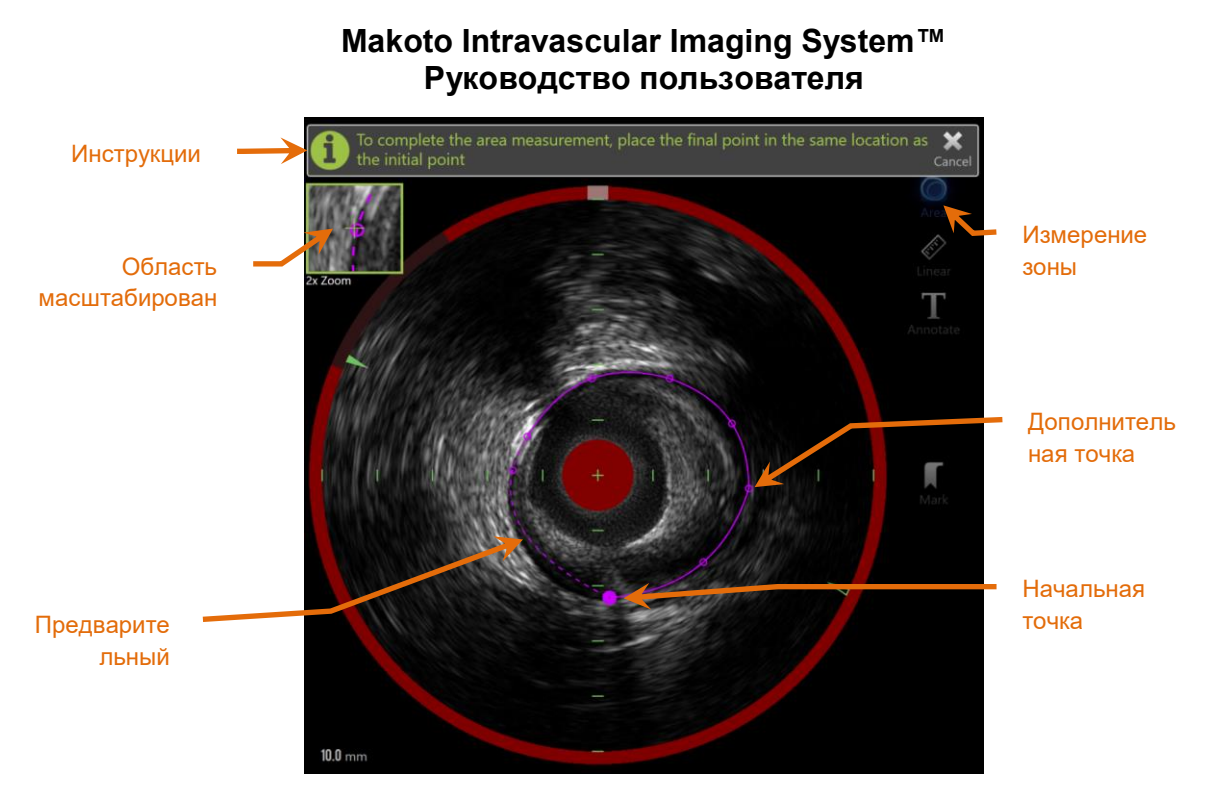

**Иллюстрация 10-15: Фаза сканирования с включенным и выполняющимся Измерением зоны. Обратите внимание, что первая размещенная точка обозначается как сплошной круг большего размера.**

Коснитесь инструмента Измерения зоны (Area Measurement),  $\frac{Area}{dx}$ , чтобы начать измерение. При включении, значок станет синего цвета. Над изображением поперечного изображения IVUS появятся инструкции по завершению измерения.

Коснитесь изображения Поперечного изображения IVUS, чтобы разместить точки вдоль исследуемого объекта, чтобы начать определение зоны. Продолжайте добавлять точки, пока область будет определена.

ПРИМЕЧАНИЕ: После добавления третьей точки для определения зоны, предварительный просмотр зоны появится с пунктирной линией. Это проиллюстрирует, как выглядит законченная зона, если коснуться начальной точки или щелкнуть, чтобы завершить область.

ПРИМЕЧАНИЕ: Коснитесь **Cancel, Cancel**, в экранных инструкциях, чтобы прервать текущее измерение.

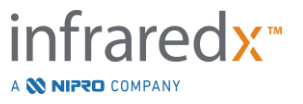

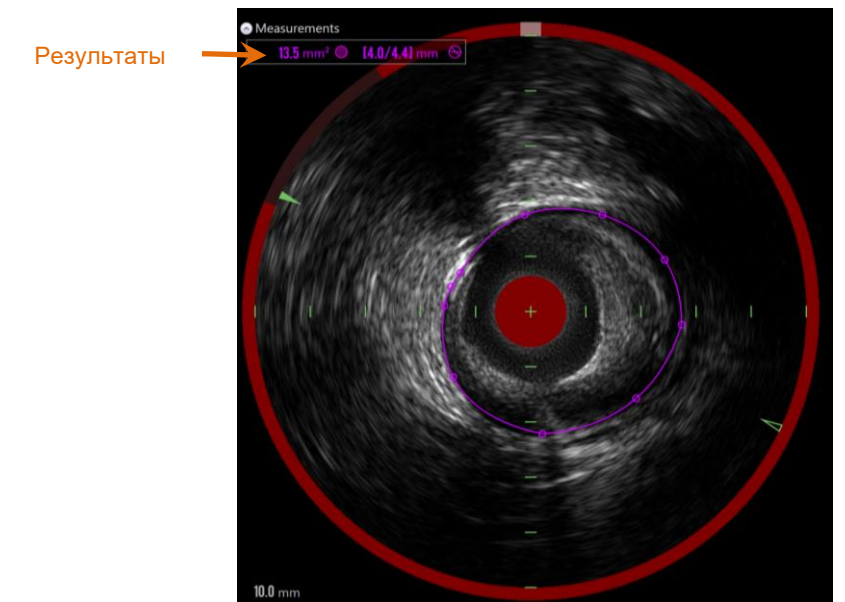

**Иллюстрация 10-16: Измерение зоны завершено, результаты показаны.**

Коснитесь первой точки, чтобы завершить измерение и показать результаты. В верхнем левом углу поперечного изображения IVUS для каждой обработанной зоны будет показана площадь поперечного сечения с минимальным и максимальным диаметрами.

ПРИМЕЧАНИЕ: Чтобы отобразить на изображении минимальный и максимальный диаметры, коснитесь результата измерения.

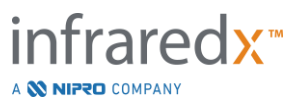

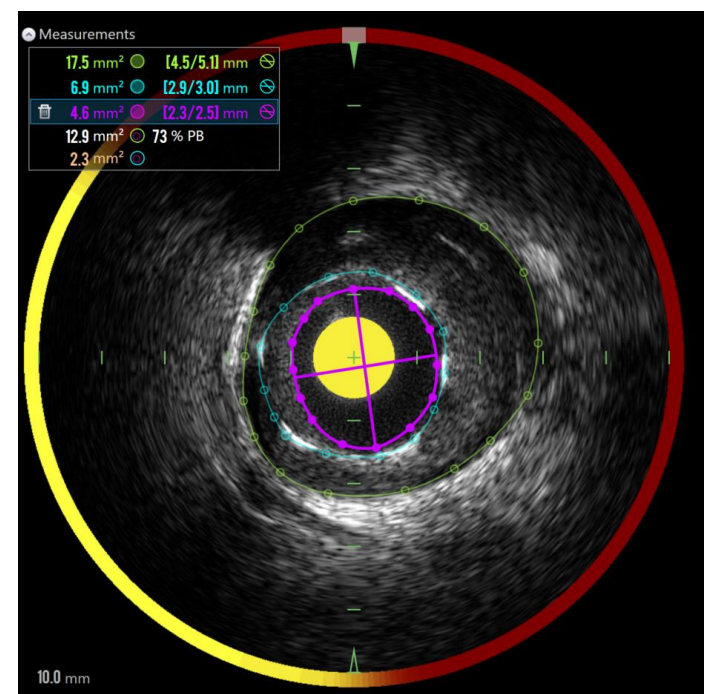

**Иллюстрация 10-17: Контуры с цветовой кодировкой и результаты отображаются, когда зоны полностью изображены внутри другой зоны. Выбирается контур просвета, и отображаются позиции минимального и максимального диаметров.**

Если отображено более одного контура зоны, результаты будут обозначены с использованием цветовой кодировки.

- ПРИМЕЧАНИЕ: На каждом кадре можно отобразить до трех зон.
- ПРИМЕЧАНИЕ: Каждый результат измерения зоны отображается цветом, соответствующим его контуру. Каждый значок вычисленной зоны, например, зона бляшки, отображается цветовым кодом, соответствующим контурам, используемым для определения результата вычисленной зоны.
- ПРИМЕЧАНИЕ: Если одна зона полностью содержится в другой области на том же кадре, то Система Makoto™ автоматически назначит одну для представления "Просвета", а другую для «"EEM" и зоны бляшки, с расчетом Нагрузки бляшки, «PB%.
- ПРИМЕЧАНИЕ: Если три вложенных области отображены на одном и том же кадре, Зона 1 полностью отображена внутри Зоны 2, а Зона 2 полностью отображена внутри Зоны 3, система Makoto™ автоматически назначит самую

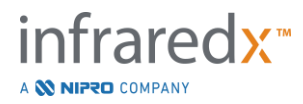

внешнюю область для представления "EEM", самую внутреннюю - для представления "Просвета", а среднюю - для представления "Стента". Зона бляшки и Нагрузка бляшки, «PB%», будут вычисляться между «EEM» и «Просветом». Дополнительная зона будет вычисляться между «Стентом» и «Просветом».

Измените размер или форму зоны, коснувшись существующих точек и перетащив их в нужное место. Чтобы уточнить форму обработанной зоны, добавьте дополнительные точки к обработанной области, коснувшись и перетащив или щелкнув и перетащив контур зоны между существующими точками. После завершения редактирования будут обновлены показанные результаты будут обновлены автоматически.

ПРИМЕЧАНИЕ: Перетащите точки измерения, чтобы открыть Local Zoom (локальное масштабирование) и улучшить визуализацию изображения рядом с курсором или под пальцем оператора.

#### 10.5.2.2 *Линейное измерение*

На поперечном изображении IVUS можно проводить линейные измерения для измерения таких элементов изображения, как диаметр или толщина.

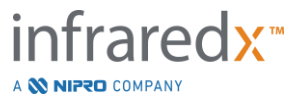

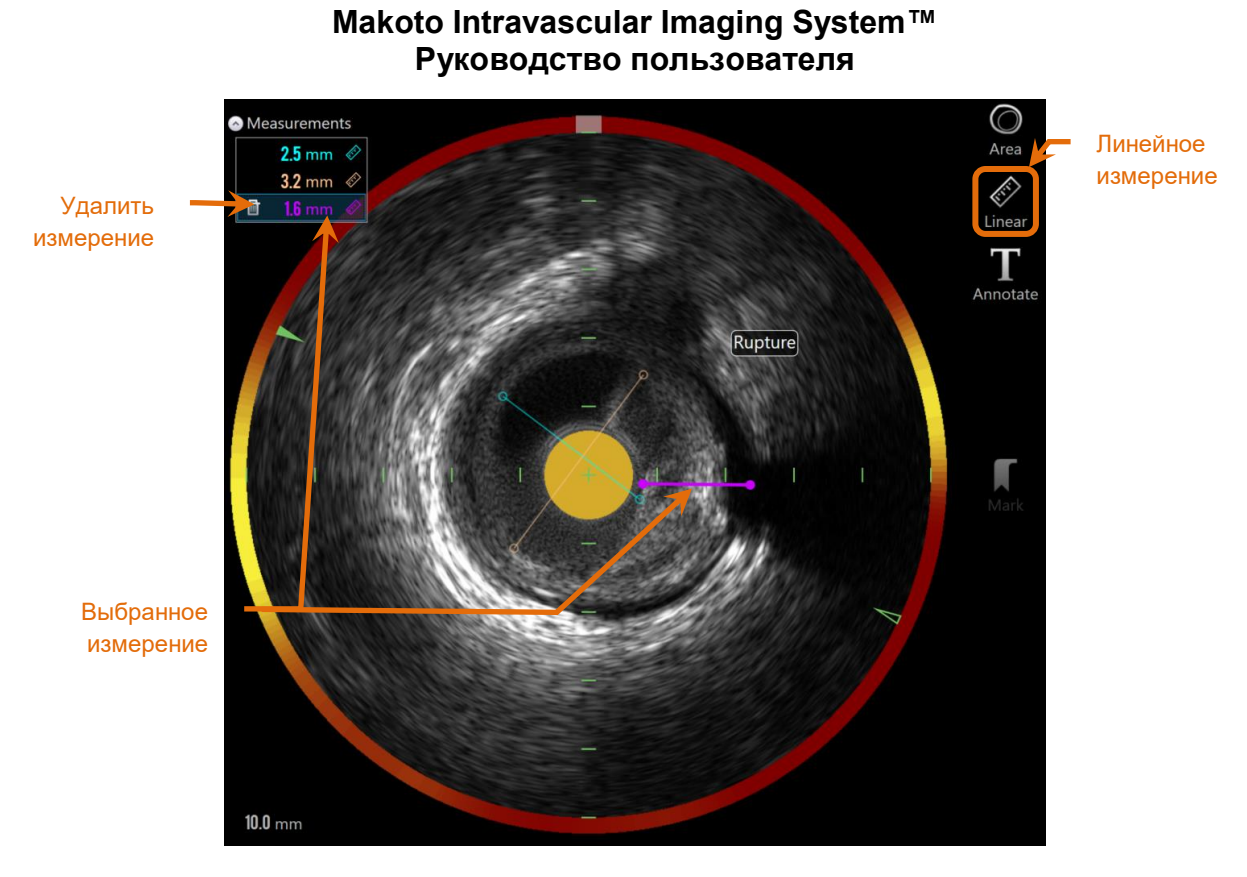

**Иллюстрация 10-18: Линейное измерение завершено. На этом участке были выполнены три линейных измерения.**

Коснитесь инструмента Линейного Измерения зоны (Linear Measurement), Linear чтобы начать измерение. При включении, значок станет синего цвета. Над изображением поперечного изображения IVUS появятся инструкции по завершению измерения.

Коснитесь начальной точки объекта, который нужно измерить, на поперечном изображении IVUS. Чтобы завершить измерение коснитесь конечного положения элемента. Линейное измерение будет отображаться на поперечном изображении IVUS с расстоянием между двумя точками в миллиметрах.

- ПРИМЕЧАНИЕ: При использовании мыши или перетаскивании конечной точки перед размещением конечной точки появится предварительный просмотр линии и расстояния.
- ПРИМЕЧАНИЕ: На каждом кадре можно отобразить до шести линейных измерений.

Чтобы настроить измерение перетащите начальную или конечную точку.

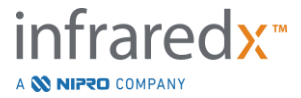

# 10.5.2.3 *Удаление Измерений на кадре*

Чтобы удалить отдельные измерения на кадре, выберите результат измерения, чтобы начать процесс.

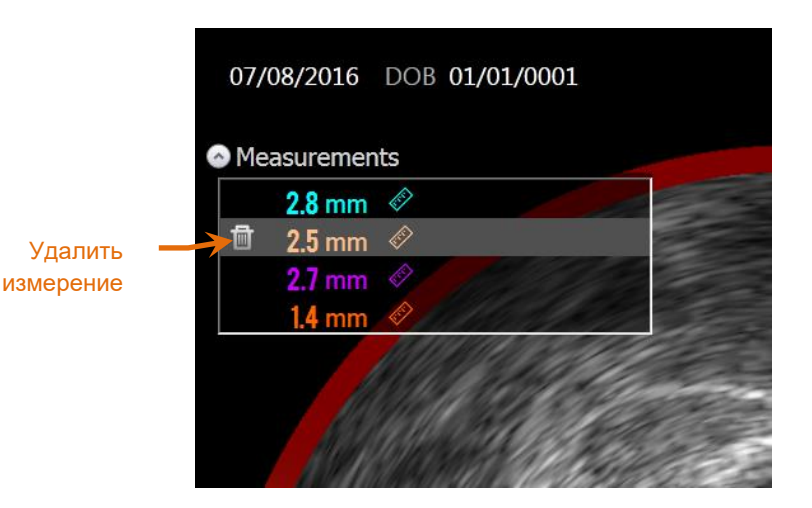

**Иллюстрация 10-19: Выбрана Отметка с линейным измерением. Обратите внимание на возможность удаления измерения и результата.**

При выборе результатов измерения слева от выбранного результата появится

элемент управления Delete (Удалить) **. Прикосновение к элементу управления** 

Delete, **Перения и результата сканирования.** 

ПРИМЕЧАНИЕ: Удаление измерений нельзя отменить.

ПРИМЕЧАНИЕ: Удаление отдельных измерений не требует подтверждения.

ПРИМЕЧАНИЕ: Удалите Отметку, чтобы сбросить ВСЕ измерения с кадра за один шаг.

# **10.6 Аннотация на кадре**

Помимо измерений, комментарии можно делать непосредственно на поперечном изображении IVUS.

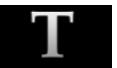

Коснитесь элемента управления On-Frame Annotation, Annotate, чтобы начать комментирование на кадре. Определите место, где должно появиться

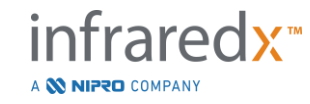

примечание, это установит левый край примечания. Чтобы завершить аннотацию коснитесь <Enter> на виртуальной клавиатуре.

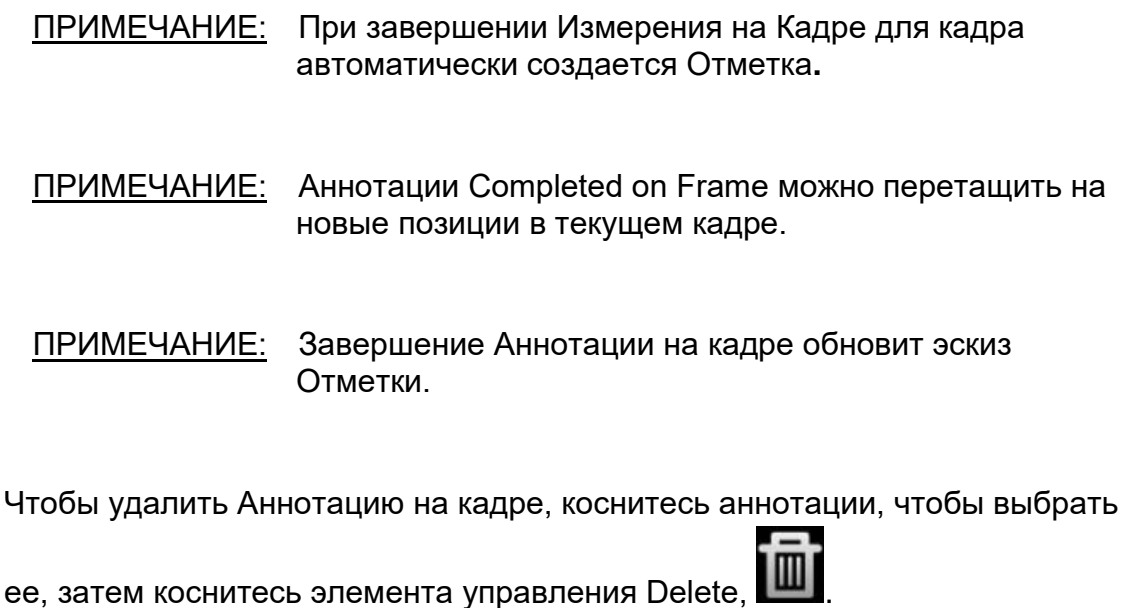

# **10.7Скриншот экрана**

На Фазах сканирования и просмотра можно записывать изображения всего экрана. Это изображение захватит все содержание экрана, а также кнопки и элементы управления.

При просмотре скана перейдите к нужному кадру, используя элементы управления грубой или точной настройкой кадра.

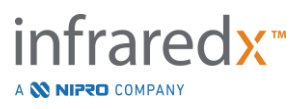
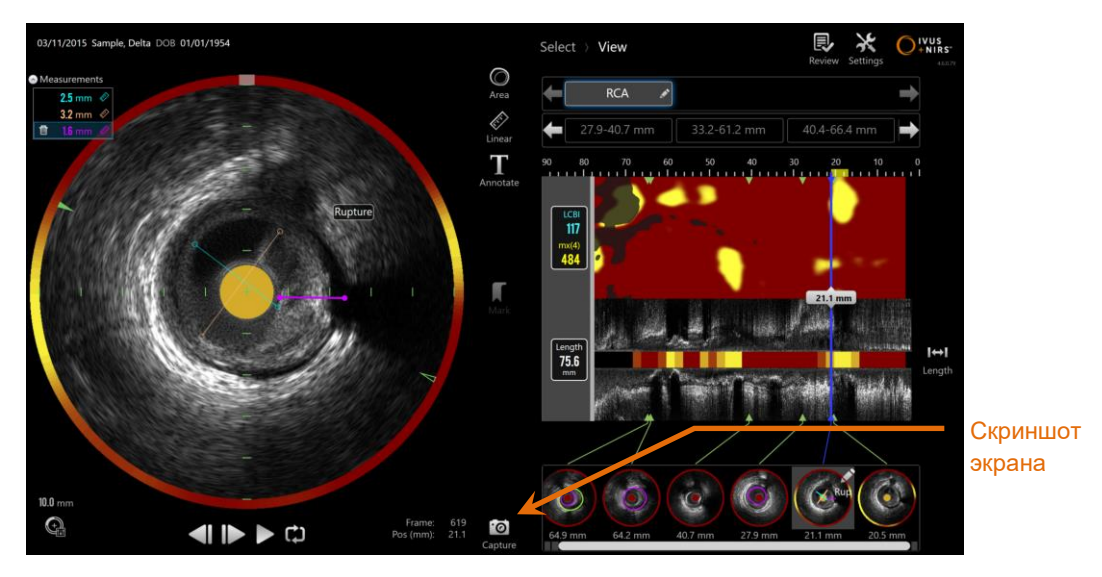

**Иллюстрация 10-20: Фаза сканирования Режима получения данных с указанным элементом управления Скриншота экрана.**

Чтобы записать изображение всего экрана для последующего использования

коснитесь элемента управления Capture, Capture.

ПРИМЕЧАНИЕ: Для каждого скана может быть записано не более 30 снимков экрана.

 $\cdot$ ol

ПРИМЕЧАНИЕ: Снимки экрана можно распечатать или удалить из Фазы закрытия Режима получения данных или Фазы выбора Режима просмотра.

# **10.8Настройка экрана**

Makoto Intravascular Imaging System™ предоставляет несколько элементов управления для оптимизации компоновки дисплея и качества визуализированных изображений IVUS.

### **10.8.1 Продольное вращение IVUS**

Изображение продольного изображения IVUS создается из данных изображения вдоль отмеченной оси на поперечном изображении IVUS. Отмеченная ось на поперечном изображении IVUS обозначена сплошными и открытым треугольниками на оси. Сплошной треугольник на оси обозначает часть

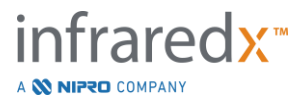

изображения, которая будет отображаться в верхней половине продольного изображения IVUS.

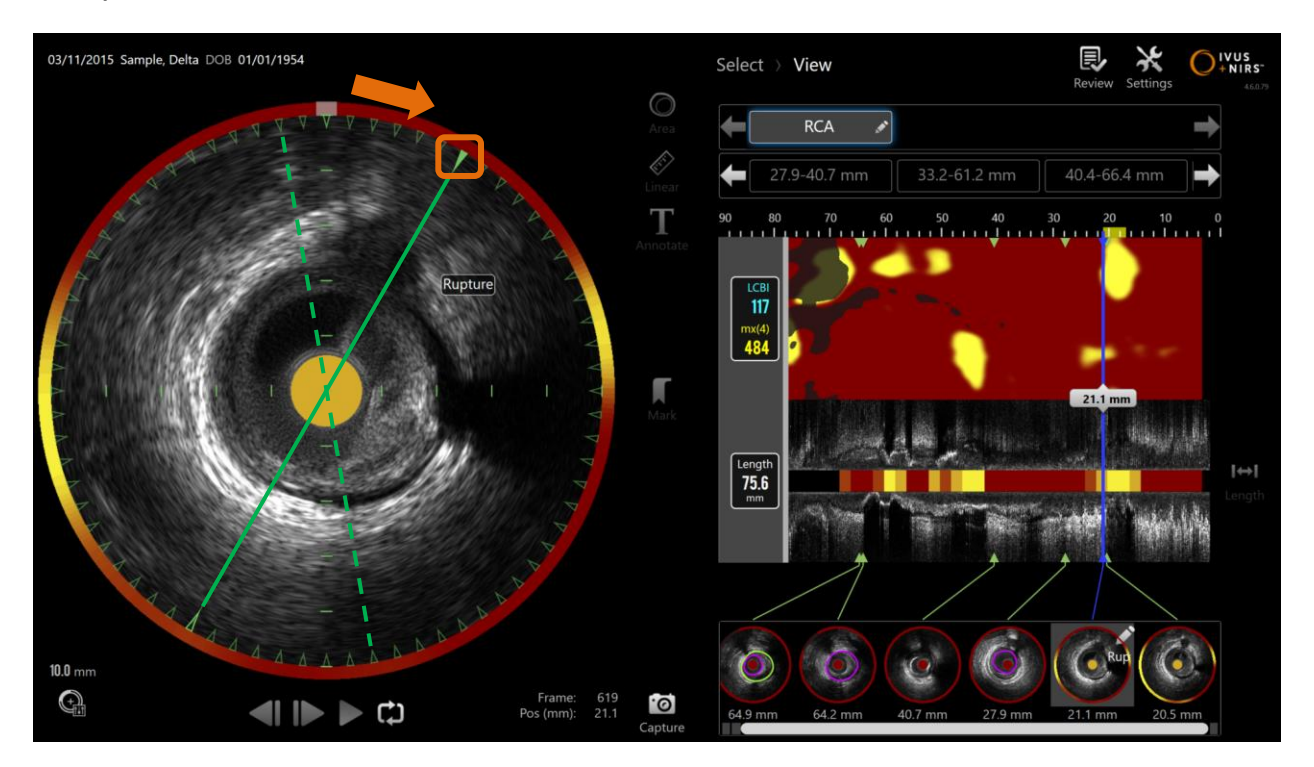

**Иллюстрация 10-21: Продольное вращение IVUS. Пунктирная зеленая линия показывает, где начинается ось продольного изображения IVUS, а сплошная линия показывает, где ось находится в данный момент. Линии здесь усилены для наглядности.**

Чтобы настроить данные, отображаемые в Продольном изображении IVUS, перетащите сплошной треугольник на отмеченной оси в новое место на окружности Поперечного изображения IVUS.

### **10.8.2 Поперечное вращение IVUS**

Для облегчения сравнения с другими сканированными изображениями или для того, чтобы помочь пользователю лучше визуализировать анатомию, поперечное изображение можно повернуть.

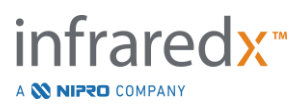

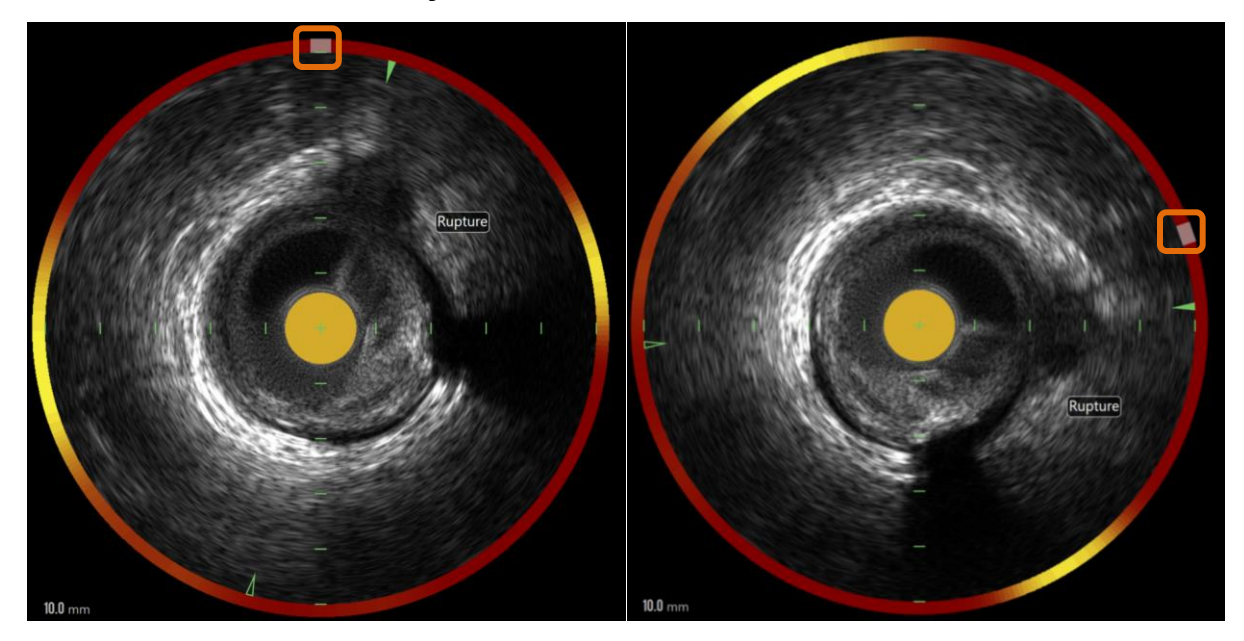

**Иллюстрация 10-22. Поперечное вращение IVUS. Левое изображение показывает ориентацию по умолчанию, а правое изображение показывает изображение после поворота путем перетаскивания элемента управления на ореоле Chemogram в новое место.**

Чтобы настроить поворот Поперечного изображения, перетащите серую дугу, которая появится в ореоле Chemogram Halo, в новое место.

- ПРИМЕЧАНИЕ: Изображение поперечного изображения IVUS и Chemogram Halo вращательно связаны. Chemogram Halo также вращается при повороте поперечного изображения. ПРИМЕЧАНИЕ: Поворот поперечного изображения применяется ко всем кадрам скана. ПРИМЕЧАНИЕ: Вращение Продольного изображения IVUS связано с
	- поперечным вращением IVUS, поэтому регулировка Поперечного вращения IVUS не нарушит выбранный вид Продольного изображения IVUS.
- ПРИМЕЧАНИЕ: Поперечное вращение IVUS будет отображаться в отчетах, изображениях avi и DICOM, созданных в Режиме просмотра.

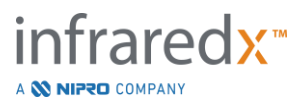

### **10.8.3 Настройки поперечного изображения**

Поперечное изображение IVUS можно настроить с помощью элемента управления Настройки изображения. Эти элементы управления содержат как базовый, так и расширенный набор элементов управления.

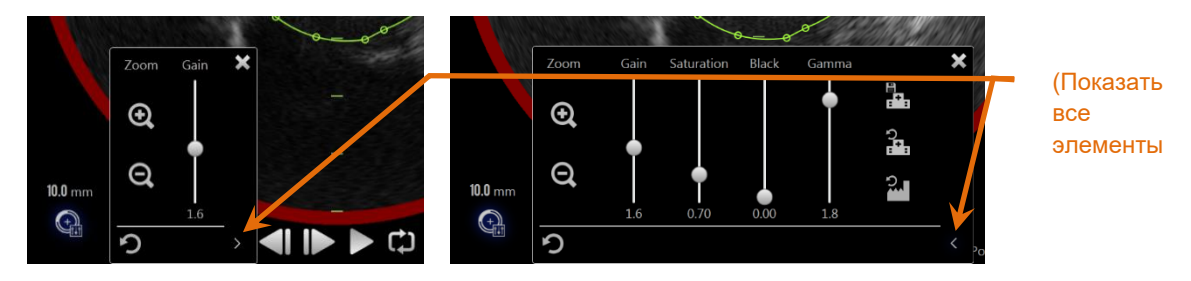

**Иллюстрация 10-23: Настройки поперечного изображения. Основные элементы управления, слева. Расширенные элементы управления, справа.**

Коснитесь элемента управления Image Settings Control чтобы получить доступ, а

затем используйте элемент управления **Expand**, **M**, чтобы перейти к расширенным настройкам и функциям.

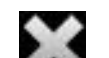

Коснитесь "X", или зоны за пределами окна, чтобы использовать текущие настройки и закрыть окно.

#### 10.8.3.1 *Zoom*

Глубина поля поперечного изображения IVUS может быть отрегулирована с помощью элементов управления масштабированием рядом с поперечным изображением IVUS. Глубину поперечного изображения IVUS можно регулировать от 6 мм до 16 мм с шагом 2 мм.

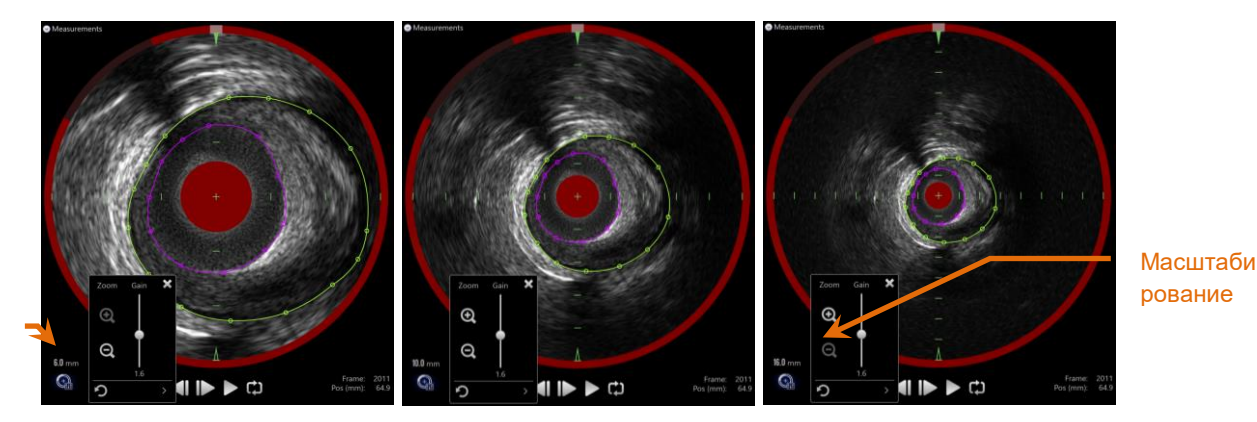

Диаметр поля IVUS

**Иллюстрация 10-24: Поперечный диаметр IVUS регулируется с помощью регулятора Zoom. Диаметр 6 мм, слева. Диаметр 10 мм, в центре. Диаметр 16 мм, справа.**

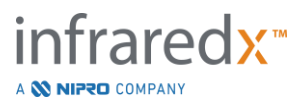

Коснитесь элементов управления Zoom (масштабирование), чтобы увеличить,

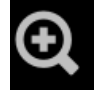

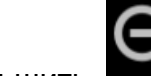

, или уменьшить, , или уменьшить поперечное увеличение IVUS.

Соответствующее обновление будет выполнено на дисплее продольного IVUS.

### 10.8.3.2 *Усиление*

Перетащите ползунок, чтобы отрегулировать значение Настройки усиления. Диапазон от 0,5 до 3,0.

Низкие значения сделают изображение темным, а высокие - более ярким.

### 10.8.3.3 *Насыщенность*

Перетащите ползунок, чтобы отрегулировать значение Настройки Насыщенности. Диапазон от 0,50 до 1,50.

Низкие значения сделают изображение темным, а высокие - более ярким. Используйте в сочетании с настройкой Черного цвета для управления динамическим диапазоном.

### 10.8.3.4 *Черный*

Перетащите ползунок, чтобы отрегулировать значение Настройки Черного цвета. Диапазон от 0,00 до 0,50.

Низкие значения сделают изображение ярким, а высокие - более темным. Используйте в сочетании с настройкой Saturation (Насыщенность) для управления динамическим диапазоном.

#### 10.8.3.5 *Гамма*

Перетащите ползунок, чтобы отрегулировать значение Настройки Гаммы. Диапазон от 0,5 до 2,6.

Низкие значения сделают изображение более белым, а высокие - более темным.

### 10.8.3.6 *Return to Previous Setting (Вернуться к предыдущей настройке)*

Прикосновение к элементу управления Return to Previous,  $\Box$ , вернет настройки к значениям, которые были при открытии окна настроек. Это не окажет влияния на масштабирование (Zoom).

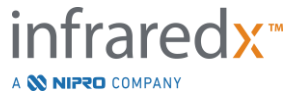

### 10.8.3.7 *Сохранить в локальных настройках по умолчанию*

Прикосновение к элементу управления Save to Local, , сохранит текущие

настройки по умолчанию. Все новые процедуры будут запускаться с этими настройками изображения, включая масштабирование (Zoom).

Эти значения будут использоваться при касании элемента управления Return to Local Settings.

10.8.3.8 *Return to Local Settings (Вернуться к местным настройкам)* 

Прикосновение к элементу управления Return to Local Settings,  $\begin{bmatrix} 5 & 1 \end{bmatrix}$ , загрузит локальные настройки по умолчанию.

10.8.3.9 *Return to Factory Settings (Вернуться к заводским настройкам)* 

Прикосновение к элементу управления Return to Local Settings,  $\blacksquare$ , загрузит настройки по умолчанию, установленные изготовителем.

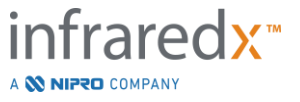

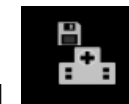

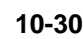

# **11 Закрытие процедур**

На Фазе закрытия процедуры детали процедуры могут быть просмотрены до того, как сканирование и анализ будут сохранены в локальной системной памяти.

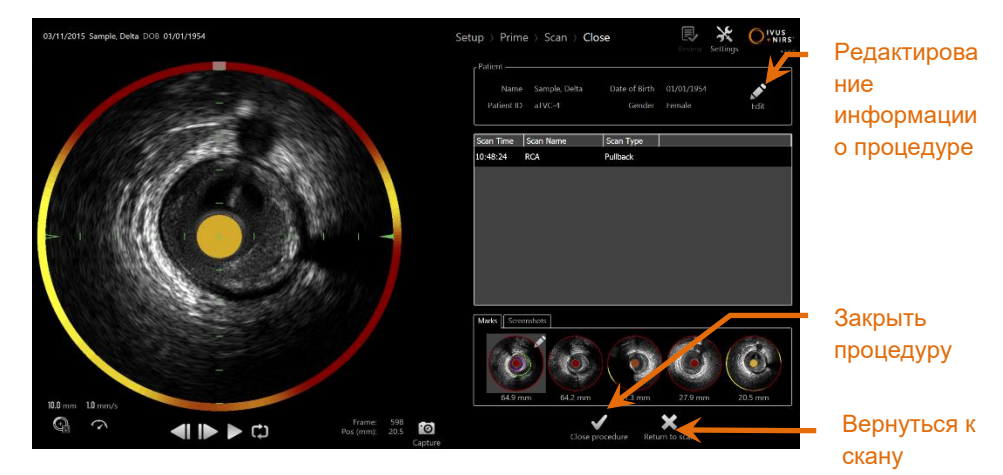

**Иллюстрация 11-1: Фаза закрытия Режима получения данных с включенным элементом управления Close Procedure (Закрыть процедуру).**

Подробная информация о настройке процедуры, собранные сканы, отметки и скриншоты представлены для подтверждения. Это предоставляет возможность просмотреть данные Фазы настройки или удалить ненужные сканы до закрытия процедуры.

ПРИМЕЧАНИЕ: В случае отсутствия важной информации, необходимой для минимальной идентификации процедуры, например, дата рождения и пол пациента, оператор будет предупрежден о возврате к Фазе настройки.

ПРИМЕЧАНИЕ: Если сканирование инициируется контроллером Makoto™, режим получения данных автоматически вернется к Фазе сканирования.

Если требуются изменения, прикоснитесь к элементам управления **Return to scan**

или Edit, Edit, или коснитесь соответствующей фазы на Линейке прогресса, чтобы изменить процедуру.

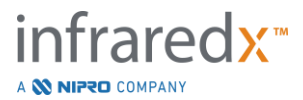

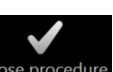

Коснитесь кнопки Close Procedure, Close Procedure, чтобы зафиксировать все сканы в локальной памяти и сбросить Режим сбора данных для новой процедуры.

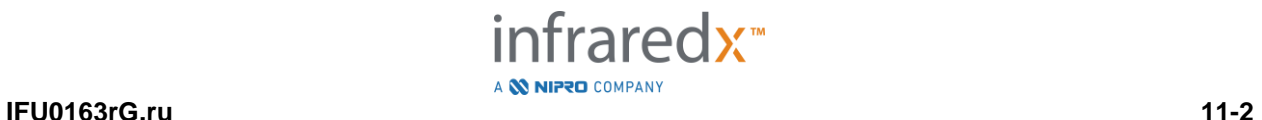

# **12 Процедуры просмотра и архивирования**

Ранее записанные процедуры можно просматривать, архивировать, редактировать и удалять в Режиме просмотра.

Чтобы войти в Режим просмотра из Режима получения данных, коснитесь Переключателя режима Makoto™, когда не выполняется какая-либо активная процедура.

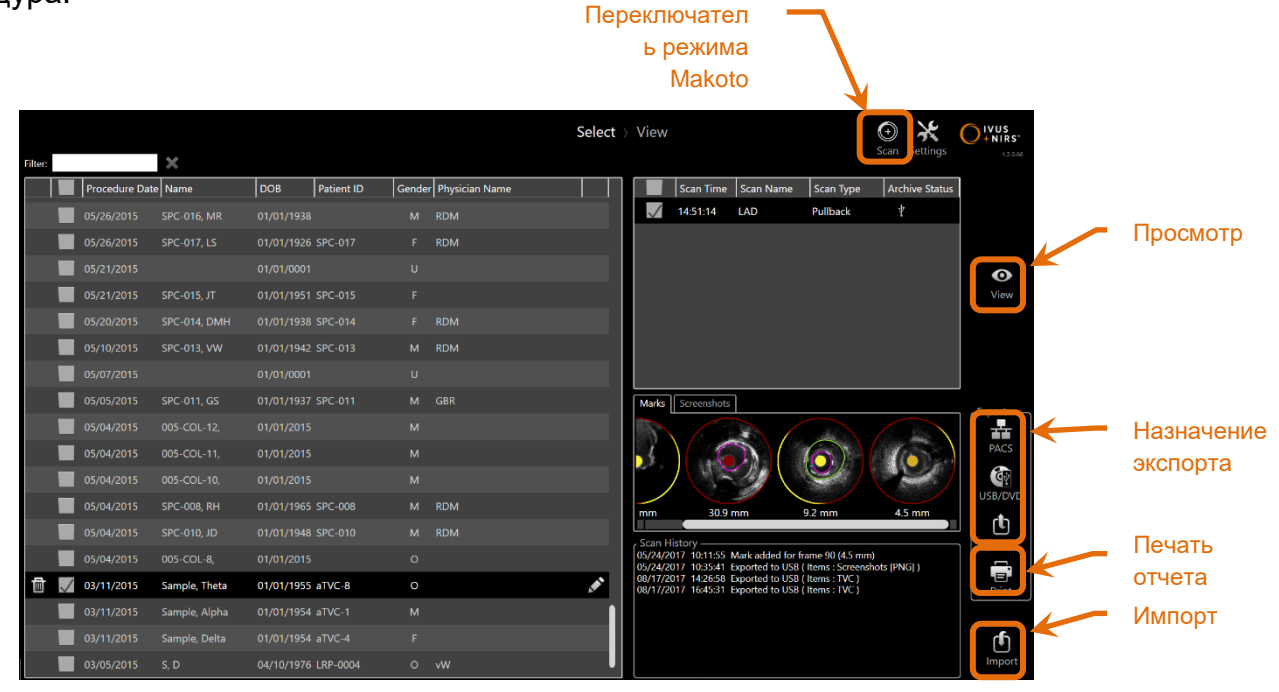

**Иллюстрация 12-1: Режим просмотра, показывающий Фазу выбора.**

При входе в Режим просмотра для оператора отображается Фаза выбора рабочего процесса просмотра. На этом этапе оператор выберет процедуры и сканы для выполнения дополнительных действий. Оператор может редактировать, просматривать, удалять или распечатывать отчеты с выбранной процедурой или сканами.

Также могут быть выбраны сканы для импорта в локальную память.

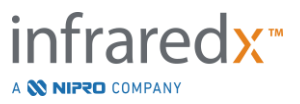

# **12.1 Выбор процедур и сканов**

На Фазе выбора Режима просмотра могут быть выбраны процедуры и отдельные сканы для дальнейших действий .

Данные, содержащиеся в системе, сгруппированы в три таблицы в зависимости от типа информации. Предусматривается таблица для процедур, сканов в рамках выбранной процедуры, а также Отметок и скриншотов в рамках текущего выбора скана.

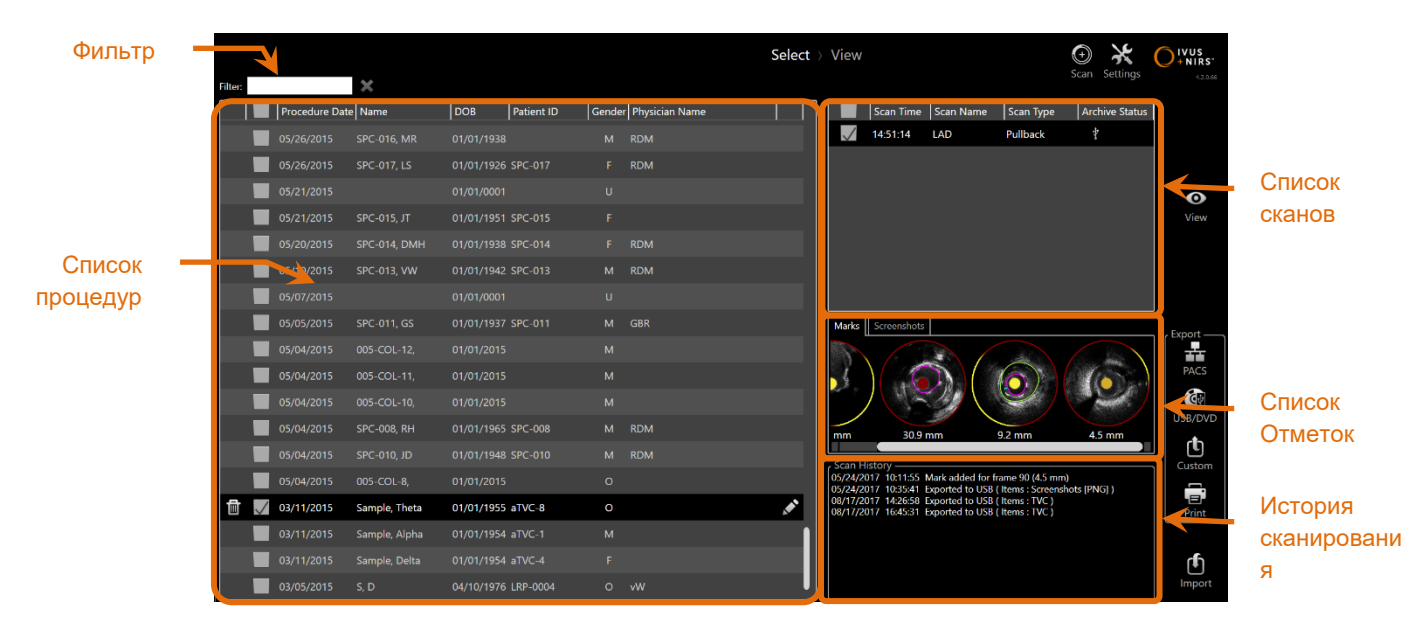

**Иллюстрация 12-2: Фаза выбора Режима просмотра с выделенными информационными списками.**

Выбранные процедуры можно просмотреть, также можно сделать скриншот или распечатать отчеты. Проверенные процедуры можно экспортировать и просматривать. Также, если в данный момент выбрана отмеченная процедура, можно распечатать скриншоты или Отчеты по Отметкам.

Чтобы выбрать одну процедуру, коснитесь любой точки в одной строке информации о процедуре в Списке процедур. Выбранная процедура станет текущим выбором. В списке сканирования появятся сканы, полученные в рамках этой процедуры.

Чтобы выбрать несколько процедур для экспорта данных в виде пакета из системы, установите соответствующие флажки.

ПРИМЕЧАНИЕ: По умолчанию процедуры будут упорядочены так, чтобы дата самой последней процедуры находилась вверху списка.

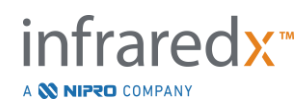

- ПРИМЕЧАНИЕ: По умолчанию сканы будут упорядочены в хронологическом порядке, причем самый ранний скан будет находиться вверху списка.
- ПРИМЕЧАНИЕ: Чтобы изменить порядок отображения информации, коснитесь заголовков столбцов в списках процедур и сканов.
- ПРИМЕЧАНИЕ: Для отмеченной процедуры по умолчанию будут проверяться все содержащиеся в ней сканы.

Чтобы выбрать несколько процедур, установите флажок рядом с информацией о соответствующей процедуре. Удалите процедуры из множественного выбора, снова установив флажок.

ПРИМЕЧАНИЕ: Экспорт с заданными пользователем настройками доступен только для одной процедуры.

### **12.1.1 История сканирования**

Обновления сканов после завершения процедуры, будут записаны в истории сканирования. Это будет включать изменения в Имени скана, добавление или удаление Отметок , а также действия экспорта или архивации.

### **12.1.2 Список процедур фильтрации**

Между повседневным и удалением данных из системы, каталог сохраненных процедур может стать довольно длинным. Для облегчения выбора используйте фильтр, чтобы уменьшить количество отображаемых записей в списке процедур.

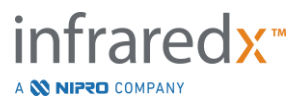

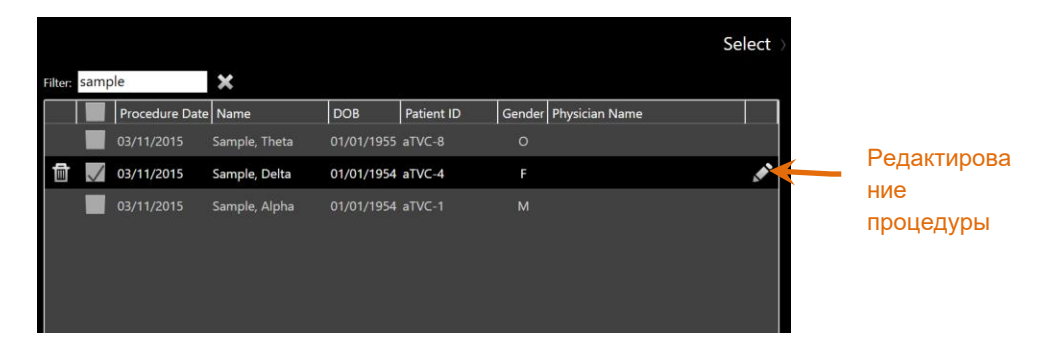

**Иллюстрация 12-3: Выберите Фазу с фильтром, чтобы применить ее к спискам Процедур и Сканов, чтобы найти записи, содержащие Образец (Sample).**

Введите короткий текст в элементе управления фильтром; список будет уменьшен до более управляемого количества записей.

Система осуществит поиск этих символов по всем Идентификаторам процедуры, Именам пациентов, Идентификаторам пациентов, Именам врачей, Номерам партий катетеров, Именам сканов или Примечаниям по сканам.

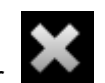

Коснитесь Clear, **Мария и чтобы вернуться к полному списку процедур.** 

### **12.1.3 Edit Procedure (Процедура редактирования)**

Информация о процедуре и пациенте может быть отредактирована для внесения в информацию исправлений или изменений. В списке процедур с текущим

выбором коснитесь значка Edit, **Манить открыть запрос процедуры** редактирования.

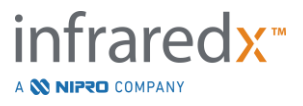

Сведения о текущей процедуре отобразятся в сообщении Edit Procedure. Используйте доступные элементы управления для обновления полей.

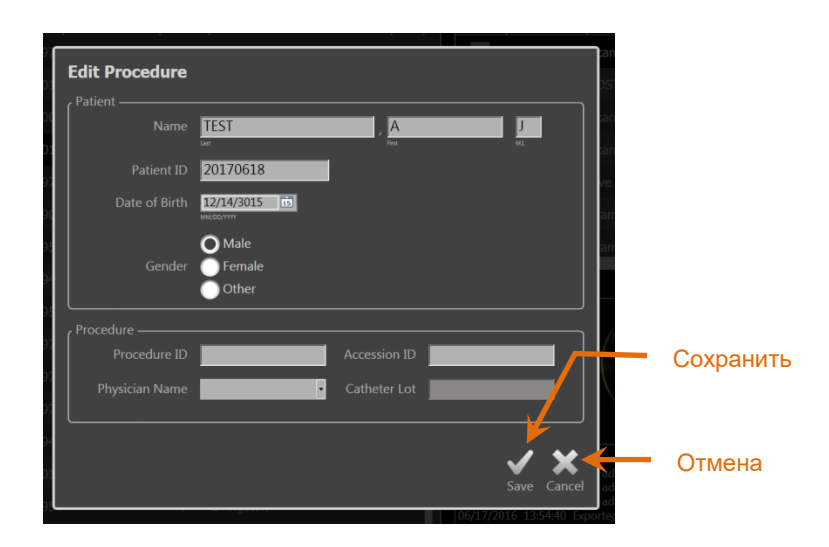

**Иллюстрация 12-4: Выберите Фазу выбора (Select Phase) в открытом Окне редактирования процедуры (Edit Procedure).**

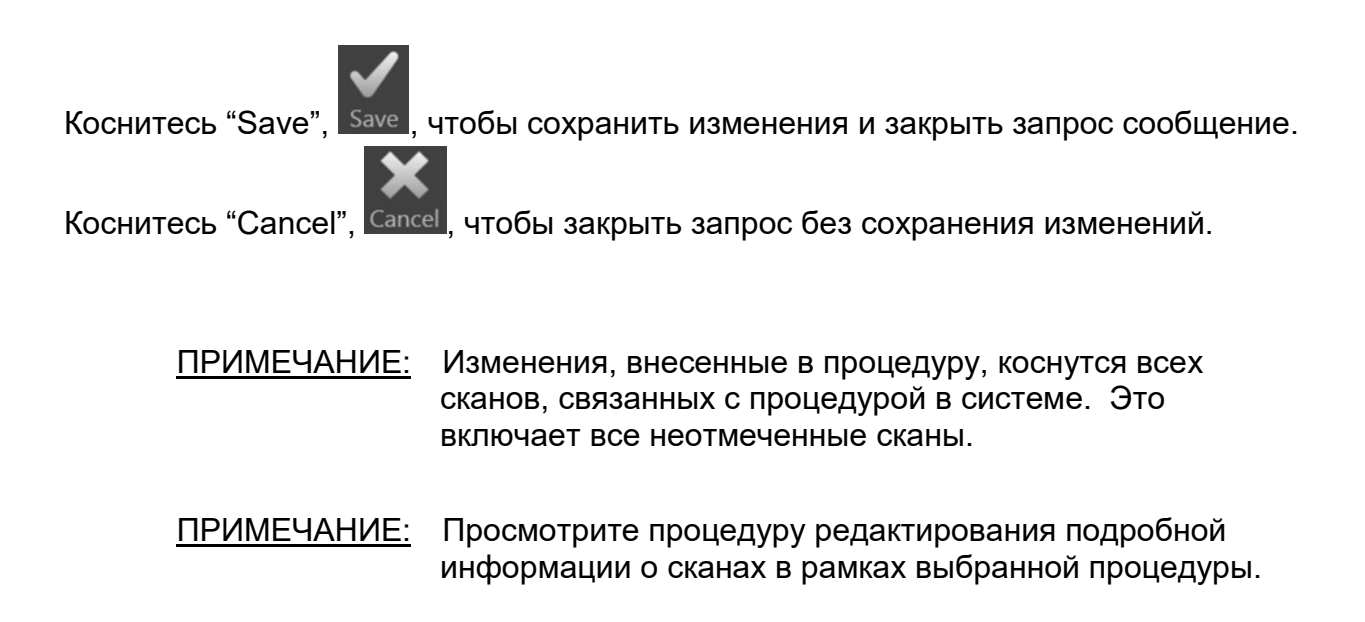

### **12.1.4 Распечатать отчет**

Исчерпывающие отчеты для выбора одной или нескольких выбранных процедур можно распечатать с помощью Makoto Intravascular Imaging System™ с помощью настроенного совместимого принтера.

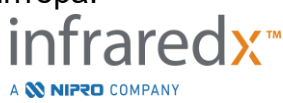

ПРИМЕЧАНИЕ: Для получения дополнительной информации о совместимых принтерах и конфигурации обратитесь к вашему местному Торговому представителю или в Службу поддержки клиентов Infraredx.

Подробные отчеты будут содержать сводку всех сканов, выполненных в рамках процедуры, включая созданные области и Отметки, а также выполненные измерения. Распечатайте полный отчет, выбрав процедуру, установив флажок рядом с записью в списке процедур, а затем коснитесь элемента управления Print

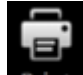

Procedure Report, Print

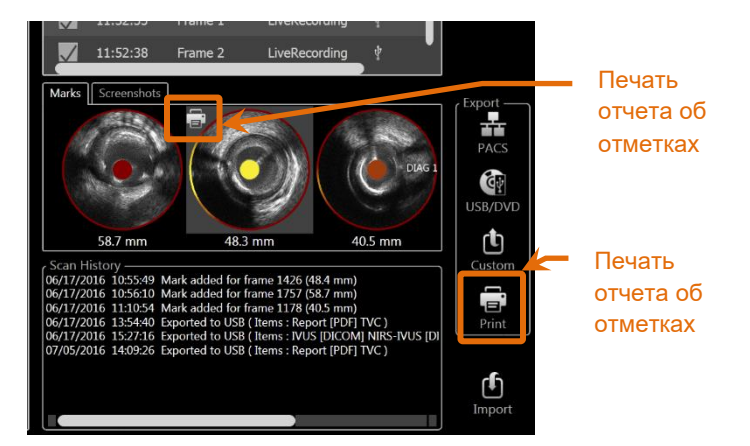

**Иллюстрация 12-5: Выберите Фазу выбора с выделенным элементом управления Print Mark Report.**

Если вы выберете Mark (Отметку) или Screen Capture (Скриншот) и коснитесь Print,  $\Box$ , на принтер будет отправлен одностраничный отчет о пометках или скриншот.

ПРИМЕЧАНИЕ: Содержание Отчета об Отметках содержится в Комплексном отчете по процедуре.

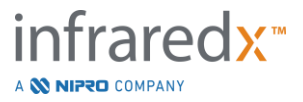

### **12.1.5 Просмотр**

Для просмотра, редактирования, анализа и удаления сканов, содержащихся в

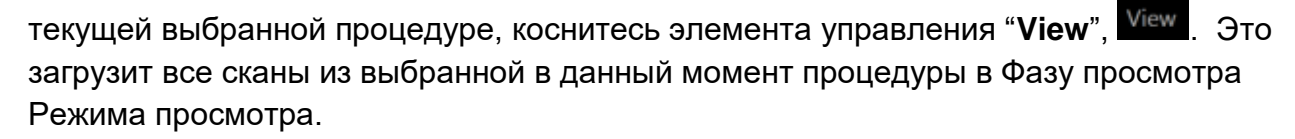

По процедуре и сканированным изображениям можно перемещаться, а также просматривать, анализировать, редактировать и удалять их аналогично тому как это делается на Фазе сканирования Режима получения данных.

Для получения дополнительной информации и рекомендаций см. Раздел 10 «Просмотр, измерение и аннотирование Сканов».

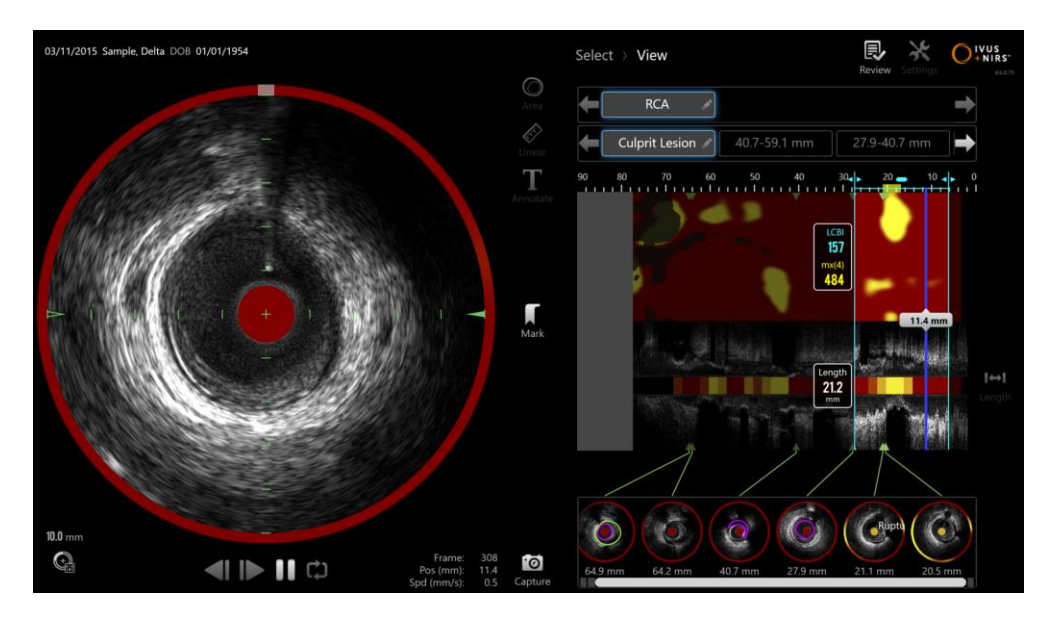

**Иллюстрация 12-6: Фаза просмотра Режима просмотра.**

ПРИМЕЧАНИЕ: Изменения Отметок, областей, измерений и аннотаций во время Фазы просмотра станут частью сохраненных данных процедуры при возврате к Фазе выбора.

Чтобы вернуться к Фазе выбора Режима просмотра, коснитесь **Select**, Select<sub>, в</sub> Линейке прогресса или переключателе режима Makoto™.

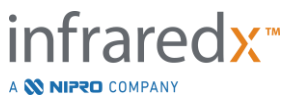

o

## **12.2Экспорт и архивирование**

Makoto Intravascular Imaging System™ предусматривает несколько методов и форматов экспорта данных из системы. Существует два настраиваемых ускоренных метода экспорта и один метод экспорта с заданными пользователем настройками.

Выбор одной или нескольких процедур можно экспортировать из системы для архивирования или другого использования. Чтобы начать передачу данных после выбора желаемых процедур используйте элемент управления Export Destination.

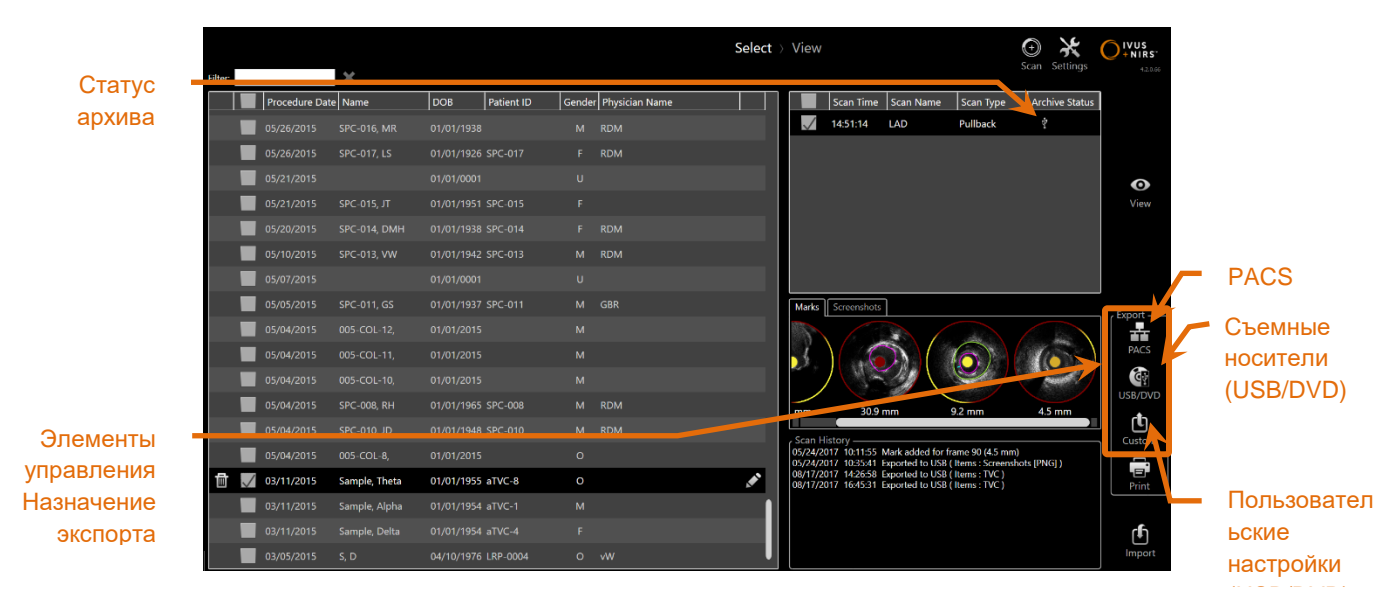

**Иллюстрация 12-7: Фаза выбора с выделенными элементами управления Export Destination.**

По завершении экспорта Cписок сканов обновится с указанием места назначения архива в столбце Archive Status.

### **12.2.1 Настройка пунктов назначения экспорта**

Для мест назначения PACS и съемных носителей (USB/DVD) можно настроить форматы экспорта и сжатие по умолчанию .

См. Разделы 13.2 и 13.3 для получения дополнительной информации о том, как настроить эти значения по умолчанию.

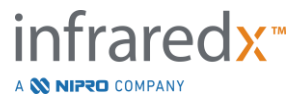

## **12.2.2 Экспорт PACS**

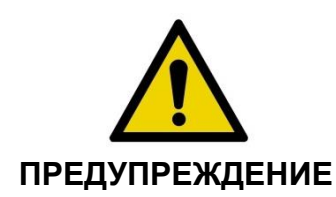

Убедитесь, что кабели, идущие от Makoto Intravascular Imaging System™ или подключаемые к ней, лежат на полу ровно.

Данные Makoto Intravascular Imaging System™ могут храниться в системе PACS больницы, если системы были настроены надлежащим образом. Системы PACS будут принимать данные, отформатированные с использованием стандарта DICOM.

Система предназначена для подключения к защищенной больничной сети с целью прямой передачи данных Makoto Intravascular Imaging System™ в сетевое хранилище, такое как PACS. Подключите экранированный кабель Cat5e к разъему системы PACS или кабель Infraredx Mobile Integration к разъему системы X-Ray на правой стороне Консоли системы Makoto™.

Сконфигурируйте параметры подключения PACS, используя инструкции, приведенные в разделе 13 Системные настройки.

Коснитесь элемента управления PACS, истобы начать перемещение отмеченных процедур в настроенное место назначения.

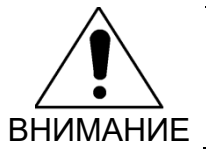

Подключение к IT сетям, включая другое оборудование, может привести к ранее неизвестным рискам для пациентов, операторов или третьих лиц.

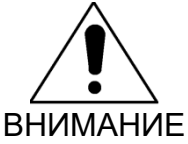

- Изменения в IT сети могут создать новые риски, требующие дополнительного анализа. Изменения в IT сети включают:
- 
- Изменения в конфигурации сети
- Подключение дополнительных элементов
- Отключение предметов
- Обновления оборудования

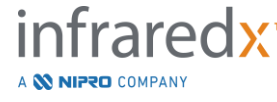

• Модернизация оборудования

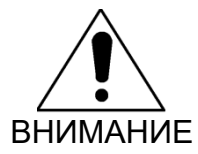

Заказчик должен выявлять, анализировать, оценивать и контролировать риски, связанные с подключением Makoto Intravascular Imaging System™ к IT сети.

### **12.2.3 Экспорт на съемные носители (USB/DVD)**

Данные из Makoto Intravascular Imaging System™ можно экспортировать на съемный носитель, т.е. на USB или на записываемые диски Blu-Ray / DVD / CD.

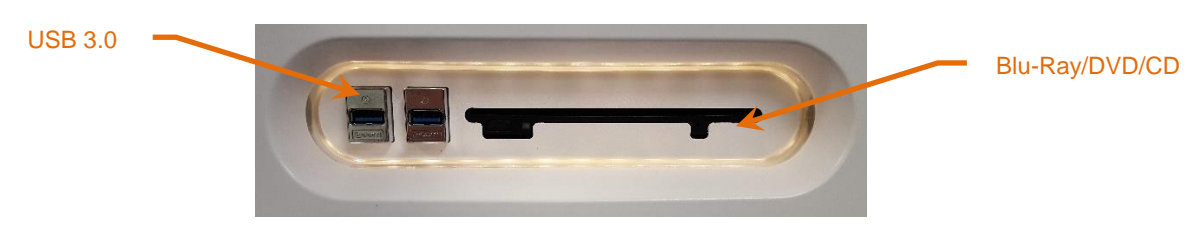

**Иллюстрация 12-8: Съемная панель мультимедиа Makoto Intravascular Imaging System™**

Система автоматически проверит наличие съемных носителей в системных портах USB и в дисководе оптических носителей.

Просмотрите выбранные процедуры и сканы, а также общий размер экспорта. Подтвердите форматы файлов экспорта.

Если требуемый размер экспорта меньше доступного места на целевом носителе для экспорта, коснитесь нужного носителя, чтобы начать экспорт. Если предполагаемый размер экспорта слишком велик для носителя, просмотрите выбранные форматы и процедуры, чтобы уменьшить размер экспорта.

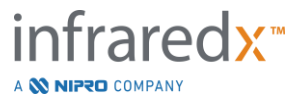

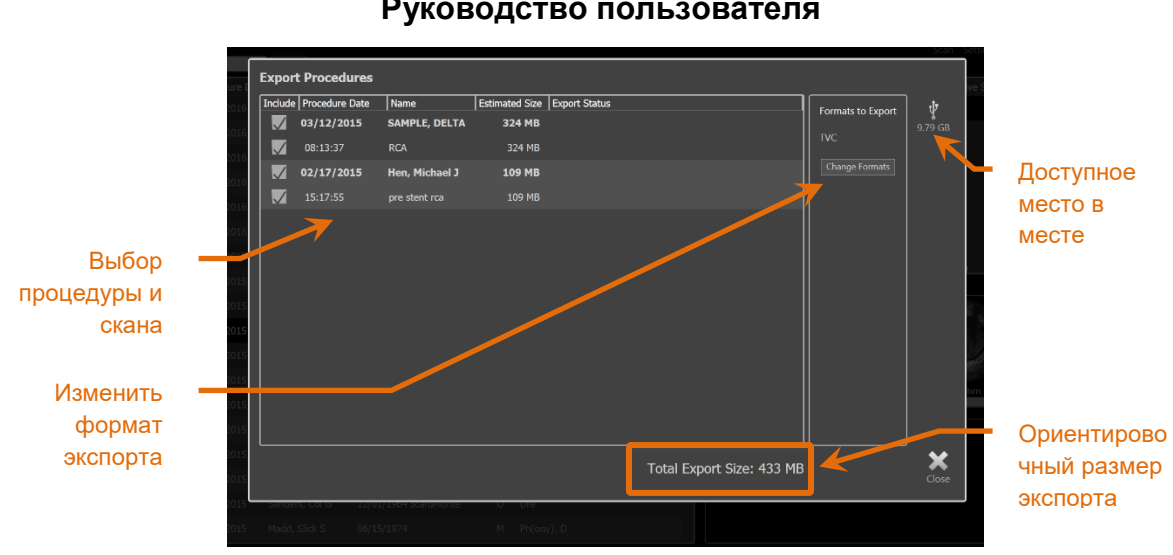

**Иллюстрация 12-9: Диалоговое окно Экспорта на съемный носитель.**

Для того, чтобы уменьшить размер экспорта снимите флажки для отдельных сканов или целых процедур.

См. Раздел 13.3 для получения дополнительной информации о настройке и изменении форматов экспорта по умолчанию.

ПРИМЕЧАНИЕ: Можно создать оптический носитель с открытым сеансом, который будет принимать несколько сессий экспорта, сняв флажок "Finalize disc" в параметрах экспорта USB/DVD, описанных в Разделе [13.3.](#page-138-0)

### **12.2.4 Экспорт с заданными пользователем настройками**

Данные из Makoto Intravascular Imaging System™ могут экспортироваться на съемный носитель индивидуально. Этот метод экспорта потребует выбора или подтверждения форматов данных и места хранения. Этот метод также позволит пользователю при желании удалить идентификаторы из набора данных.

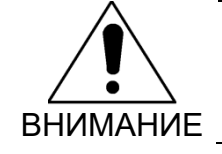

Идентификационная информация, содержащаяся в тексте аннотаций на кадрах или сканах, не будет изменена.

ПРИМЕЧАНИЕ: Экспорт с заданными пользователем настройками полезен для нестандартного экспорта данных или для исследовательских приложений, требующих анонимности.

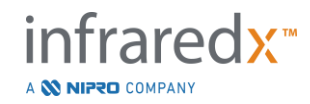

ПРИМЕЧАНИЕ: Экспорт с заданными пользователем настройками доступен только для одной процедуры экспорта.

Выберите нужную процедуру и сканы, коснувшись их записей в Списках

Процедуры и Сканов. Коснитесь элемента управления Custom Export, Custom чтобы открыть Окно экспорта с заданными пользователем настройками.

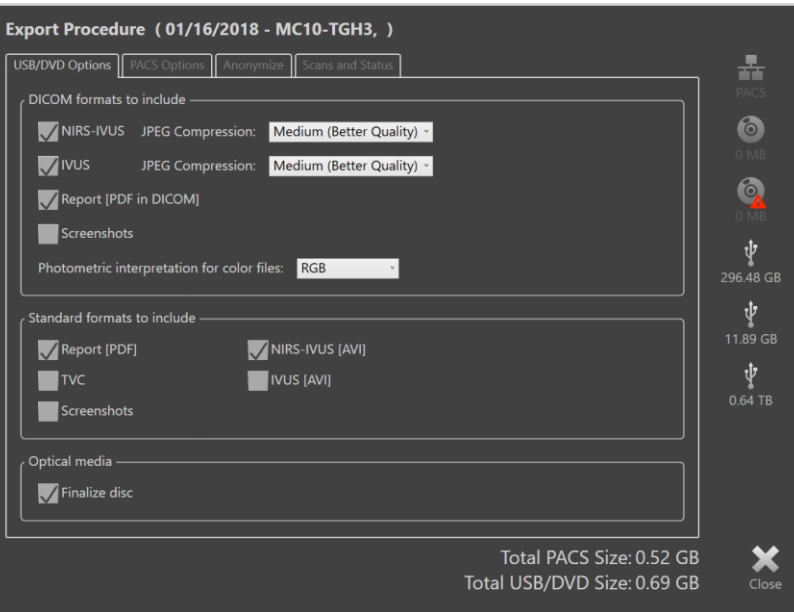

**Иллюстрация 12-10: Окно Custom Export (Экспорт с заданными пользователем настройками) для настройки типов и форматов данных для экспорта на съемный носитель.**

Подтвердите последние настройки формата данных, использованные для съемного носителя, или настройте их, если необходимо для этого экспорта. См. Раздел 13.2 для получения дополнительной информации о типах и форматах данных. См. Раздел [13.3](#page-138-0) для получения дополнительной информации о финализации оптического носителя.

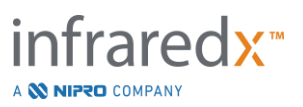

ιŲ

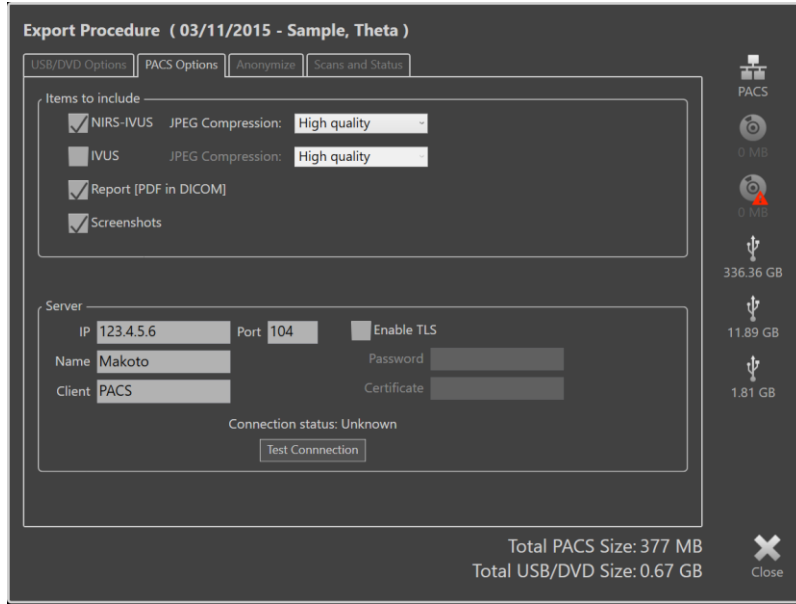

**Иллюстрация 12-11: Окно Custom Export для настройки альтернативного сетевого хранилища.**

Если данные экспорта с заданными пользователем настройками будут отправлены по сети, подтвердите или настройте файлы данных DICOM и параметры сжатия. Настройте альтернативный сервер PACS для отправки пользовательских данных.

- ПРИМЕЧАНИЕ: Элементы PACS для включения и параметры PACS для Экспорта с заданными пользователем настройками не влияют на стандартные параметры экспорта PACS.
- ПРИМЕЧАНИЕ: Многие аналитические программы, которые могут анализировать данные системы Makoto™, принимают сетевую передачу информации DICOM. Используйте экспорт с заданными пользователем настройками, чтобы настроить сетевой адрес рабочих станций анализа, если они отличаются от PACS медицинских записей больницы.

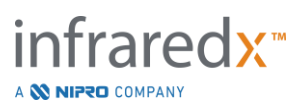

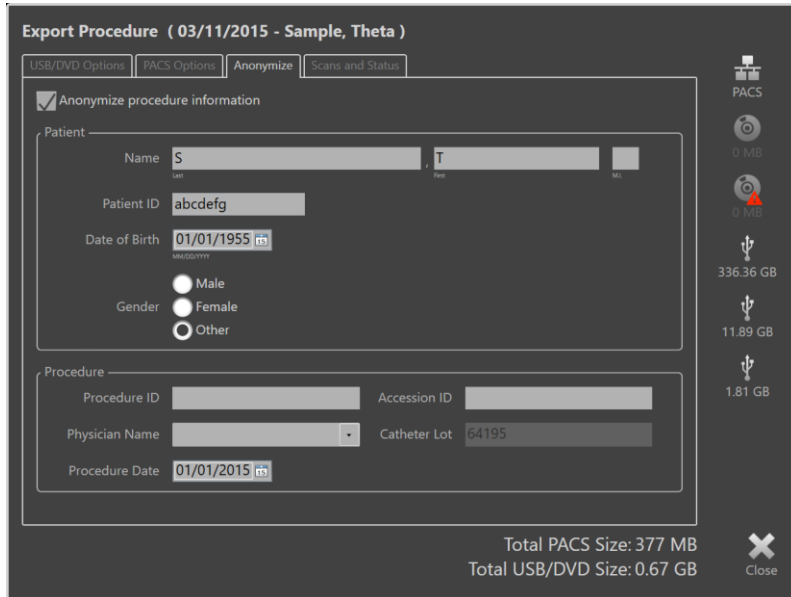

**Иллюстрация 12-12: Окно Custom Export для анонимизации записи процедуры.**

Сделайте данные анонимными, используя функцию Anonymize (Анонимизация). Установите флажок анонимизации и введите желаемую дополнительную информацию.

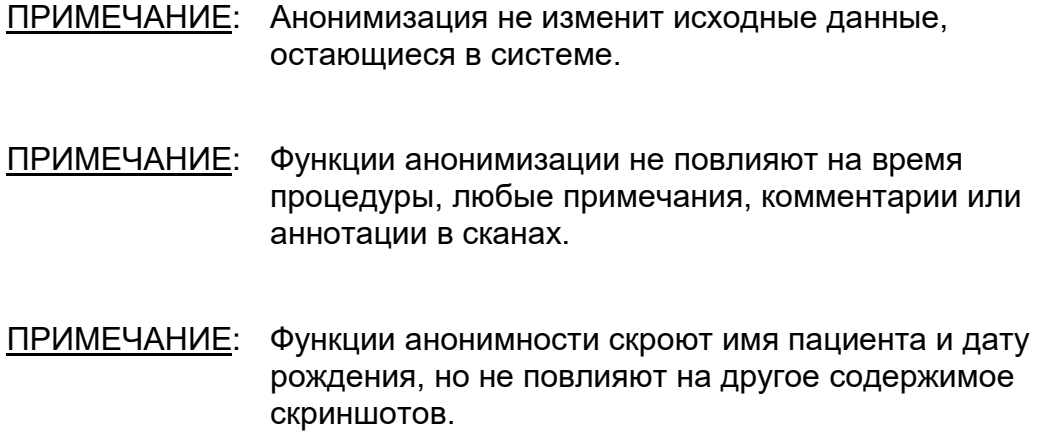

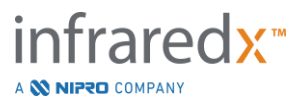

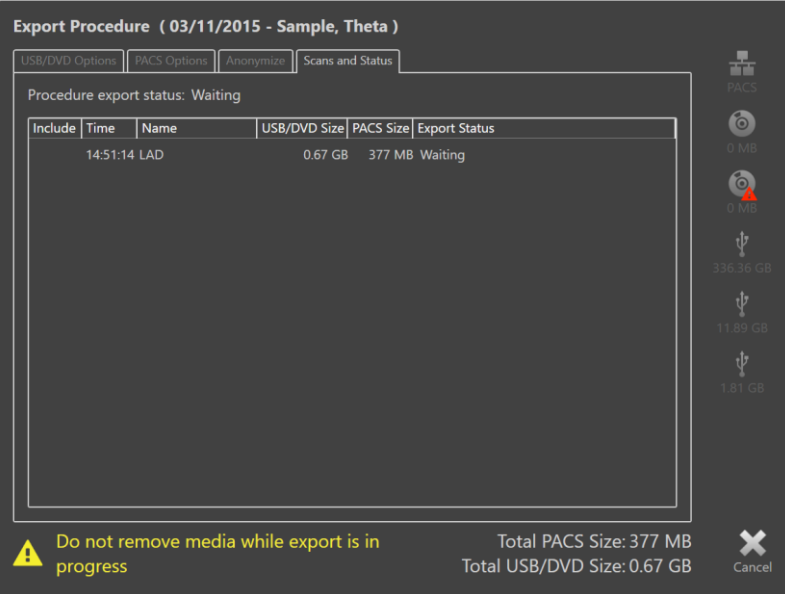

**Иллюстрация 12-13: Окно Экспорт с заданными пользователем настройками с выполнением экспорта сканов на носитель USB.**

Проверьте размер экспортируемых данных, чтобы убедиться, что они поместятся на носителе. При необходимости внесите изменения в свой выбор.

Коснитесь места назначения съемного носителя, чтобы начать копирование в место назначения с настроенными типами файлов, форматами и параметрами сжатия.

# **12.3 Импорт данных**

Данные процедуры и сканирования можно импортировать в Makoto Intravascular Imaging System™ для просмотра, редактирования, измерения и повторного экспорта.

ПРИМЕЧАНИЕ: Данные, заархивированные в формате TVC, можно импортировать в любую Makoto Intravascular Imaging System™ совместимого номера модели для последующего просмотра.

Makoto Intravascular Imaging System™ принимает данные в формате TVC (\* .tvc из TVC-MC10 или TVC-MC9) или данные экспорта TVC (\* .zip из TVC-MC8 или TVC-MC8x), созданные этой системой или другой системой визуализации TVC. Эти данные могут быть импортированы с источников Blu-Ray, DVD или USB.

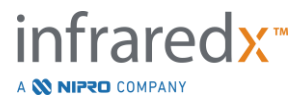

### **12.3.1 Конфликты при импорте**

Если данные уже существуют или импортированные данные сканирования или данные пациента аналогичны данным, уже имеющимся в системе, то для завершения действия может потребоваться дополнительные данные от пользователя.

Разрешение конфликта произойдет после того, как будут обработаны все попытки импорта. Таким образом, все конфликты могут быть разрешены одновременно, что значительно упрощает пакетный импорт.

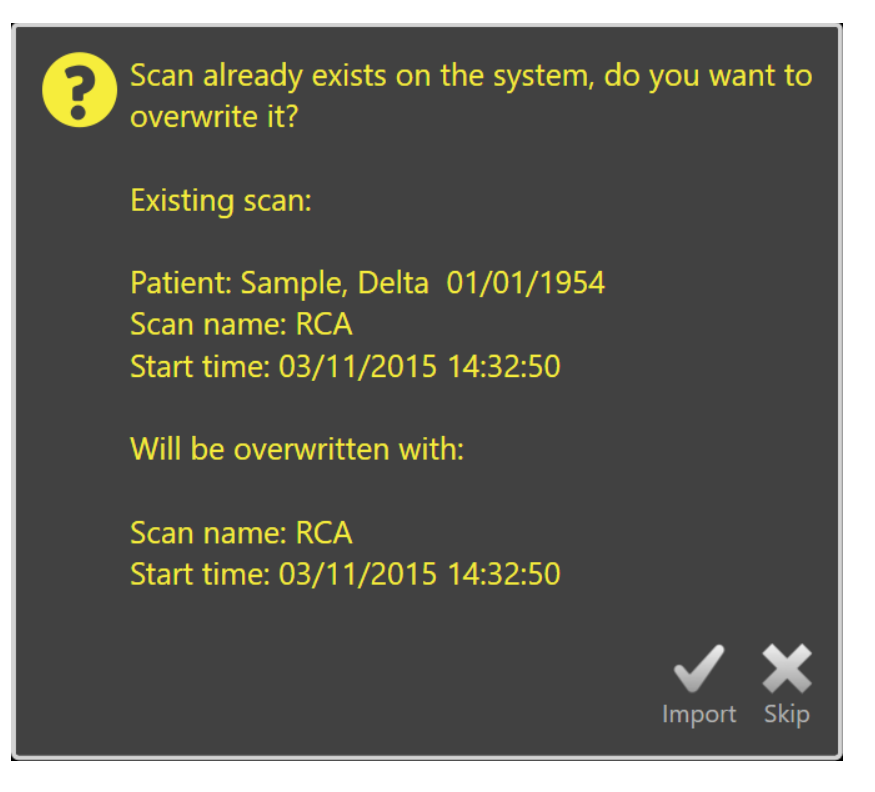

**Иллюстрация 12-14: Сообщение о конфликте импорта. Начните разрешение конфликта и перезапишите или отмените импорт конфликтного файла.**

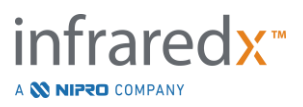

Когда появится сообщение о конфликте импорта, выберите:

Import Для того, чтобы начать разрешение конфликта Если в процедуре или в данных пациента нет изменений, существующий файл в системе будет перезаписан. Если есть различия в процедуре или данных пациента, пользователю будет предложено выбрать соответствующую информацию.

или

Skip Данный импорт, содержащий конфликты, будет пропущен, и пользователю будет предложено разрешить другие конфликты с пакетом импорта.

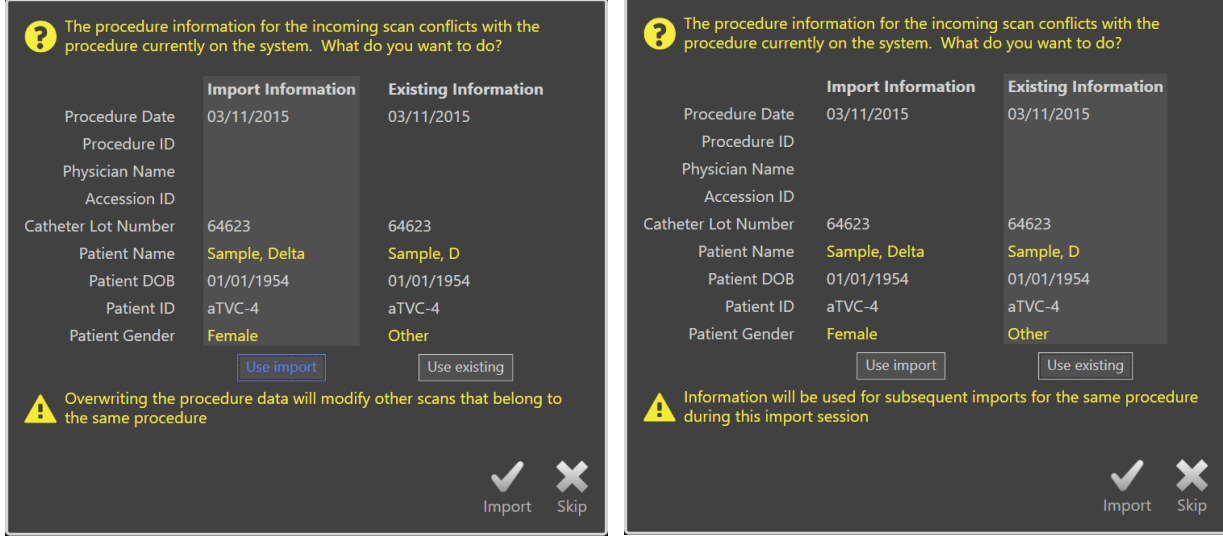

**Иллюстрация 12-15: Сообщение о разрешении конфликте импорта.**

Если пользователь решает разрешить конфликт с импортом и информация о процедуре или пациенте изменилась, пользователь должен выбрать:

Use Import Чтобы использовать информацию о процедуре и пациенте из импортированного файла. Это решение будет применяться к другим сканам, импортированным для этой процедуры во время этого пакетного импорта и обновит все сканы, уже находящиеся в системе, принадлежащие той же процедуре.

или

Use Existing Чтобы использовать информацию о процедуре и пациенте в системной памяти для обновления импортированного файла. Это решение будет применяться к другим сканам,

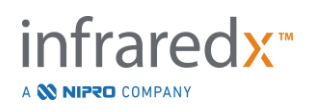

импортированным для этой процедуры во время этого пакетного импорта.

или

Skip Этот импорт, содержащий конфликты, будет пропущен, и пользователю будет предложено разрешить другие конфликты с пакетом импорта.

При выборе Import будет продолжен импорт данных этой процедуры на основе выбора.

# **12.4 Удаление сканов и процедур**

Процедуры и сканы, хранящиеся в системе, могут быть удалены, чтобы освободить больше места в локальной памяти.

Процедуры могут удаляться полностью, по одной, из Фазы выбора Режим просмотра. Чтобы выбрать процедуру, коснитесь ее, затем коснитесь элемента

управления Delete, **. .....** Это потребует подтверждения действия, так как удаление невозможно отменить.

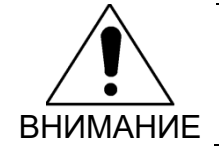

Удаление данных из системы является постоянным и НЕ МОЖЕТ быть отменено.

Сканы можно удалить на этапе просмотра или на этапе сканирования, удалив сканы по отдельности, открыв Окно редактирования сканов. См. Раздел 10.2.7 "Удалить скан" для получения дополнительной информации и рекомендаций по этой функции.

ПРИМЕЧАНИЕ: Последний скан в процедуре не может быть удален на Фазе просмотра. Вернитесь к Фазе выбора и удалите процедуру, чтобы полностью удалить процедуру из системы.

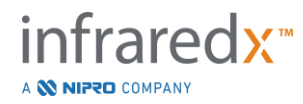

ПРИМЕЧАНИЕ: Удаление сканирования приведет к удалению всех связанных скриншотов и измерений.

Makoto Intravascular Imaging System™ не предназначена для постоянного хранения данных. Заказчику настоятельно рекомендуется разработать план резервного копирования и архивирования данных, который включает периодическое удаление данных из системы.

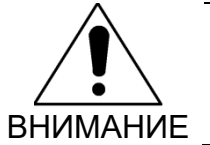

Makoto Intravascular Imaging System™ не предназначена для постоянного хранения данных или для хранения в архивах.

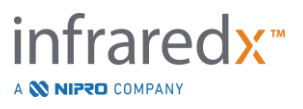

# **13 Системные настройки**

Локальные настройки Makoto Intravascular Imaging System™ могут быть изменены в соответствии с потребностями пользователя. Пользователь может настроить параметры сетевой связи, форматы экспорта по умолчанию, настроить параметры отображения и получить доступ к служебным программам диагностики системы.

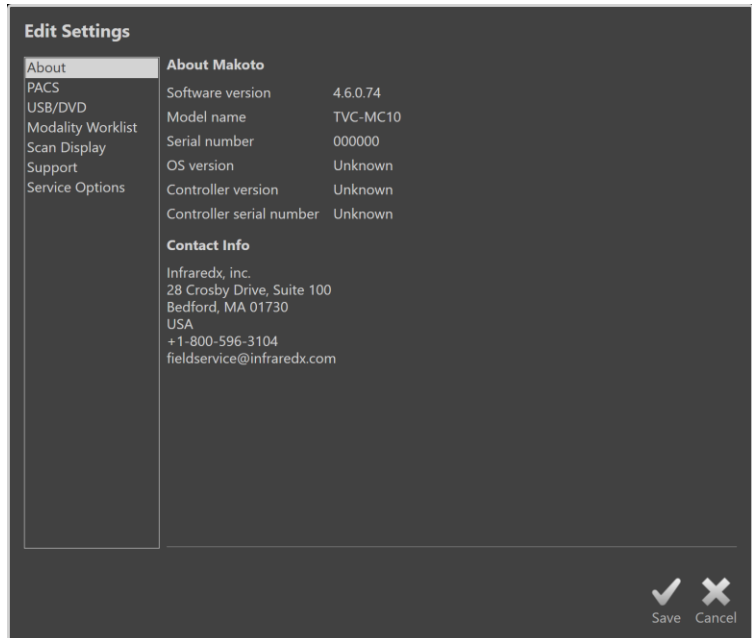

**Иллюстрация 13-1: System Settings (Настройки системы), Раздел About (Информация).**

ПРИМЕЧАНИЕ:

Пользователь должен "Сохранить", Save, изменения настроек, чтобы они вступили в силу.

# **13.1Раздел "Информация"**

В разделе System Settings (Настройки системы) представлена информация о номере модели системы, а также о текущих номерах версий установленного программного обеспечения.

Здесь доступна контактная информация продавца и/или поставщика услуг.

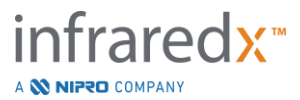

# **13.2 Система PACS (Система архивирования и передачи изображений)**

В этом разделе Настроек системы настройте типы данных, расположение сервера PACS и учетные данные.

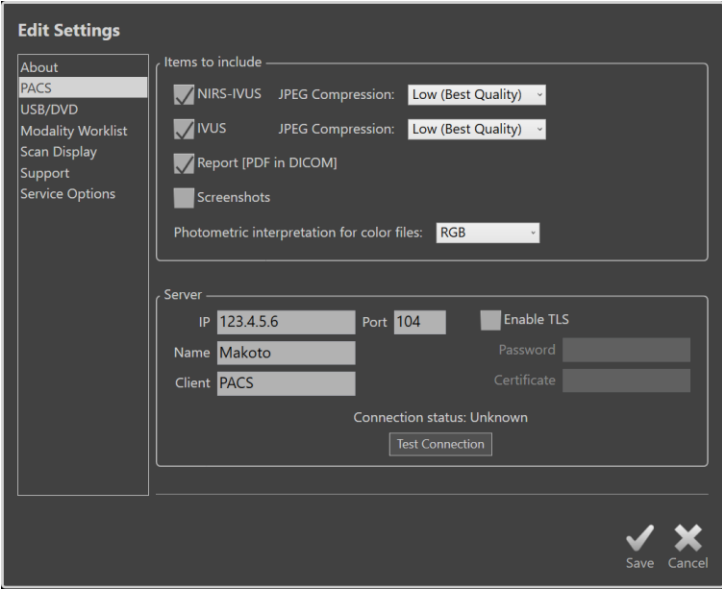

**Иллюстрация 13-2: System Settings (Настройки системы), Раздел PACS.**

#### **13.2.1 Элементы данных для включения**

Существует два типа данных и отчетов, которые генерируются с использованием Makoto Intravascular Imaging System™.

Эти типы и форматы файлов описаны в таблице ниже:

| Тип файла        | Доступные форматы<br><b>DICOM</b><br>Стандарт |                                      | Описание                                                                                                    |
|------------------|-----------------------------------------------|--------------------------------------|----------------------------------------------------------------------------------------------------|
| <b>NIRS-IVUS</b> | Да                                            | *.avi                                | Цикл записанных поперечных<br>кадров данных NIRS и IVUS.<br>Записи LivelVUS и покадровой<br>записи создают только изображения<br>IVUS или изображения в оттенках<br>серого цвета. |
| <b>IVUS</b>      | Да                                            | *.avi                                | Цикл только записанных<br>поперечных кадров данных IVUS.                                                                                                    |
| Отчет            | Да                                            | *.pdf                                | Отчет в формате PDF, содержащий<br>сводную информацию о пациенте,                                                                                                    |
|                  |                                               | infraredx™<br>A <b>NIFRO</b> COMPANY |                                                                                                    |

**Таблица 1. Доступные типы и форматы файлов данных**

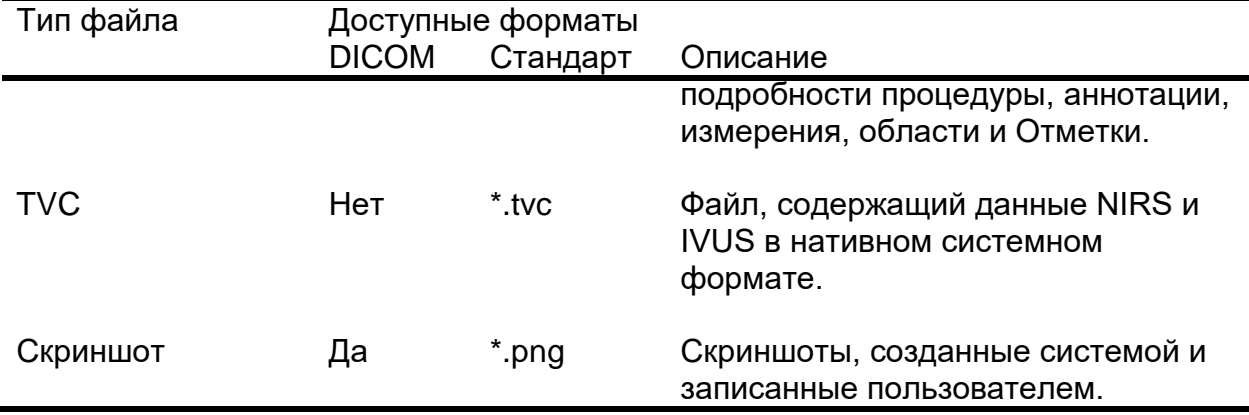

ПРИМЕЧАНИЕ: Отчеты DICOM представляют собой документы в формате \* .pdf. Этот тип файлов поддерживается не всеми серверами PACS. Свяжитесь с вашим поставщиком PACS для получения дополнительной информации о совместимости.

### **13.2.2 Сжатие в формате JPEG**

Параметры сжатия для формата данных DICOM можно отрегулировать для улучшения качества изображения или уменьшения размера файла данных.

Makoto Intravascular Imaging System™ обеспечивает сжатие в формате JPEG для создания файлов изображений с низким, средним или высоким сжатием.

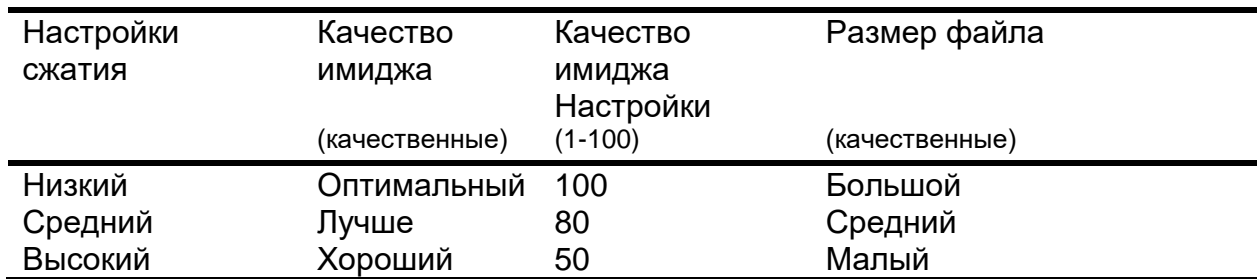

#### **Таблица 2. Настройки сжатия DICOM**

### **13.2.3 Фотометрическая интерпретация цветных файлов DICOM**

Стандарт DICOM предусматривает различные методы кодирования информации в формате цветного изображения. Выберите «RGB» или «YBR Full 422» на Makoto Intravascular Imaging System™.

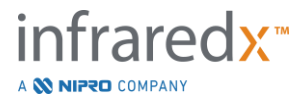

### **13.2.4 Настройки подключения к серверу PACS**

Чтобы использовать опцию экспорта PACS, необходимо настроить сетевой адрес сервера PACS. Для настройки адреса введите следующую информацию:

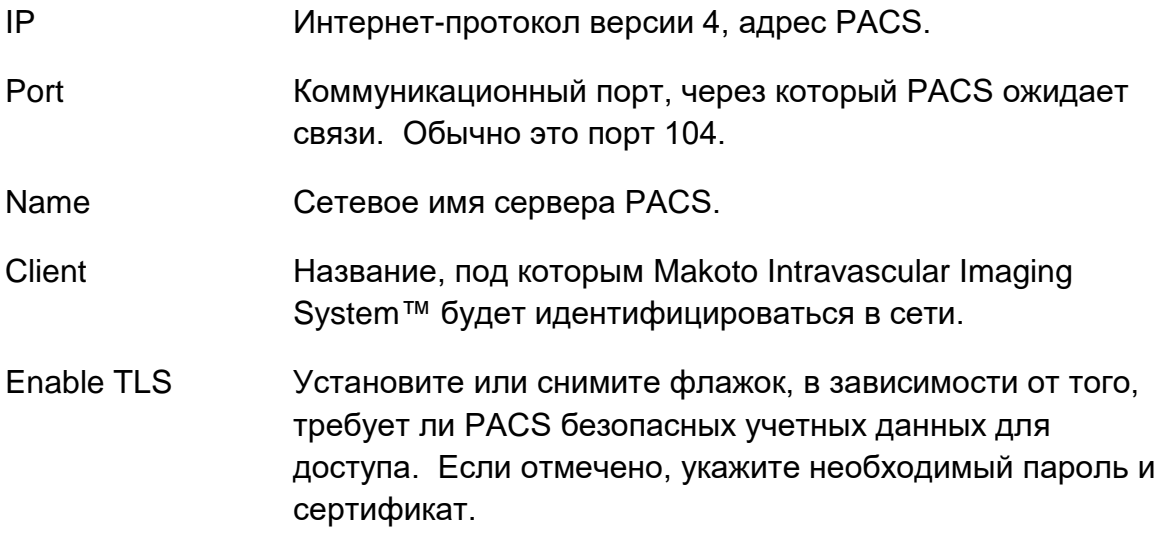

 $K$ оснитесь Connection,  $\begin{bmatrix} \end{bmatrix}$  Test Connection  $\begin{bmatrix} 1 & 0 \\ 0 & A \end{bmatrix}$  для обеспечения возможности взаимодействия системы PACS и Makoto Intravascular Imaging System™. За помощью в настройке Обратитесь к Представителю по работе с клиентами или в Службу поддержки клиентов Infraredx.

# <span id="page-138-0"></span>**13.3USB/DVD (Съемные носители)**

Параметры формата данных по умолчанию для сохранения на съемный носитель могут быть настроены в этом разделе Настроек системы.

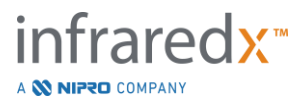

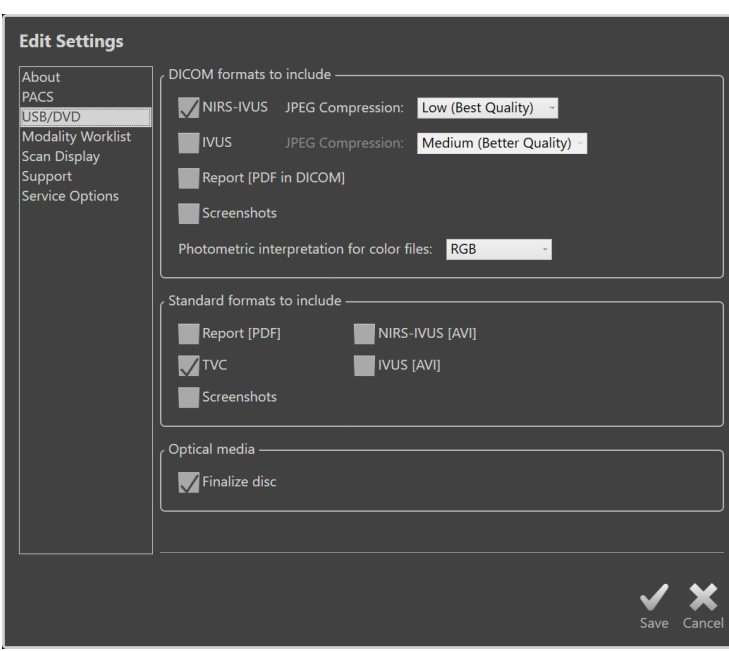

**Иллюстрация 13-3: System Settings (Настройки системы), Раздел USB/ DVD.**

### **13.3.1 Форматы DICOM для включения**

Доступные форматы DICOM, описанные в таблице 1 выше, также доступны для экспорта на съемные носители. Экспорт файлов DICOM и стандартных форматов файлов можно объединить в одно действие экспорта.

### **13.3.2 Стандартные форматы для включения**

В дополнение к типам файлов данных, доступных только в формате DICOM, можно выбрать дополнительные типы файлов данных в стандартном формате (кроме DICOM).

Стандартные форматы могут быть более подходящими для создания или просмотра презентаций, когда инструменты DICOM недоступны.

### 13.3.2.1 *Сжатие в формате AVI*

Настройки сжатия avi данных IVUS или IVUS + NIRS установлены на следующие кодеки: XviD.

### **13.3.3 Оптические носители**

При экспорте на оптические носители (CD, DVD, Blu-Ray) поддерживается многосессионная запись. Чтобы разрешить дополнительный экспорт на тот же носитель снимите флажок Finalize disc (Финализация диска).

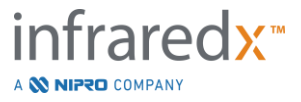

# **13.4Рабочий список модальности**

Сетевое расположение и учетные данные для подключения к Рабочему списку модальности можно настроить, заполнив поля в этом разделе.

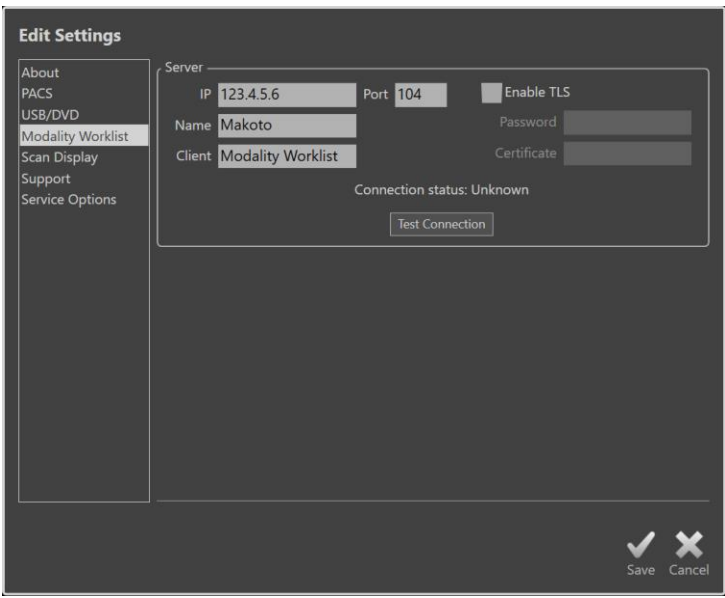

**Иллюстрация 13-4: Настройки системы, Рабочий список модальности.**

### **13.4.1 Настройки подключения к серверу Рабочего списка модальности**

Чтобы использовать опции настройки Рабочего списка модальности, необходимо настроить сетевой адрес сервера PACS. Для настройки адреса введите следующую информацию:

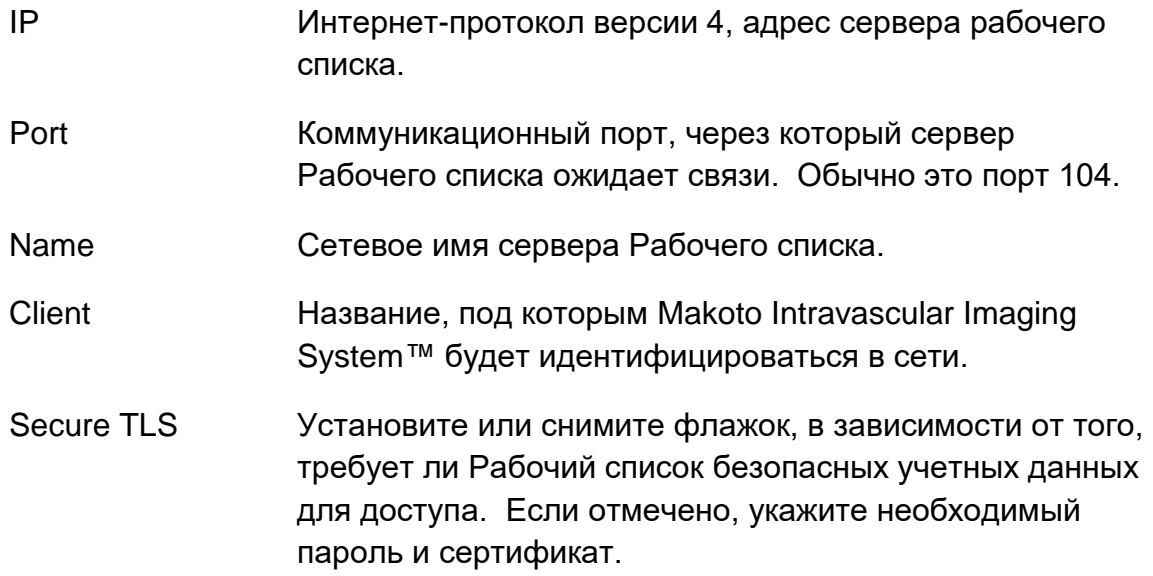

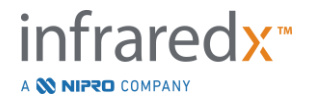

Коснитесь Connection,  $\boxed{\phantom{\cdot}}$  Test Connection  $\boxed{\phantom{\cdot}}$ , для обеспечения возможности взаимодействия сервера Рабочего листа и Makoto Intravascular Imaging System™. За помощью в настройке Обратитесь к Представителю по работе с клиентами или в Службу поддержки клиентов Infraredx.

# **13.5 Отображение скана**

Раздел Отображение скана в Настройках системы позволяет настраивать некоторые визуальные аспекты Фазы сканирования и Фазы просмотра.

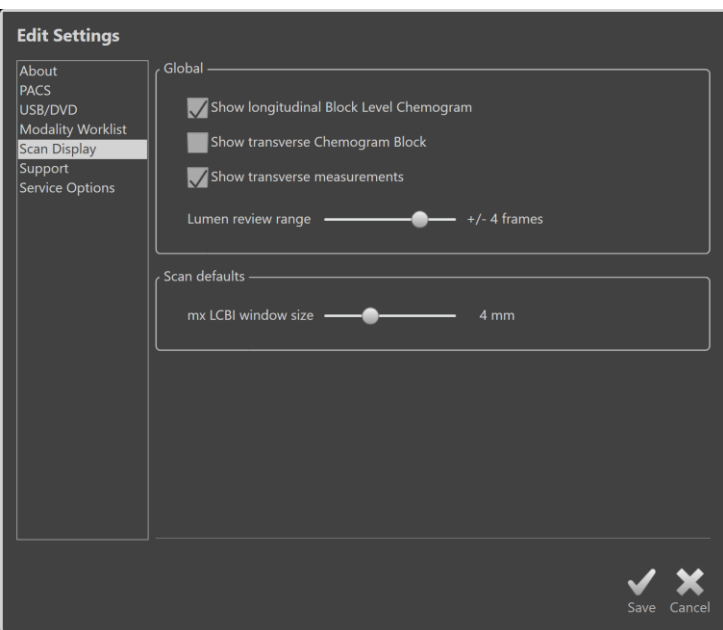

**Иллюстрация 13-5: System Settings (Настройки системы), Раздел Отображение скана.**

### **13.5.1 Видимость на Продольной Block Level Chemogram**

Видимость Block Level Chemogram может быть обновлена в зависимости от предпочтений пользователя. Эти изменения будут применены к дисплею и отчетам, созданным с текущими настроенными параметрами видимости Block Level Chemogram.

### **13.5.2 Видимость поперечной Chemogram Block**

Видимость Chemogram Block в центре поперечной IVUS может быть обновлена в зависимости от предпочтений пользователя. Эти изменения будут применены к дисплею и отчетам, созданным с текущими настроенными параметрами видимости Chemogram Block.

### **13.5.3 Поперечные измерения**

Используйте этот переключатель для просмотра или скрытия поперечных измерений и результатов на дисплее. Сворачивание результатов измерения

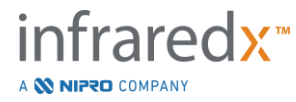

также скроет контуры измерения. При открытии сканов для просмотра измерения будут скрыты, а результаты свернуты.

## **13.5.4 Lumen Review Range of Frames (Диапазон кадров при просмотре просвета)**

Используйте этот элемент управления, чтобы изменить диапазон кадров, которые будут воспроизводиться при активации функции Просмотра просвета, см. Раздел [10.3.2](#page-90-0) [Lumen Review \(Просмотр просвета\).](#page-90-0)

## **13.5.5 Размер окна mx LCBI**

Используйте этот элемент управления, чтобы изменить размер по умолчанию Окна max LCBI скана на дисплее. Результаты о максимальном значении LCBI в отчетах будут генерироваться с использованием текущей настройки размера окна max LCBI. Это значение может быть установлено с помощью ползункового регулятора в диапазоне от 1 мм до 10 мм с шагом 1 мм.

ПРИМЕЧАНИЕ: Чтобы настроить окно mxLCBI для отдельных сканов, см. Разделa [10.2](#page-85-0) **[Редактирование сканов](#page-85-0)**.

# **13.6Поддержка**

В этом разделе Настроек системы представлены элементы управления для экспорта файлов системного журнала. Эти файлы содержат полезную информацию для обслуживающего персонала при диагностике проблем с производительностью системы.

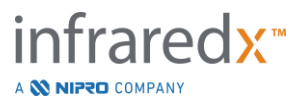

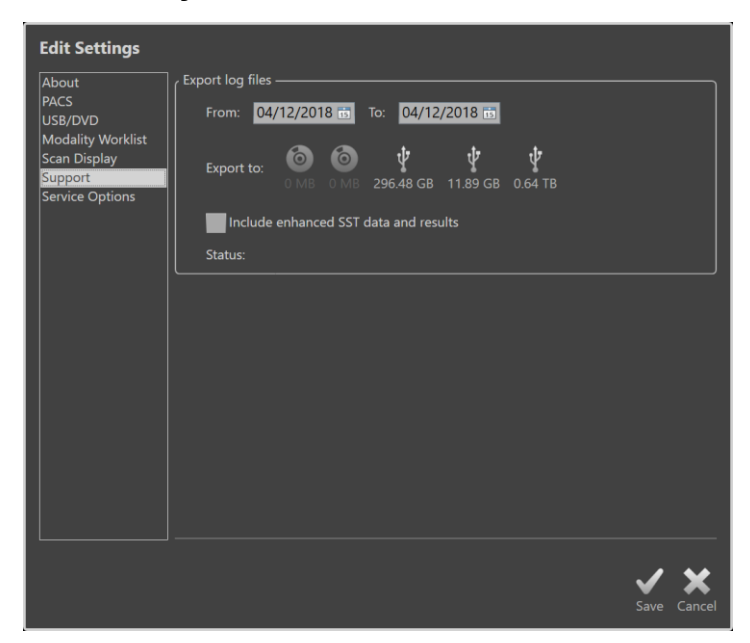

**Иллюстрация 13-6: System Settings (Настройки системы), Раздел Поддержка.**

Установите желаемый диапазон дат, используя соответствующие элементы управления, примите решение о включении расширенных данных SST и файлов результатов, а затем выберите место назначения, в которое будут скопированы файлы.

Файлы, созданные этой утилитой, не содержат какой-либо защищенной медицинской информации.

# **13.7Варианты обслуживания**

В этом разделе настроек задайте название учреждения, в котором выполняются и записываются процедуры. Запись в этом поле появится под заголовком DICOM созданных системой файлов.

Если в системе был настроен принтер по умолчанию, кнопки печати системы могут быть включены и отключены.

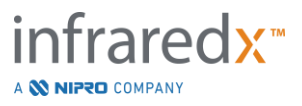
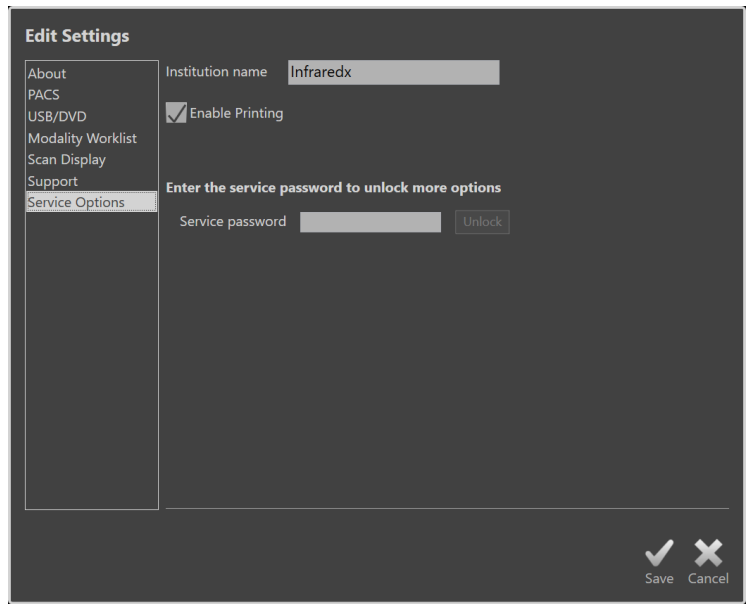

**Иллюстрация 13-7: System Settings (Настройки системы), Раздел Обслуживания.**

Эта область Настроек системы также содержит доступ к диагностическим утилитам для использования обученным обслуживающим персоналом.

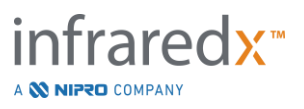

## **14 Экспорт видео и интеграция с рентгеновской системой**

Makoto Intravascular Imaging System™ может передавать видео, данные или совместно управлять c подключенной совместимой рентгеноскопической системой.

Использование функций, описанных в этом разделе, может вызвать необходимость в дополнительных кабельных соединениях от фиксированных мест к консоли Makoto™.

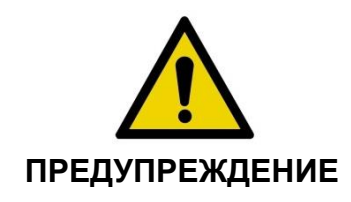

Убедитесь, что кабели, идущие от Makoto Intravascular Imaging System™ или подключаемые к ней, лежат на полу ровно.

## **14.1Выход цифрового видео (Digital Video)**

Видеосигнал можно экспортировать с консоли Makoto™, подключив к системе внешний монитор кабелем DVI-D. При подключении кабеля DVI-D к разъему видеовыхода изображение монитора врача экспортируется с разрешением 1920x1080 пикселей.

При желании разрешение экспортируемого видео можно настроить на 1600 x 1200 пикселей (соотношение сторон 4: 3); обратитесь за помощью к Представителю по работе с клиентами или в Службу поддержки клиентов Infraredx.

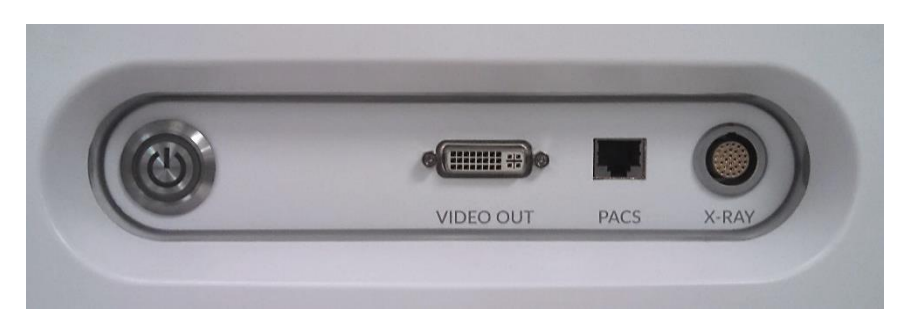

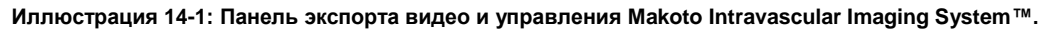

Видеовыход DVI-D расположен ближе к центру панели в качестве третьего разъема с правого края.

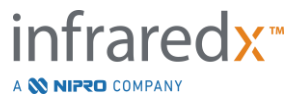

# **15 Словарь терминов**

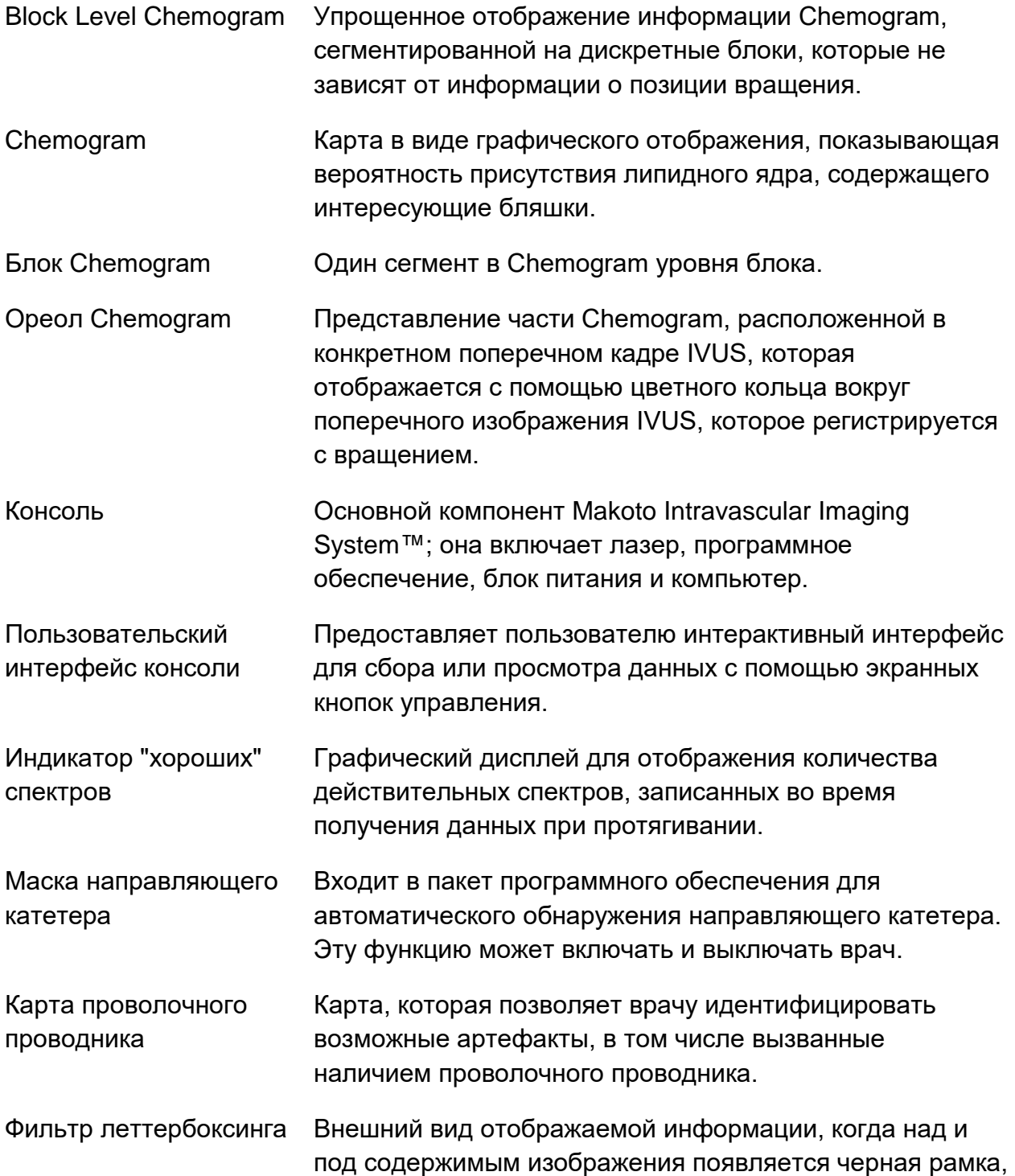

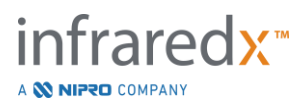

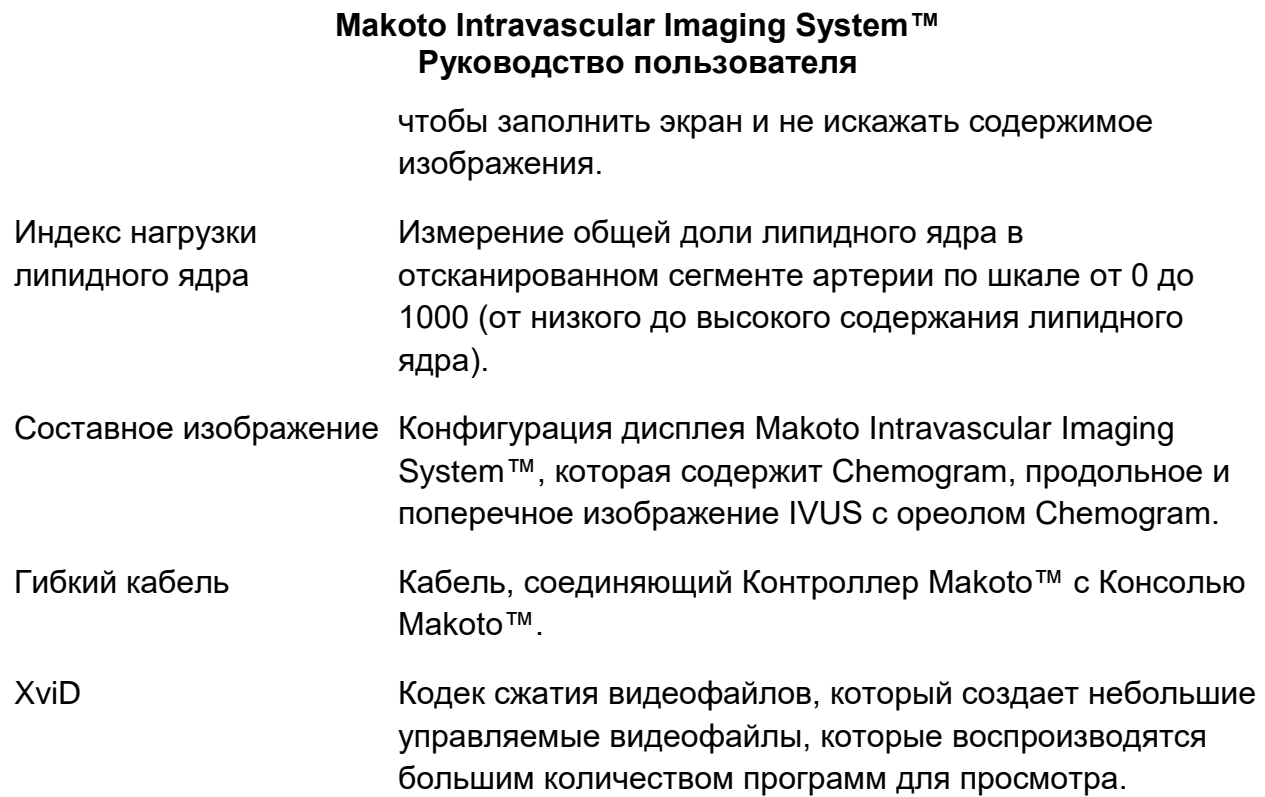

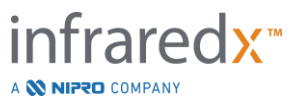

# **16 Техническое обслуживание**

## **16.1Системная информация**

Система состоит из трех основных компонентов: консоли, контроллера (подсистема протягивания/ вращения) и катетера. Эти компоненты связаны оптически, электрически и механически.

Система совместима со следующим вспомогательным оборудованием и принадлежностями:

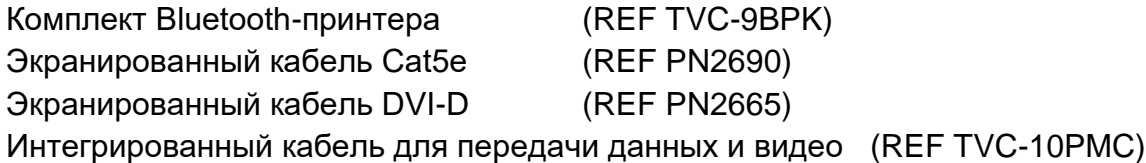

Makoto Intravascular Imaging System™ (TVC-MC10, TVC-MC10i) производства Infraredx предназначены для использования со следующей моделью катетера:

Катетер для визуализации Dualpro™ IVUS+NIRS (REF TVC-C195-42)

Технические характеристики консоли Makoto Intravascular Imaging System™ и контроллера Makoto™ приведены ниже. Спецификации катетера для визуализации коронарных артерий можно найти в соответствующих инструкциях по использованию катетера, которые входит в комплект катетера.

#### **16.1.1 Физические характеристики**

- Консоль Makoto™ помещается в объем 24 дюйма в ширину, 56 дюймов в высоту и 28 дюймов в глубину (61 x 150 x 71 см) (без кабелей и волокон).
- Консоль Makoto™ имеет четыре колеса, два из которых могут быть заблокированы, а два - заблокированы по направлению.
- Ручка консоли Makoto™ предназначена для вращения консоли. Консоль невозможно поднять за ручку.
- Контроллер Makoto™ помещается в объем 5 дюймов в ширину, 6 дюймов в высоту и 17 дюймов в глубину (12,7 x 15,2 x 43,2 см) (без кабелей и волокон).
- Вес Makoto Intravascular Imaging System™ составляет 92 кг (202 фунта).

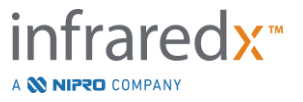

#### **16.1.2 Параметры окружающей среды**

- Консоль должна работать при температуре в помещении от 60° до 90°F (от 15° до 32°C).
- Консоль должна работать при влажности в помещении от 20% до 80% (без конденсации).
- Консоль должна храниться и транспортироваться при температуре от 10° до 120°F (от -12° до 50°C).
- Консоль должна храниться и транспортироваться при относительной влажности от 10% до 85% (без конденсации).
- Совместимый катетер TVC-C195-42 следует эксплуатировать и хранить при комнатной температуре от 60° до 86° F (от 15° до 30°C).
- Совместимый катетер TVC-C195-42 не предъявляет требований в отношении относительной влажности для работы или хранения. Продукт должен быть сухим.
- Совместимый катетер TVC-C195-42 должен храниться и транспортироваться при температуре от 60° до 86°F (от 15° до 30°C).
- Совместимый катетер TVC-C195-42 должен храниться и транспортироваться при относительной влажности ниже 85% (без конденсации).

#### **16.1.3 Электротехнические характеристики**

- Устройство работает от номинального сетевого напряжения 100 В переменного тока, 120 В переменного тока, 220 В переменного тока или 240 В переменного тока, 50-60 Гц, однофазное. Модуль ввода питания необходимо вручную настроить на соответствующее напряжение на входе с применением соответствующих предохранителей. Для работы при напряжении 100 или 120 В переменного тока используются два быстродействующих предохранителя 5 А 3AG с высокой отключающей способностью. Для работы при напряжении 240 В переменного тока используются два быстродействующих предохранителя 3 А 3AG с высокой отключающей способностью.
- Устройство работает с одним шнуром питания.
- Подключение к электросети от сети в соответствии со американским стандартом, применяемым для медицинского оборудования.
- Прибор является электрическим устройством Класса I.
- Тип защиты CF Прикладная часть.
- Система способна передавать и принимать беспроводные сообщения по протоколу связи Bluetooth®2.0.

#### **16.1.4 Оптические характеристики**

- Makoto Intravascular Imaging System™ содержит лазер класса 1M в ближнем инфракрасном диапазоне.
- Лазерный свет передается от консоли к подключенному катетеру через контроллер Makoto™ и соединительные кабели.

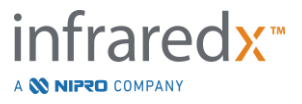

#### **16.1.5 Контроллер Makoto™**

- Скорость вращения = 960, 1800 об/мин, против часовой стрелки при взгляде на соединительный разъем.
- Продольная скорость = 0,5, 1,0, 2,0, 10,0 мм/сек.
- Полный диапазон продольного перемещения = 155 мм (минимум).
- Контроллер Makoto™ функционирует внутри промежуточного стерильного барьера для стерилизации контроллера Makoto™.

### **16.2Обязанности при установки**

В данном разделе описываются требования к месту установки и возможному перемещению системы.

#### **16.2.1 Обязанности клиента**

Makoto Intravascular Imaging System™ предназначена для установки в лаборатории катетеризации коронарных сосудов. Перед установкой необходимо подготовить предполагаемое место, как описано в этом разделе. На объекте должно быть достаточно места для размещения системы, должна быть обеспечена надлежащая конфигурация электропитания и розетки, а также должны соблюдаться дополнительные требования к окружающей среде, изложенные ниже.

Заказчик несет ответственность за то, чтобы конфигурация установки Makoto Intravascular Imaging System™ (TVC-MC10) соответствовала применимым требованиям, как описано в IEC 60601-1.

#### **16.2.2 Обязанности производителя**

Установка Makoto Intravascular Imaging System™ выполняется Представителем по работе с клиентами. После установки персонал Infraredx или уполномоченный представитель проинструктирует назначенный персонал лаборатории катетеризации по основам работы и уходу за системой; эта инструкция дополняет более подробную информацию, представленную в данном руководстве.

## **16.3Требования к установке**

#### **16.3.1 Требования к помещениям**

Makoto Intravascular Imaging System™ предназначена для установки в лаборатории катетеризации коронарных сосудов. В большинстве случаев никаких специальных модификаций существующего оборудования не требуется.

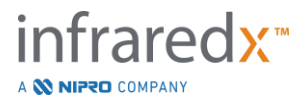

#### **16.3.2 Требования к пространству**

Для системы требуется достаточно места на полу. Между задней панелью системы и стеной за ней необходим зазор примерно 15 дюймов (40 см), чтобы обеспечить место для кабеля питания и обеспечить циркуляцию воздуха через вентиляционные отверстия.

#### **16.3.3 Электротехнические требования**

Makoto Intravascular Imaging System™ разработана для работы со стандартной электропроводкой, доступной в лаборатории коронарной катетеризации.

Makoto Intravascular Imaging System™ оснащена шпилькой эквипотенциального заземления, расположенной на задней части устройства.

## **16.4Требования к окружающей среде / меры предосторожности**

#### **16.4.1 Качество воздуха**

Убедитесь, что атмосфера не вызывает коррозии и не содержит взвешенных солей или кислот. Кислоты, коррозионные вещества и летучие материалы могут повредить электрическую проводку и поверхности оптических компонентов.

Сведите к минимуму объема частиц пыли переносимых по воздуху. Частицы пыли могут вызвать необратимое повреждение оптических поверхностей. Металлическая пыль может вызывать повреждение электрического оборудования.

Конструкция консоли включает воздушный фильтр. Этот фильтр будет проверяться и очищаться или заменяться во время планового технического обслуживания по мере необходимости.

### **16.5 Общая и контактная информация**

В общем, Makoto Intravascular Imaging System™ не требует специального обслуживания пользователем. Регулярный уход за контроллером Makoto™, а также очистка и дезинфекция внешней части системы описаны в следующем разделе: "Чистка и дезинфекция".

Индикаторы неисправности или предупреждения и рекомендуемые действия описаны в разделе «Индикаторы предупреждения и неисправности».

Все прочие работы по техническому обслуживанию и ремонту должны выполняться квалифицированным представителем сервисной службы. Регулярное профилактическое обслуживание системы должно выполняться

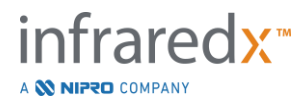

квалифицированным представителем сервисной службы не реже одного раза в 12 месяцев. Во время каждого из этих посещений представитель сервисной службы проверяет и при необходимости регулирует функциональность системы.

#### **16.5.1 Контактная информация:**

По всем вопросам в связи с техническим обслуживанием и заменой деталей обращайтесь к местному поставщику услуг и продаж или звоните в Infraredx, Inc. по телефону: 1-800-596-3104.

#### **16.5.2 Чистка и дезинфекция**

Внешнюю поверхность консоли Makoto Intravascular Imaging System™ и контроллера Makoto™ можно очищать мягкой ветошью, смоченной в мягком мыльном растворе. Использование агрессивных моющих средств не допускается. При необходимости, для дезинфекции внешней части консоли Makoto™ или контроллера Makoto™, может использоваться мягкая ветошь, смоченная дезинфицирующим средством медицинского назначения.

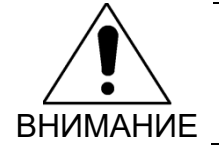

Больницы и медицинские учреждения должны соблюдать собственные процедуры управления рисками, связанными с контактом с кровью.

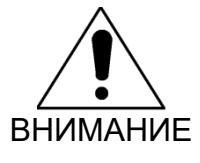

Следует проявлять осторожность, чтобы в контроллер или консоль Makoto™ не попали очищающие жидкости, физиологический раствор или другие жидкости.

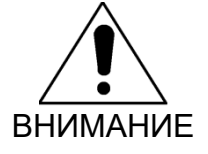

Следует проявлять осторожность, чтобы избежать загрязнения оптических разъемов контроллера Makoto™. Если вам не удается очистить оптоволоконные разъемы контроллера, обратитесь к местному поставщику услуг или в компанию Infraredx для получения дальнейших инструкций.

### **16.6 Индикаторы предупреждения и неисправности**

Во время использования Makoto Intravascular Imaging System™ программное обеспечение для сбора данных проверяет электрическую линию связи с

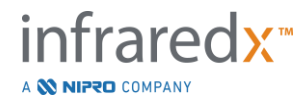

контроллером Makoto™ и источником лазерного излучения. Если устройства не подключены или связь с любым из них не работает должным образом, программное обеспечение предупреждает пользователя сообщением об ошибке, которое появляется в верхней части экрана.

В случае возникновения этой неисправности обратитесь к местному поставщику услуг или в Службу поддержки клиентов Infraredx.

Помимо предупреждений и индикаторов неисправностей, перечисленных выше, Makoto Intravascular Imaging System™ не включает других индикаторов предупреждения или неисправности.

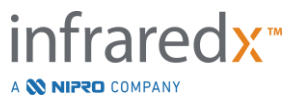

## **16.7 Устранение неисправностей**

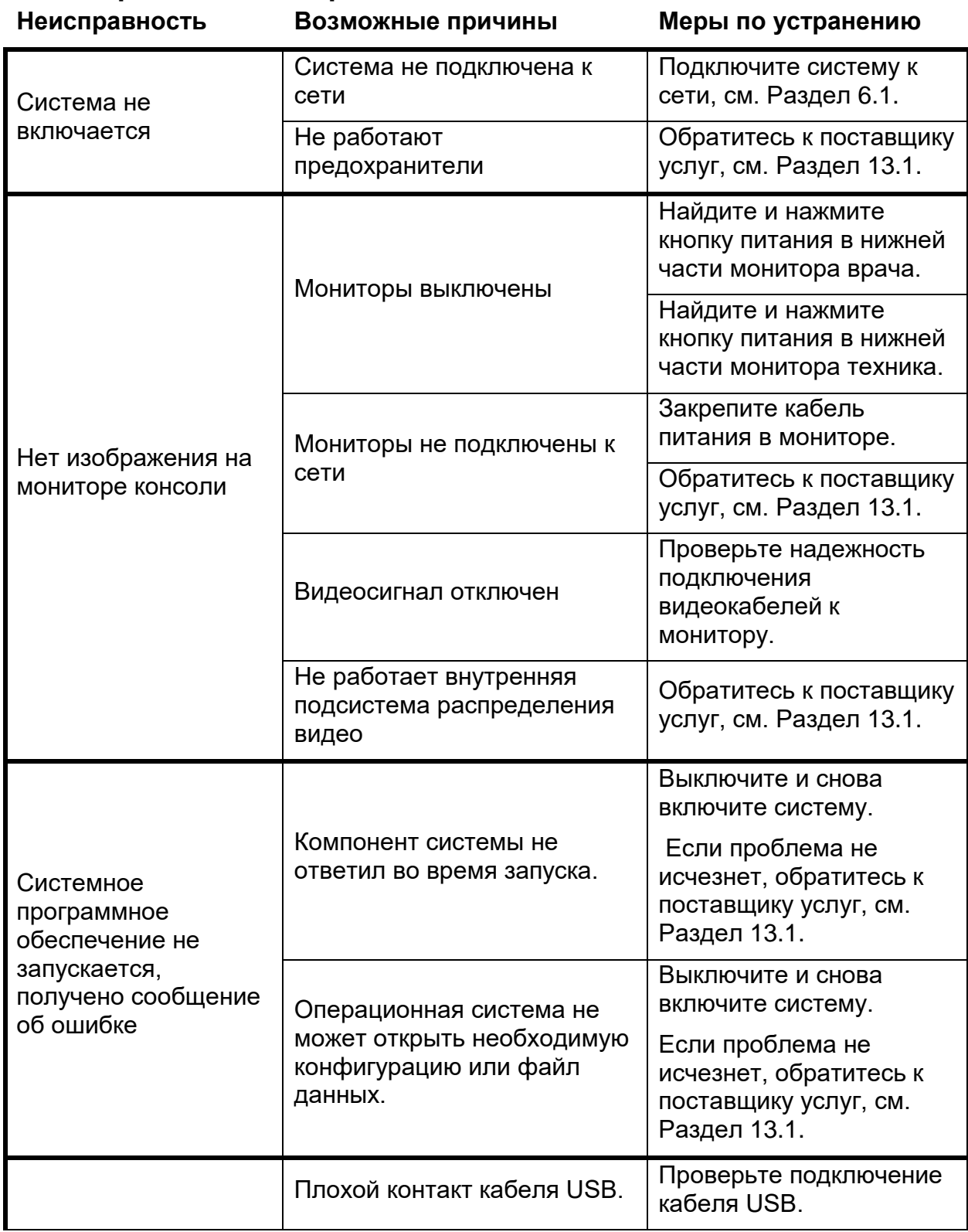

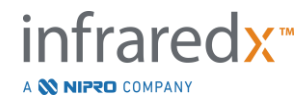

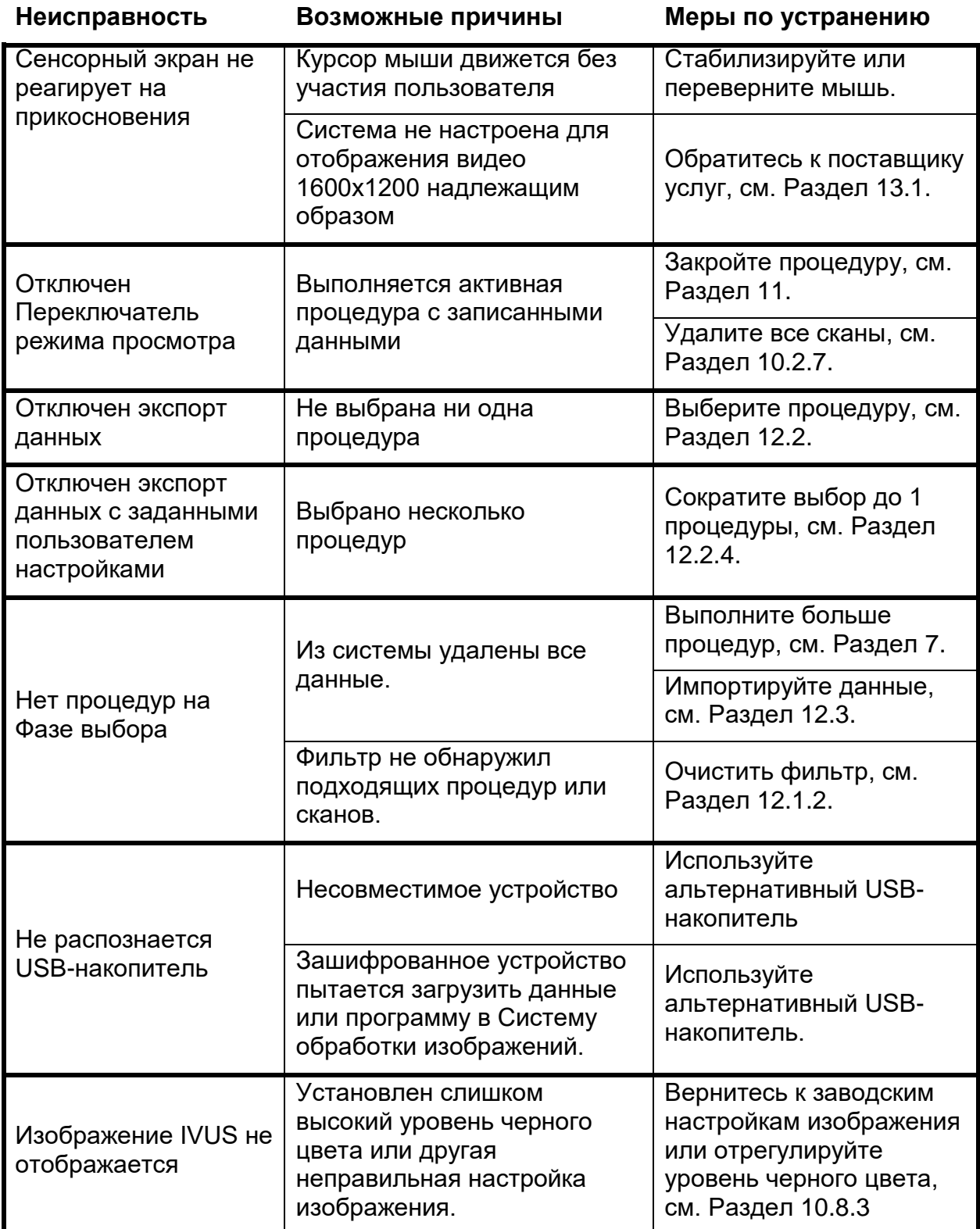

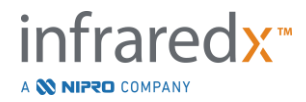

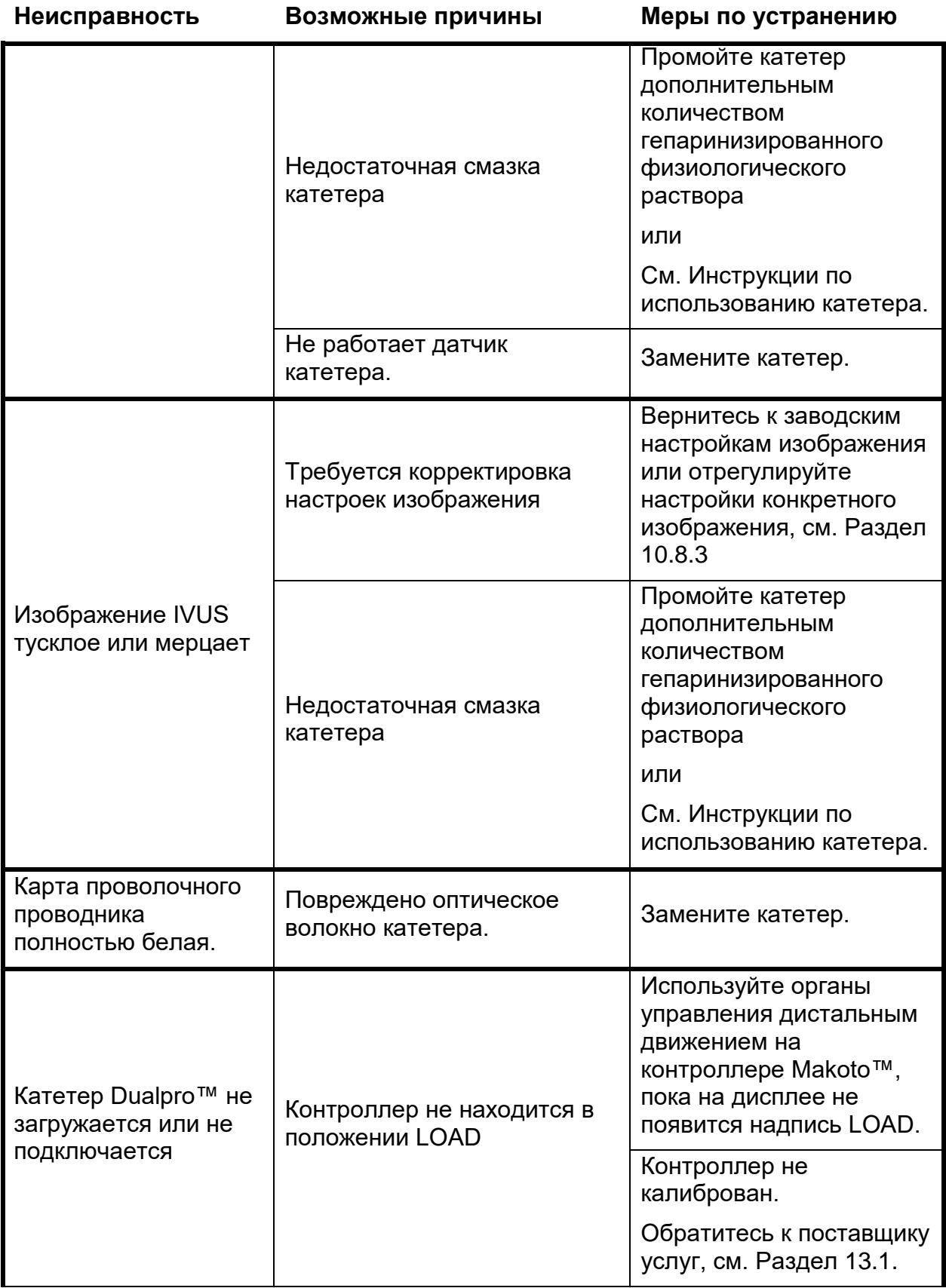

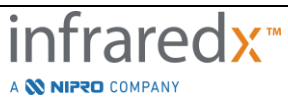

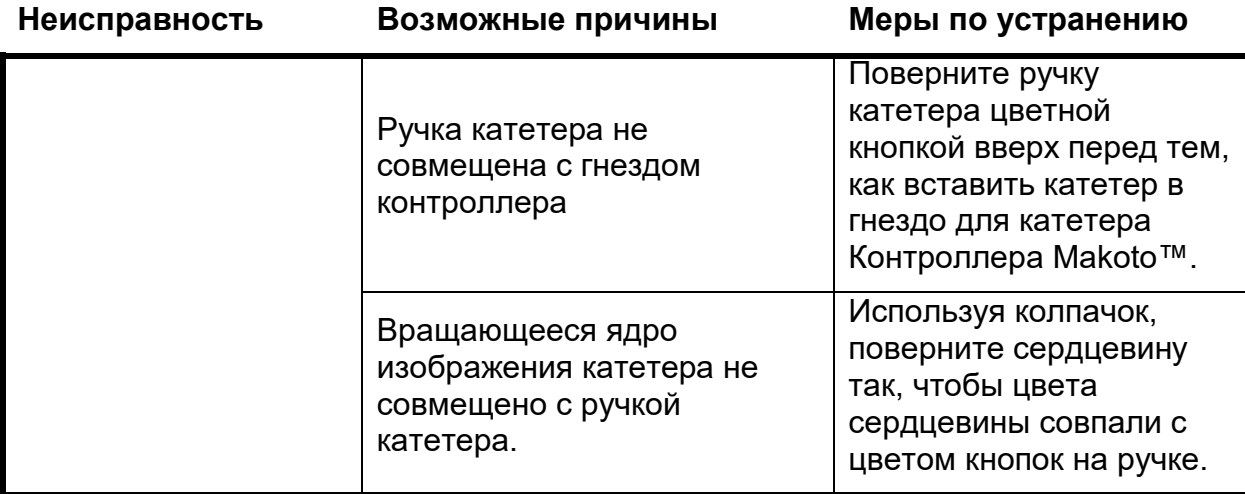

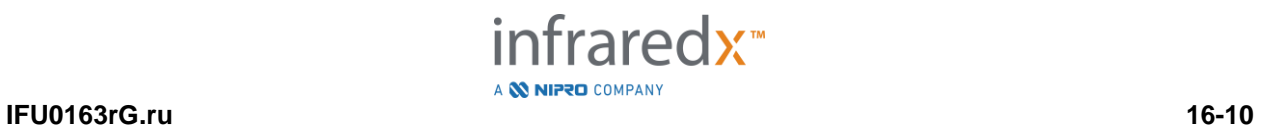

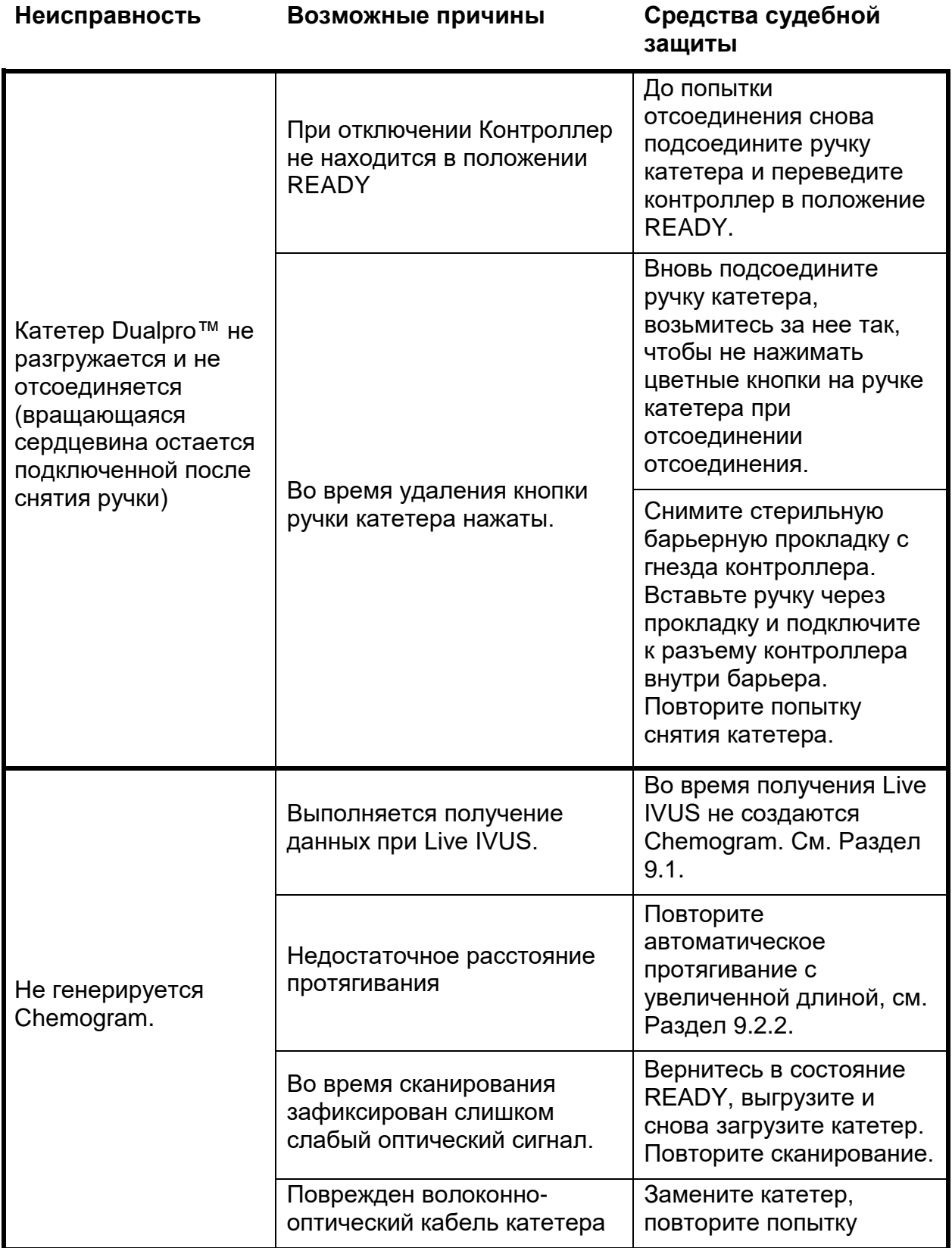

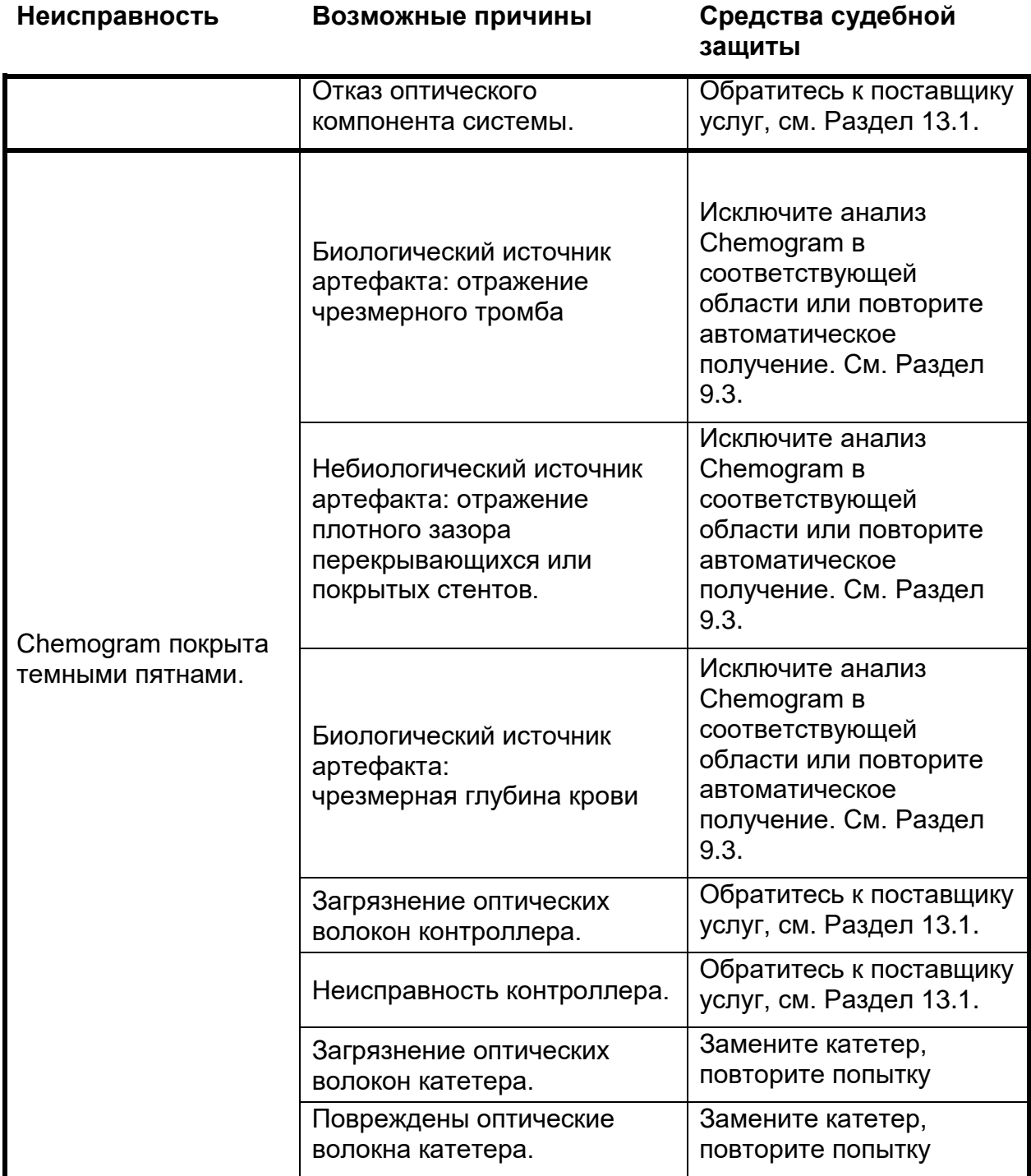

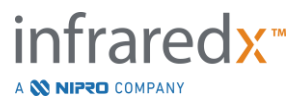

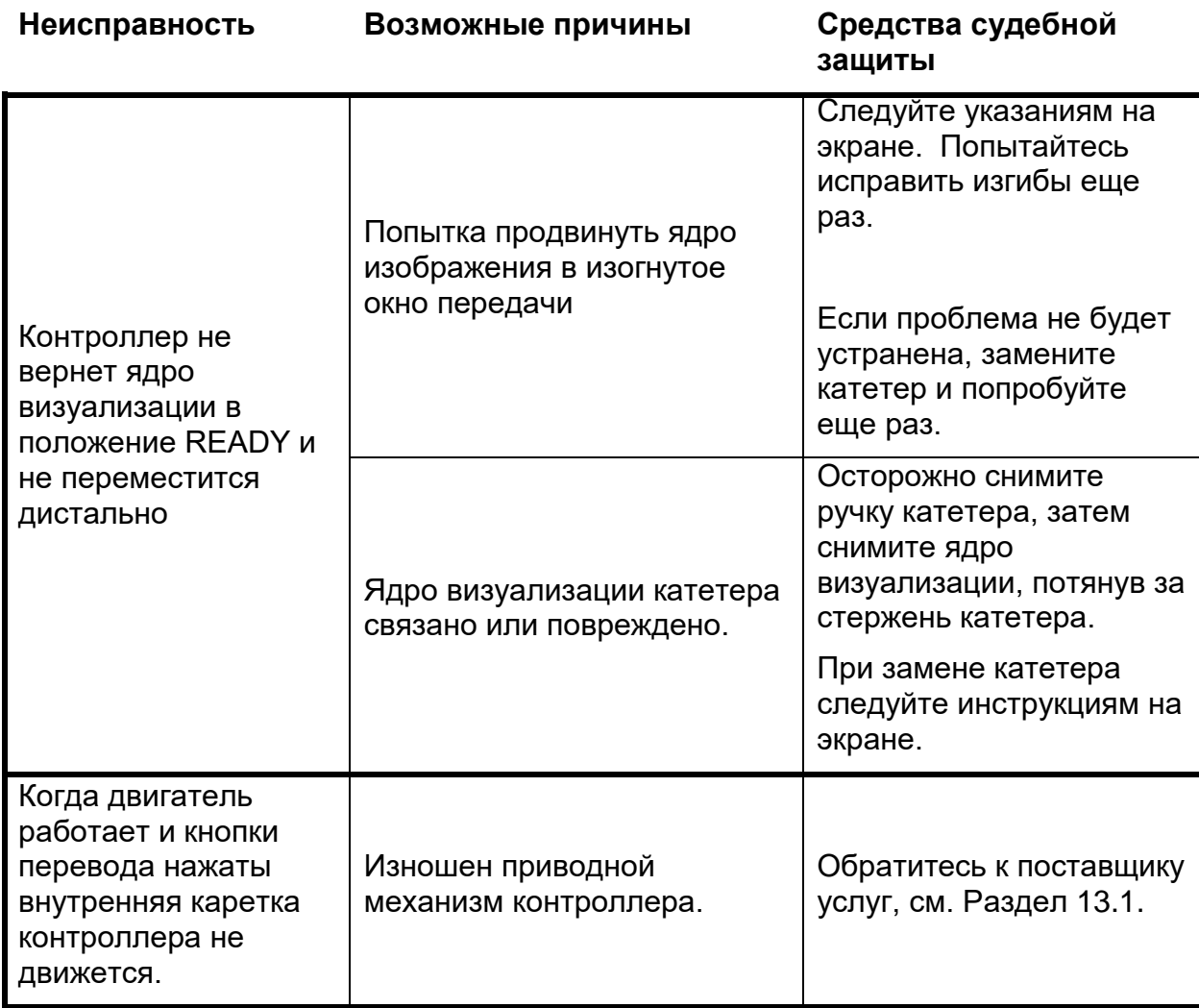

## **16.8Запасные части**

Для получения информации о заказе, позвоните своему местному поставщику услуг или в Infraredx, Inc., набрав:

1-800-596-3104.

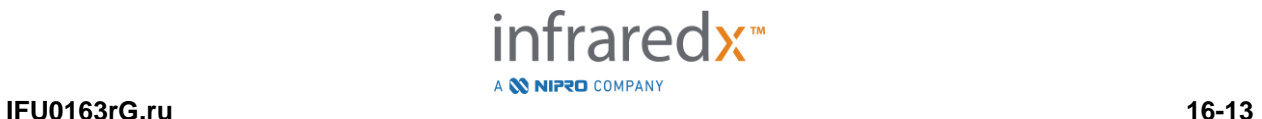

# **17 Приложения**

## **17.1Приложение A: Гарантия и сопутствующая информация**

Большинство требований к сервисной поддержке, возникающих в течение первого года владения Makoto Intravascular Imaging System™, покрываются нашей гарантией, как описано в следующих разделах. В отношении проблем, не предусмотренных условиями гарантии Infraredx, мы будем предоставлять поддержку по запросу. Для получения поддержки оборудования для вашей Makoto Intravascular Imaging System™ или для получения информации о доступных программах сервисной поддержки свяжитесь с отделом обслуживания клиентов Infraredx по телефону 1-800-596-3104.

#### *Гарантия*

Компания Infraredx гарантирует, что все стандартные компоненты ее Системы внутрисосудистой визуализации Makoto™ не будут иметь дефектов материалов и изготовления в течение одного (1) года. В течение этого гарантийного срока Продавец обязуется по своему усмотрению заменять все дефектные одноразовые товары. Любая такая замена может включать отремонтированные детали или компоненты. После окончания первоначального гарантийного периода или любой приобретенной расширенной гарантии ремонтные услуги могут быть заказаны у компании Infraredx по официально опубликованным ценам.

Компания Infraredx гарантирует, что программное обеспечение, предназначенное для использования с прибором, будет выполнять свои инструкции программирования при правильной установке. Компания Infraredx будет предоставлять любые исправления программного обеспечения или исправления ошибок, если и когда они станут доступны, бесплатно в течение одного (1) года после установки. Гарантийный период начинается с даты первоначальной установки оборудования и программного обеспечения персоналом Infraredx, если дата установки не была отложена по вашему запросу.

Вышеуказанные гарантии не распространяются на дефекты, возникшие в результате неправильного использования, небрежности или несчастного случая, включая, помимо прочего: эксплуатацию неподготовленными операторами; работу вне пределов окружающей среды для инструмента или принадлежностей в соответствии с инструкциями; ненадлежащее или ненадлежащее обслуживание пользователем; установку программного обеспечения или интерфейса, не поставляемого компанией Infraredx; внесение изменений в прибор или программное обеспечение без разрешения компании Infraredx; выполнение ремонта кем-либо, помимо компании Infraredx или авторизованного ремонтного агента Infraredx.

#### *Гарантийные поставки, возврат и корректировки*

Претензия по гарантии должна быть подана незамедлительно и должна быть получена Infraredx в течение соответствующего гарантийного периода. Если возникнет необходимость вернуть продукт для ремонта и/или регулировки, необходимо получить Разрешение на возврат товара (RMA) в Службе поддержки клиентов Infraredx (1-800-596-3104). Компания Infraredx предоставит инструкции относительно того, как и куда следует отправлять продукты. Любой продукт или компонент, возвращаемый для проверки или для гарантийного ремонта, должен направляться со страховкой с предварительной оплатой, службой доставки указанной Службой поддержки клиентов Infraredx. Стоимость доставки всех продуктов или компонентов, замененных или отремонтированных по гарантии, возлагается на покупателя. Во всех случаях компания Infraredx несет исключительную ответственность за определение причины и характера отказа продукта или компонента, и решение компании Infraredx в отношении этого вопроса будет окончательным.

#### *Обеззараживание возвращенного оборудования*

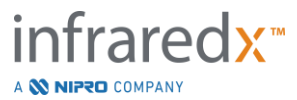

В соответствии с почтовым и транспортным законодательством США, оборудование, возвращаемое в Infraredx, должно быть должным образом обеззаражено химическим бактерицидным средством, одобренным для использования в качестве дезинфицирующего средства в больницах. Если оборудование получено без дезактивации, Infraredx выставит счет покупателю за очистку.

#### *Ограничения действия гарантии*

Эта гарантия не распространяется на внутрисосудистый катетер Dualpro ™ IVUS + NIRS и связанные с ним тестовые компоненты, а также на другое OEM-оборудование, не входящее в состав Makoto Intravascular Imaging System™. Эта гарантия не распространяется на обычную калибровку, чистку или техническое обслуживание системы. Любой продукт, возвращенный компании Infraredx без предварительного разрешения, будет возвращен за счет отправителя. Компания Infraredx оставляет за собой право изменять или прекращать выпуск продукта, его технических характеристик или цены без предварительного уведомления.

#### *Освобождение от ответственности*

Покупатель обязуется защищать, освобождать от ответственности и ограждать Infraredx от любых юридических действий, исков, ответственности, претензий, штрафов, убытков, убытков или расходов, включая разумные гонорары адвокатов и судебные издержки ("Убытки"), понесенные или наложенные в связи с любыми юридическими действиями, исками, претензиями или требования, предъявленными третьими сторонами, включая, помимо прочего, возникшие в результате нарушения местных, государственных или федеральных законов, касающихся продукта или его использования, включая, помимо прочего, Убытки, связанные с ненадлежащей проверкой, причинением травм любому человеку или повреждением или разрушением любого имущества, выбором пациентов, применением, работой или использованием продуктов компании Infraredx, включая многократное использование одноразовых принадлежностей, за исключением Убытков, возникших в результате исключительной небрежности компании Infraredx, ее сотрудников и уполномоченных агентов. Ни один агент, сотрудник или представитель компании Infraredx не имеет полномочий изменять изложенные ниже условия, а также или связывать себя или компанию Infraredx какой-либо дополнительной ответственностью или обязанностями в связи с продуктом.

#### *Лицензии*

Makoto Intravascular Imaging System™ состоит из аппаратного и программного обеспечения, разработанного и принадлежащего компанией Infraredx, Inc., а также программного обеспечения, лицензированного компанией Infraredx у различных лицензиаров программного обеспечения («Поставщики программного обеспечения Infraredx»). Установленные программные продукты Infraredx и поставщиков программного обеспечения Infraredx, а также все связанные с продуктом носители, печатные материалы и или электронная документация или документация, публикуемая онлайн («ПРОГРАММНОЕ ОБЕСПЕЧЕНИЕ») защищены законами об авторском праве и международными соглашениями об авторском праве, а также другими законами об интеллектуальной собственности и договорами. Программное обеспечение предоставляется вам по неисключительной лицензии без права передачи или сублицензии для использования вами исключительно в связи с использованием Makoto Intravascular Imaging System™, при этом лицензия может быть более полно изложена в отдельном лицензионном соглашении в связи с продуктом. Настоящим вам не передаются какие-либо права собственности на ПРОГРАММНОЕ ОБЕСПЕЧЕНИЕ или любую его часть. Вы можете использовать ПРОГРАММНОЕ ОБЕСПЕЧЕНИЕ исключительно с Makoto Intravascular Imaging System™. Вы не можете: (1) копировать (помимо копирования для целей резервного копирования), распространять, сдавать, предоставлять в аренду или сублицензировать все или любую часть ПРОГРАММНОГО ОБЕСПЕЧЕНИЯ; (2) изменять или готовить производные работы от ПРОГРАММНОГО ОБЕСПЕЧЕНИЯ; (3) публично демонстрировать визуальные результаты ПРОГРАММНОГО ОБЕСПЕЧЕНИЯ; или (4) передавать ПРОГРАММНОЕ ОБЕСПЕЧЕНИЕ по сети, по телефону или в электронном виде с использованием любых других средств. Вы обязуетесь сохранять конфиденциальность и прилагать все усилия для

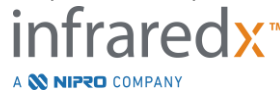

предотвращения и защиты содержимого ПРОГРАММНОГО ОБЕСПЕЧЕНИЯ от несанкционированного раскрытия или использования. Вы не имеете права выполнять обратное проектирование, декомпилировать или дизассемблировать ПРОГРАММНОЕ ОБЕСПЕЧЕНИЕ, за исключением случаев, когда такая деятельность прямо разрешена применимым законодательством.

INFRAREDX ГАРАНТИРУЕТ, ЧТО ПРОЕКТИРОВАНИЕ И ИЗГОТОВЛЕНИЕ ПРОДАВАЕМОГО В СООТВЕТСТВИИ С НАСТОЯЩИМ ДОКУМЕНТОМ ПРОДУКТА БЫЛО ВЫПОЛНЕНО С ДОЛЖНЫМ ПРОФЕССИОНАЛЬНЫМ ОТНОШЕНИЕМ И СТАРАНИЕМ. ПРОГРАММНОЕ ОБЕСПЕЧЕНИЕ ПРЕДОСТАВЛЯЕТСЯ НА ОСНОВАНИИ «КАК ЕСТЬ», И КОМПАНИЯ INFRAREDX НЕ ГАРАНТИРУЕТ, ЧТО ЕГО РАБОТА БУДЕТ БЕСПЕРЕБОЙНОЙ, БЕЗОШИБОЧНОЙ ИЛИ БЕЗОПАСНОЙ. ВЕСЬ РИСК ОТНОСИТЕЛЬНО УДОВЛЕТВОРИТЕЛЬНОГО КАЧЕСТВА, ЭКСПЛУАТАЦИОННЫХ ПОКАЗАТЕЛЕЙ, ТОЧНОСТИ И УСИЛИЙ (ВКЛЮЧАЯ ОТСУТСТВИЕ НЕБРЕЖНОСТИ) ВОЗЛАГАЕТСЯ НА ВАС. КРОМЕ ЭТОГО, КАКИХ-ЛИБО ГАРАНТИЙ ОТНОСИТЕЛЬНО ПОМЕХ ВАШЕМУ ИСПОЛЬЗОВАНИЮ ПРОГРАММНОГО ОБЕСПЕЧЕНИЯ ИЛИ В ОТНОШЕНИИ НАРУШЕНИЯ ПРАВ, НЕ ПРЕДОСТАВЛЯЕТСЯ. **НАСТОЯЩАЯ ГАРАНТИЯ И УКАЗАННЫЕ ВЫШЕ СРЕДСТВА ЗАЩИТЫ ПРЕДОСТАВЛЯЮТСЯ ВЗАМЕН И ИСКЛЮЧАЮТ ВСЕ ДРУГИЕ ГАРАНТИИ, НЕ УКАЗАННЫЕ ЗДЕСЬ В ЯВНОМ ВИДЕ, ЯВНО ВЫРАЖЕННЫЕ ИЛИ ПОДРАЗУМЕВАЕМЫЕ ЗАКОНОМ ИЛИ ИНЫМ ОБРАЗОМ, ВКЛЮЧАЯ, КРОМЕ ПРОЧЕГО, ЛЮБЫЕ ПОДРАЗУМЕВАЕМЫЕ ГАРАНТИИ ТОВАРНОГО СОСТОЯНИЯ ИЛИ ПРИГОДНОСТИ ДЛЯ ИСПОЛЬЗОВАНИЯ ПО НАЗНАЧЕНИЮ.**

ОБРАЩЕНИЕ, ХРАНЕНИЕ, ЧИСТКА И СТЕРИЛИЗАЦИЯ ПРОДУКТА, А ТАКЖЕ ДРУГИЕ ФАКТОРЫ, СВЯЗАННЫЕ С ПАЦИЕНТОМ, ДИАГНОЗОМ, ЛЕЧЕНИЕМ, ХИРУРГИЧЕСКИМИ ПРОЦЕДУРАМИ И ДРУГИМИ ВОПРОСАМИ, НЕ ПОДЛЕЖАЩИМ КОНТРОЛЮ INFRAREDX, ОКАЗЫВАЮТ НЕПОСРЕДСТВЕННОЕ ВЛИЯНИЕ НА ПРОДУКТ И РЕЗУЛЬТАТЫ ЕГО ИСПОЛЬЗОВАНИЯ. КОМПАНИЯ INFRAREDX НЕ НЕСЕТ ОТВЕТСТВЕННОСТИ ЗА ЛЮБЫЕ СЛУЧАЙНЫЕ ИЛИ КОСВЕННЫЕ УБЫТКИ ИЛИ РАСХОДЫ, ПРЯМО ИЛИ КОСВЕННО ВОЗНИКАЮЩИЕ В РЕЗУЛЬТАТЕ ИСПОЛЬЗОВАНИЯ ПРОДУКТА (ВКЛЮЧАЯ, КРОМЕ ПРОЧЕГО, УТРАТУ ВОЗМОЖНОСТИ ИСПОЛЬЗОВАНИЯ, КОММЕРЧЕСКИЕ ПОТЕРИ, УПУЩЕННЫХ ДОХОД ИЛИ ПРИБЫЛЬ, ПОТЕРЮ ИНФОРМАЦИИ ИЛИ ГУДВИЛА), ДАЖЕ ЕСЛИ КОМПАНИЯ INFRAREDX БЫЛА ИЗВЕЩЕНА О ТАКИХ УБЫТКАХ. КОМПАНИЯ INFRAREDX НЕ ПРИНИМАЕТ, И НЕ УПОЛНОМОЧИВАЕТ КАКОЕ-ЛИБО ДРУГОЕ ЛИЦО НЕСТИ ЗА ЭТО КАКУЮ-ЛИБО, В ТОМ ЧИСЛЕ ДОПОЛНИТЕЛЬНУЮ ОТВЕТСТВЕННОСТЬ В ОТНОШЕНИИ ПРОДУКТА.

**КОМПАНИЯ INFRAREDX НЕ НЕСЕТ КАКОЙ-ЛИБО ОТВЕТСТВЕННОСТИ В СВЯЗИ С УСТРОЙСТВАМИ, КОТОРЫЕ ПОВТОРНО ИСПОЛЬЗУЮТСЯ, ОБРАБОТАНЫ ИЛИ ЗАНОВО СТЕРИЛИЗОВАНЫ, И НЕ ПРЕДОСТАВЛЯЕТ КАКИХ-ЛИБО ГАРАНТИЙ, КАК ЯВНЫХ, ТАК И ПОДРАЗУМЕВАЕМЫХ, ВКЛЮЧАЯ, В ТОМ ЧИСЛЕ, ГАРАНТИИ ТОВАРНОГО СОСТОЯНИЯ ИЛИ ПРИГОДНОСТИ ДЛЯ ИСПОЛЬЗОВАНИЯ ПО НАЗНАЧЕНИЮ**

#### *Ограничения на экспорт*

За исключением случаев, когда с компанией Infraredx было согласовано иное, если вы экспортируете Makoto Intravascular Imaging System™, вы принимаете на себя всю ответственность за получение любых необходимых разрешений на экспорт и обязуетесь соблюдать все применимые законы, правила и постановления всех государственных органов, включая, помимо прочего, Закон о контроле над экспортом. Вы не имеете права экспортировать или реэкспортировать технические данные, предоставленные компанией Infraredx, или непосредственный продукт таких данных в нарушение применимых экспортных правил. Вы признаете, что страной происхождения программного обеспечения являются США. Вы соглашаетесь соблюдать все применимые международные и национальные законы, применимые к программному обеспечению, включая Правила контроля экспорта США, а также ограничения для конечных пользователей, конечного использования и страны назначения, установленные правительствами США и других стран.

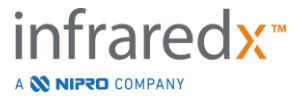

## **17.2 Приложение B: Краткий обзор Ex vivo и клинических исследований**

Система визуализации в ближнем инфракрасном диапазоне (NIR) Infraredx была разработана для выявления липидных ядер, содержащих представляющие интерес бляшки (LCP) в коронарных артериях. Алгоритм обнаружения липидных ядер, содержащих представляющие интерес бляшки для этой системы был разработан на основе данных, собранных при аутопсии сердца в ходе исследования *ex vivo*. Параллельно с этим *in vivo* проводились измерения NIR коронарных артерий в рамках основного клинического исследования (SPECTACL). В исследовании *ex vivo* выполнялась перспективная оценка точность показаний NIR по сравнению с гистологией, в то время как в рамках клинического исследования выполнялась перспективная оценка эквивалентности измерений *in vivo* и *ex vivo*.

#### **17.2.1 Исследование Ex Vivo**

#### Цель исследования

Цель исследования *ex vivo* заключалась в калибровке и перспективной проверке системы визуализации Infraredx NIR для обнаружения LCP. Калибровка и проверка системы были выполнены с использованием коронарных артерий из вскрытых человеческих сердец, в которых методом сравнения служили заранее определенные гистологические критерии.

#### Планирование исследования

Калибровка и проверка системы Infraredx была выполнена путем получения совместно зарегистрированных спектроскопических и гистологических данных по 84 человеческим сердцам, 33 из которых были использованы при разработке калибровки, а 51 - при окончательной проверке. Набор данных калибровки был использован для построения многомерной дискриминационной модели для обнаружения присутствия LCP на основе измерений сканирования NIR. Затем эта модель была перспективно проверена путем тестирования ее эффективности обнаружения LCP на наборе данных проверки.

Каждый артериальный сегмент при калибровке и проверке был установлен в приспособлении, предназначенном для обеспечения перфузии крови и точной регистрации места измерения NIR с последующими гистологическими срезами. Все сканирование выполнялось с помощью автоматического устройства для протягивания и вращения, которое протягивало оптический наконечник по длине артерии со скоростью 0,5 мм/сек. со скоростью вращения 240 об/мин. Индивидуальные спектры собирали с частотой примерно 40 Гц. При средней длине сегмента около 50 мм такая конфигурация в среднем обеспечила опрос около 4000 точек ткани на каждый сегмент.

Липидное ядро, содержащее представляющую интерес бляшку (LCP) было определено как фиброатерома с липидным ядром более 60 градусов по несмежной окружной протяженности, в среднем толщиной более 200 микрон и

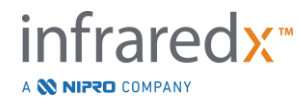

покрытой фиброзным колпачком средней толщиной от 0 до 450 микрон. Один гистологический срез был проанализирован на каждые 2 мм поперечного сечения (блока) артерии. Гистологические признаки артерий были классифицированы патологом в соответствии со схемой «модифицированной классификации AHA» (Virmani R, Kolodgie FD, Burke AP, Farb A, Schwartz SM. Lessons From Sudden Coronary Death : A Comprehensive Morphological Classification Scheme for Atherosclerotic Lesions. Arterioscler Thromb Vasc Biol. 2000; 20(5):1262-1275).

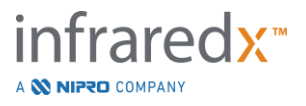

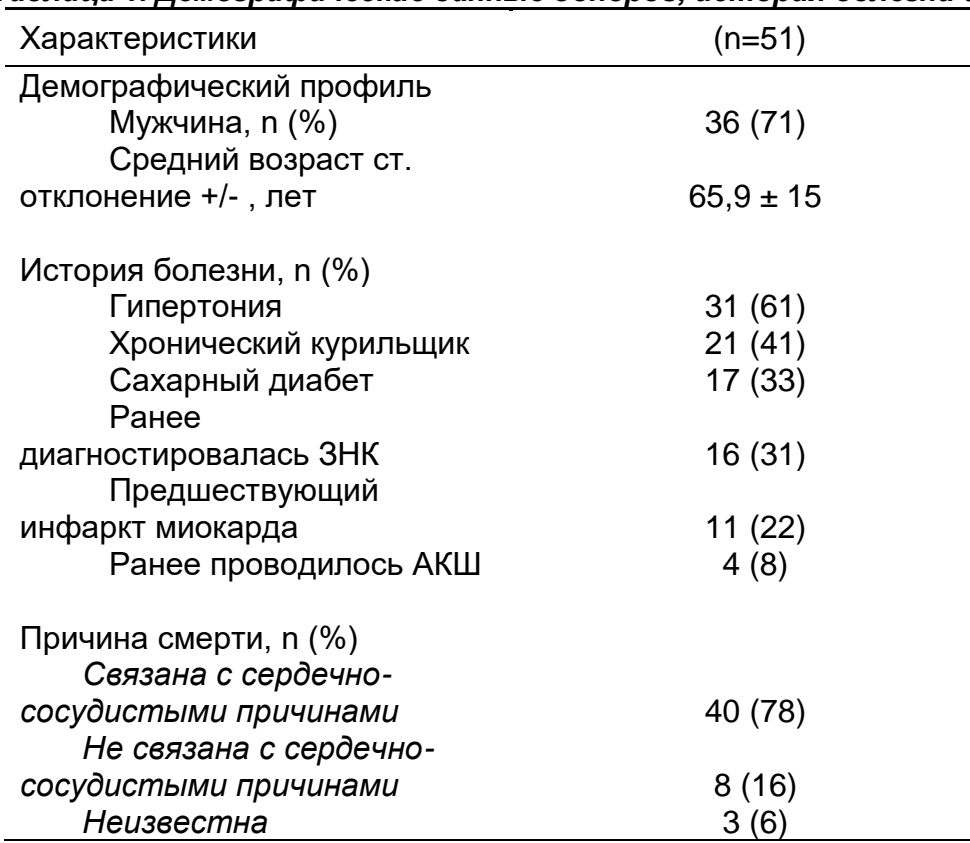

#### *Таблица 1. Демографические данные доноров, история болезни и причина смерти*

#### Конечные точки

Диагностическая точность системы Infraredx оценивалась в трех конечных точках исследования с использованием площади под кривой (AUC) рабочих характеристик приемника (ROC) для двух клинических применений: локализованное обнаружение LCP и определение общей липидной нагрузки на ядро на скане сегмента артерии.

#### *Первичная конечная точка: Точность изображения при обнаружении LCP независимо от толщины наконечника*

Точность локализованного обнаружения оценивалась для всех соответствующих 2-миллиметровых блоков сканированной артерии с использованием ROC-анализа значений интенсивности Block Chemogram по сравнению с парными гистологическими сравнениями для блоков, имеющих диаметр просвета не более 3,0 мм. Интенсивность Block Chemogram - это интенсивность 90-го процентиля пикселей Chemogram в 2-миллиметровом блоке сканированной артерии, что визуально соответствует 10% наиболее желтых пикселей в блоке.

Гистологическое сравнение показало наличие или отсутствие LCP в каждом блоке 2 мм. Процент положительного и отрицательного совпадения пороговых значений block chemogram вычислялся по мере того, как пороговое значение изменялось по всем возможным пороговым значениям, чтобы вывести кривую ROC, c вычислением площади под кривой ROC (AUC). Для первичной конечной точки каких-ибо ограничений на толщину поверхности бляшки при определении LCP.

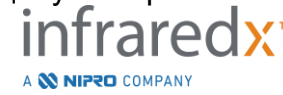

#### *Вторичная конечная точка 1: Точность изображения при обнаружении LCP с толщиной поверхности <0,45 мм*

Для этой вторичной конечной точки использовались те же гипотезы и методы анализа, что и для первичной конечной точки, но при этом определение LCP ограничивалось случаями, когда в среднем толщина поверхности была менее 0,45 мм. LCP с толщиной поверхности не менее 0,45 мм были проанализированы как часть отрицательной группы.

#### *Вторичная конечная точка 2: Индекс нагрузки липидного ядра* Эта вторичная конечная точка валидационного исследования CDEV3 подтвердила вторичное использование системы: общую оценку нагрузки на липидные ядра в сканированном сегменте артерии с использованием индекса нагрузки липидных ядер (LCBI). Точность этого измерения оценивалась для всех адекватно просканированных сегментов артерии с использованием ROC-анализа значений LCBI по сравнению с парными гистологическими сравнениями. В анализ были включены все диаметры просветов. LCBI - это доля пикселей Chemogram просканированного сегмента с интенсивностью более 0,6, которая визуально соответствует переходу от красного к темно-оранжевому цвету на Chemogram. Гистологическое сравнение показало наличие или отсутствие фиброатеромы любого размера в каждом блоке 2 мм. Процент положительного и отрицательного совпадения пороговых значений LCBI вычислялся по мере того, как пороговое значение изменялось по всем возможным пороговым значениям, чтобы вывести кривую ROC, c вычислением площади под кривой ROC (AUC).

#### Результаты исследования

Общая AUC системы для обнаружения LCP без учета толщины поверхности оказалась равной 0,80 (95%-й доверительный интервал 0,76–0,85) в артериях с диаметром просвета не более 3,0 мм. При обнаружении LCP с толщиной поверхности менее 0,45 мм AUC также составляла 0,80 (95%-й доверительный интервал 0,76–0,84). AUC для обнаружения присутствия фиброатеромы вдоль сегмента артерии с использованием LCBI составила 0,86 (97,5%-й доверительный интервал 0,80–0,91) для всех диаметров артерий. В таблице 2 приведены результаты диагностической точности для трех конечных точек исследования. **[Иллюстрация](#page-169-0)** 17-1 показывает соответствующие значения процентного соответствия как, например функции порога интенсивности Block Chemogram (первичная конечная точка и вторичная конечная точка 1) или порога LCBI (вторичная конечная точка 2).

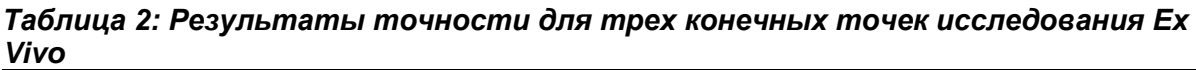

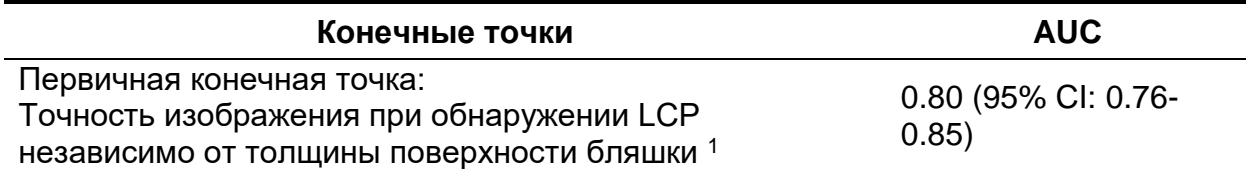

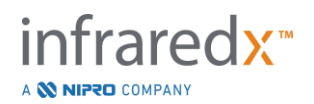

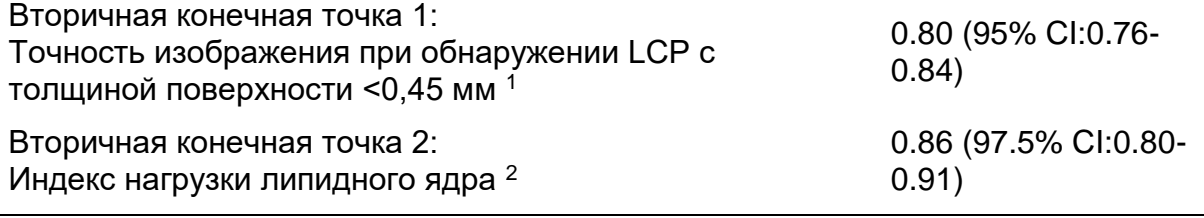

<sup>1</sup> 51 сердец, 122 сегментов, 1909 блоков 2мм; средний диаметр просвета <= 3 мм

<sup>2</sup> 51 сердце, 120 сегментов

#### **17.2.2 Основное клиническое исследование**

#### Цель исследования

Общая цель исследования SPECTACL заключалась в оценке сходства измерений, полученных в клинических условиях, с измерениями, полученными при аутопсии. Гистопатологические сравнения не были доступны для клинических пациентов, что исключает прямую оценку точности изображений артерий в ближнем инфракрасном диапазоне *in vivo*. Таким образом, в исследовании использовались спектральные данные, лежащие в основе изображений, чтобы продемонстрировать, что информация, полученная *in vivo*, аналогична информации, использованной в исследовании *ex vivo*.

#### Планирование исследования

Исследование SPECTACL представляло собой перспективное многоцентровое клиническое исследование пациентов, перенесших плановое или несвоевременное чрезкожное коронарное вмешательство в связи с поражением нативной коронарной артерии *de novo*. К исследованию были привлечены пациенты со стабильной или прогрессирующей стенокардией, а также пациенты со стабилизированным острым коронарным синдромом. Клиническое исследование SPECTACL было разработано, чтобы показать, что спектральные характеристики данных, полученных от пациентов, в значительной степени аналогичны спектральным характеристикам данных, собранных в исследовании *ex vivo*.

#### Период исследования, клинические центры и зачисление

Основное исследование SPECTACLE проводилось в течение 21 месяца в 6 клинических центрах в США и Канаде. Всего за этот период в исследование было включено 106 пациентов. У 17 из этих пациентов NIR-изображения не были получены, таким образом для анализа были получены данные от 89 пациентов. Причины невозможности получения изображений в ближнем инфракрасном диапазоне включали невозможность отслеживания сосуда (7), отказ устройства (7), процедурную ошибку (2) и неправильную настройку вспомогательных принадлежностей (1).

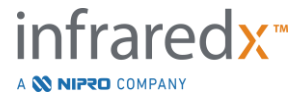

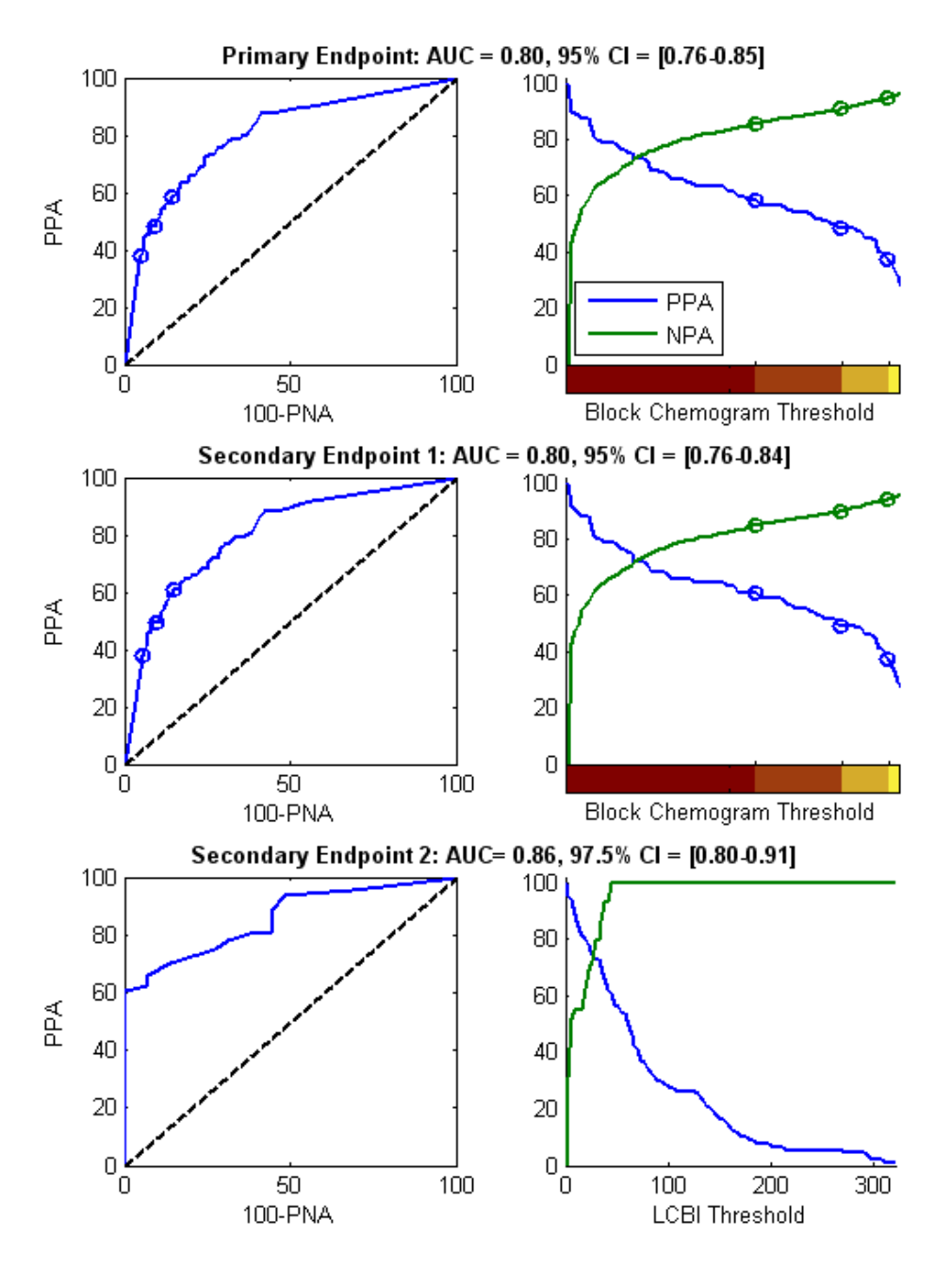

<span id="page-169-0"></span>**Иллюстрация 17-1. Кривые ROC (левый столбец) и кривые процента положительного и отрицательного согласования по сравнению с порогом теста (правый столбец) для трех конечных точек исследования. А: Первичная конечная точка - отсутствие порога толщины поверхности. Точность Chemogram по сравнению с гистологией в блоках 2 мм (51 сердце, 122 сегмента и 1909 блоков 2 мм). Три цветовых порога на Block Chemogram (выделение красного, темно-оранжевого, светло-оранжевого и желтого цвета) показывают процентные соотношения положительного и отрицательного согласования, обозначенные кружками. B:** *Вторичная конечная точка 1 - Порог толщины поверхности 450 микрон***. C:** *Вторичная конечная точка 2 -* **Точность Индекса нагрузки липидного ядра (LCBI) по сравнению с гистологией (51 сердце, 120 сегментов). PPA: положительная согласованность параметров. PNA: отрицательная согласованность параметров.**

Среди 89 пациентов данные по 30 пациентам не были закрыты в ходе клинического исследования для разработки алгоритмов. В результате, NIRизображения по 59 пациентам оставались для перспективной оценки сходства NIR-измерений *in vivo* и *ex vivo*.

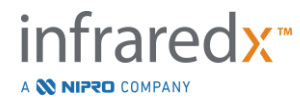

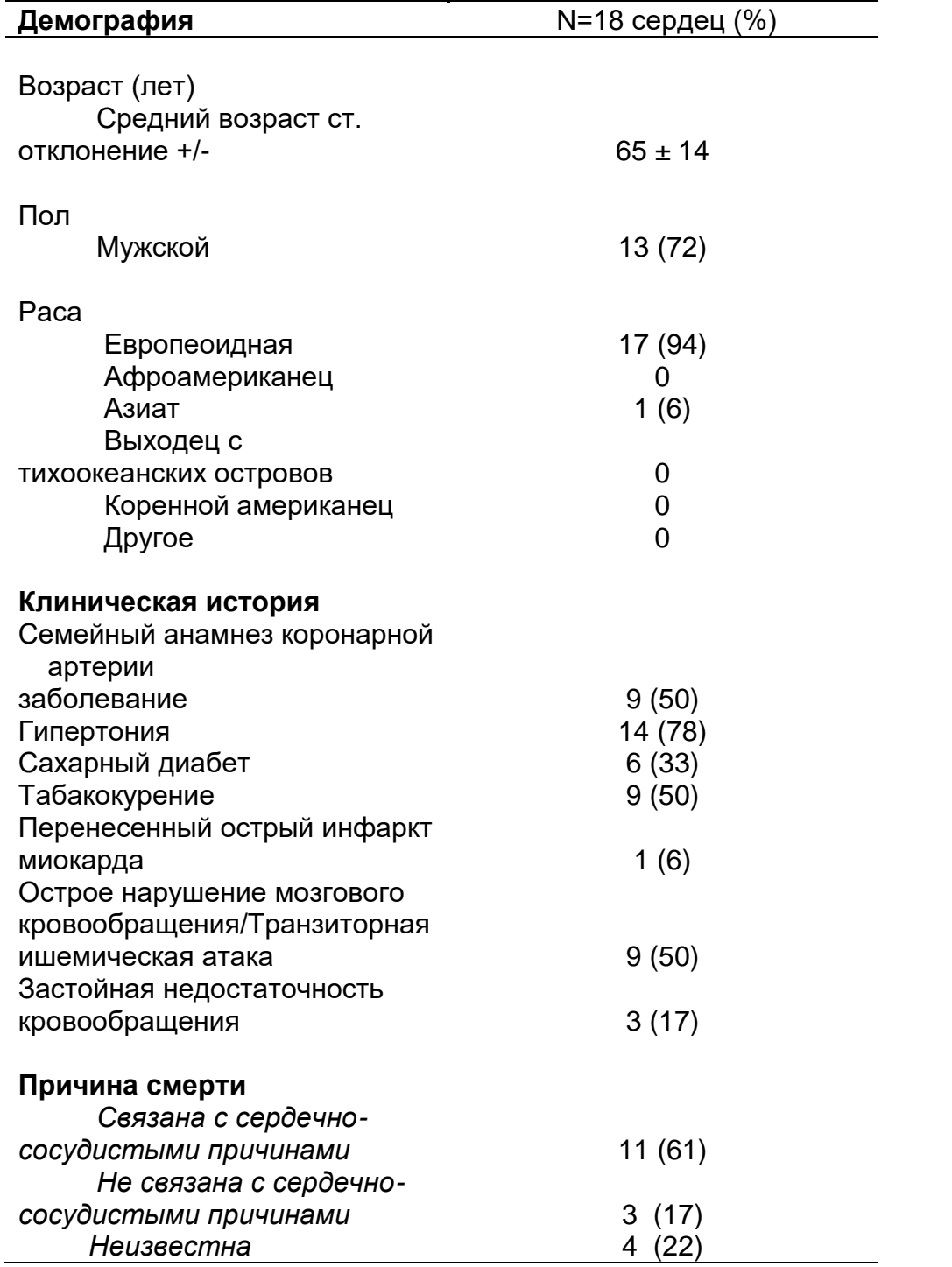

#### *Таблица 3: Демографические и клинические характеристики Ex vivo*

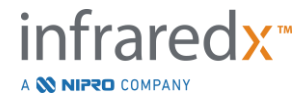

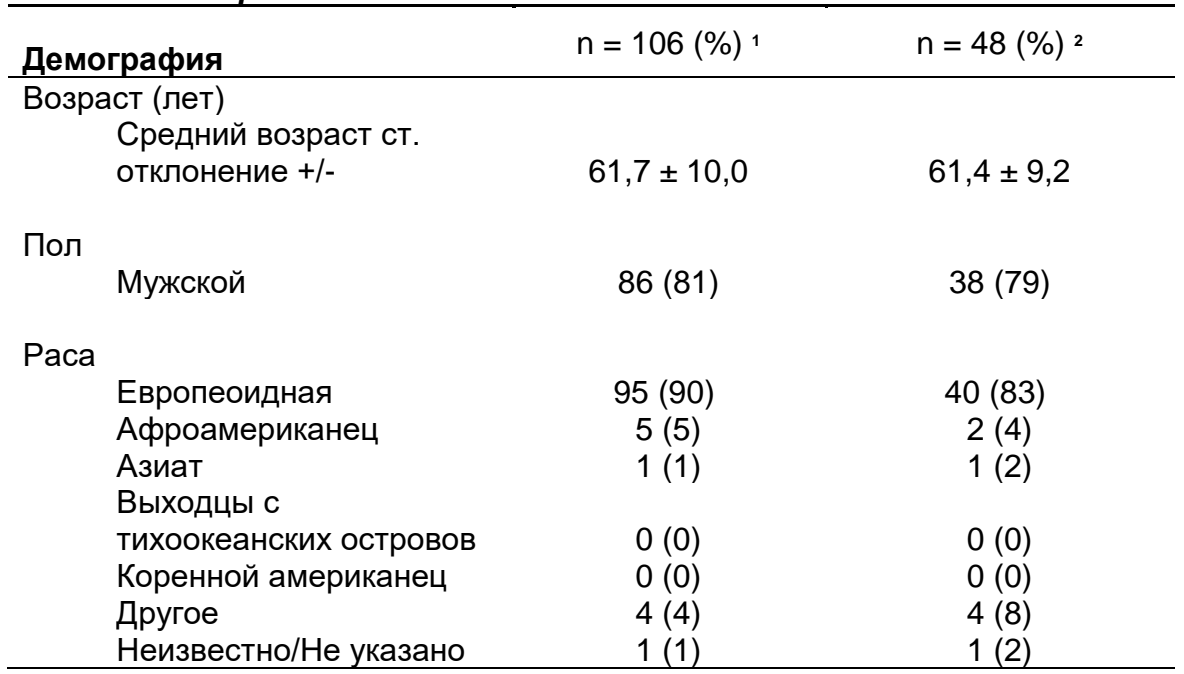

#### *Таблица 4: Демографические данные пациента, история болезни и клиническая картина in vivo*

**<sup>1</sup>** Общее количество зарегистрированных пациентов

**<sup>2</sup>** Количество пациентов в группе перспективной валидации со спектрально адекватными протягиваниями (см. *Результаты исследования*)

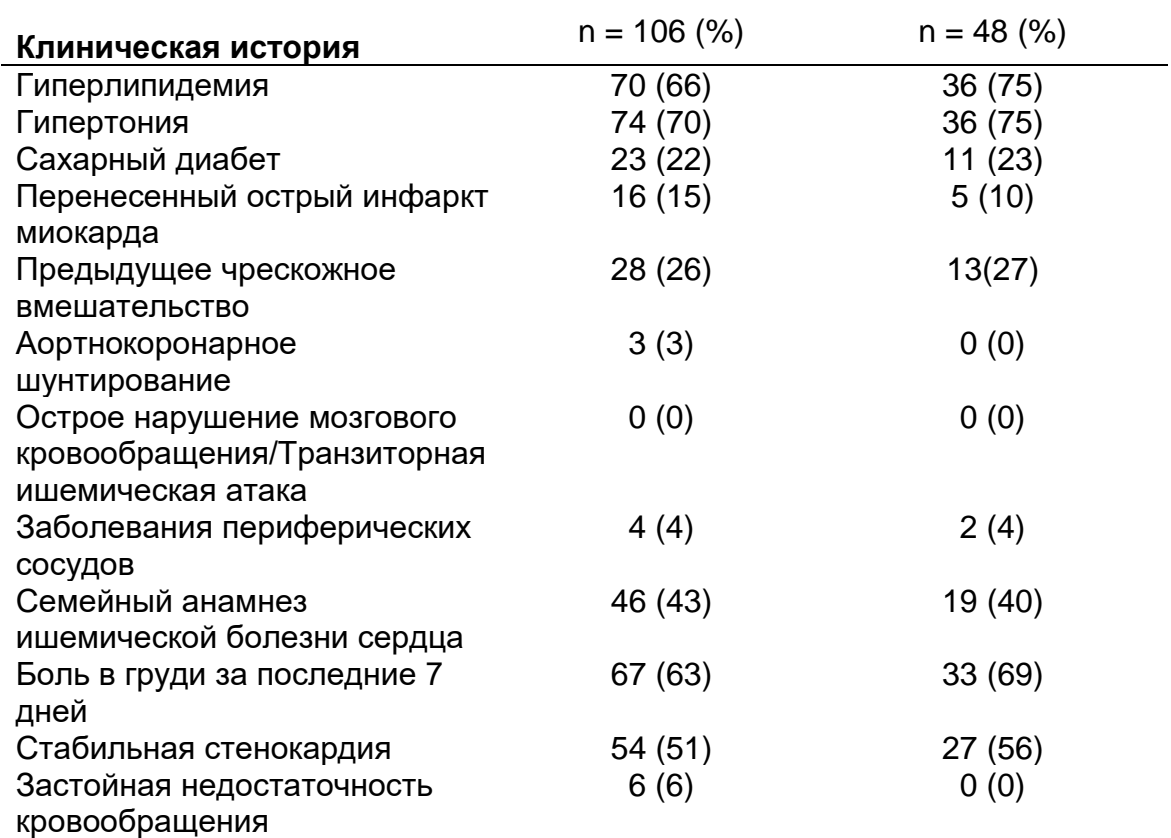

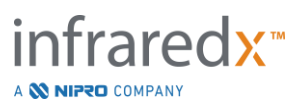

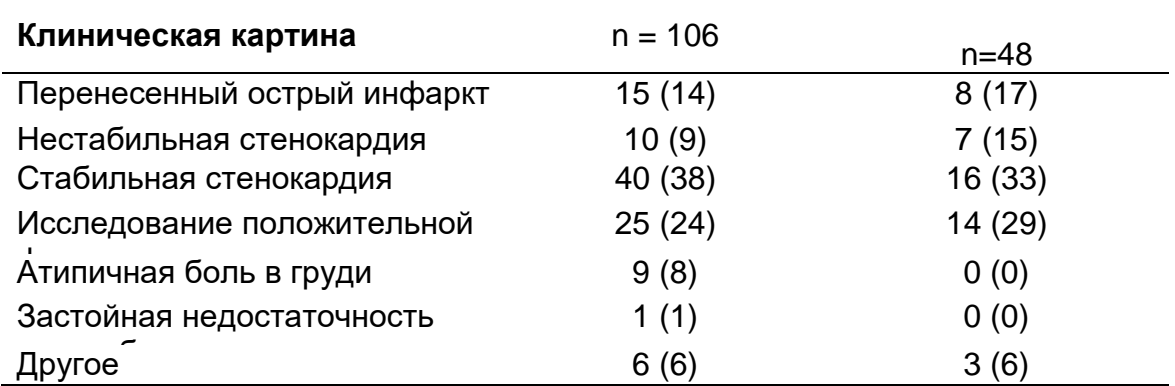

#### Безопасность

В то время как исследование SPECTACL не имело возможности оценить безопасность инструмента Infraredx, мониторинг побочных эффектов гарантировал, что профиль безопасности аналогичен профилю безопасности, наблюдаемому при использовании аналогичных катетеров. Поскольку катетер Infraredx аналогичен катетеру IVUS по физическим характеристикам и использованию, ожидалось, что частота и типы нежелательных явлений, связанных с устройством Infraredx в исследовании SPECTACL, будут аналогичны хорошо задокументированному опыту с катетерами IVUS в исследовании аналогичная группа пациентов после ЧКВ.

#### Конечные точки

Первичная конечная точка исследования SPECTACL оценивалась перспективно путем оценки доли пациентов с отклонением, аналогичным данным аутопсии в обучающей выборке алгоритма LCP. Индивидуальные протягивания в отношении пациентов считались аналогичными измерениям *ex vivo*, если более 80% спектров адекватного качества в протягивании соответствовали пороговым значениям для показателей сходства, как описано ниже.

#### *Адекватность спектра*

Считается, что спектрально неадекватные протягивания были низкого качества из-за препятствий или ошибок сбора данных, и они исключались из анализа сходства. Спектральная адекватность отдельных спектров определялась на основе нескольких измерений отклонений. Эти показатели были разработаны для выявления препятствий на пути оптического луча, которые могут исказить спектральные измерения. К препятствиям-отклонениям относятся:

- Спектры собирались с проволочным проводником, перекрывающим артериальную стенку.
- Спектры собираются с помощью оптического наконечника внутри направляющего катетера.

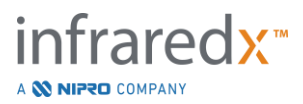

- Спектр, отмеченный параметрами осцилляции (например, плохие оптические связи, микропузырьки в солевом растворе смазанных катетеров).
- Спектр отмечен измерением видимости стенки (стенка артерии не видна из-за слишком большого количества крови).

С целью оценки качества данных протягивание было разделено на непрерывные 2-миллиметровые блоки, и каждый из них был оценен на предмет спектральной адекватности. Блок считался спектрально адекватным, если внутри него было более 75% адекватных спектров. В свою очередь, спектрально адекватным признавалось протягивание, если в нем было более 75% адекватных блоков.

#### *Спектральное сходство*

Для оценки сходства между спектром и спектрами в калибровочном наборе модели использовались два многомерных измерения: расстояние Махаланобиса (MD) и спектральное F-отношение (SFR). Первое измерение - это измерение ковариационного взвешенного расстояния между точкой и центроидом набора точек в многомерном пространстве. Для прогнозируемого спектра x и среднего спектра y калибровочного набора, MD определяется следующим выражением (в квадратах)

$$
MD = (x - y)'S^{-1}(x - y),
$$
\n(1)

где S-1 это матрица, обратная ковариационной матрице обучающего набора. Поскольку данные в приложении системы являются бимодальными (положительными или отрицательными для LCP), отдельные MD были рассчитаны применительно к каждому классу. То есть одно расстояние MD вычислялось относительно подмножества калибровочных спектров с положительным эталоном LCP (MD+), а другое вычислялся относительно подмножества калибровочных спектров с отрицательным эталоном LCP (MD-). Меньшему из двух расстояний (MD + или MD-) присваивается валидационный спектр.

Отношение SFR - это мера суммы квадратов остатков валидационного спектра к средней сумме квадратов остатков калибровочного набора. Спектральный остаток - это разница между оцененным спектром, построенным в проекционном пространстве более низкой размерности, охватываемым моделью, и фактическим измеренным спектром. Для спектральных остатков *eval* and *ecal* соответствующих спектрам валидации и калибровки соответственно, SFR определяется как

$$
SFR = m(\sum_{k=1}^{n} e_{val_{k}}^{2}) / (\sum_{i=1}^{m} \sum_{k=1}^{n} e_{cali_{i,k}}^{2}),
$$
\n(2)

где *m* является спектром калибровки, а *n* - длины волн в спектре.

Протягивание считалось аналогичным, если по крайней мере 80% адекватных спектров протягивания были ниже пороговых значений как для показателей MD,

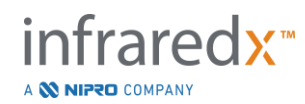

так и для показателей SFR. Пороги MD и SFR были установлены при калибровке *ex vivo* как часть параметров алгоритма.

#### *Проверка гипотезы*

Нулевая гипотеза, подлежащая проверке, была следующей:

$$
HO: p \le 0.67
$$

Ha: 
$$
p > 0.67
$$

где p - доля пациентов, показывающих спектральное сходство между клиническими записями и набором данных вскрытия. Нулевая гипотеза должна была быть отвергнута, и, следовательно, основная конечная точка удовлетворялась, если нижняя граница 95%-го доверительного интервала превышала 0,67.

#### Результаты исследования

В ходе валидации было оценено протягиваний по 59 пациентам (по одному на пациента). Было оценено, что одиннадцать протягиваний имеют неадекватное спектральное качество из-за плохой оптической связи, чрезмерно большого количества пузырьков в физиологическом растворе смазанных катетеров, нарушений кровотока или затемнения артериальной стенки чрезмерным количеством крови. Было обнаружено, что из 48 протягиваний адекватного качества 40 спектрально подобны спектрам *ex vivo* с вероятностью успеха 0,83 (95%-й доверительный интервал, 0,70–0,93). Этот показатель успеха удовлетворил основную конечную точку основного исследования SPECTACL, продемонстрировав, что нижняя граница 95%-го доверительного интервала превышает 0,67. [Иллюстрация](#page-175-0) 17-2 отображает процент сходства каждого из 48 откатов. Пунктирная горизонтальная линия представляет собой среднее значение спектрального сходства (96%) протягиваний. Сплошная горизонтальная линия отображает нижнюю границу для оценки спектрального подобия протягивания.

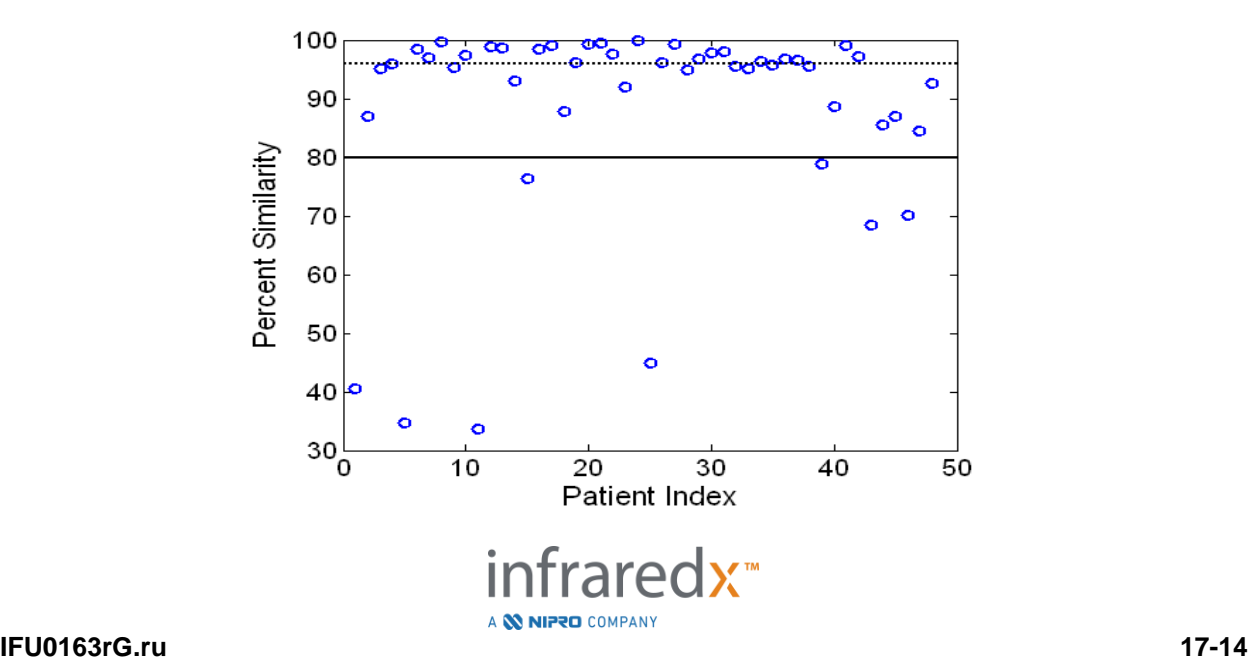

<span id="page-175-0"></span>**Иллюстрация 17-2: Процентное сходство адекватных протягиваний. Пунктирная линия средний процент сходства (96%). Процент сходства определяется как процент спектров в протягивании, которые находятся в пределах пороговых значений измерений MD и SFR. Сплошная черная линия составляет 80% минимального порога для определения спектрально подобного протягивания. Сорок из 48 откатов (0,83) имеют процентное сходство выше порогового значения. Сравнение спектров исследования SPECTACLE** *in vivo* **проводится относительно калибровочных спектров CDEV3** *ex vivo* **(18 сердец).**

Дополнительный график, иллюстрирующий сходство спектров, полученных у пациентов, со спектрами, измеренными в образцах вскрытия, приведен на [Иллюстрация 17-3.](#page-175-1) На рисунке показано измерение MD для случайного 1% спектров в каждом из наборов данных калибровки CDEV3 (18 сердец), SPECTACL и CDEV3. Значительное перекрытие между различными наборами данных иллюстрирует сходство между спектрами *ex vivo* и *in vivo*, измеренными с помощью системы визуализации Infraredx NIR.

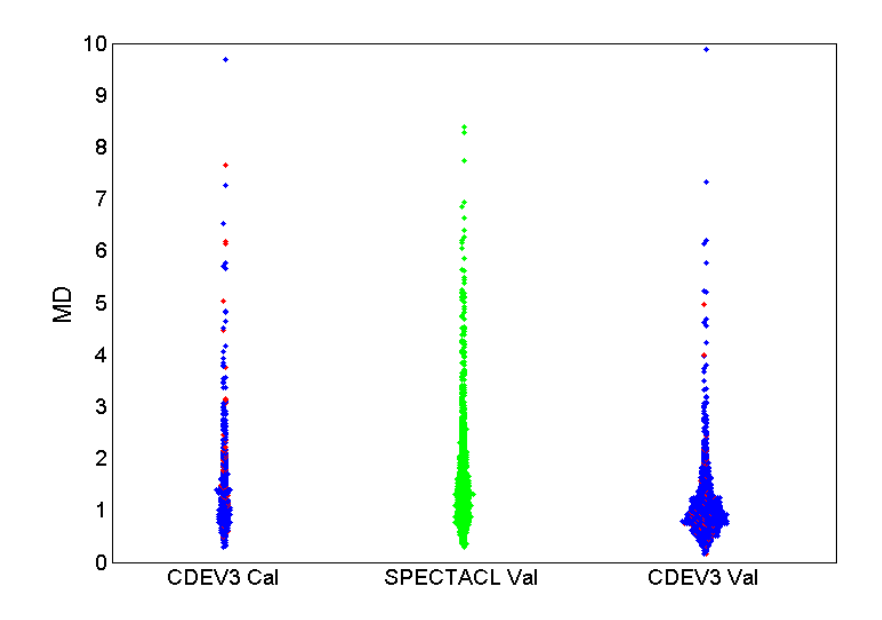

<span id="page-175-1"></span>**Иллюстрация 17-3: Сходство между спектрами CDEV3** *ex vivo* **и SPECTACL** *in vivo* **по MD.** Красный цвет **указывает на положительный результат на LCP при гистологическом исследовании;** синий цвет **означает отрицательный результат для LCP по гистологическому исследованию;** зеленый цвет **означает отсутствие гистологии. CDEV3 Cal = данные калибровочной модели (18 сердец, 51 сегментов, 790 спектров); SPECTACL Val = клинические данные основного исследования (48 пациентов, 48 сегментов, 1770 спектров); CDEV3 Val = валидационные данные (51 сердце, 126 сегментов, 3416 спектров). Каждый кластер представляет 1% спектров, выбранных случайным образом из каждого набора.**

#### Безопасность

В ходе основного исследования SPECTACL спектры NIR были получены у 89 пациентов. В сочетании с дополнительными 10 пациентами, сканированными в

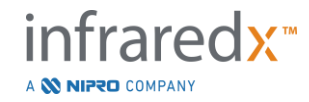

рамках предварительного технико-экономического обоснования, катетер для визуализации NIR был введен в общей сложности 99 пациентам. Никаких побочных эффектов, связанных с устройством, в результате этих процедур не установлено.

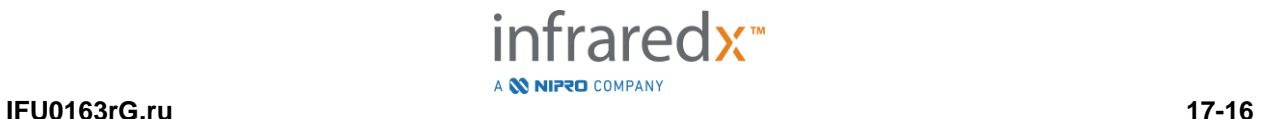

## **17.3 Приложение C: Библиография**

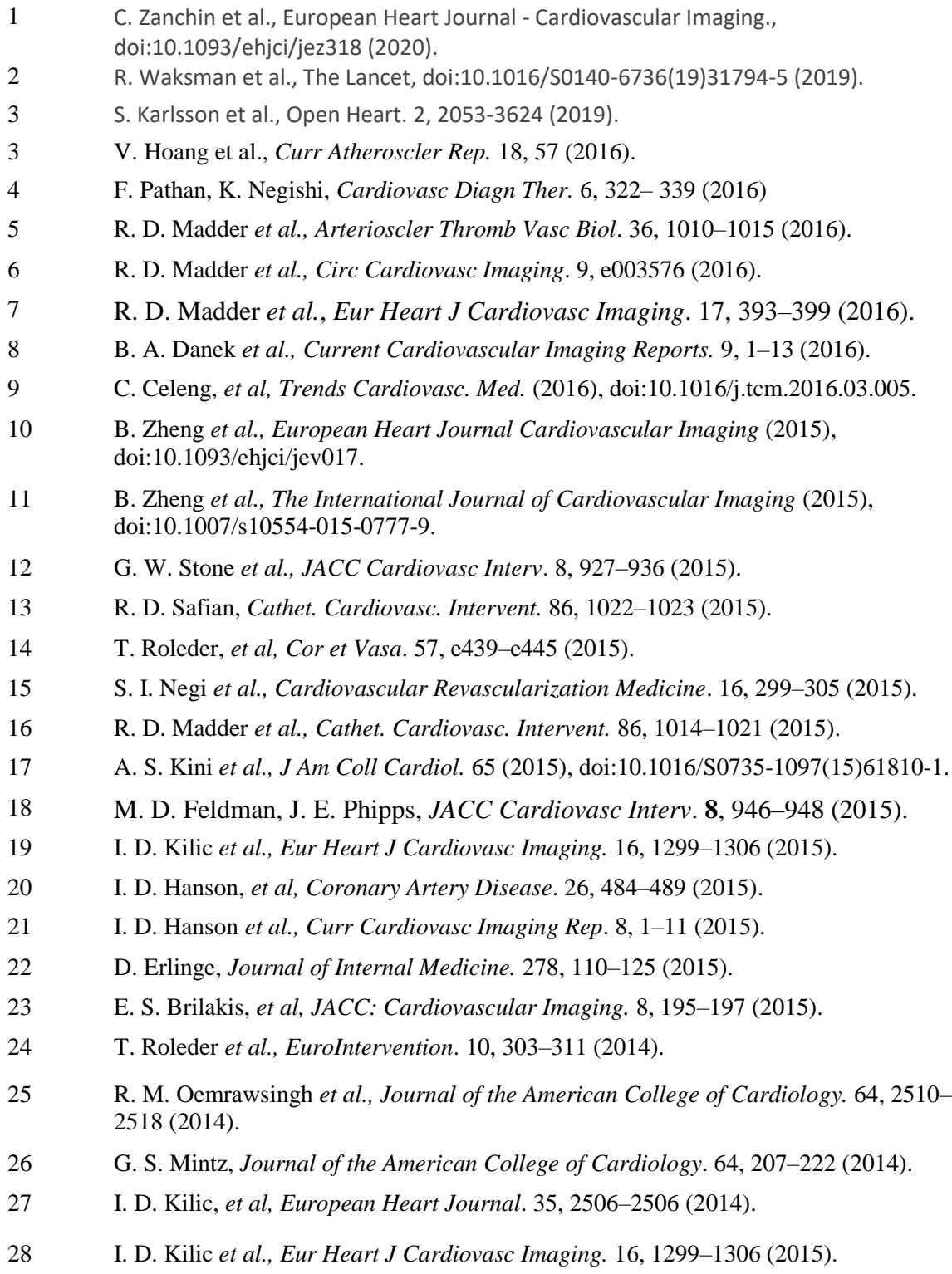

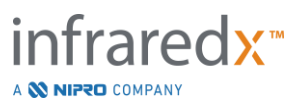

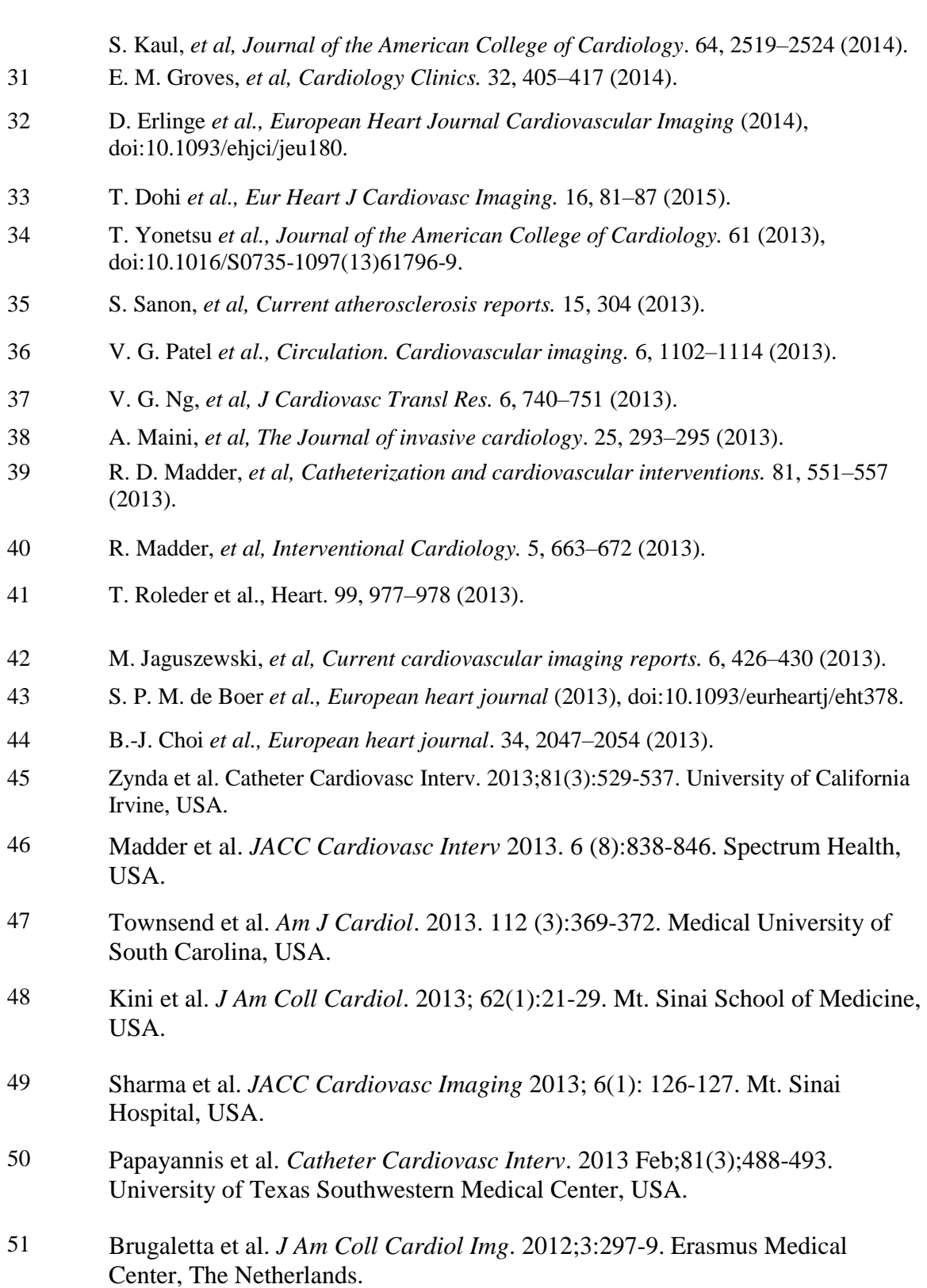

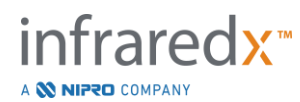

52 Brilakis et al. *Catheter Cardiovasc Interv*. 2012 Dec 1;80(7):1157-62. VA North Texas Healthcare System and Univ. of Texas Southwestern Medical Center, USA. 53 Madder et al. Circ *Cardiovasc Interv*. 2012;5:55-61. Spectrum Health, USA. 54 Dixon et al. *Am J Cardiol*. 2012;109:60-66. William Beaumont Hospital, USA. 55 Raghunathan et al. *Am J Cardiol.* 2011; 107:1613-1618. VA North Texas Healthcare System and Univ. of Texas Southwestern Medical School, USA. 56 Goldstein et al. *Circ Cardiovasc Interv*. 2011 Oct 1;4(5):429-37. William Beaumont Hospital, USA. 57 Madder et al. *Catheter Cardiovasc Interv*.2013 Feb;81(3):551-7. William Beaumont Hospital, USA. 58 Brugaletta et al. *J Am Coll Cardiol Img*. 2011;4;647-655. Erasmus Medical Center, Rotterdam, The Netherlands. 59 Papayannis et al. *Hellenic J Cardiol*. 2011 Nov;52(6):536-7. VA North Texas Healthcare System and Univ. of Texas Southwestern Medical Center, USA 60 Pu et al. *Eur Heart J.* 2012 Feb;33(3):372-83. Columbia University Medical Center, USA. 61 Garg et at. *EuroInt.* 2010;5:755-756. Erasmus Medical Center, The Netherlands. 62 Schultz et al. *J Am Coll Cardiol*. 2010; 56:314. Erasmus Medical Center, the **Netherlands** 63 Garcia et al. *Catheter Cardiovasc Interv*. 2010;76(3):359–365. VA North Texas Healthcare System, USA. 64 Abdel-karim et al. *Catheter Cardiovasc Interv*. 2011 Apr 1;77(5):657-61. VA North Texas Healthcare System and Univ. of Texas Southwestern Medical Center, USA 65 Wood et al. *Atherosclerosis*. October 2010; 212(2): 528-533. VA North Texas Healthcare System and University of Texas Southwestern Medical Center, USA. 66 Sakhuja et al. *Circulation*. 2010;122:2349-2350. Massachusetts General Hospital, USA. 67 Saeed et al. *EuroInt.* 2010;6:545. University of Toledo, USA.

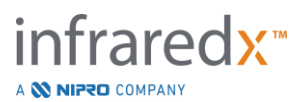
- 68 Wentzel et al. *Circ Cardiovasc Imaging*. 2010 Nov 1;3(6):e6-7. Erasmus Medical Center, The Netherlands.
- 69 Waxman et al. *J Am Coll Cardiol Img*. 2009;2:858-868. Lahey Clinic, USA.
- 70 Goldstein et al. *J Am Coll Cardiol Img*.2009;2:1420-1424. William Beaumont Hospital, USA.

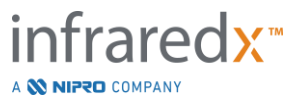

## **17.4 Приложение D: Акустическая мощность (I) Соответствие стандарту IEC 60601-2-37: 2007**

Модель системы: Makoto Intravascular Imaging System™ (TVC-MC10) Датчик: Dualpro™ IVUS+NIRS Imaging Catheter (TVC-C195-42), 50 MHz Рабочий режим: Режим B mode Применение/применения: Сосудистое

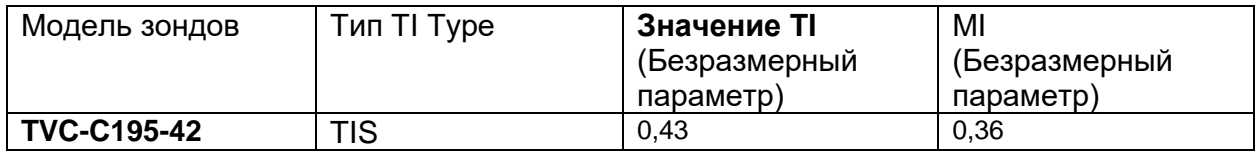

*Эти данные показывают худший случай. Поскольку ни значение MI, ни значение TI не превышает 1,0, дополнительные таблицы заполнять не нужно.*

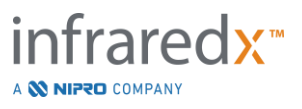

## **17.5 Приложение E: Отчетная таблица акустической мощности (II) для дорожки 1**

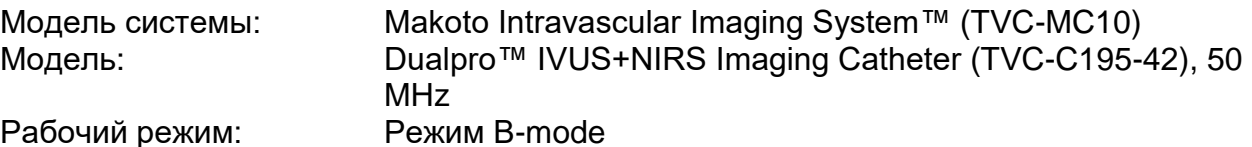

Рабочий режим.

Внутрисосудистое

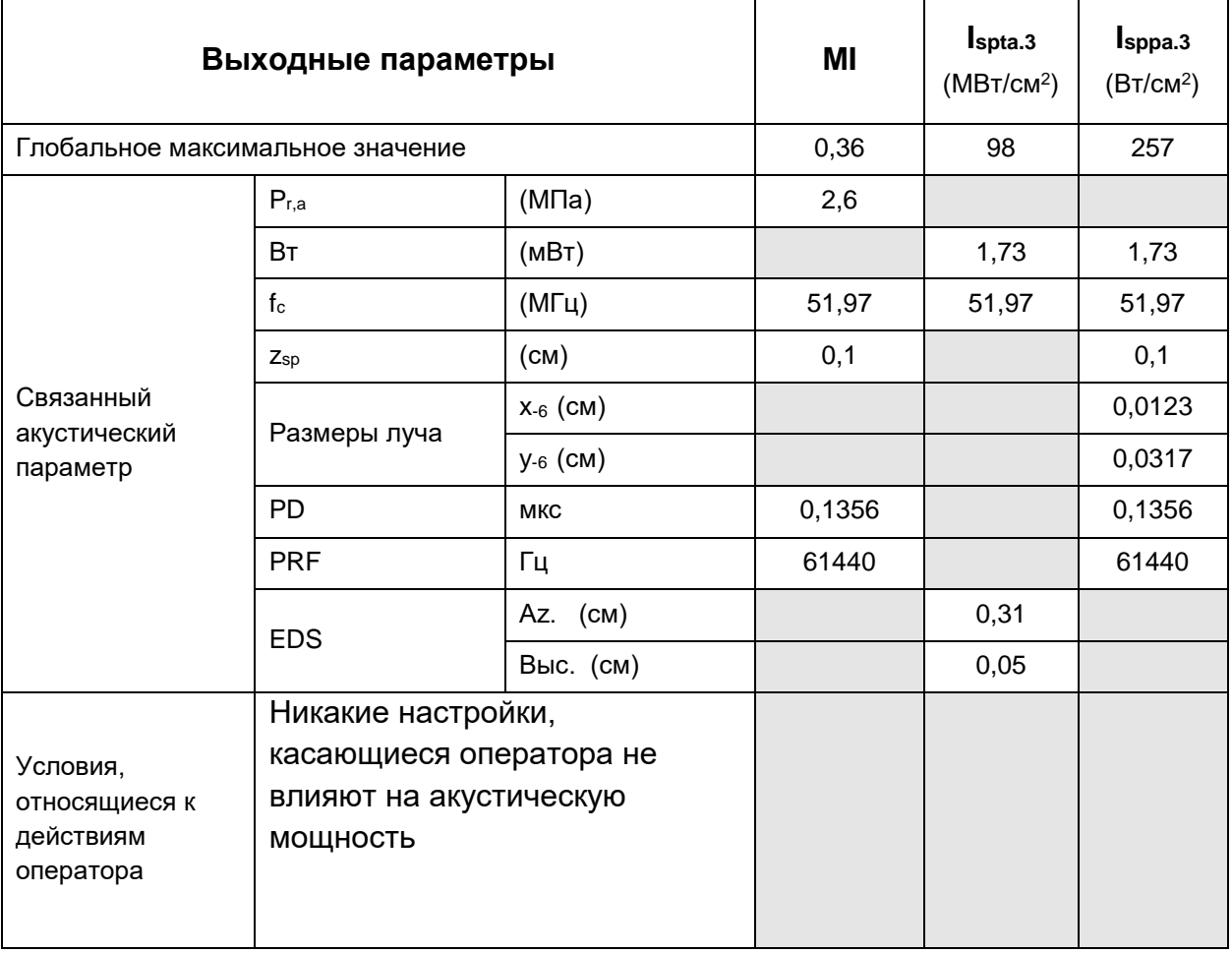

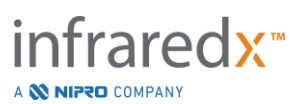

## 17.6 Приложение F: Таблица показаний к применению УЗИ

Модель системы: Модель датчика:

Makoto Intravascular Imaging System™ (TVC-MC10) Dualpro™ IVUS+NIRS Imaging Catheter (TVC-C195-42), 50 МГц

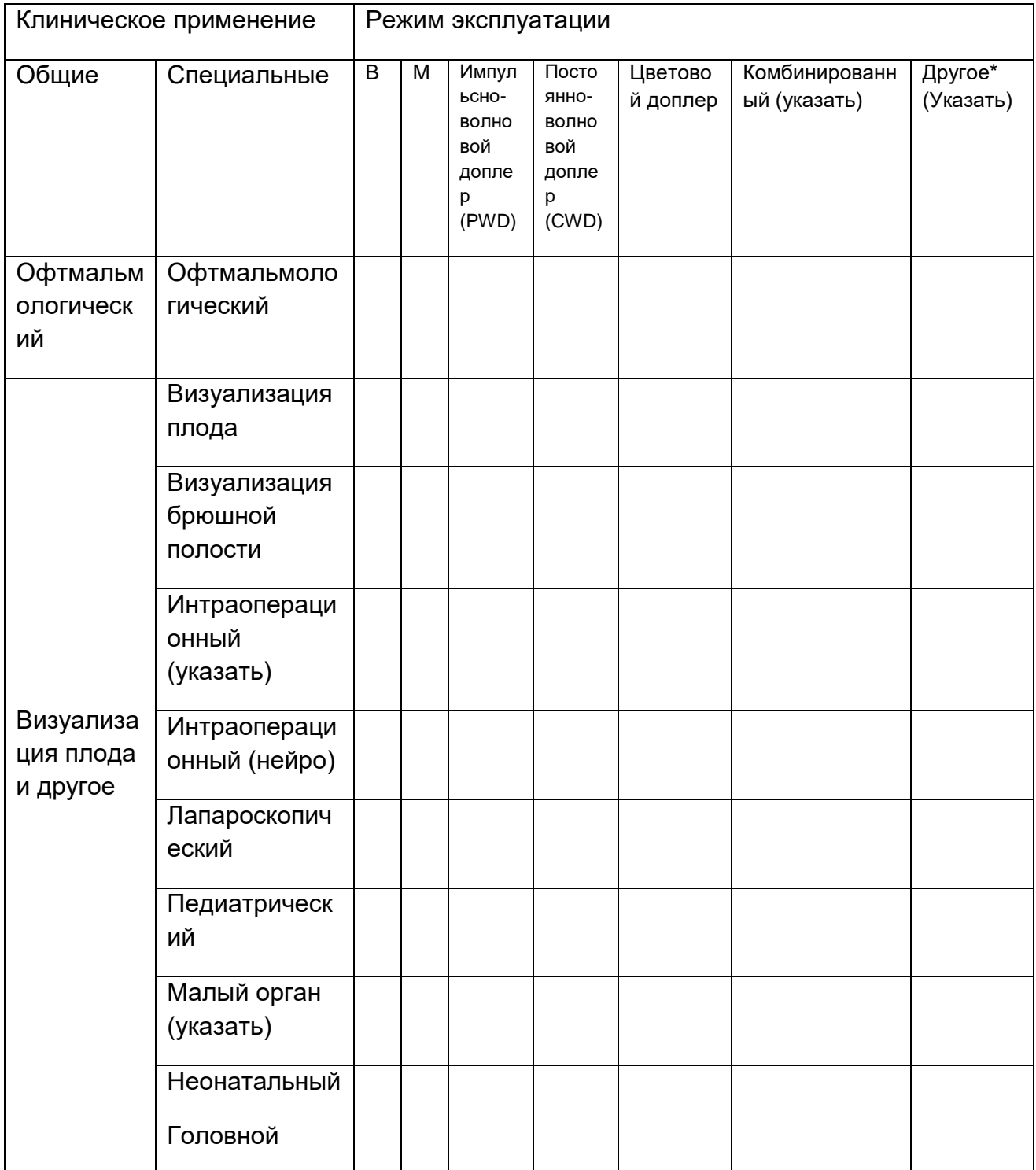

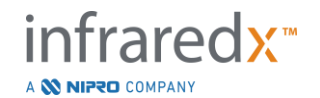

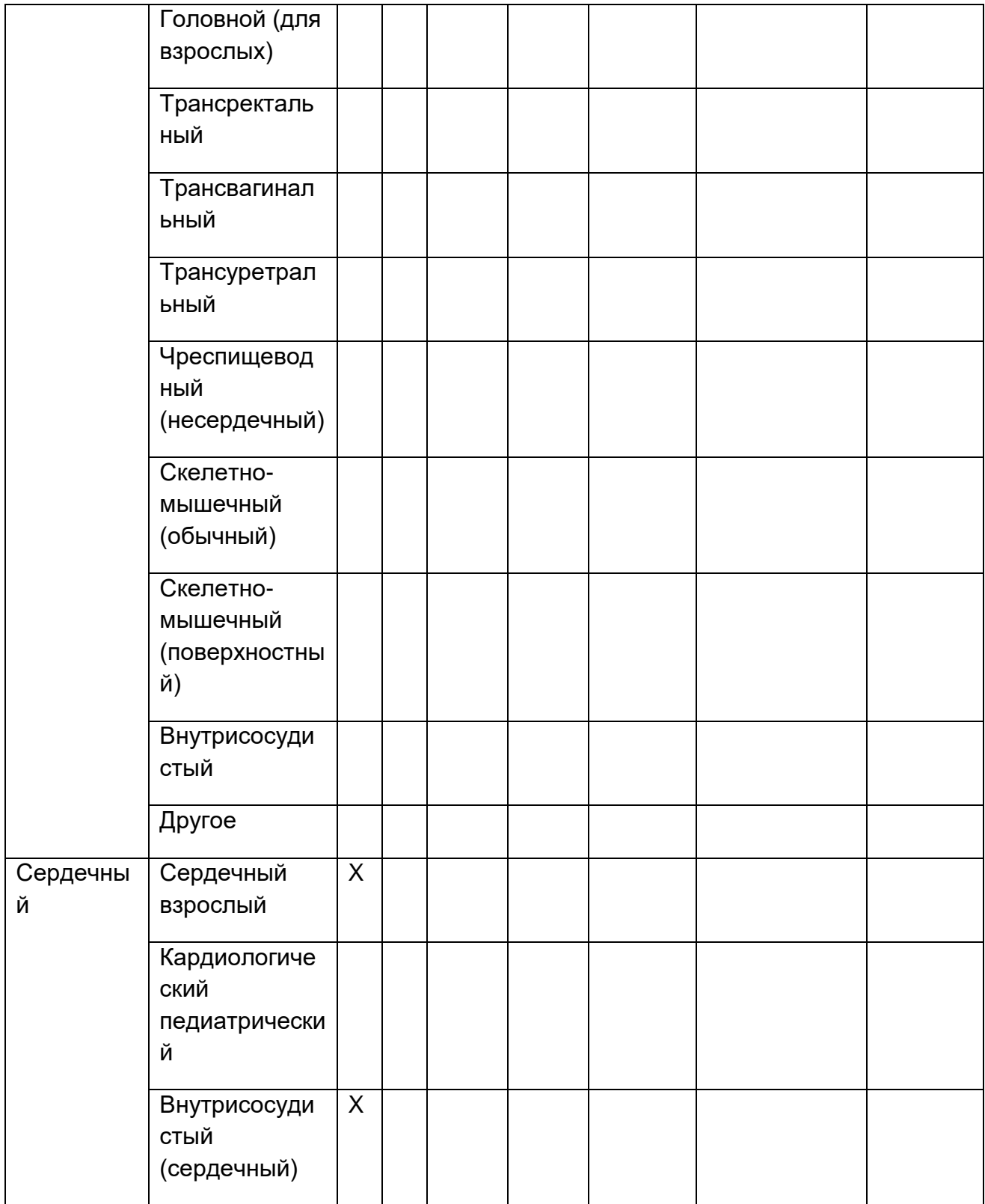

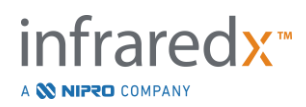

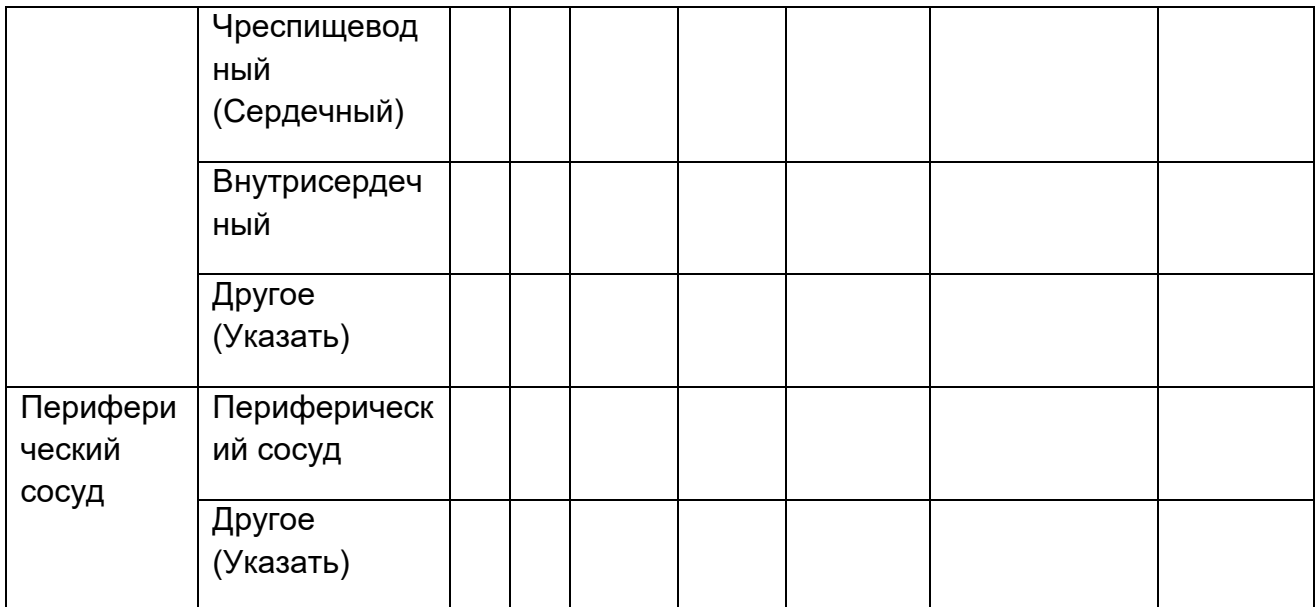

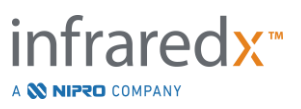

## **17.7 Приложение G Точность и погрешность измерений**

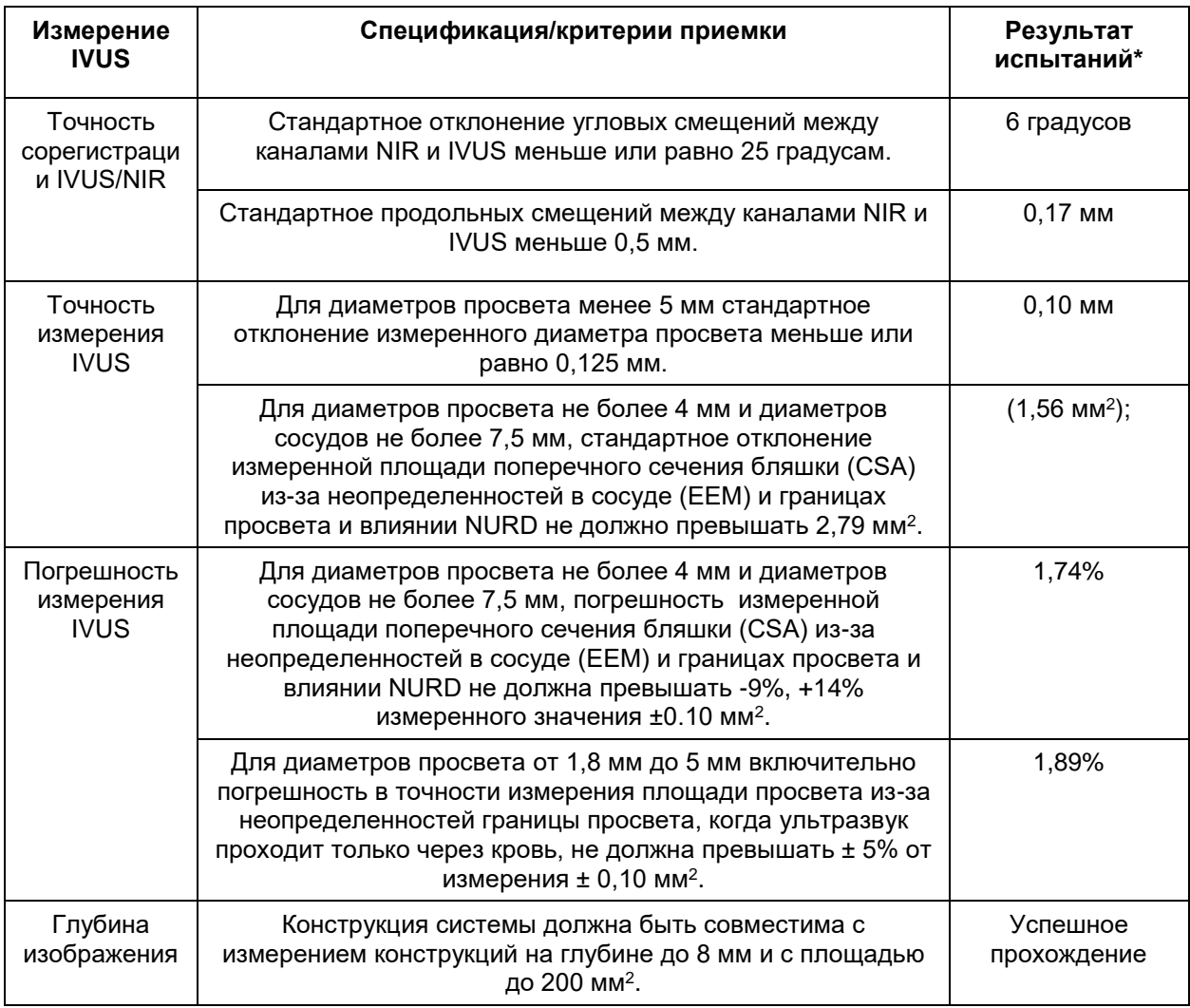

\* Среднее значение результата при минимальной (0,5 мм/сек.) и максимальной (2,0 мм/сек.) скорости автоматического протягивания.

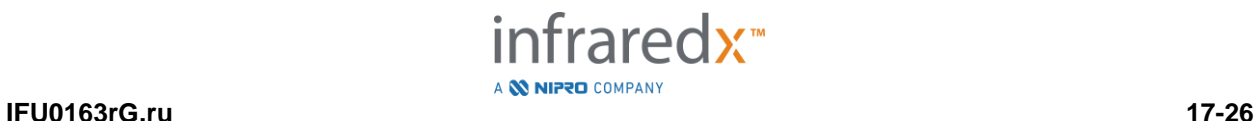

## **17.8 Приложение H: Электромагнитное соответствие**

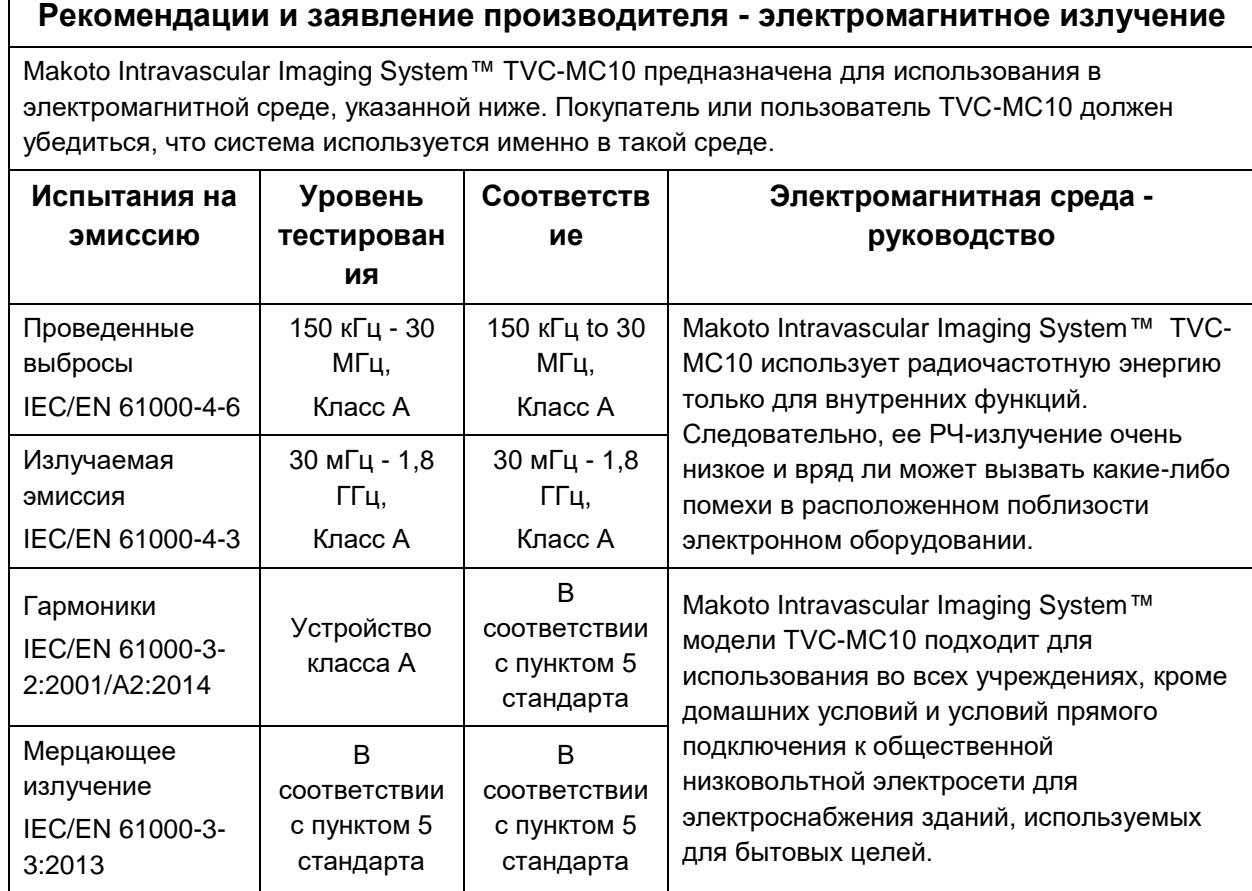

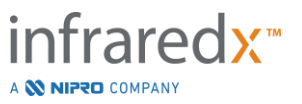

### **Рекомендации и заявление производителя - электромагнитная помехоустойчивость**

Makoto Intravascular Imaging System™ TVC-MC10 предназначена для использования в электромагнитной среде, указанной ниже. Покупатель или пользователь TVC-MC10 должен убедиться, что система используется именно в такой среде.

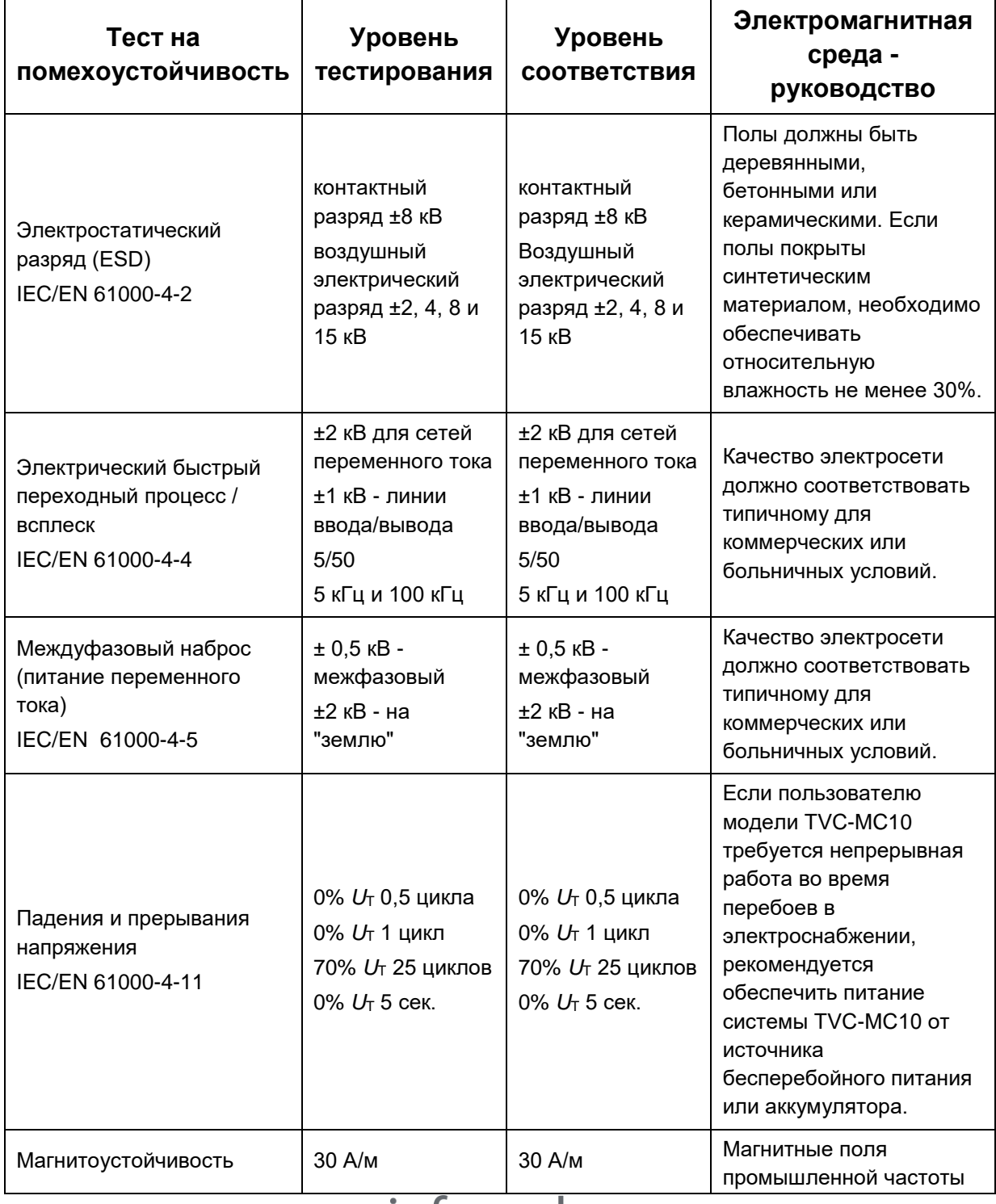

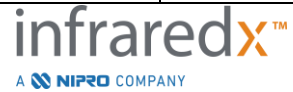

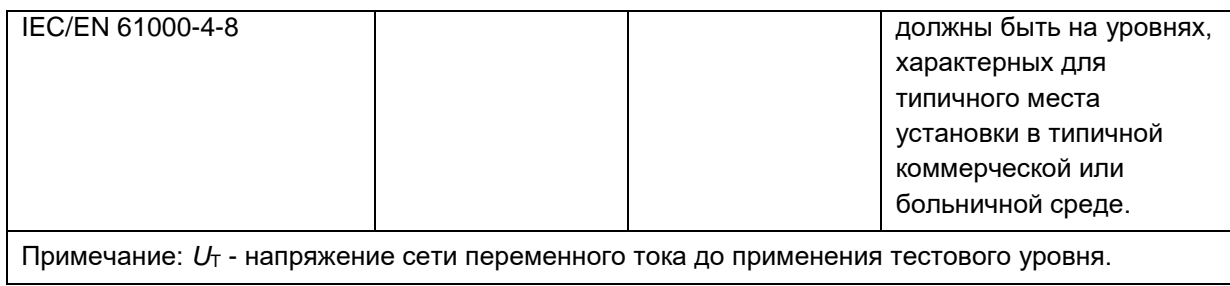

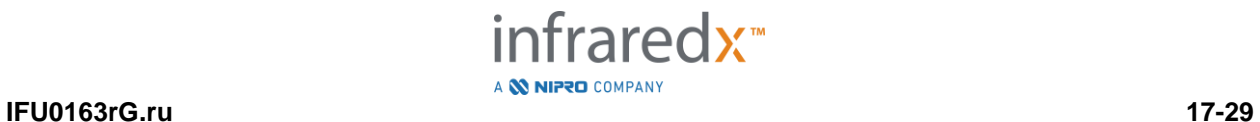

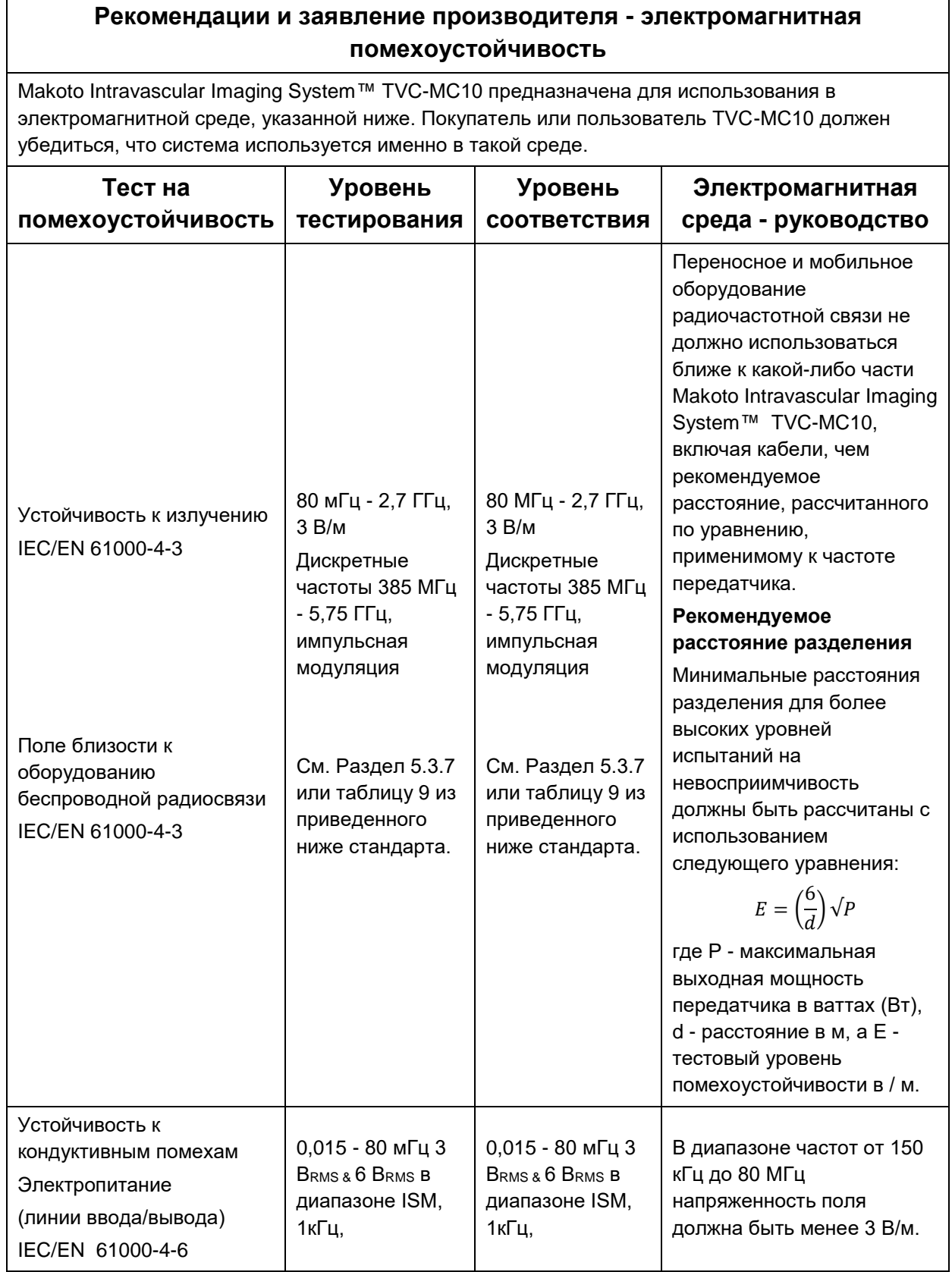

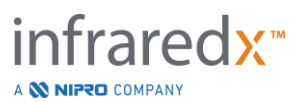

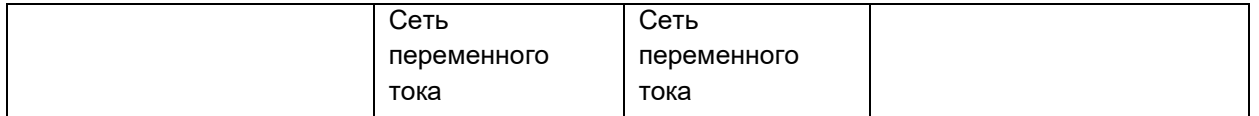

## **Рекомендуемое расстояние между портативным и мобильным оборудованием радиочастотной связи и Makoto Intravascular Imaging System™**

### **Модель TVC-MC10**

Makoto Intravascular Imaging System™ Модель TVC-MC10 предназначена для использования в электромагнитной среде с контролируемыми излучаемыми радиочастотными помехами. Покупатель или пользователь модели TVC-MC10 может помочь предотвратить электромагнитные помехи, поддерживая минимальное расстояние между портативным и мобильным оборудованием радиочастотной связи (передатчиками) и Makoto Intravascular Imaging System™ TVC-MC10, как рекомендовано ниже, в соответствии с максимальной выходной мощностью оборудования связи. Данная таблицы приводится из текста стандарта

IEC/EN 61000-4-3

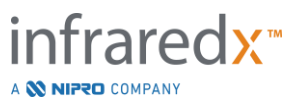

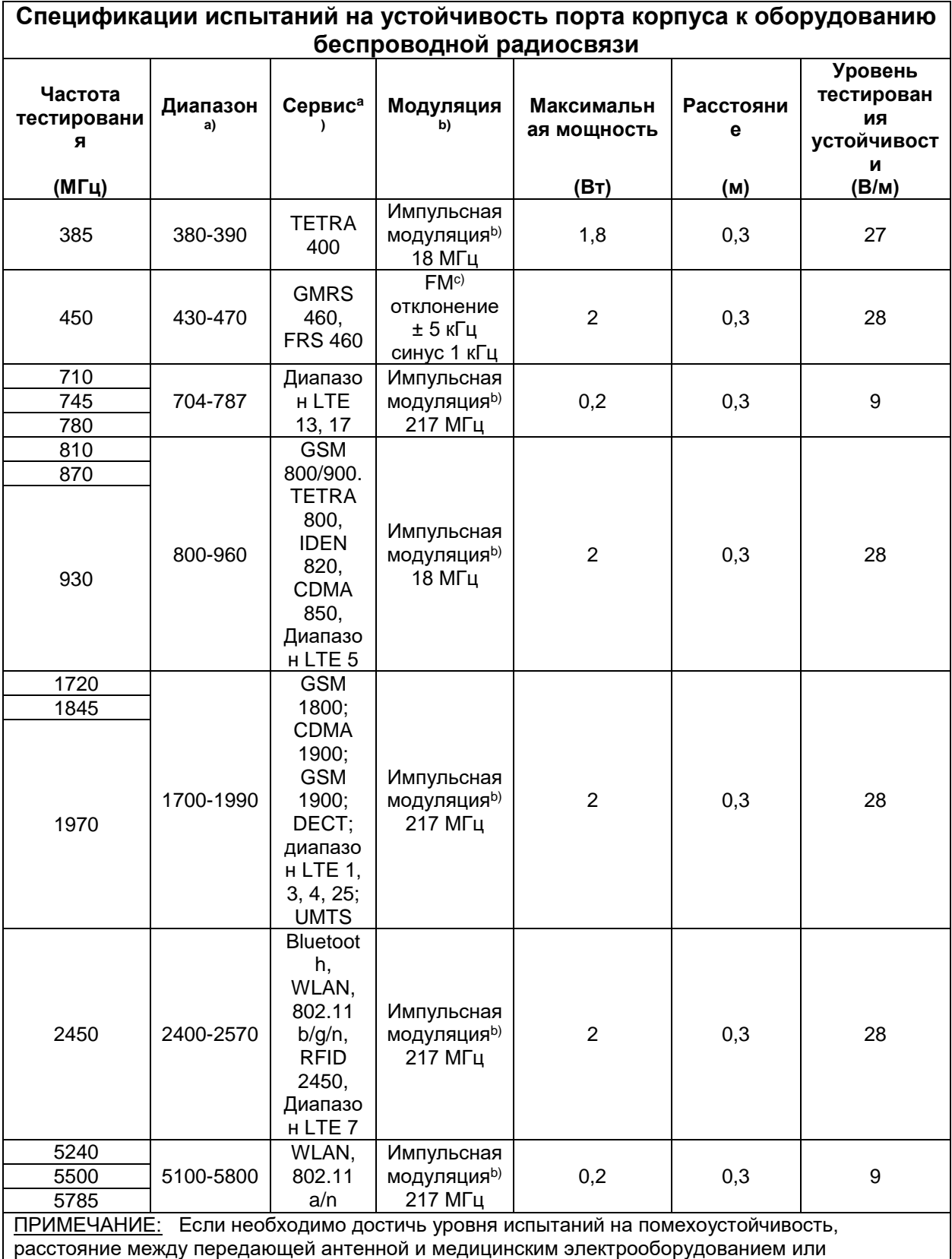

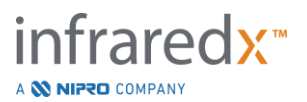

медицинской электросистемой может быть уменьшено до 1 м. Испытательное расстояние 1 м разрешено стандартом IEC 61000-4-3.

- a) Для некоторых услуг включены только частоты восходящего канала.
- b) Устройство связи должно модулироваться с использованием прямоугольного сигнала с коэффициентом заполнения 50%.
- c) В качестве альтернативы FM-модуляции может использоваться 50%-я импульсная модуляция с частотой 18 Гц, поскольку, хотя она не представляет фактическую модуляцию, это будет наихудшим случаем.

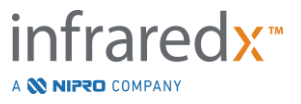